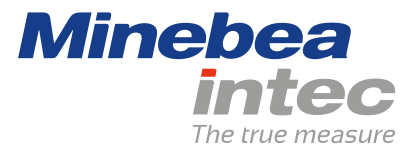

**Bedienungsanleitung**

## **Truck PR 5900/84**

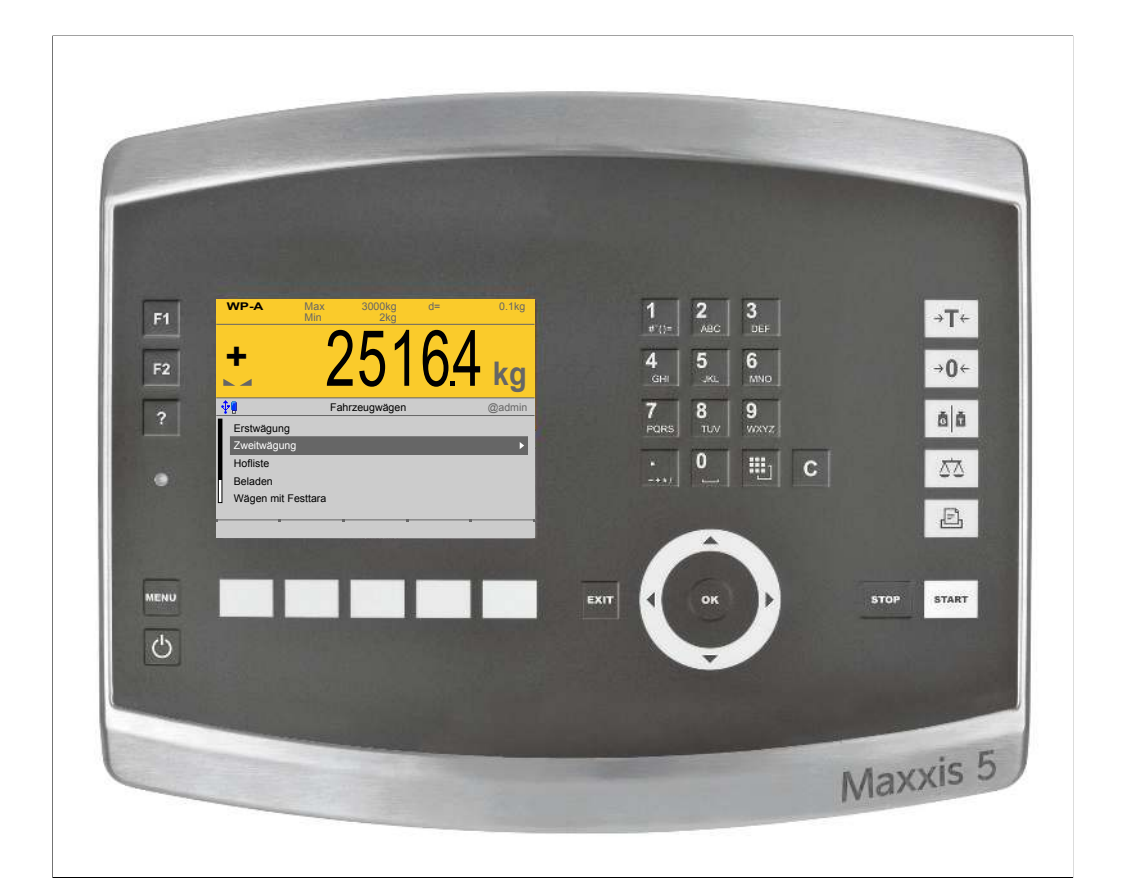

Originalbedienungsanleitung 9499 050 59208 Ausgabe 2.4.0 02.09.2020

**Version 1.11**

## **Vorwort**

#### **Unbedingt beachten!**

Alle Angaben in diesem Dokument sind – soweit nicht gesetzlich vorgegeben – unverbindlich für Minebea Intec und stehen unter Änderungsvorbehalt. Die Bedienung/Installation des Produktes darf nur von geschultem, fachund sachkundigem Personal durchgeführt werden. Bei Schriftwechsel über dieses Produkt bitte Typ, Bezeichnung und Versionsnummer/Seriennummer sowie alle mit dem Produkt in Zusammenhang stehenden Lizenznummern angeben.

#### **Hinweis**

Dieses Dokument ist in Teilen urheberrechtlich geschützt. Es darf nicht verändert oder kopiert und ohne Erwerb oder schriftliche Einwilligung des urheberrechtlichen Eigentümers (Minebea Intec) benutzt werden. Durch die Benutzung des Produktes werden obige Bestimmungen von Ihnen anerkannt.

## **Inhaltsverzeichnis**

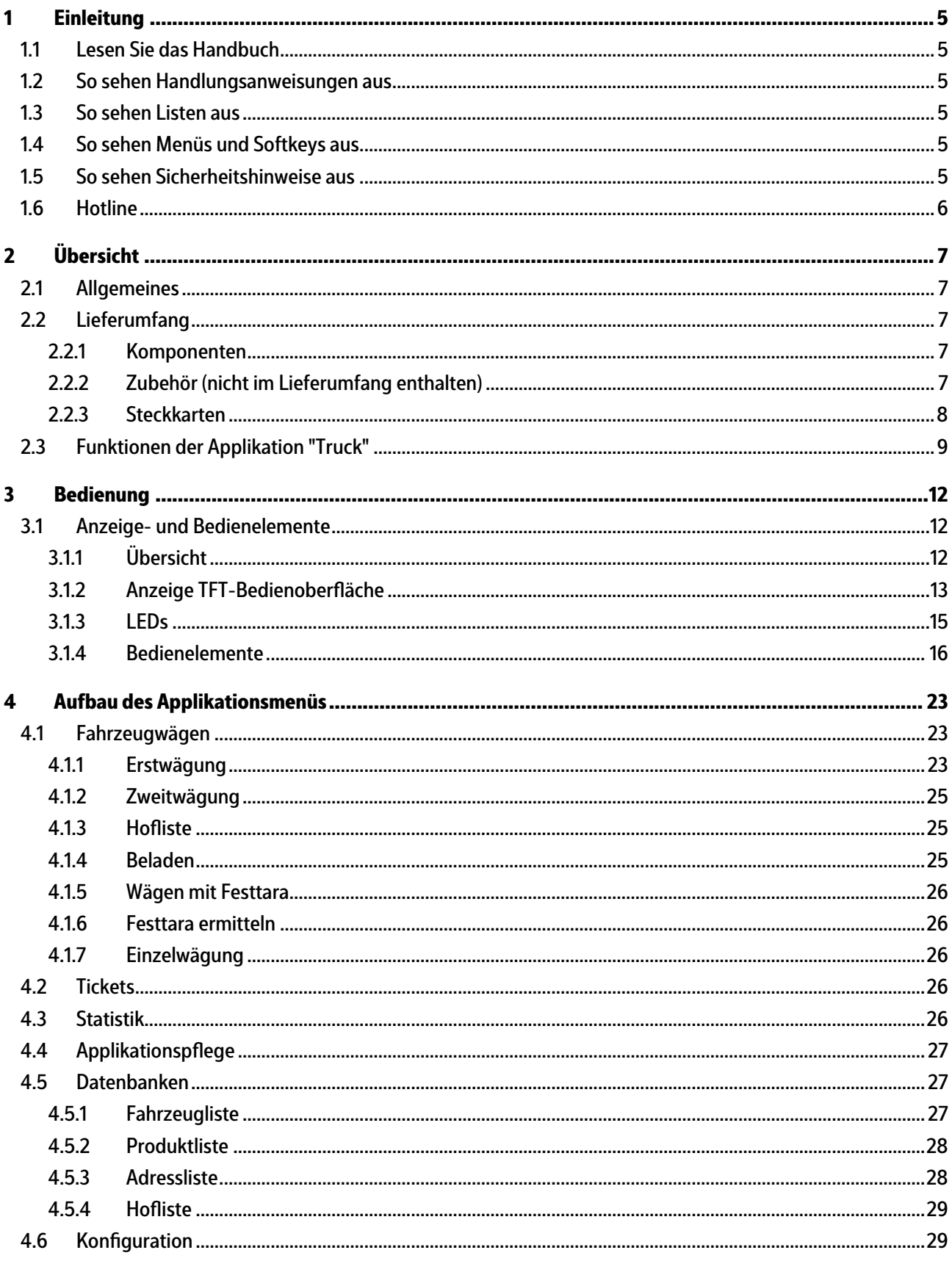

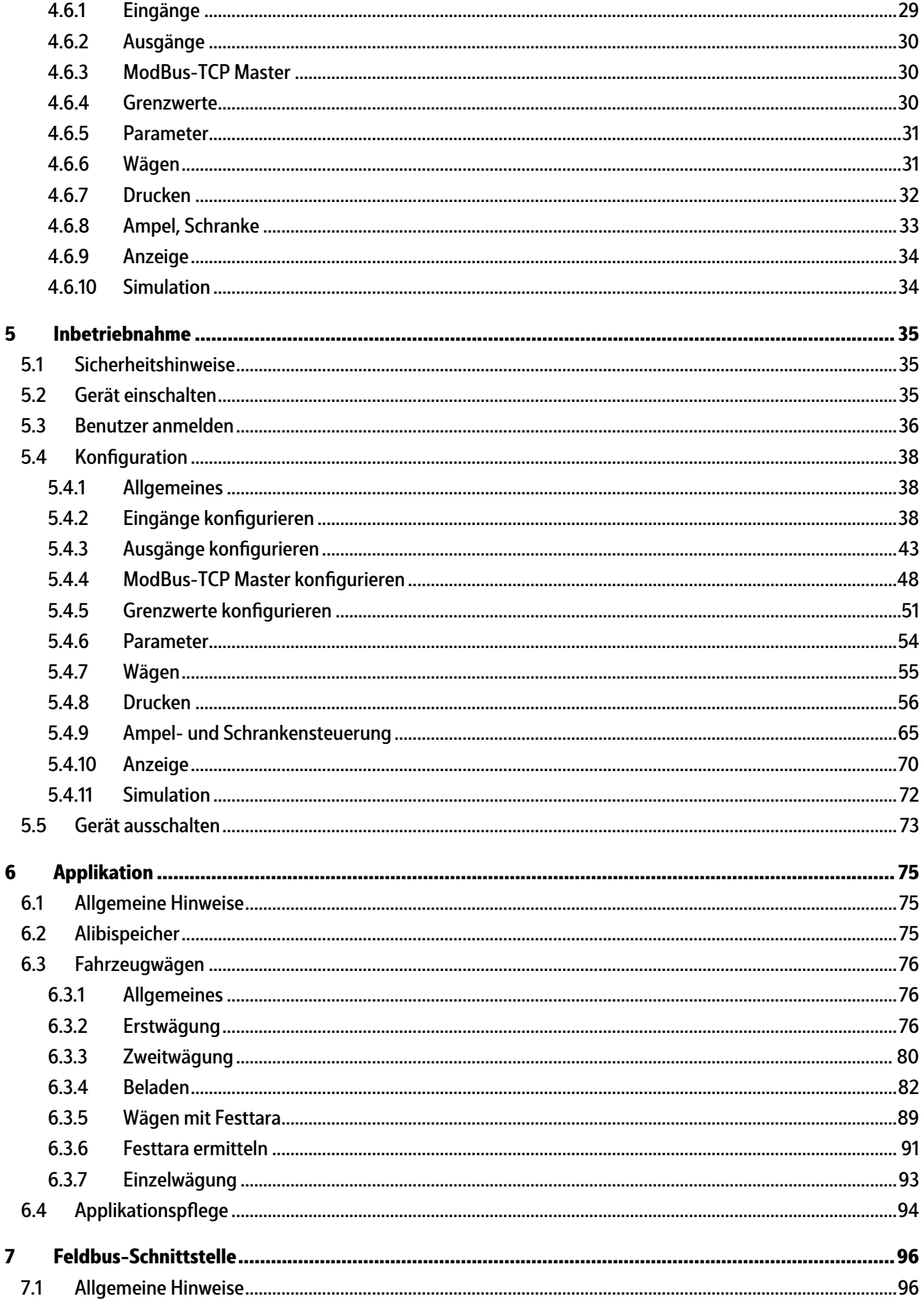

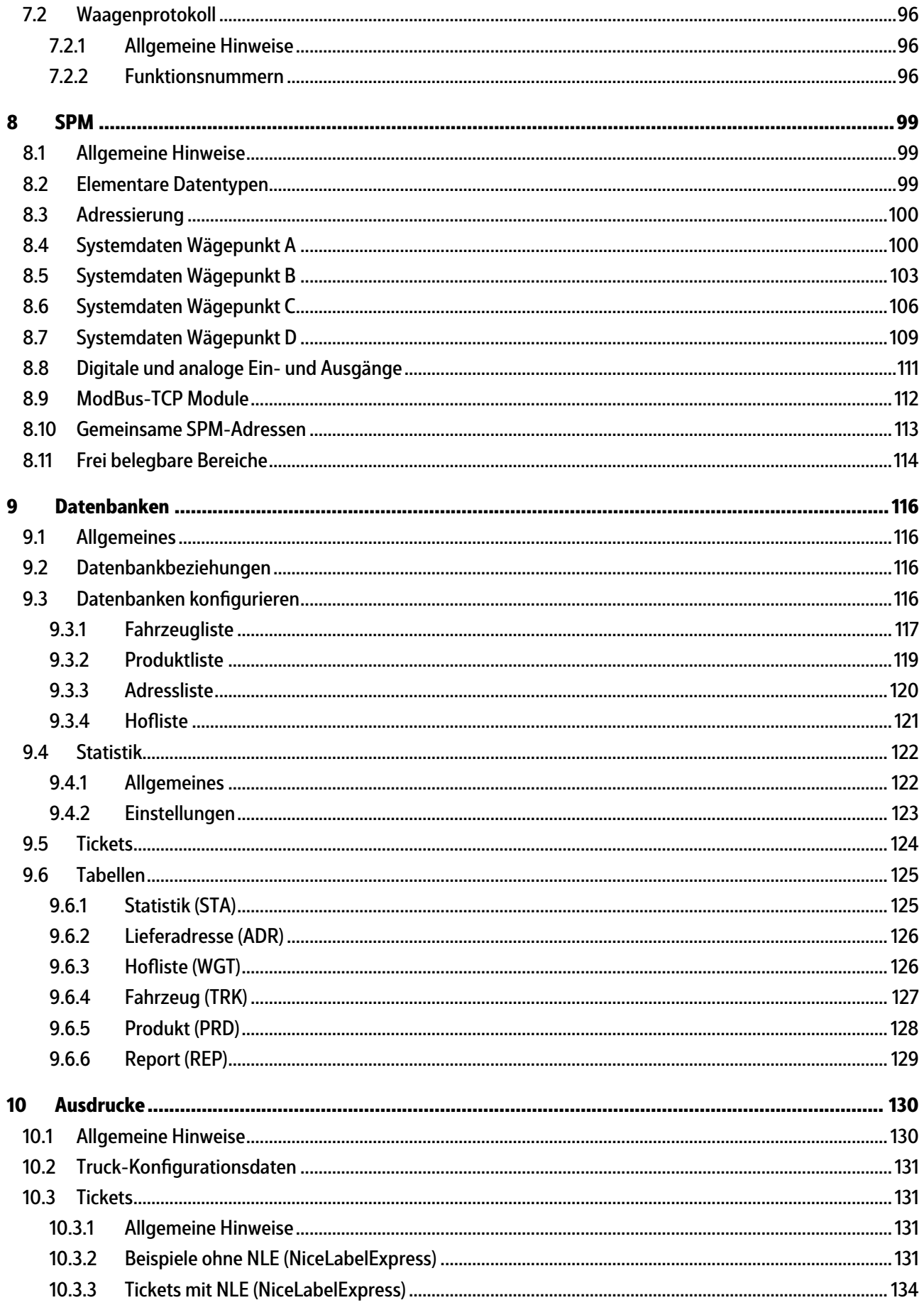

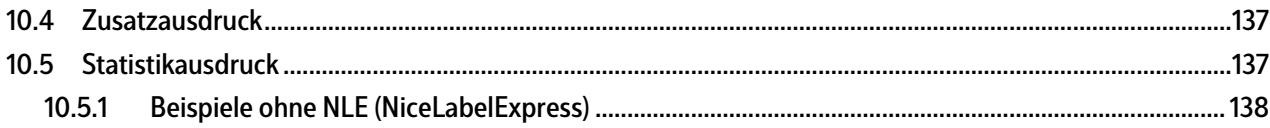

## <span id="page-6-0"></span>**1 Einleitung**

## <span id="page-6-1"></span>**1.1 Lesen Sie das Handbuch**

- **-** Lesen Sie das Handbuch aufmerksam und vollständig durch, bevor Sie mit dem Produkt arbeiten.
- **-** Dieses Handbuch ist Teil des Produktes. Bewahren Sie es gut erreichbar und sicher auf.

## <span id="page-6-2"></span>**1.2 So sehen Handlungsanweisungen aus**

- 1. n. stehen vor fortlaufenden Handlungsschritten.
- $\blacktriangleright$  steht vor einem Handlungsschritt.
	- $\triangleright$  beschreibt das Ergebnis eines Handlungsschrittes.

## <span id="page-6-3"></span>**1.3 So sehen Listen aus**

**-** kennzeichnet eine Aufzählung.

## <span id="page-6-4"></span>**1.4 So sehen Menüs und Softkeys aus**

[ ] umrahmen Menüpunkte und Softkeys.

**Beispiel:**

[Start] - [Programme] - [Excel]

## <span id="page-6-5"></span>**1.5 So sehen Sicherheitshinweise aus**

Signalwörter kennzeichnen die Schwere der Gefahr, die auftritt, wenn die Maßnahmen zur Gefahrenabwehr nicht befolgt werden.

#### **GEFAHR**

#### **Warnung vor Personenschäden**

GEFAHR, die unmittelbar droht und zum Tod oder schweren, irreversiblen Verletzungen führt, wenn die entsprechenden Vorsichtsmaßnahmen nicht getroffen werden.

Entsprechende Vorsichtsmaßnahmen ergreifen.

### **WARNUNG**

#### **Warnung vor einer Gefahrenstelle und/oder vor Personenschäden**

WARNUNG vor möglicher eintretender Situation mit Tod und/oder schweren, irreversiblen Verletzungen als Folge, wenn die entsprechenden Vorsichtsmaßnahmen nicht getroffen werden.

Entsprechende Vorsichtsmaßnahmen ergreifen.

## **VORSICHT**

#### **Warnung vor Personenschäden.**

VORSICHT vor möglicher eintretender Situation mit leichten, reversiblen Verletzungen als Folge, wenn die entsprechenden Vorsichtsmaßnahmen nicht getroffen werden.

Entsprechende Vorsichtsmaßnahmen ergreifen.  $\blacktriangleright$ 

### **ACHTUNG**

#### **Warnung vor Sach- und/oder Umweltschäden.**

ACHTUNG vor möglicher eintretender Situation mit Sach- und/oder Umweltschäden als Folge, wenn die entsprechenden Vorsichtsmaßnahmen nicht getroffen werden.

Entsprechende Vorsichtsmaßnahmen ergreifen. ▶

#### **Hinweis:**

Anwendungstipps, nützliche Informationen und Hinweise.

## <span id="page-7-0"></span>**1.6 Hotline**

Telefon: +49.40.67960.444 Fax: +49.40.67960.474 eMail: help@minebea-intec.com

# <span id="page-8-0"></span>**2 Übersicht**

## <span id="page-8-1"></span>**2.1 Allgemeines**

In der vorliegenden Bedienungsanleitung ist die Konfiguration und Bedienung der Applikation "Truck" beschrieben.

Installation, Grundkonfiguration und Justierung des Gerätes ist dem PR 5900 Installationshandbuch und der Bedienungsanleitung zu entnehmen.

## <span id="page-8-2"></span>**2.2 Lieferumfang**

## <span id="page-8-3"></span>**2.2.1 Komponenten**

Das Produkt Truck besteht aus folgenden Komponenten:

- **-** Grundgerät Maxxis 5 mit Software "BIOS", "Firmware" und Applikation "Truck" inkl. Lizenz
- **-** CD-ROM mit Handbüchern im PDF-Format

Die Applikation "Truck" benötigt im Gerät folgende Programme:

- **-** BIOS
- **-** Firmware
- **-** Applikation "Truck"

Die PR 1721/5x oder PR 1721/7x Feldbuskarten werden unterstützt, siehe Kapitel [2.2.3](#page-9-0). Die Applikation unterstützt den Alibispeicher, siehe Kapitel [2.2.2.](#page-8-4)

### <span id="page-8-4"></span>**2.2.2 Zubehör (nicht im Lieferumfang enthalten)**

- **-** Steckkarten für Option‑1, Option‑2 und Option-FB, siehe Kapitel [2.2.3](#page-9-0)
- **-** Software (Lizenz):
	- **-** PR 1792/13 OPC-Server-Lizenz
	- **-** Alibispeicher
	- **-** Dosierlizenz
- **-** Waagen:

Es können maximal 4 Waagen gesteuert und angezeigt werden.

- **-** PR 5900/10 (W1) Interne Wägeelektronik (max. 2)
- **-** PR 5900/10 (WE1) Interne Ex-Wägeelektronik (max. 1)
- **-** Plattform/Waage mit xBPI Protokoll (max. 3)

Der Anschluss der digitalen Wägezellen (Typ Pendeo) wird über max. 2 serielle RS-485-Schnittstellen und einen digitalen Verbindungskasten hergestellt.

#### **Hinweis:**

Die Summenfunktion (Tandemwaage): WP A + WP B = WP C wird von der Applikation nur für die Wägung, jedoch nicht für die Beladefunktion unterstützt.

## <span id="page-9-0"></span>**2.2.3 Steckkarten**

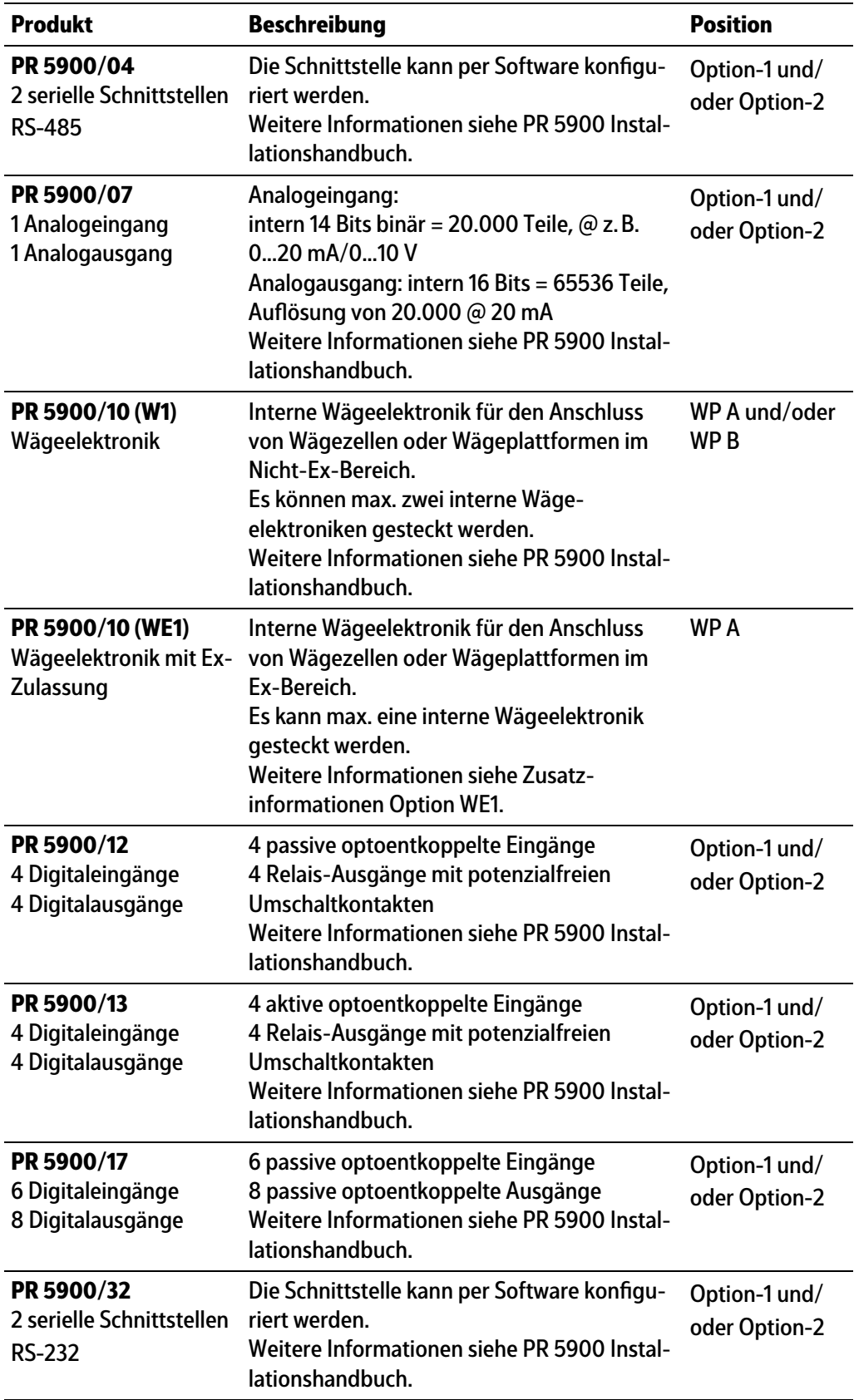

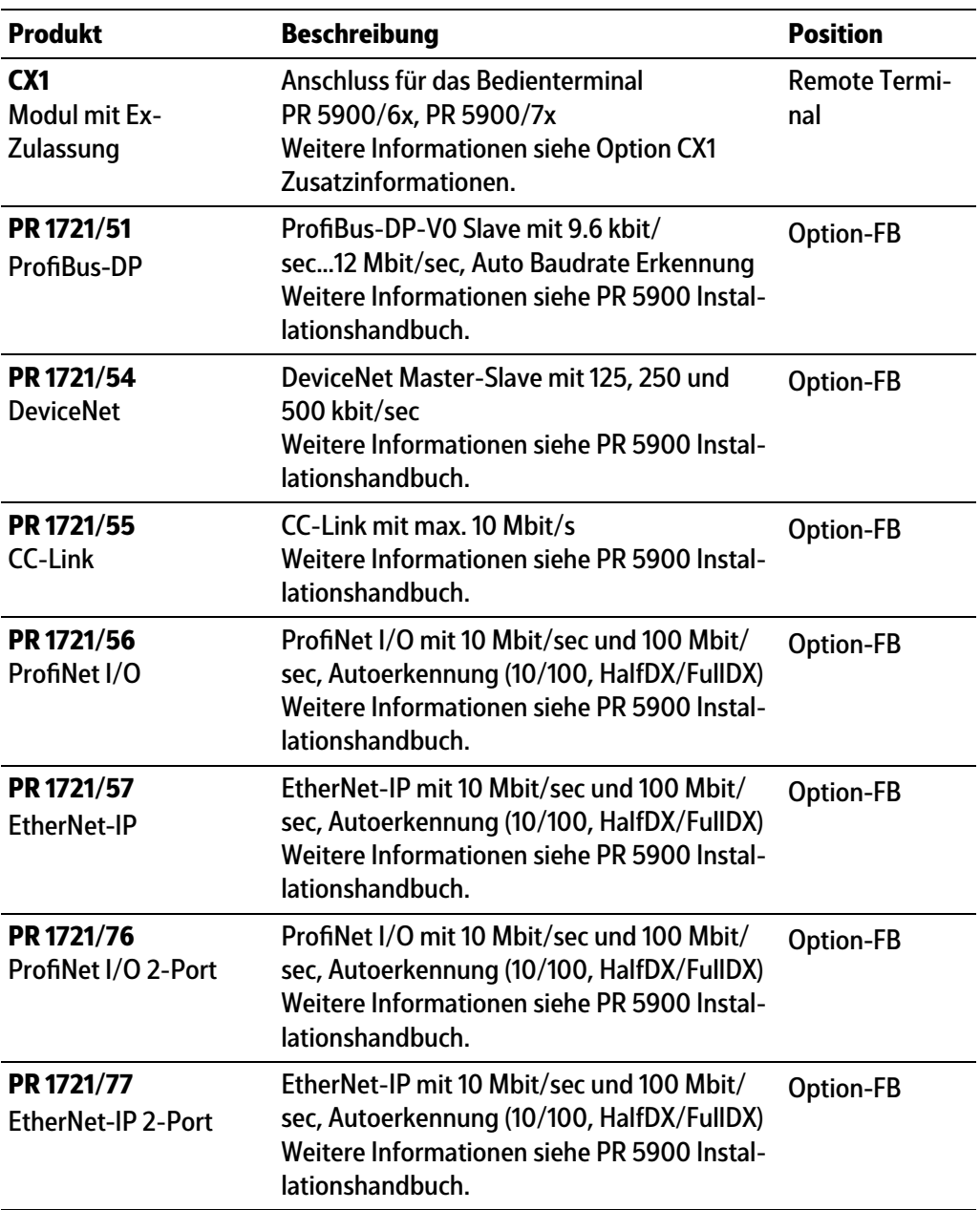

## <span id="page-10-0"></span>**2.3 Funktionen der Applikation "Truck"**

Die Applikation "Truck" dient dazu, folgende Parameter einer Transaktion von Gütern zu bestimmen:

- **-** Gewicht
- **-** Produkt/Material
- **-** Datum und Uhrzeit
- **-** Fahrzeugidentifikation
- **-** Kunde
- **-** Spediteur
- **-** Benutzer (Bediener)

Die Wägeaktionen müssen den Vorschriften (Eichgesetze, Handelsgesetze) des Anwenderlandes entsprechen.

Für die Bestimmung der Material- oder Produktmenge nach Gewicht kommen je nach Anwendung unterschiedliche Verfahren zur Anwendung:

- **-** Gewichtsbestimmung mit Erstwägung und Zweitwägung sowie automatische Errechnung der Diferenz als Menge der Transaktion
- **-** Gewichtsbestimmung durch Wägung des beladenen Fahrzeugs unter Zuhilfenahme des bereits bekannten Leergewichtes des Fahrzeugs (Taraeingabe manuell oder bereits erfasst). Die Diferenz wird automatisch errechnet
- **-** Gewichtsbestimmung des Leergewichtes eines Fahrzeugs (Taragewichtserfassung)
- **-** Gewichtsbestimmung eines Fahrzeugs als Einzelwägung

Für die Beladefunktion eines Fahrzeuges gibt es folgende Möglichkeiten:

- **-** Automatisches Beladen (mit Sollwertvorgabe, Grob- und Feinsteuerung und Nachlaufkorrektur)
- **-** Manuelles Beladen (mit Sollwertvorgabe)
- **-** Registrieren (Beladen ohne Sollwertvorgabe)

Ablauftechnisch sind eine Reihe von Dateneingabe- und Datenausgabefunktionen sowie von Steuerfunktionen durchzuführen:

- **-** Steuerung der Zufahrt und Abfahrt mit Ampeln und/oder Schranken
- **-** Darstellung von Gewichtsdaten für den Fahrzeugführer optional auf einer Großanzeige (serielle Schnittstelle)
- **-** Ausdruck eines Wägetickets mit den Daten des Wägeprozesses für den Fahrzeugführer.
- **-** Erfassung und netzausfallsichere Speicherung in einer Datenbank für Gewichte, Auftragsnummern, Produkte, Fahrzeuge, Kunden, Spediteure und Lieferadressen mit Datum und Uhrzeit
- **-** Abspeicherung der erfassten Bruttowerte mit Sequenznummer, Datum und Uhrzeit im internen Alibispeicher (Lizenz erforderlich)

Eine typische Torwaage erfasst die Anlieferung und/oder den Abtransport von Produkten mit Eingangs- und Ausgangswägung sowie Errechnung der Nettogewichte und dem Ausdruck eines Tickets.

Eine Sonderform der Torwaage erfasst die Anlieferung von Produkten mit einer Gesamtgewichtserfassung und Ermittlung des Anliefergewichtes durch Subtraktion des gespeicherten Taraeingabewertes des Fahrzeuges.

Die Taraeingabewerte werden durch Wägung oder Eingabe pro Fahrzeug erfasst und abgespeichert. Diese Form der Anwendung ist z. B. bei Müllverbrennungsanlagen im Einsatz.

Die Wägedaten werden im Alibispeicher (Lizenz erforderlich) und in einer Datenbank abgespeichert.

Weitere Funktionen wie die Angabe von Auftragsnummer, Produkt-, Kunden- und Spediteurdaten, Lieferadresse können verwendet und ein den Eichgesetzen entsprechendes Ticket kann erstellt werden.

Es können Einzelwägungen durchgeführt werden, wie sie z. B. bei Fahrzeugkontrollen durch die Polizei erfolgen.

Hierbei werden üblicherweise außer der Erstellung eines entsprechenden Tickets keine weiteren Funktionen verlangt. Die Daten werden auch im Alibispeicher abgelegt (Lizenz erforderlich).

## <span id="page-13-0"></span>**3 Bedienung**

## <span id="page-13-1"></span>**3.1 Anzeige- und Bedienelemente**

## <span id="page-13-2"></span>**3.1.1 Übersicht**

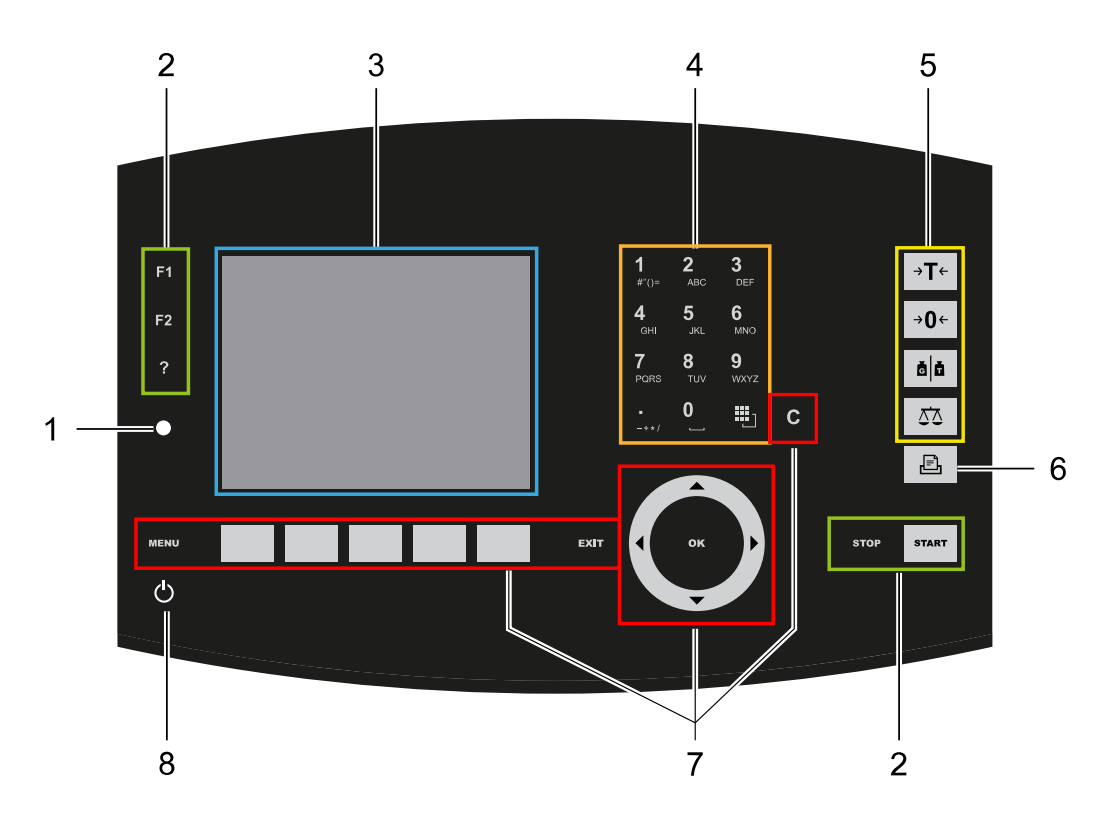

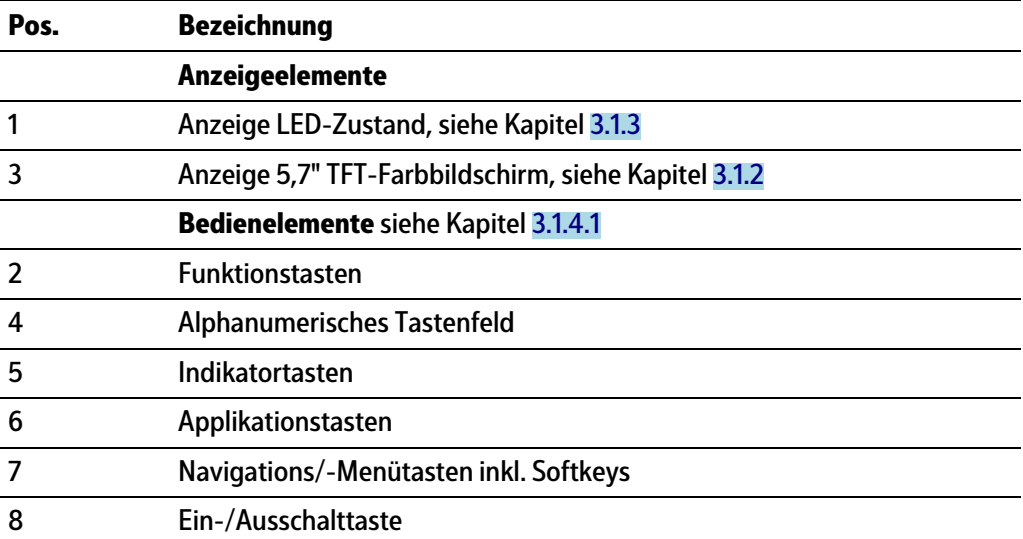

## <span id="page-14-0"></span>**3.1.2 Anzeige TFT-Bedienoberläche**

Auf der TFT-Farbgrafikanzeige können 7-stellige Gewichtswerte mit Dezimalpunkt und Vorzeichen dargestellt werden. Als Masseneinheit sind t, kg, g, mg, lb oder oz möglich. lb oder oz sind bei eichplichtiger Verwendung innerhalb der EU und EWR nicht zulässig. Unter der Gewichtsanzeige wird das augenblicklich angezeigte Gewicht als Bargraph in Relation zur Höchstlast (Max) angezeigt. Bei 100 % des Max steht der Bargraph auf Rechtsanschlag.

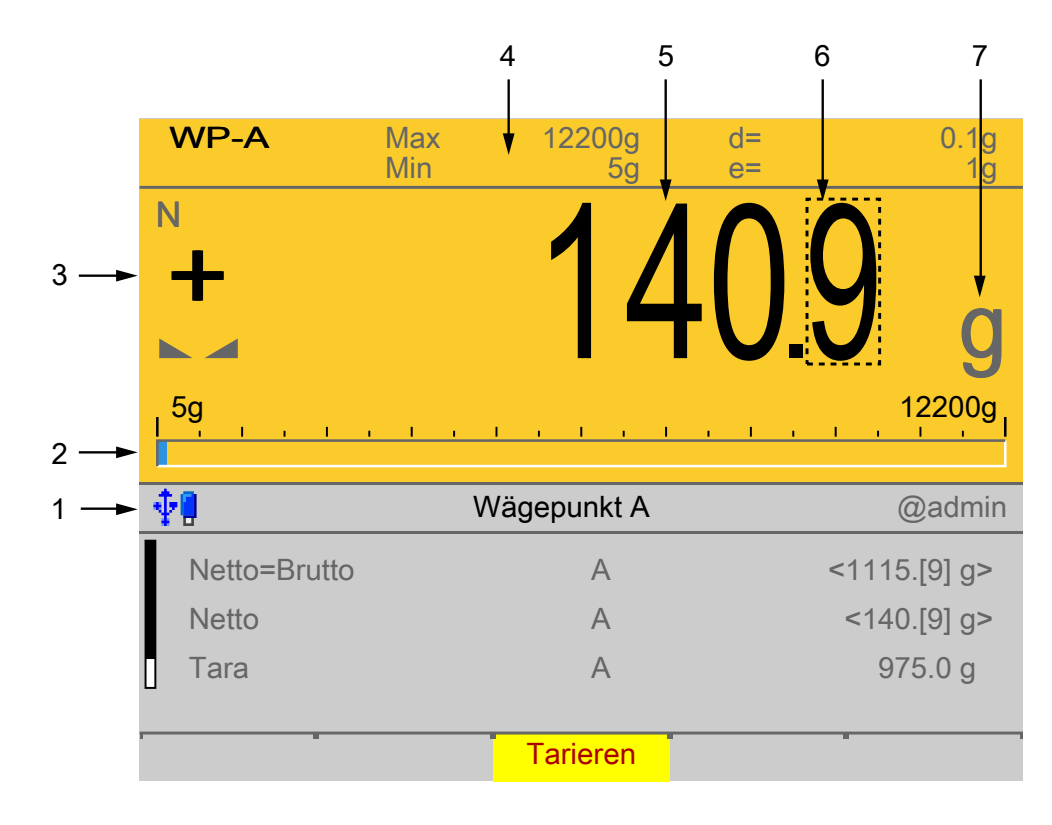

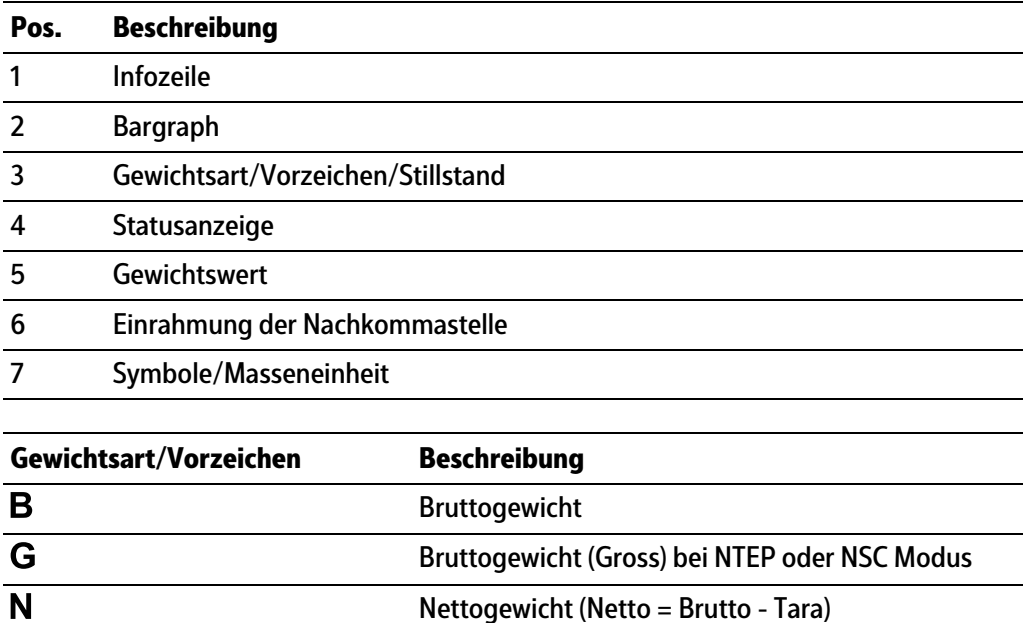

Taragewicht

T

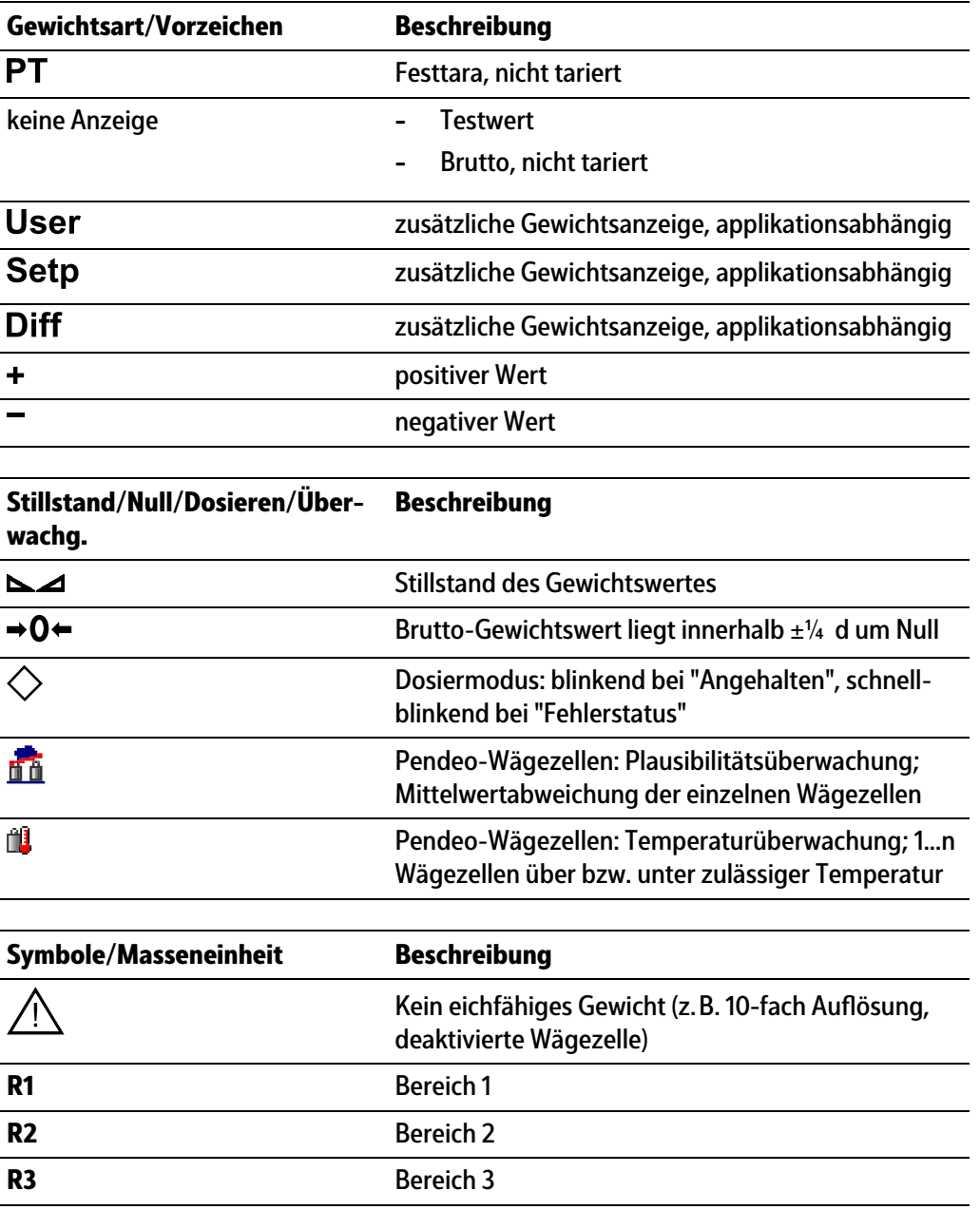

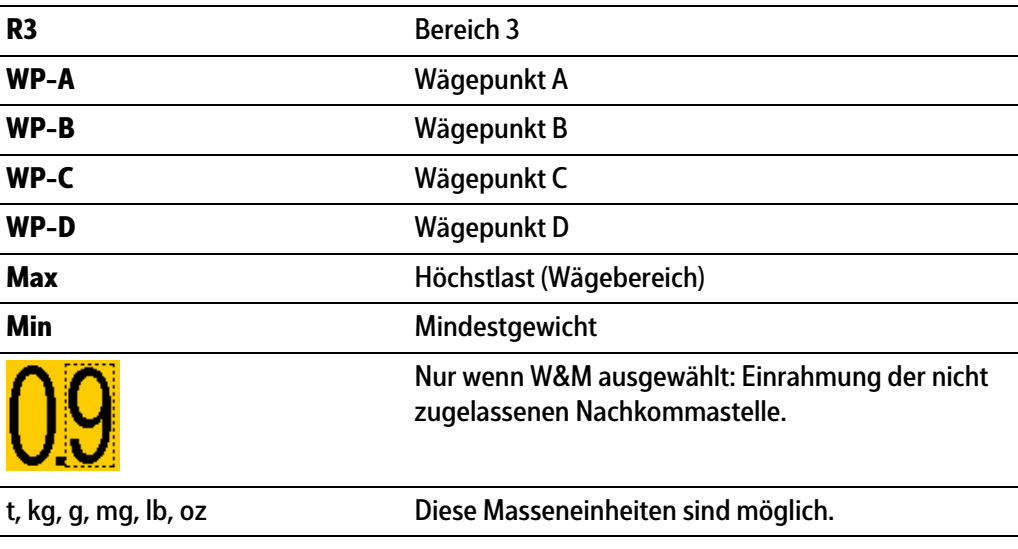

## **Statussymbole in der Infozeile**

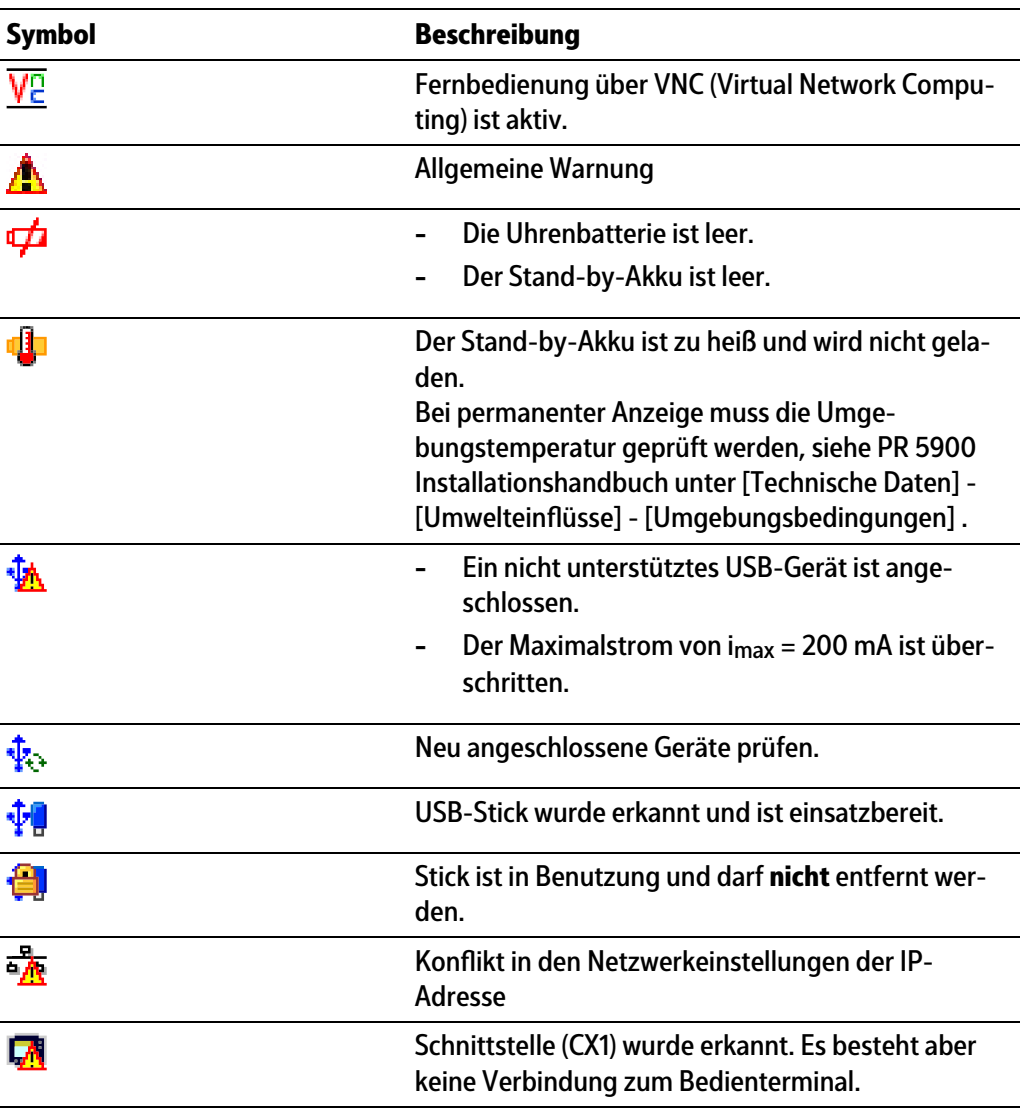

## <span id="page-16-0"></span>**3.1.3 LEDs**

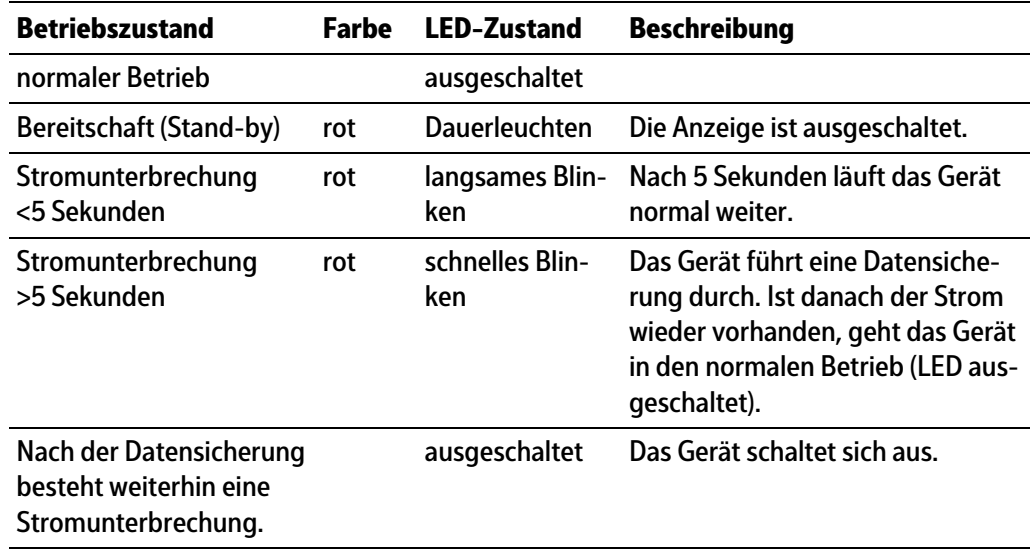

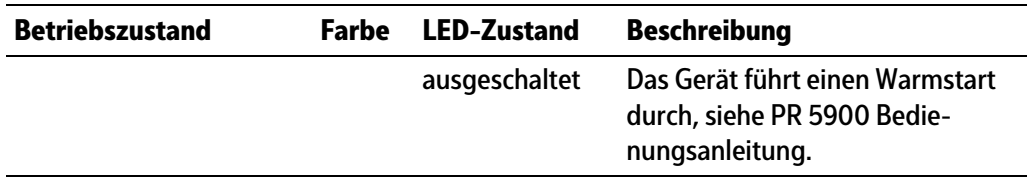

#### <span id="page-17-0"></span>**3.1.4 Bedienelemente**

- **-** Bedienung über Fronttasten, siehe Kapitel [3.1.4.1](#page-17-1)
- **-** Bedienung über Softkeys, siehe Kapitel [3.1.4.2](#page-22-0)
- **-** Bedienung über Navigationstasten, siehe Kapitel [3.1.4.3](#page-22-1)
- **-** Bedienung über PC-Tasten, siehe Kapitel [3.1.4.4](#page-22-2)

## <span id="page-17-1"></span>**3.1.4.1 Bedienung über Fronttasten**

Der folgenden Tabelle ist die grundsätzliche Bedeutung der Symbole auf den Fronttasten zu entnehmen. Abhängig von den Applikationen können die Tasten auch weitere Bedeutungen haben.

#### **Indikatortasten**

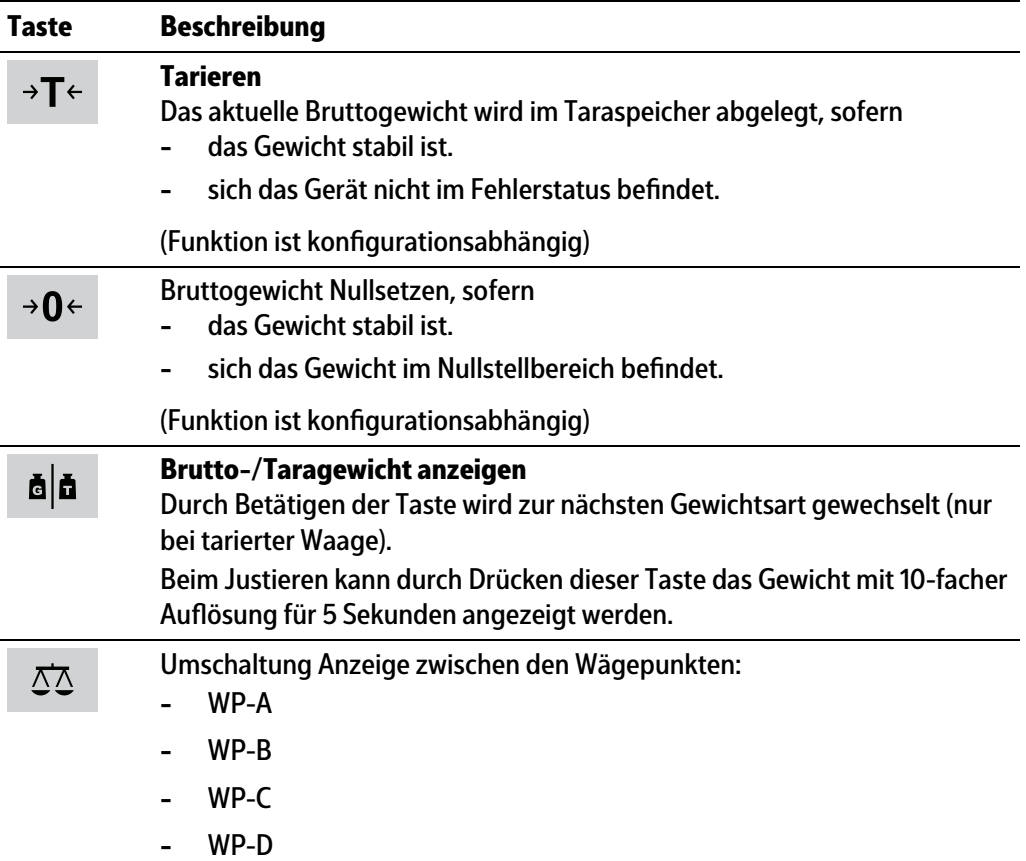

#### **Applikationstasten**

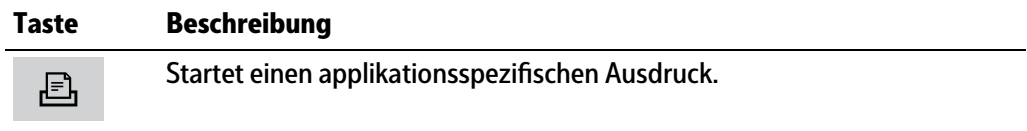

## **Navigationstasten**

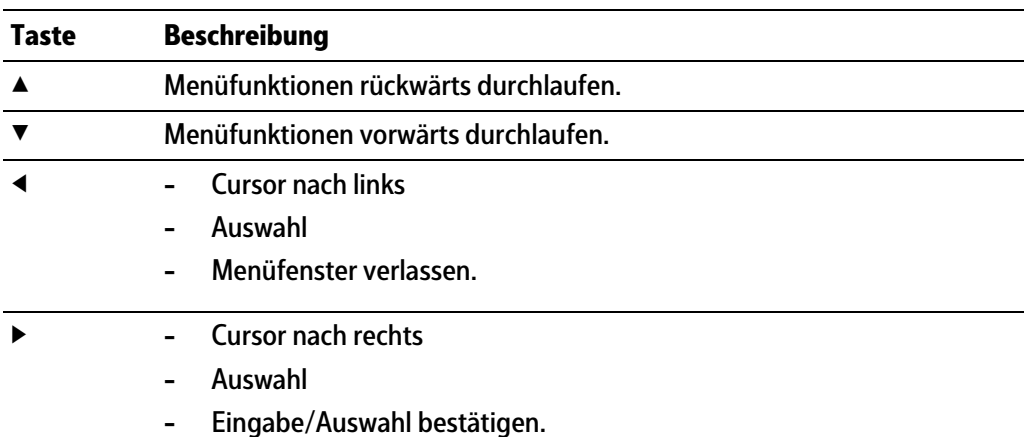

### **Menütasten**

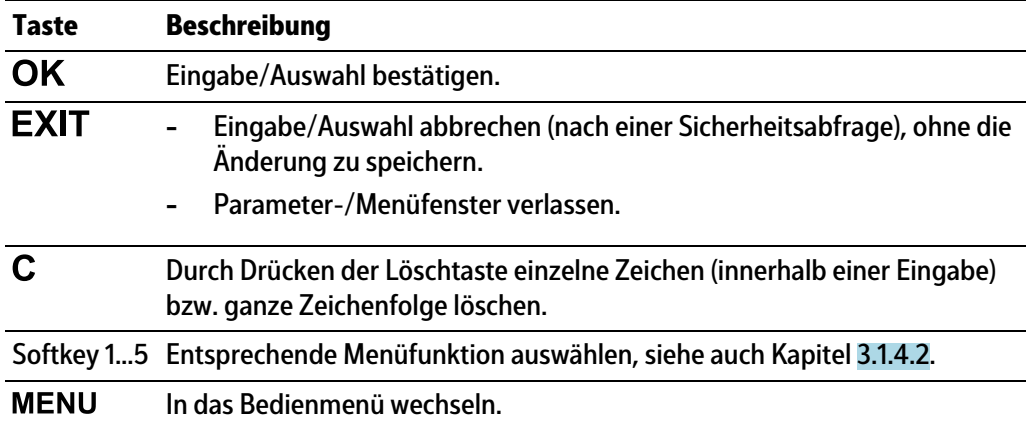

#### **Funktionstasten**

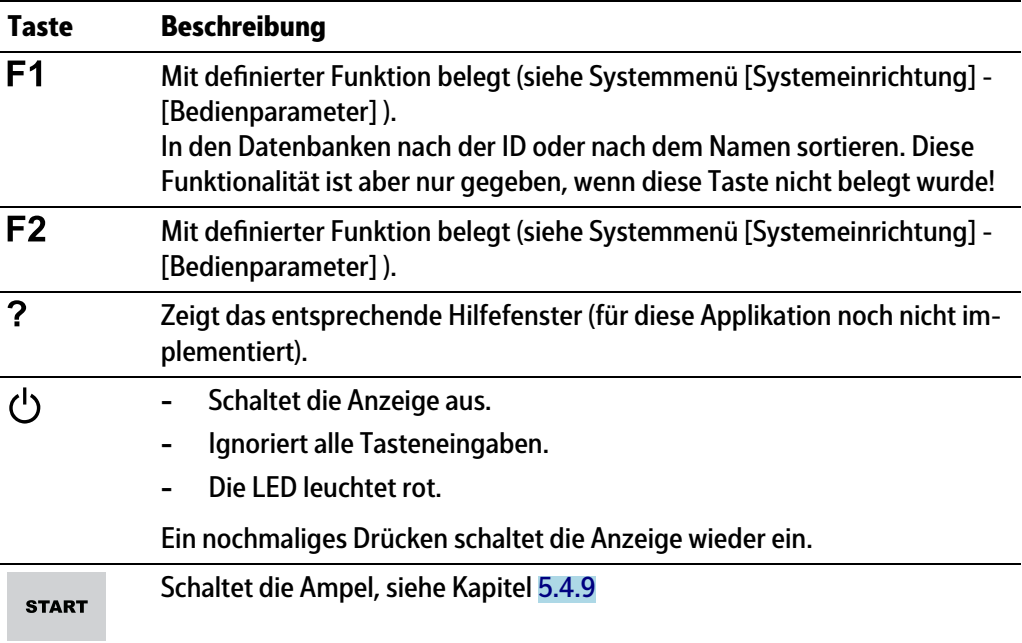

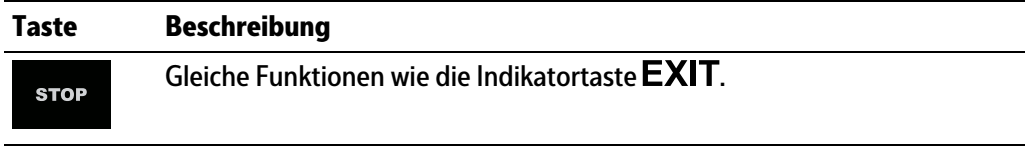

#### **Alphanumerisches Tastenfeld**

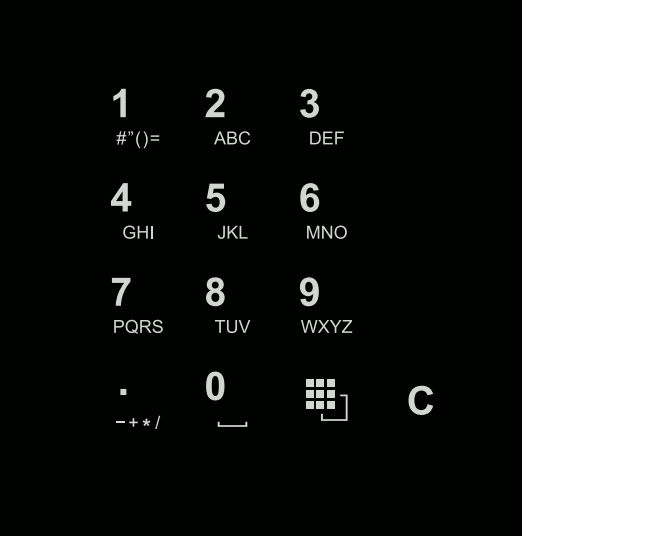

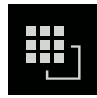

#### **Umschalttaste**

**-**

Durch Drücken zwischen folgenden Funktionen umschalten:

- 白 ABC..
	- Großbuchstaben
- 凹 abc..| **-** Kleinbuchstaben
- EI IME... **-**

Pinyin

Wenn Chinesisch gewählt oder unter [Bedienparameter] - [Eingabemethode] eingestellt wurde.

**-** Hepburn

Wenn Japanisch gewählt oder unter [Bedienparameter] - [Eingabemethode] eingestellt wurde.

- 图 123. **-**
	- Zahlen

**-**

- **凹Einheit**
- Einheiten

Mit den Cursortasten ▲/▼ die Einheit auswählen und mit der Taste OK bestätigen.

#### **Hinweis:**

Einheitenauswahl ist auch durch schnelles, zweimaliges Betätigen (Doppelklick) der Umschalttaste möglich.

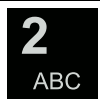

#### **Eingabe ohne Zeichentabelle**

Durch einmaliges Drücken das jeweilige erste Zeichen, z. B. "A", in der Cursor-Position anzeigen. Nach zweimaligem Drücken "B" in der Cursor-Position anzeigen und nach dreimaligem Drücken "C" anzeigen

Durch Drücken der Cursor-Tasten ▼/▲ oder nach ca. 2 Sekunden die Eingabe eines Zeichens abschließen.

Sind für eine Eingabe nur numerische Werte vorgesehen, sind keine Buchstaben freigegeben.

Innerhalb einer Eingabe durch Drücken der Cursor-Taste ◀ zum vorigen Zeichen zurückkehren.

Innerhalb einer Eingabe durch Drücken der Cursor-Taste ▶ das nächste Zeichen markieren.

Innerhalb einer Eingabe durch Drücken der Löschtaste  $\mathsf C$  das Zeichen links vom Cursor löschen.

Außerhalb einer Eingabe durch Drücken der Löschtaste  $C$  die ganze Zeichenfolge löschen.

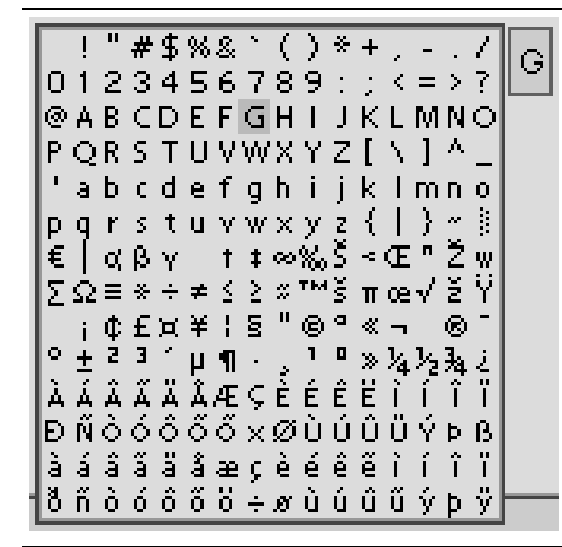

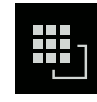

#### **Eingabe mit Zeichentabelle**

Durch Doppelklick auf die Taste wird die Zeichentabelle angezeigt. Es werden nur für diese Eingabe freigegebene Zeichen angezeigt.

#### **Hinweis:**

Nur bei Texteingabe, nicht bei Zahlen-/Gewichtseingabe. Die Umschaltfunktion ist ausgeschaltet.

#### **Vorgehensweise:**

- **-** Das gewünschte Zeichen mit dem Cursor markieren.
- **-** Das ausgewählte Zeichen wird im Feld oben rechts vergrößert dargestellt.
- **-** Taste drücken, um das Zeichen in das Eingabefeld zu schreiben.
- **-** Wieder einen Doppelklick auf die Umschalttaste und weitere Zeichen wie vorher beschrieben eingeben.

#### **Eingabefeld**

#### **Grundsätzlich:**

Sind im Eingabefeld der ausgewählten Zeile schon alphanumerische Zeichen vorhanden, werden diese nach sofortiger Eingabe komplett überschrieben.

Sind im Eingabefeld der ausgewählten Zeile schon alphanumerische Zeichen vorhanden, kann durch Drücken der Cursor-Taste ▶ das zu überschreibende Zeichen markiert und überschrieben werden.

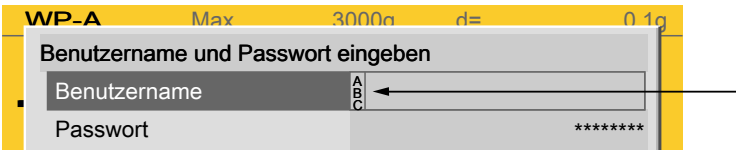

Vor dem Eingabefeld wird angezeigt, ob numerische und/oder alphabetische Zeichen eingegeben werden können (siehe Pfeil).

Mit Cursor-Taste ▶ in das Eingabefeld wechseln.

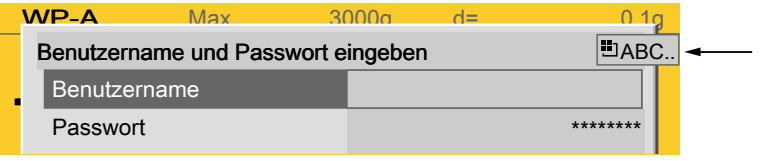

Das jeweilige Umschalten wird angezeigt (siehe Pfeil).

#### **Hinweis:**

Die Zeichentabelle ist ausgeschaltet.

#### **Tastenkombinationen**

Kaltstart auslösen, siehe auch PR 5900 Bedienungsanleitung.

+

**STOP** 

#### <span id="page-22-0"></span>**3.1.4.2 Bedienung über Softkeys**

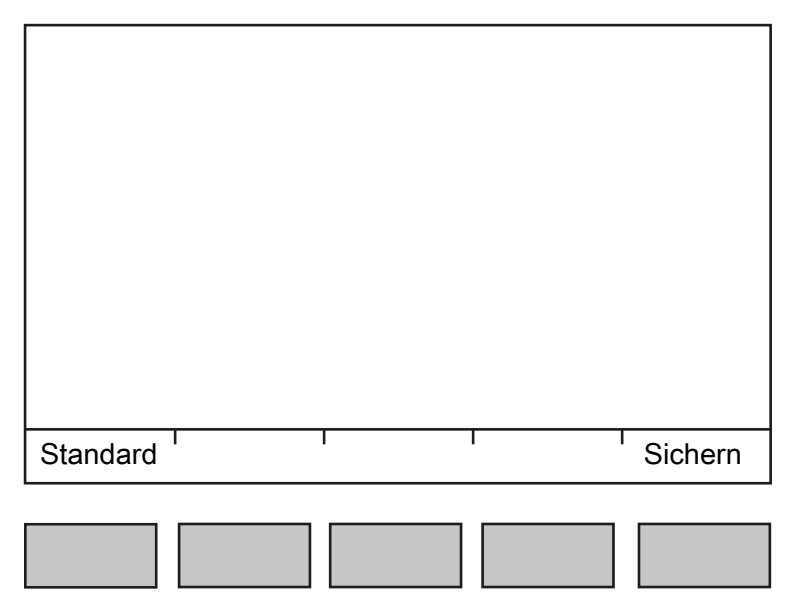

Die fünf Softkeys unterhalb der Anzeige haben die in der unteren Textzeile des Displays beschriebene Funktion. Grau dargestellte Funktionen können in dieser Menüebene oder mit aktuellen Rechten nicht ausgewählt werden.

Bei der Beschreibung von Bedienungsabläufen mit der Benutzung von Softkeys wird das Symbol nicht aufgeführt, sondern nur die auszuwählende Funktion in eckigen Klammern gezeigt, z.B.: [Sichern].

#### <span id="page-22-1"></span>**3.1.4.3 Bedienung über Navigationstasten**

#### **Menü**

Mit den Cursor-Tasten, den Tasten  $OK$  und  $EXIT$  wird durch die Menüs navigiert.

#### **Parameter**

Mit den Cursor-Tasten ▼/▲ werden die einzelnen Parameter ausgewählt.

Mit der Taste  $OK$  wird die Auswahl bestätigt.

Mit den alphanumerischen Tasten werden die erforderlichen Werte/Texte eingegeben.

Mit der Taste  $\mathsf{OK}$  wird der Haken im Ankreuzfeld ø gesetzt.

Bei einer längeren Liste von Parametern wird links mit einem vertikalen Bargraph (schwarz/grau) angezeigt, in welchem Teil der Liste man sich befindet.

Eine vorhandene Auswahlliste wird mit einem nachfolgenden Pfeil ▶ angezeigt.

Mit der Taste  $\mathsf{OK}$  wird der Parameter in der Auswahlliste ausgewählt.

#### <span id="page-22-2"></span>**3.1.4.4 Bedienung über PC-Tasten**

Das Gerät kann auch mit einer PC-Tastatur bedient werden. Die entsprechende Tastenbelegung kann der nachfolgenden Tabelle entnommen werden.

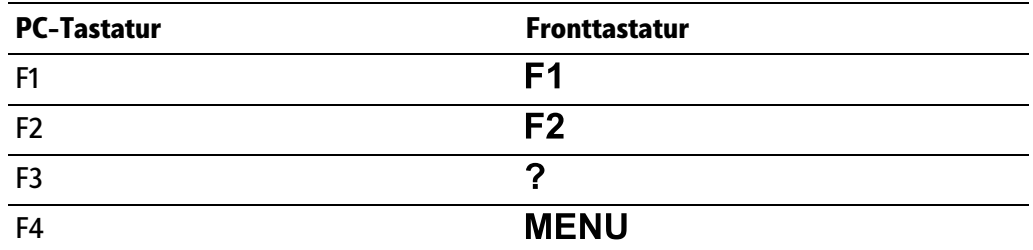

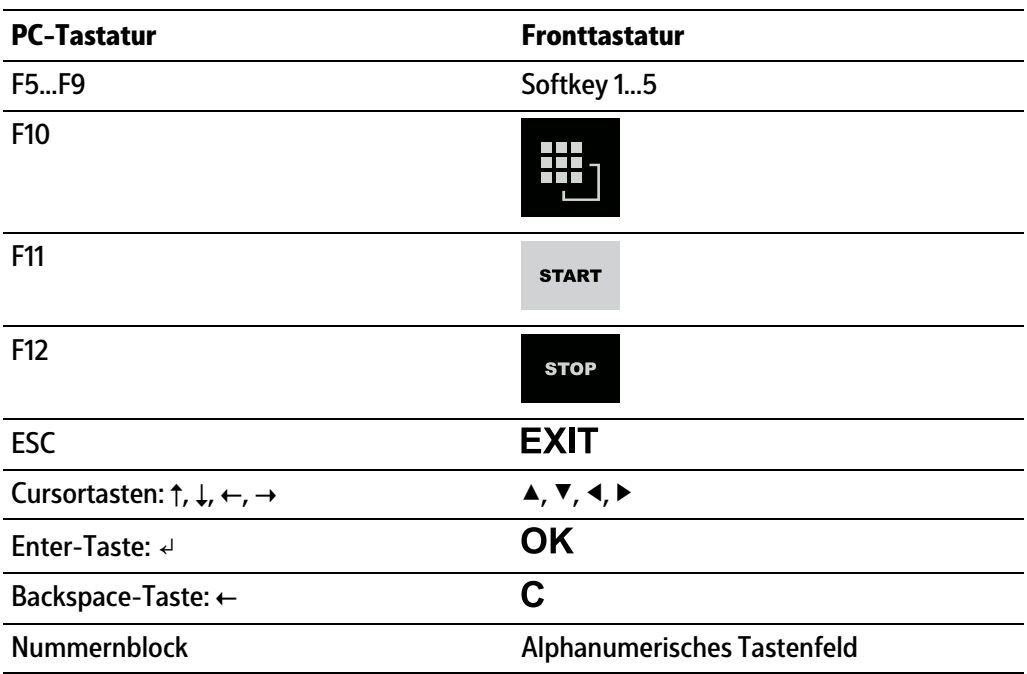

## <span id="page-24-0"></span>**4 Aufbau des Applikationsmenüs**

## <span id="page-24-1"></span>**4.1 Fahrzeugwä**

<span id="page-24-2"></span>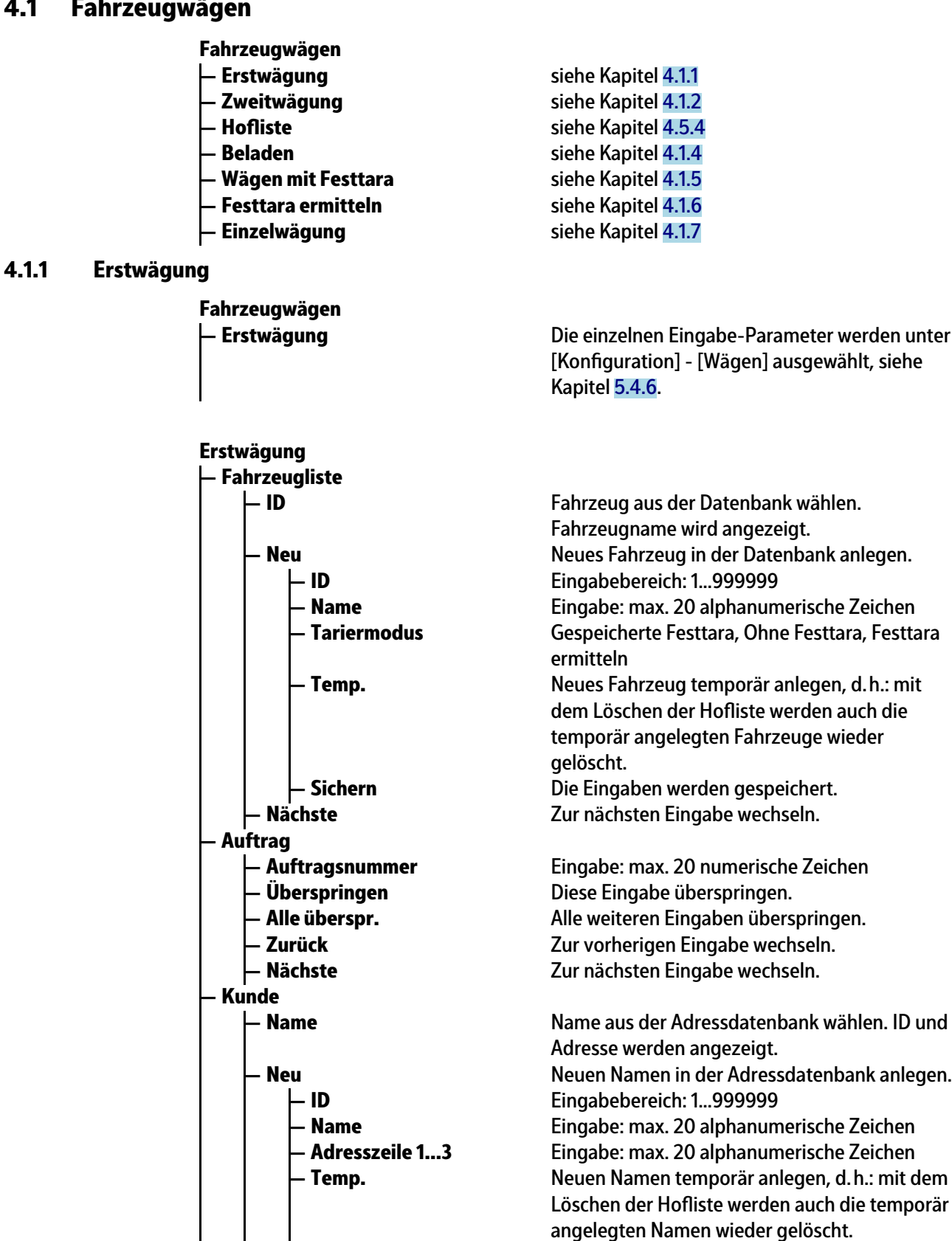

**— Sichern** Die Eingaben werden gespeichert.

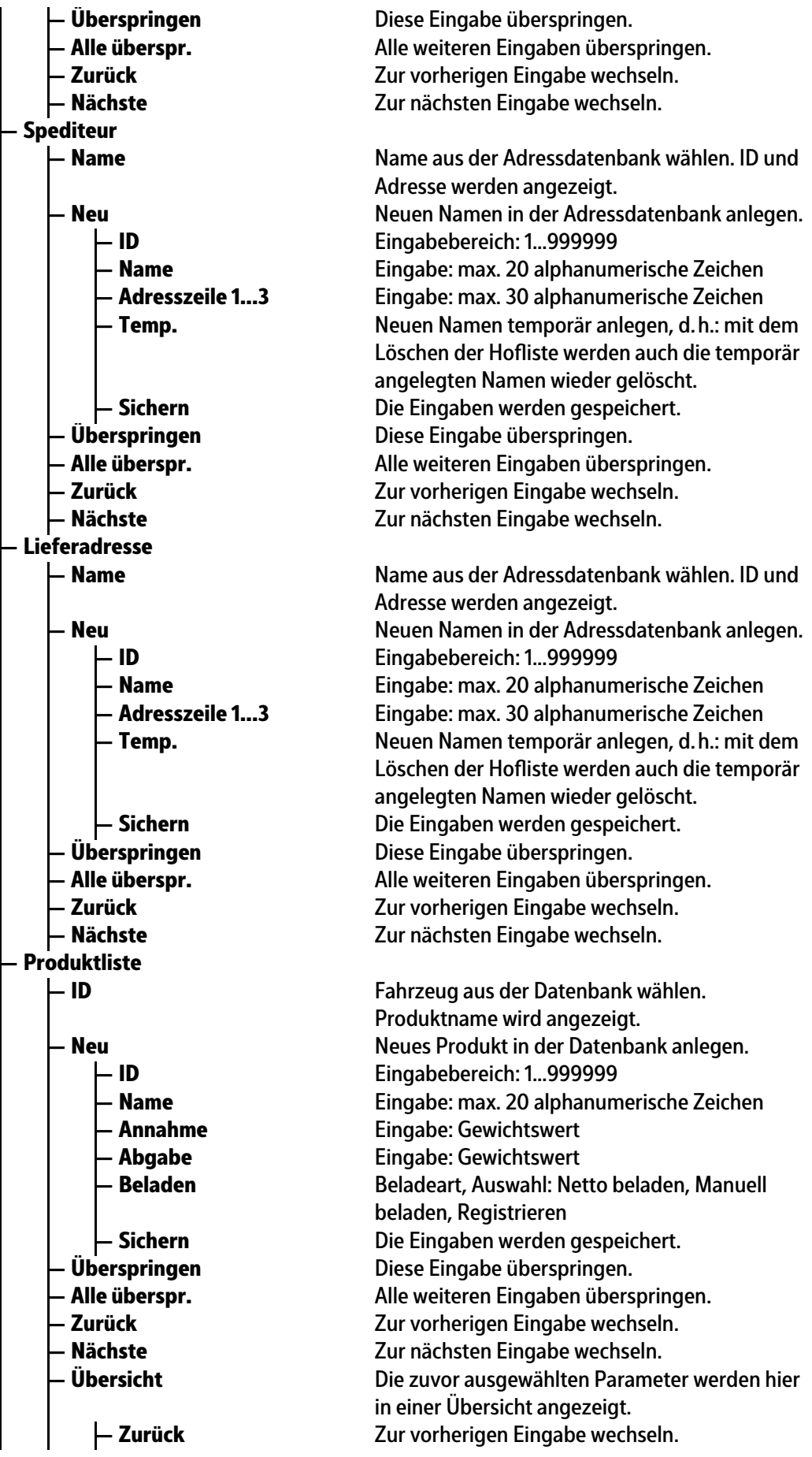

<span id="page-26-2"></span><span id="page-26-1"></span><span id="page-26-0"></span>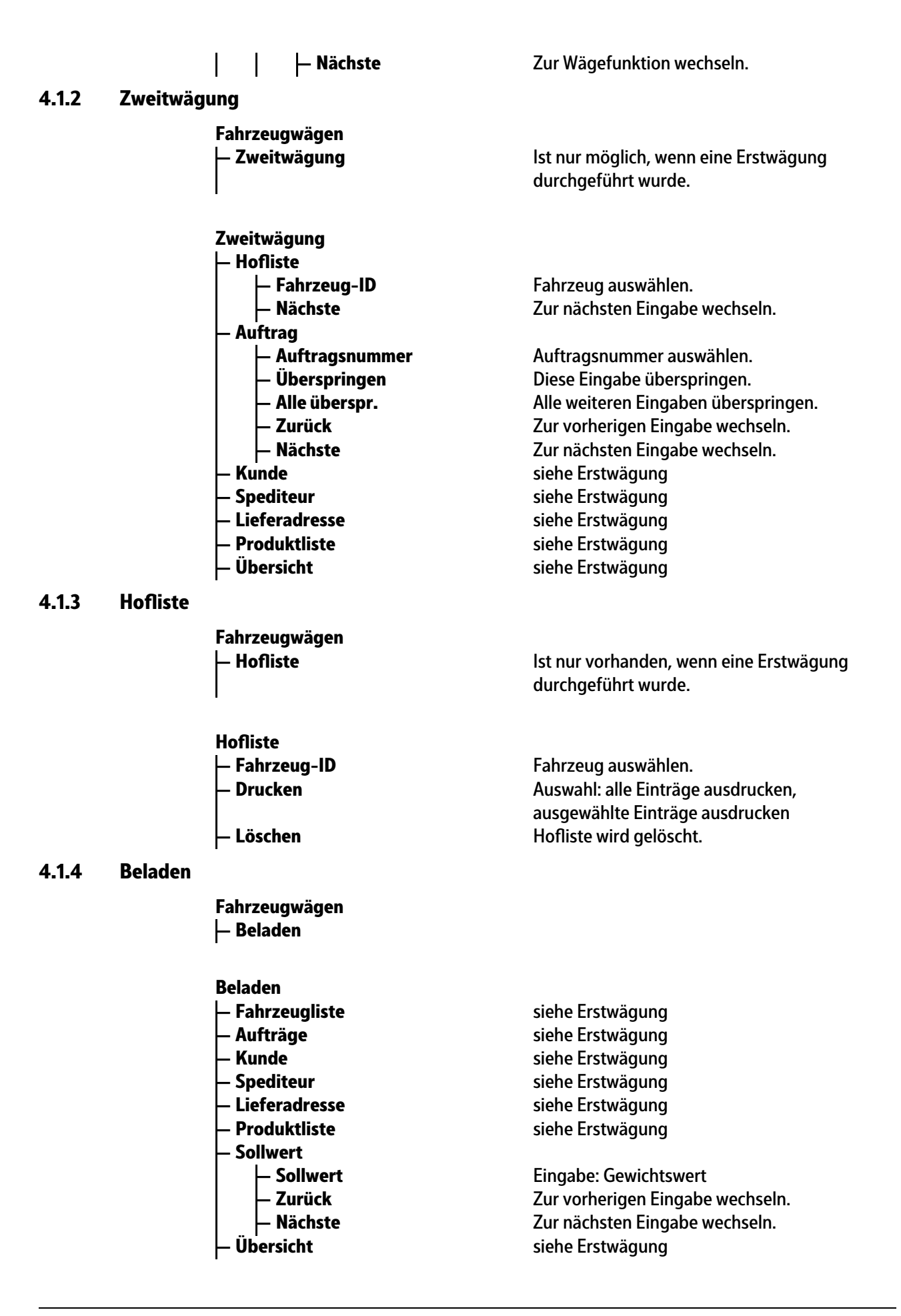

#### <span id="page-27-0"></span>**4.1.5 Wägen mit Festtara**

<span id="page-27-1"></span>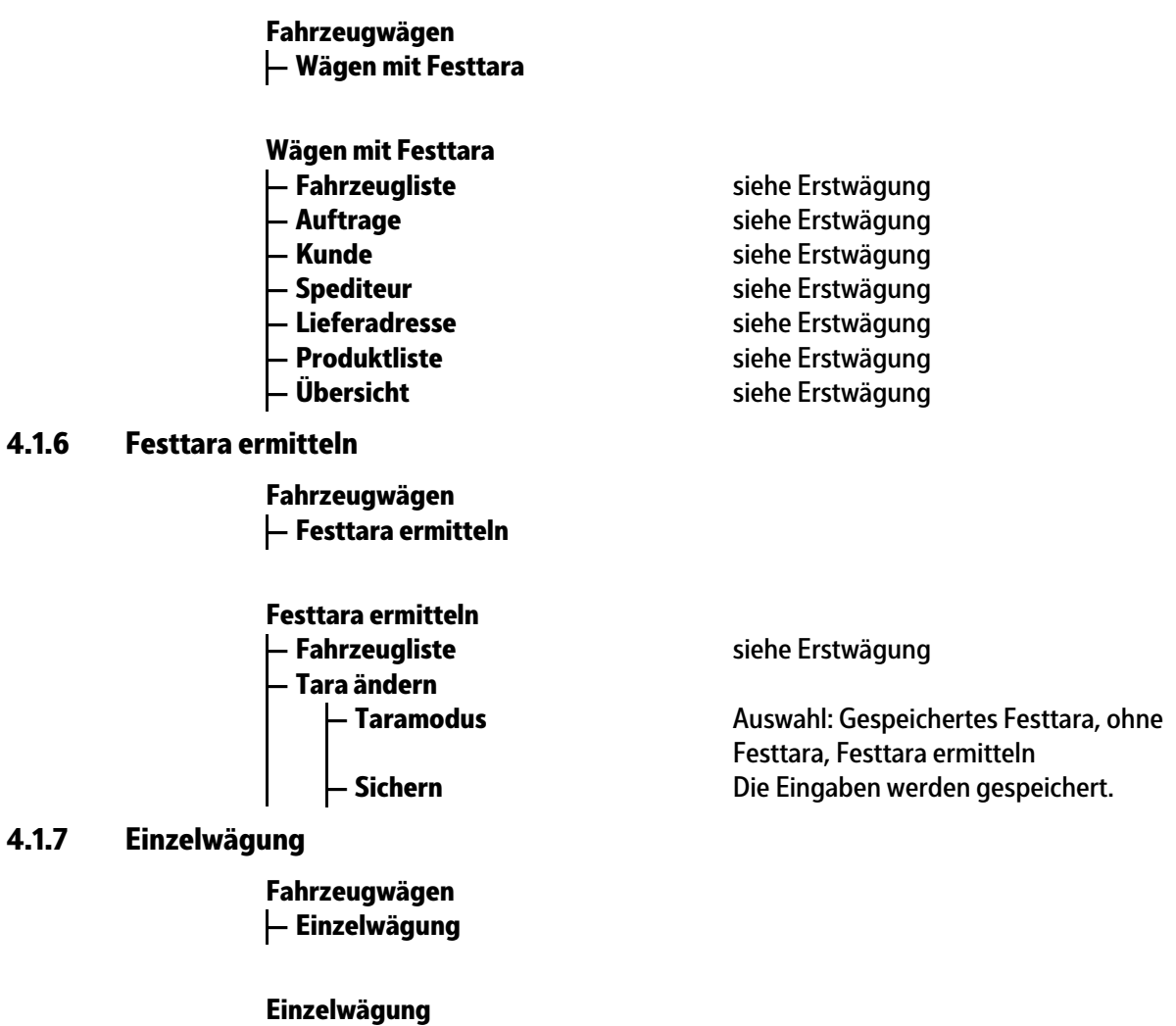

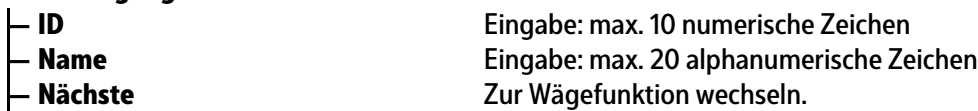

## <span id="page-27-3"></span><span id="page-27-2"></span>**4.2 Tickets**

Auflistung aller vorhandener Tickets. **Tickets**

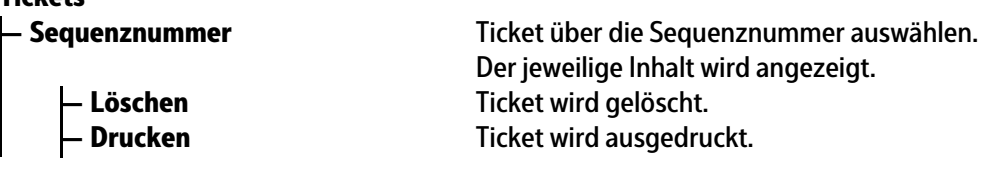

## <span id="page-27-4"></span>**4.3 Statistik**

**Statistik**

**— Statistik** Auswahl: Fahrzeug/Produkt, Kunde/Produkt, Spediteur/Produkt, Lieferadresse/Produkt, Produkt/Kunde, Produkt/Spediteur, Produkt/ Lieferadresse

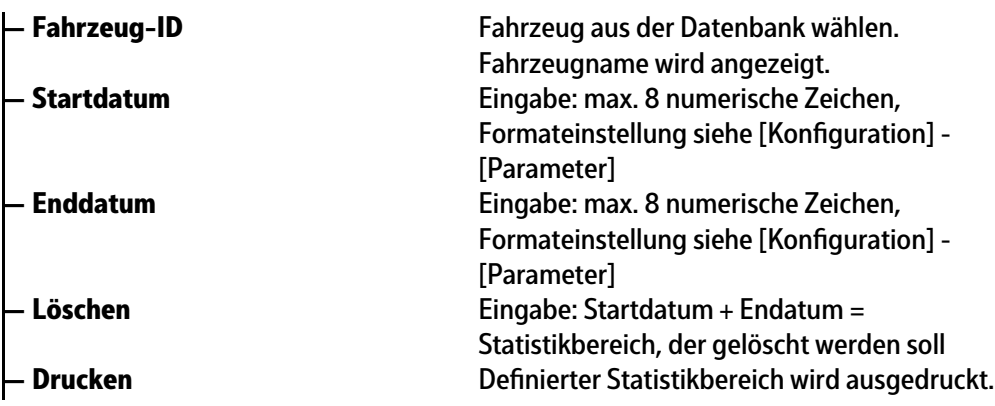

## <span id="page-28-0"></span>**4.4 Applikationsplege**

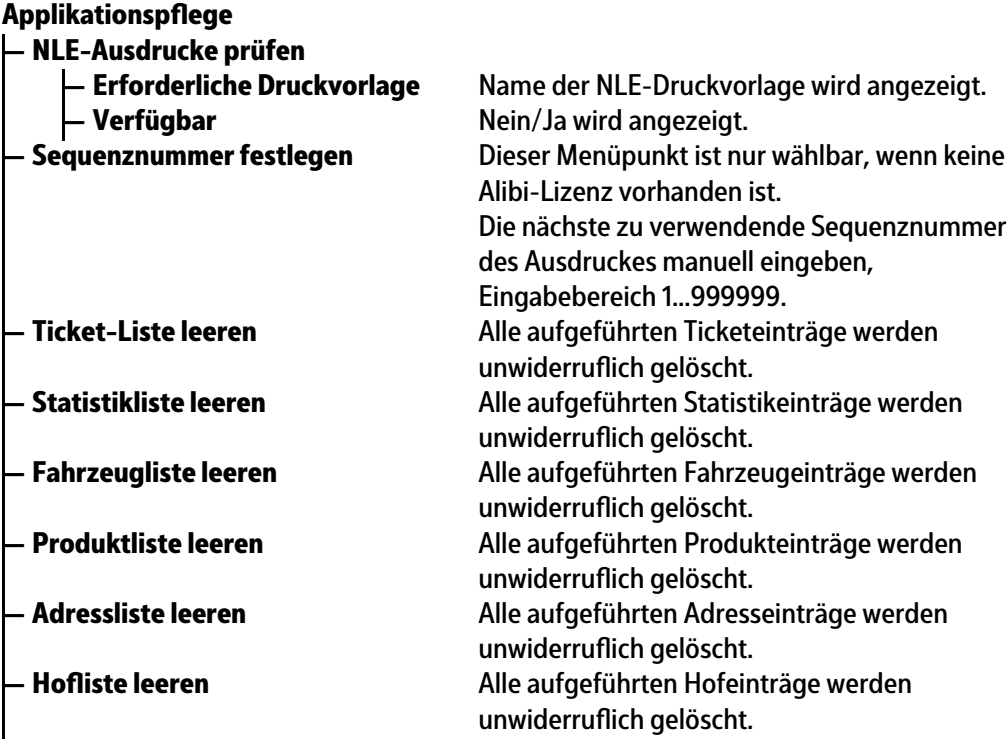

## <span id="page-28-1"></span>**4.5 Datenbanken**

**— Fahrzeugliste**

**Datenbanken**

<span id="page-28-2"></span>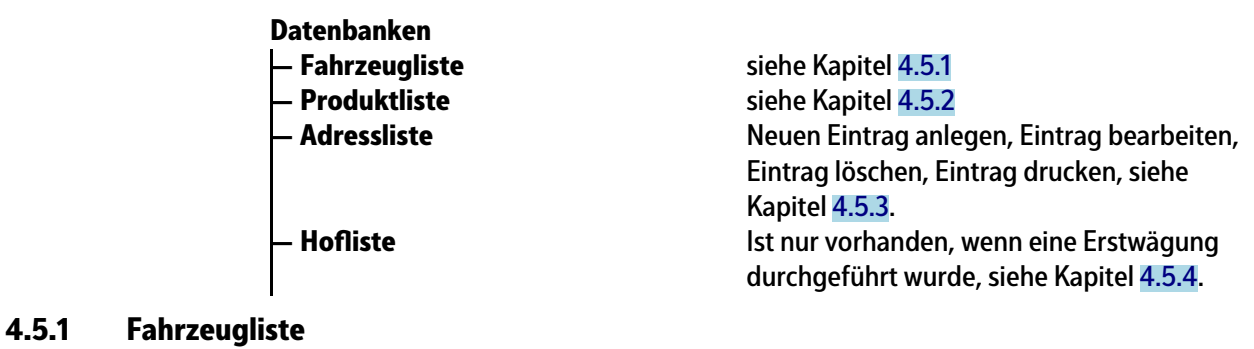

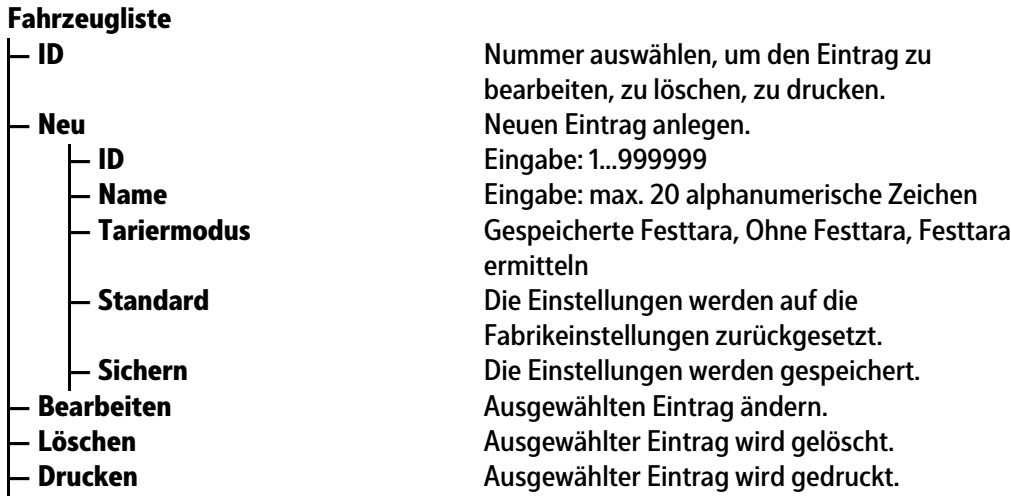

#### <span id="page-29-0"></span>**4.5.2 Produktliste**

**— Produktliste Datenbanken**

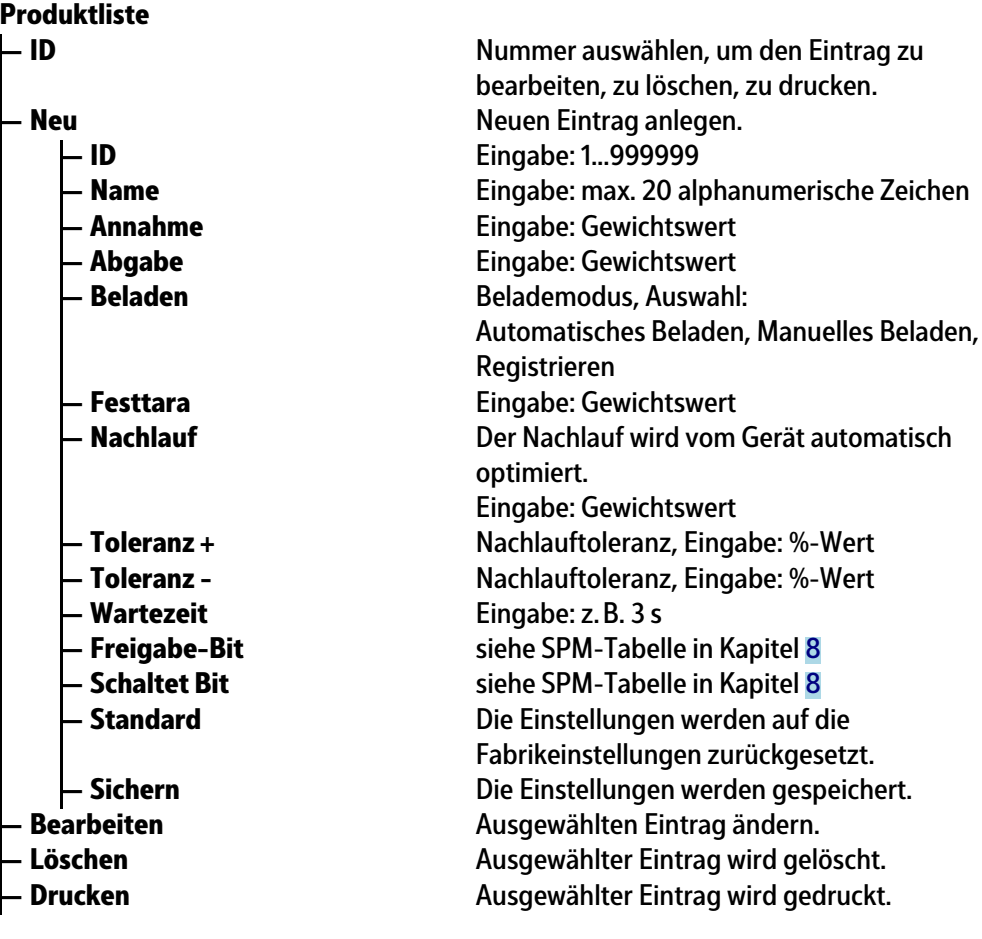

#### <span id="page-29-1"></span>**4.5.3 Adressliste**

**Datenbanken**

**— Adressliste** Neuen Eintrag anlegen, Eintrag bearbeiten, Eintrag löschen, Eintrag drucken

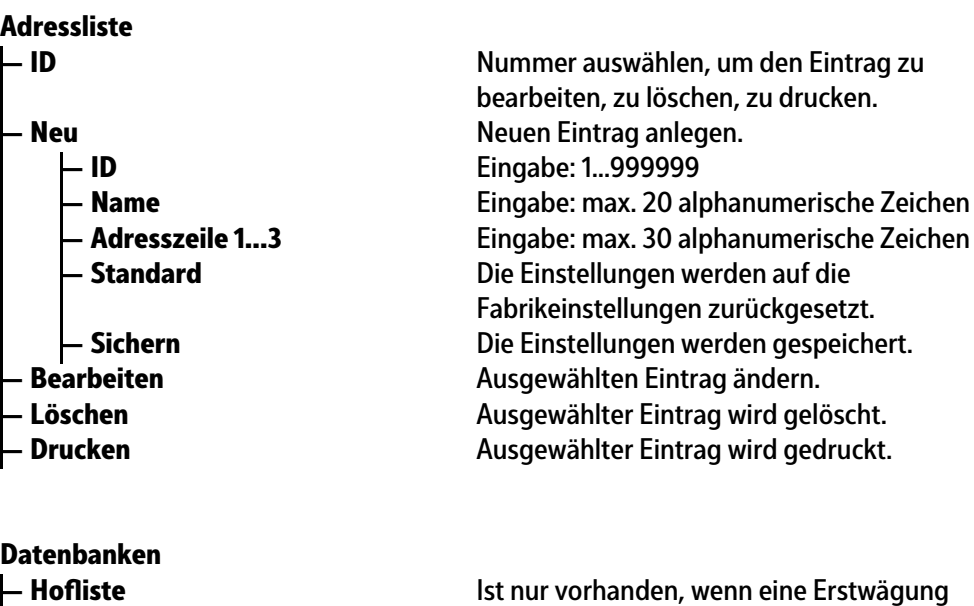

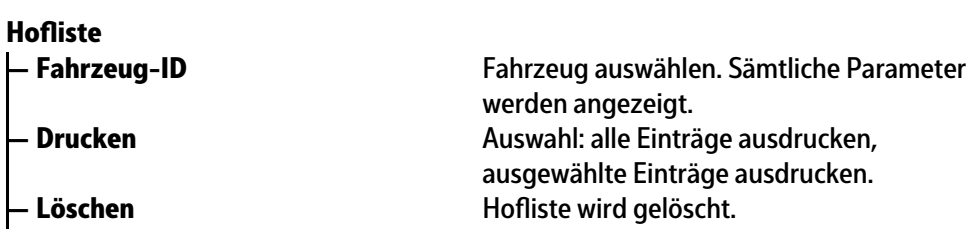

durchgeführt wurde.

## <span id="page-30-1"></span>**4.6 Konfiguration**

<span id="page-30-0"></span>**4.5.4 Holiste**

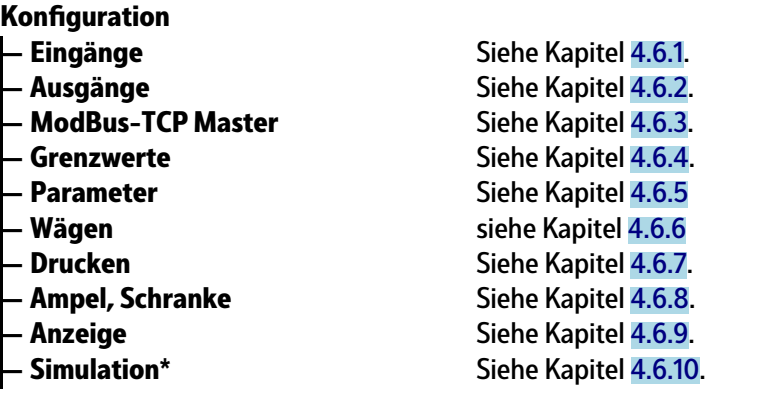

\* Nur möglich, wenn die Dosierlizenz aktiviert und der Parameter "Einstellungen gesperrt" nicht aktiviert ist.

## <span id="page-30-2"></span>**4.6.1 Eingänge**

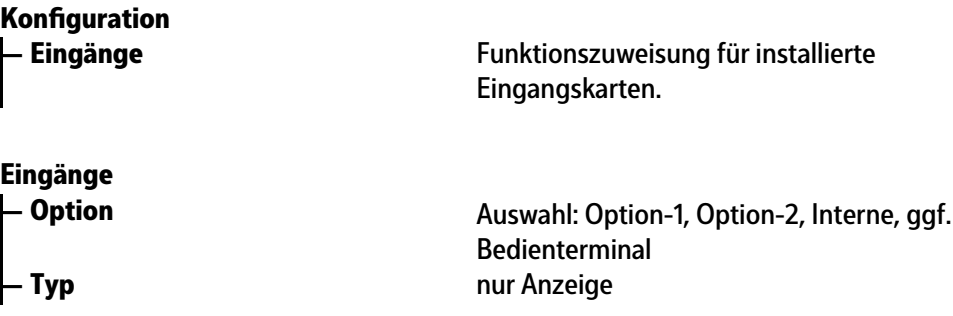

<span id="page-31-0"></span>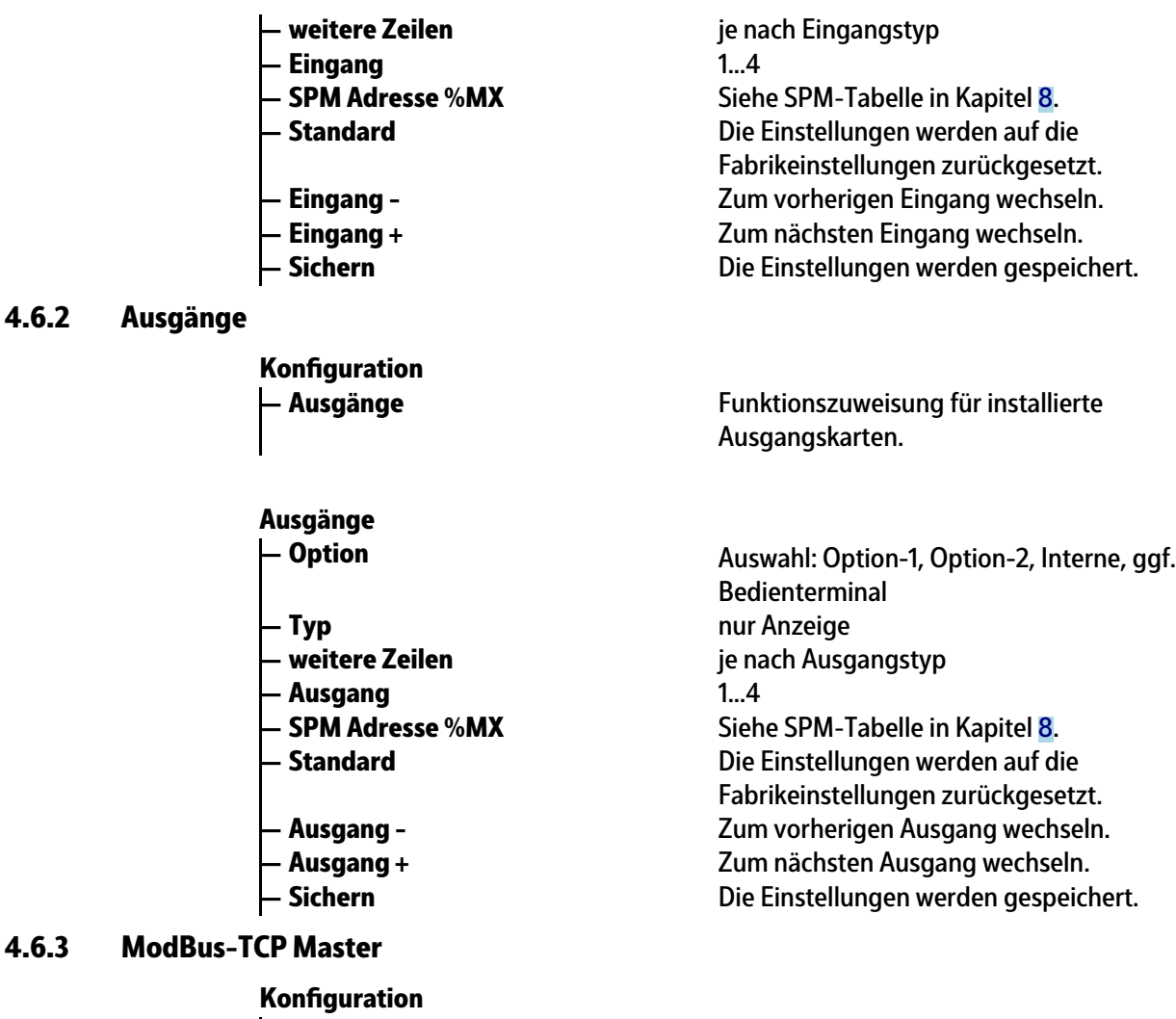

<span id="page-31-1"></span>**— ModBus-TCP Master**

#### **ModBus-TCP Master**

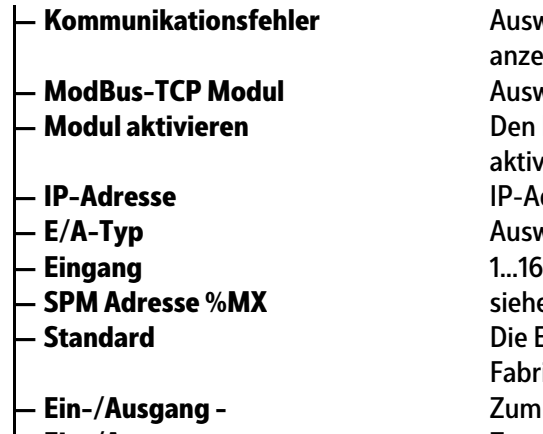

- 
- 

## <span id="page-31-2"></span>**4.6.4 Grenzwerte**

**Koniguration**

Auswahl: Meldung ignorieren, Meldung anzeigen Auswahl: Phoenix 1…8 **— Modul aktivieren** Den Haken ☑ setzen, um das Modul zu aktivieren. Das Menü erweitert sich. **— IP-Adresse** IP-Adresse des Moduls eingeben. **— E/A-Typ** Auswahl: Digitaleingang, Digitalausgang siehe SPM-Tabelle in Kapitel [8](#page-100-0). Die Einstellungen werden auf die Fabrikeinstellungen zurückgesetzt. Zum vorherigen Ein-/Ausgang wechseln. **— Ein-/Ausgang +** Zum nächsten Ein-/Ausgang wechseln. **— Sichern** Die Einstellungen werden gespeichert.

**— Grenzwerte** Ein- und Ausschaltpunkte festlegen.

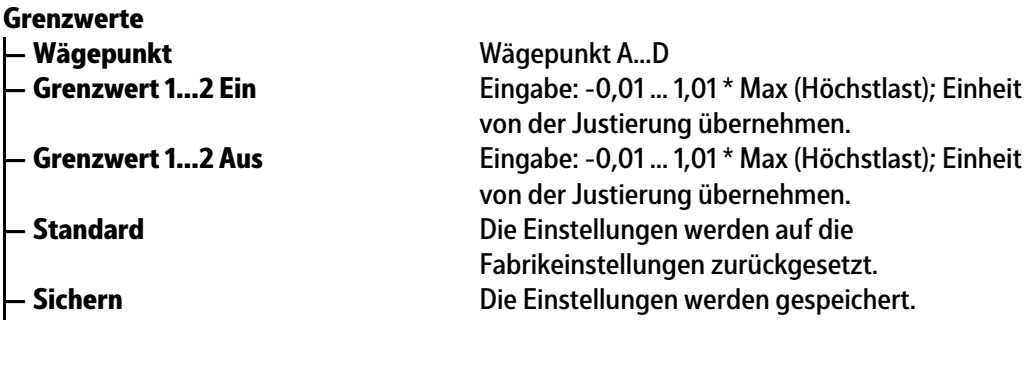

# <span id="page-32-0"></span>**4.6.5 Parameter**

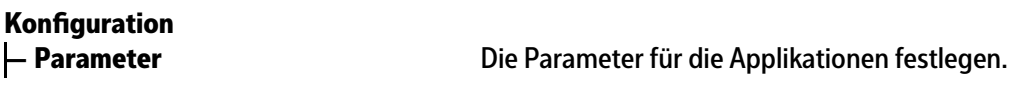

**— Terminalname** Eingabe: <PR5900>, max. 20 alphanumerische Zeichen **— Statistik für** 1 … <7> … 365, Lebensdauer der Wägedaten in

Tagen **— Fahrzeugverwaltung** <ID + Name>, ID = Name  $\blacktriangleright$  **Dimension Volumen**  $\blacktriangle$  <Aus>, Liter [I],  $\mathsf{m}^3$ 

#### <span id="page-32-1"></span>**4.6.6 Wägen**

**— Wägen Koniguration**

**Parameter**

#### **Wägen**

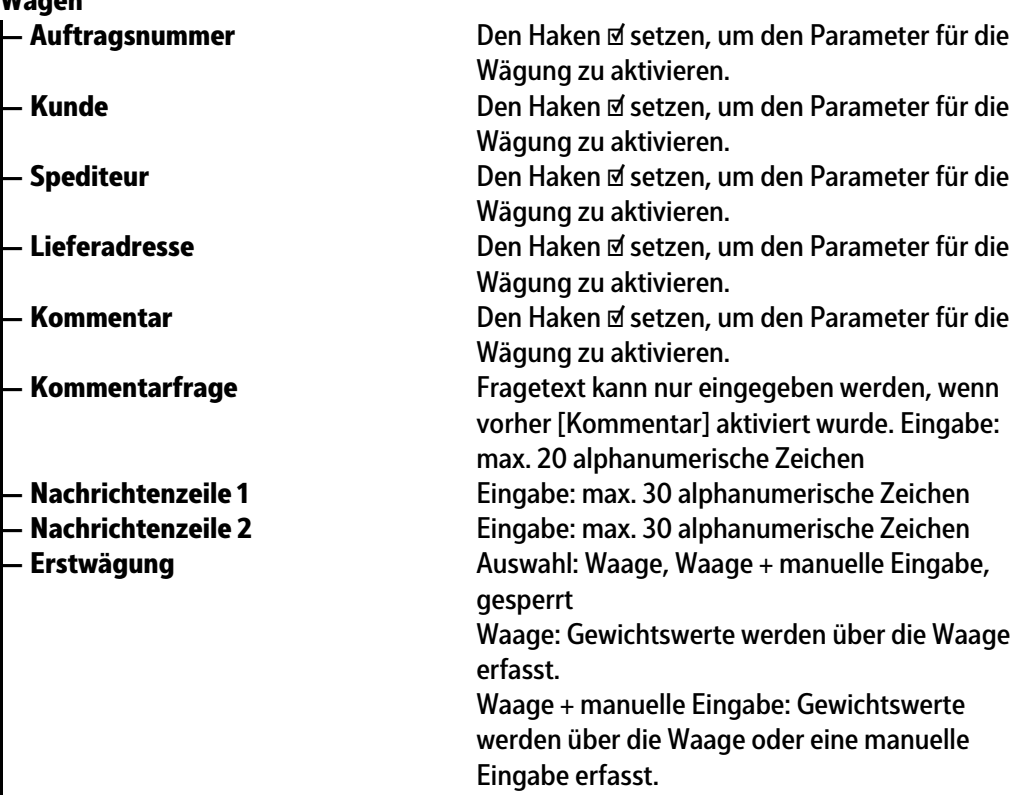

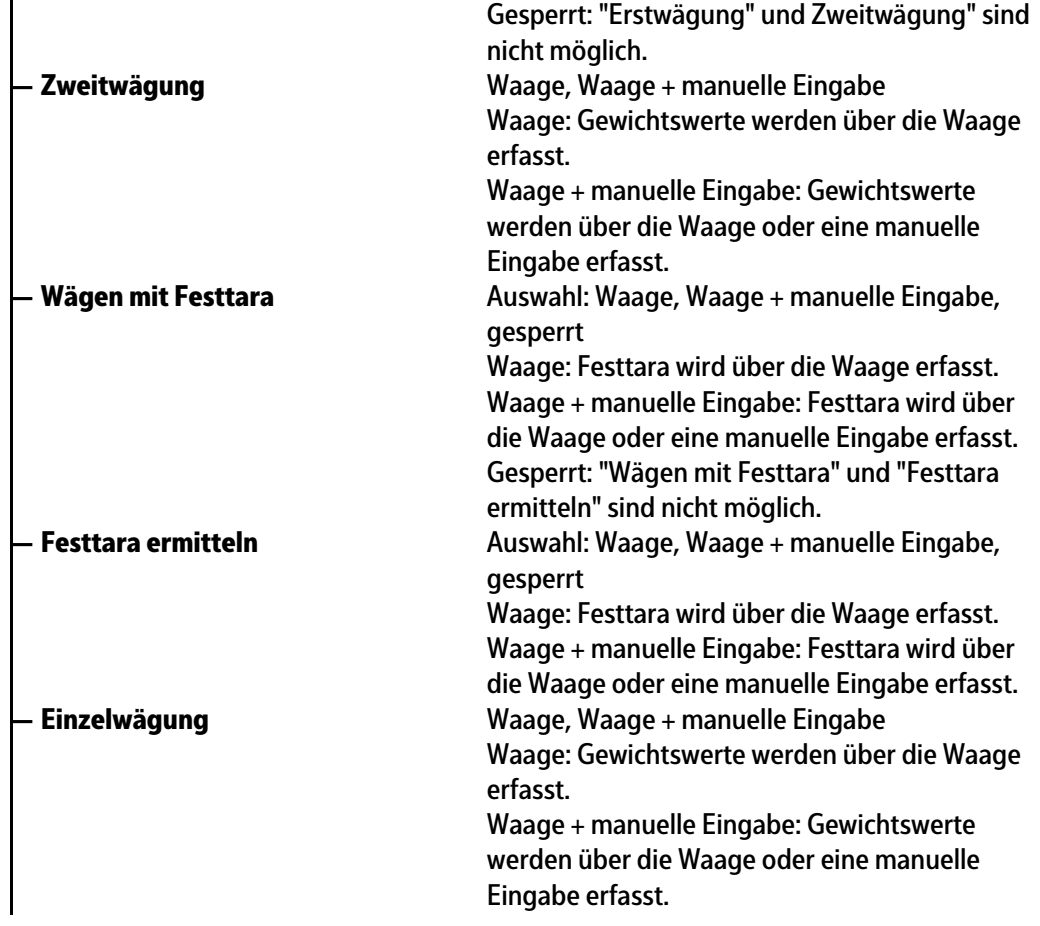

#### <span id="page-33-0"></span>**4.6.7 Drucken**

**— Drucken Koniguration**

#### **Drucken**

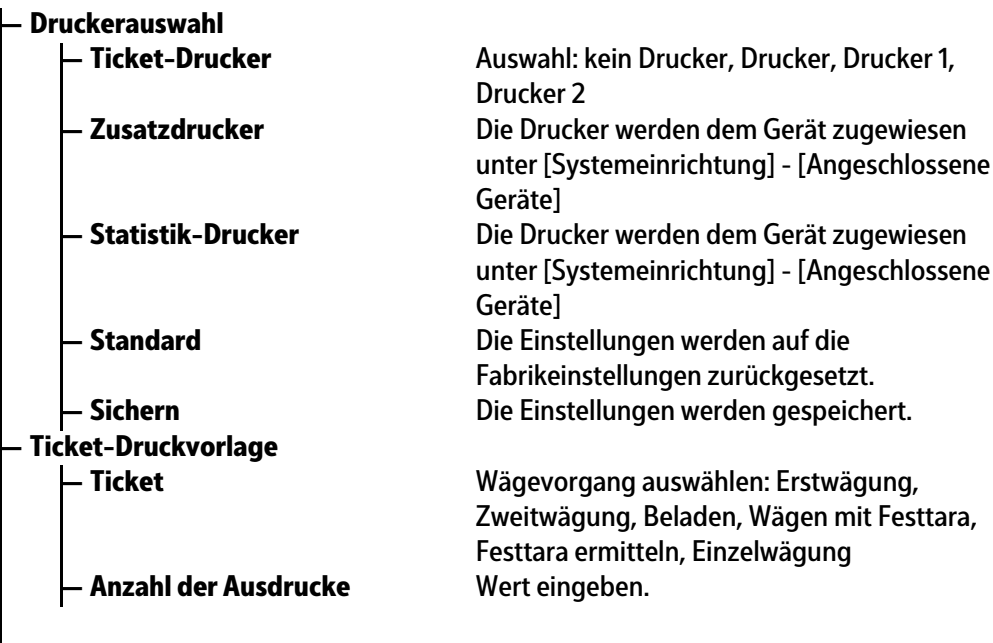

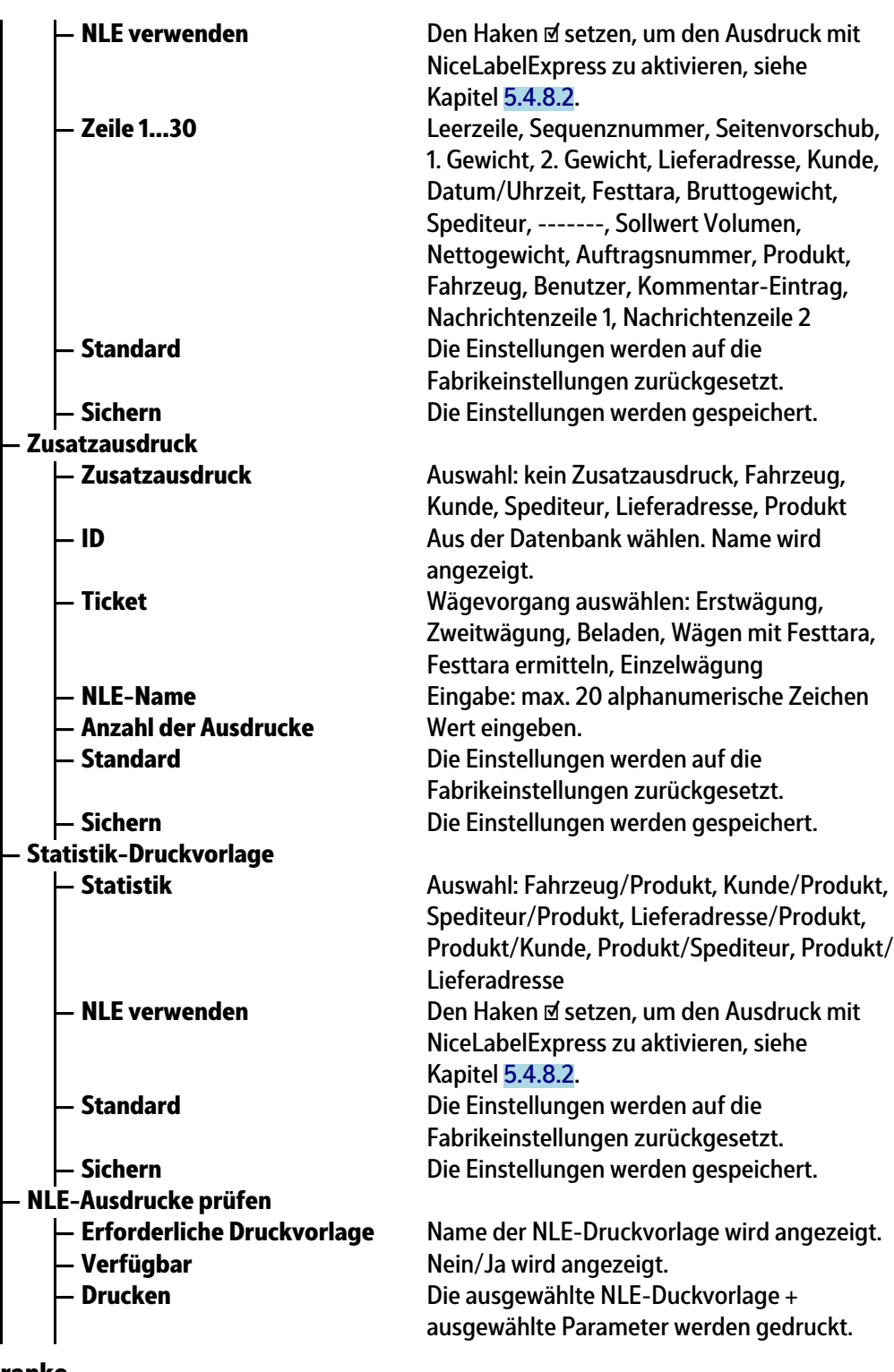

## <span id="page-34-0"></span>**4.6.8 Ampel, Schranke**

**— Ampel, Schranke Koniguration**

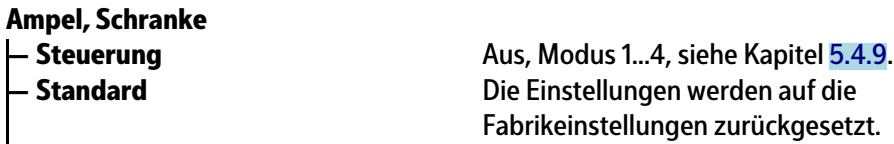

<span id="page-35-1"></span><span id="page-35-0"></span>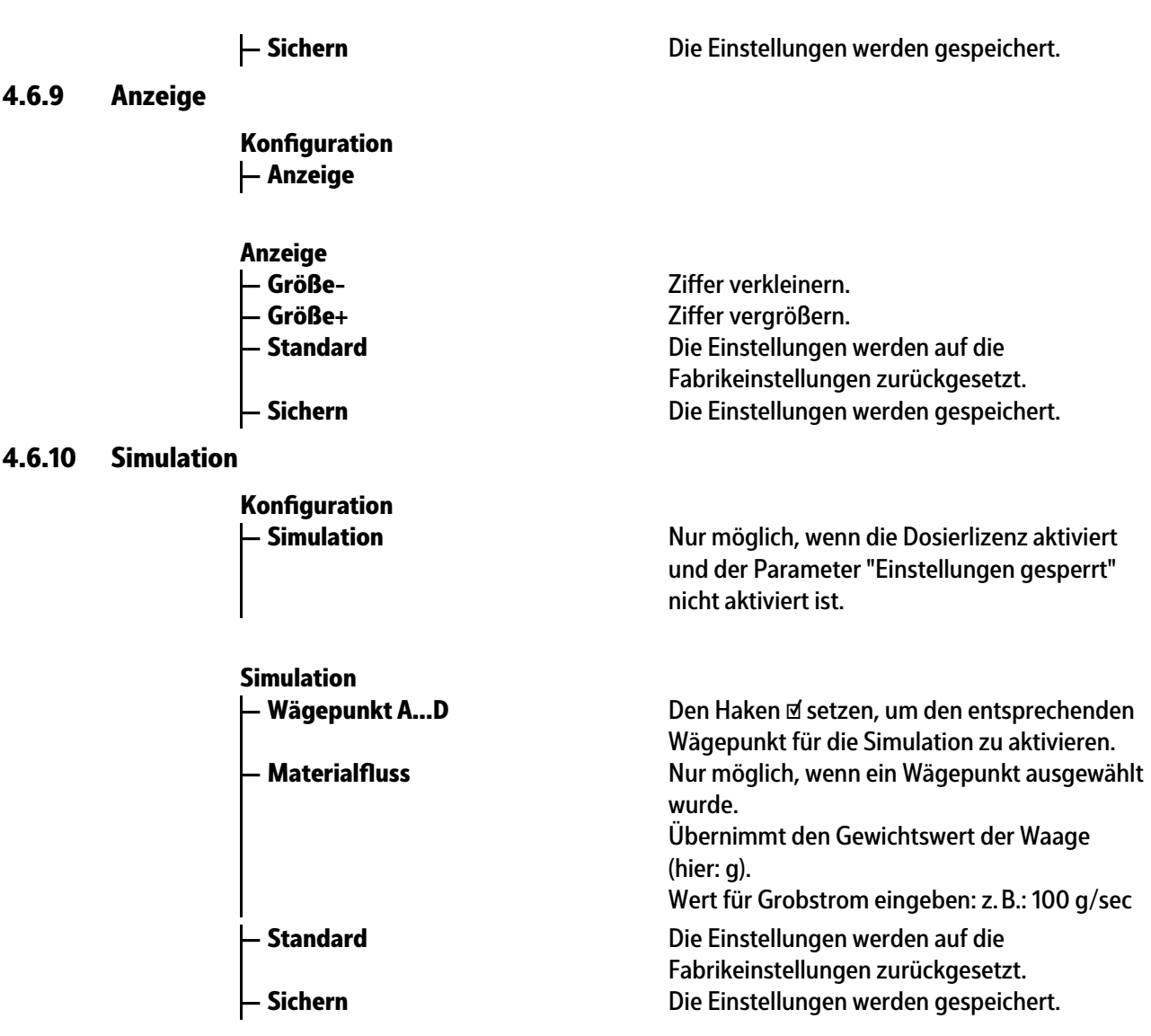
# **5 Inbetriebnahme**

# **5.1 Sicherheitshinweise**

**WARNUNG**

### **Warnung vor einer Gefahrenstelle.**

Die Sicherheitshinweise im Kapitel 2 des PR 5900 Installationshandbuches müssen vor der Installation und Inbetriebnahme unbedingt gelesen werden!

# **5.2 Gerät einschalten**

Die Inbetriebnahme des Gerätes ist folgendermaßen möglich:

- **-** über Tasten auf der Gerätefrontseite
- **-** über externe PC Tastatur
- **-** über Notebook/PC mit dem Programm VNC (auf der beigelegten CD)

Wenn das Gerät an Netzspannung gelegt wird, meldet es auf der Anzeige und/oder Notebook/PC:

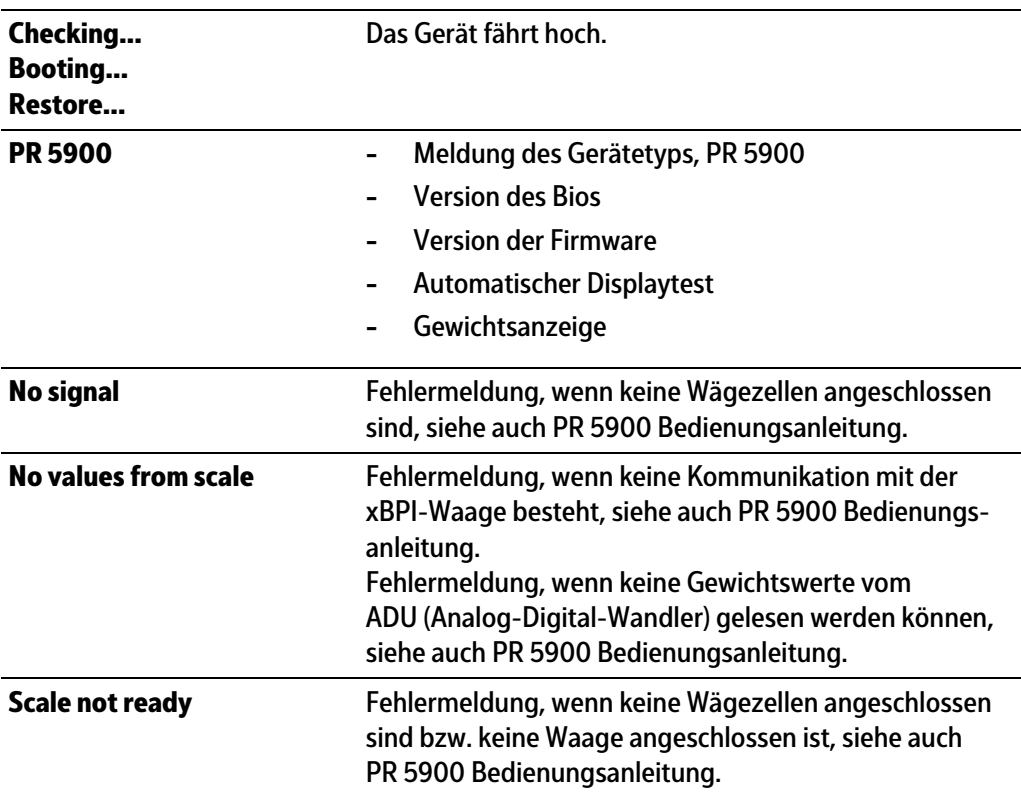

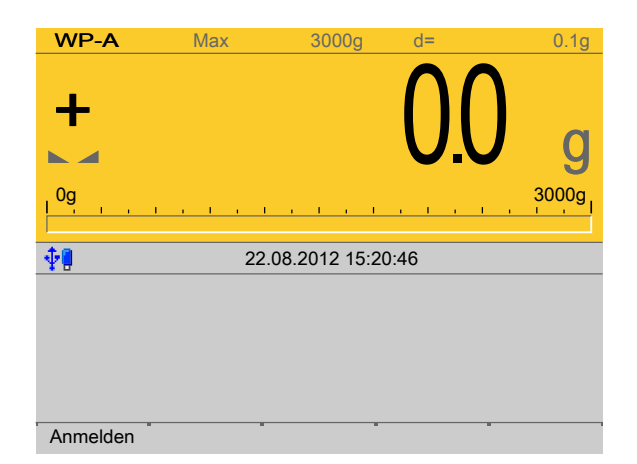

Die Gewichtsanzeige erscheint.

Nach dem ersten Einschalten sind Datum und Uhrzeit einzustellen, siehe PR 5900 Bedienungsanleitung.

# **5.3 Benutzer anmelden**

Die Benutzerverwaltung ist standardmäßig **nicht** aktiviert.

Die Benutzerverwaltung unter dem Menüpunkt [Systemeinrichtung] - [Benutzerverwaltung] aktivieren, siehe auch PR 5900 Bedienungsanleitung.

Die Applikationsrechte "Administrator", "Abteilungleiter" und "Bediener" sind standardmäßig angelegt und können auch nicht geändert werden.

Die Applikationsrechte sind folgendermaßen definiert:

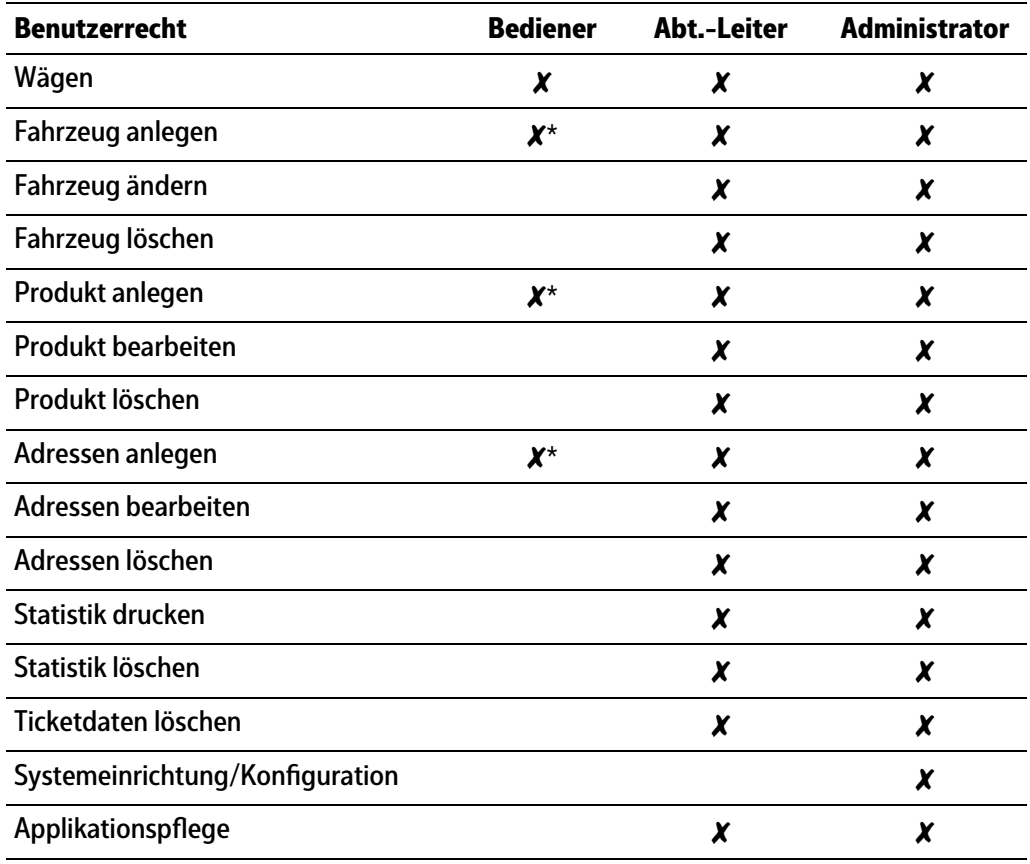

\* nur während des Wägedialogs

#### **Hinweis:**

Für das Starten der Anwendung bzw. die Konfiguration der Applikation muss sich ein autorisierter Benutzer anmelden.

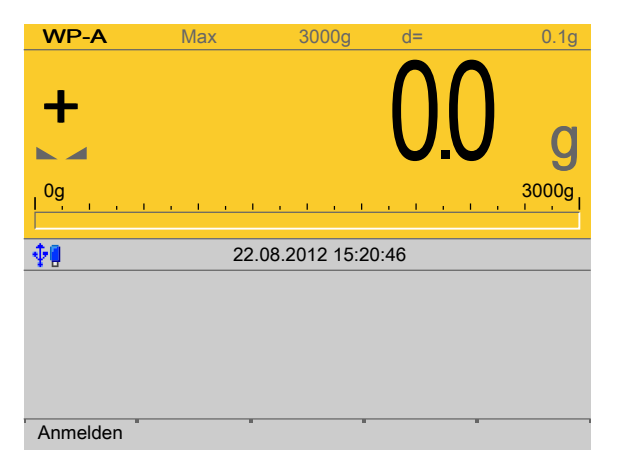

- 1. Den Softkey [Anmelden] drücken.
- 2. Das Passwort mittels Tastatur eingeben und bestätigen. Ist die Benutzerverwaltung nicht aktiviert, muss nur bestätigt werden.
	- Das Bedienmenü erscheint.

Hier werden Applikations- und Systemmenü ausgewählt.

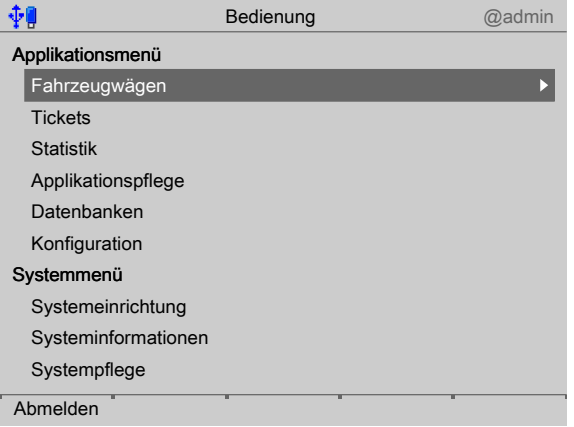

3. Mit dem Cursor den gewünschten Menüpunkt auswählen und bestätigen.

# **5.4 Konfiguration**

### **5.4.1 Allgemeines**

In diesem Menüpunkt wird die Applikation konfiguriert.

#### **Hinweis:**

Bei aktivierter Benutzerverwaltung kann die Konfiguration nur durchgeführt werden, wenn ein Benutzer mit den Applikationsrechten "Abteilungsleiter" oder "Administrator" angemeldet ist.

Die Applikationsrechte "Bediener" kann für den Wägeprozess notwendige Daten, z. B. Aufträge anlegen, nur im Wägedialog bearbeiten.

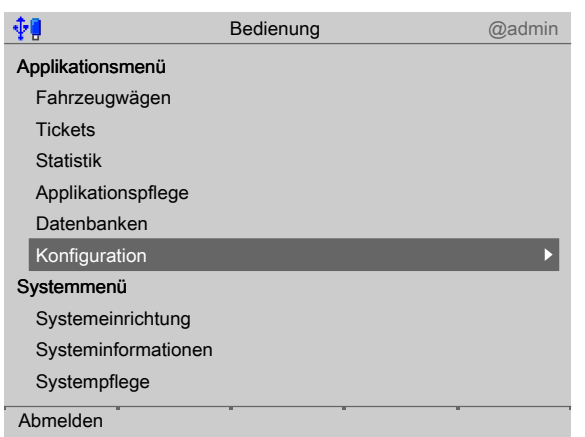

Mit dem Cursor [Konfiguration] auswählen und bestätigen.

### **5.4.2** Eingänge konfigurieren

Diese Funktion wird benötigt, um die analogen und digitalen Eingänge zu konigurieren.

- **-** Analogeingang, siehe Kapitel [5.4.2.1](#page-40-0)
- **-** Digitaleingänge, siehe Kapitel [5.4.2.2](#page-42-0)
- **-** E/A-Kartentest, siehe PR 5900 Bedienungsanleitung.

Beim Wechsel des E/A-Kartentyps bleiben die Konigurationsdaten erhalten. Funktionen für eine nicht installierte Waage können ausgewählt werden, haben aber keine Wirkung.

Die freien und die belegten SPM-Adressen sind in Kapitel [8](#page-100-0) dokumentiert.

Werden einer SPM-Adresse mehrere Eingänge zugeordnet, setzt sich der Eingang mit der höheren Nummer durch.

Option- $1 = Nr. 1$ 

Option- $2 = Nr. 2$ 

Interne = Nr. 3

Nicht verwendete Eingänge werden ignoriert.

Der Typ der Karte und die zur Verfügung stehenden E/As werden automatisch erkannt.

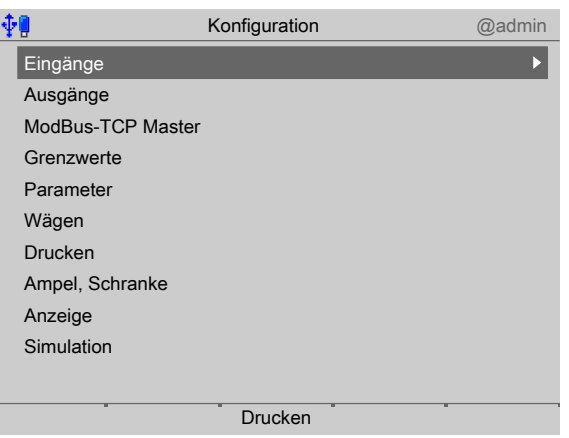

Im Bedienmenü [Konfiguration] - [Eingänge] auswählen und bestätigen.  $\blacktriangleright$ 

### <span id="page-40-0"></span>**5.4.2.1 Analogeingang**

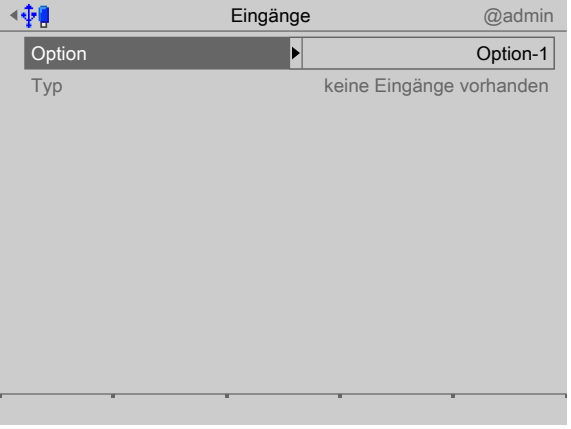

- 1. Mit dem Cursor [Option] auswählen und bestätigen.
	- $\triangleright$  Ein Auswahlfenster erscheint.

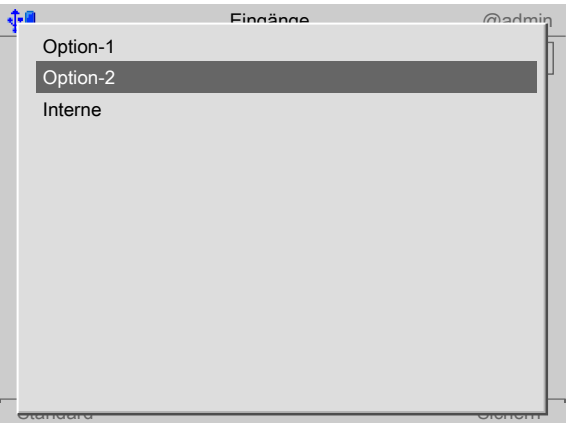

2. Mit dem Cursor die entsprechende Schnittstelle auswählen und bestätigen.

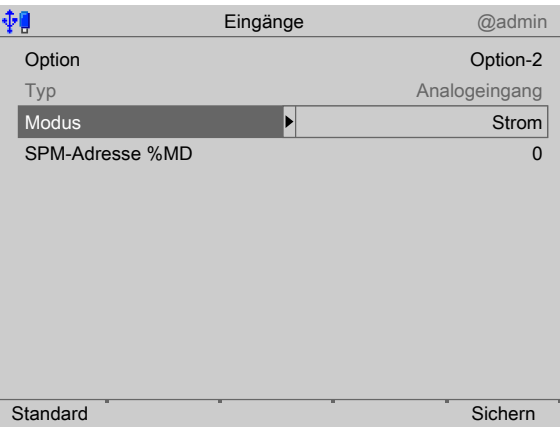

- 3. Mit dem Cursor [Modus] auswählen und bestätigen.
	- $\triangleright$  Ein Auswahlfenster erscheint.

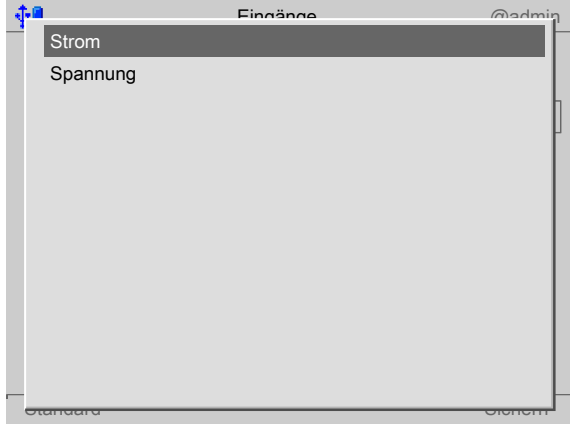

4. Mit dem Cursor die entsprechende Eingangsart auswählen (siehe auch PR 5900 Bedienungsanleitung) und bestätigen.

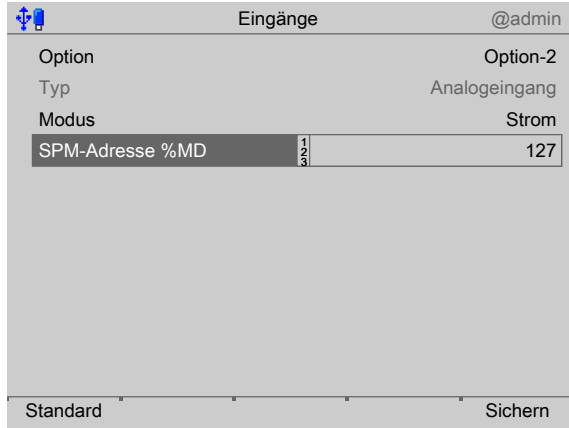

- 5. Mit dem Cursor [SPM-Adresse %MD] auswählen.
- 6. Mit der Tastatur eine freie Adresse %MD (siehe Kapitel [8](#page-100-0)) eingeben und bestätigen.
- 7. Ggf. den Softkey [Standard] drücken, um die Einstellungen auf die Fabrikeinstellungen zurückzusetzen.
- 8. Den Softkey [Sichern] drücken, um die Einstellungen zu speichern.

#### **Hinweis:**

Ist die SPM-Adresse gleich 0, wird der Analogwert nicht in den SPM geschrieben.

#### **Generell:**

Es werden keine reservierten SPM-Adressen von analogen Eingängen überschrieben.

### <span id="page-42-0"></span>**5.4.2.2 Digitaleingänge**

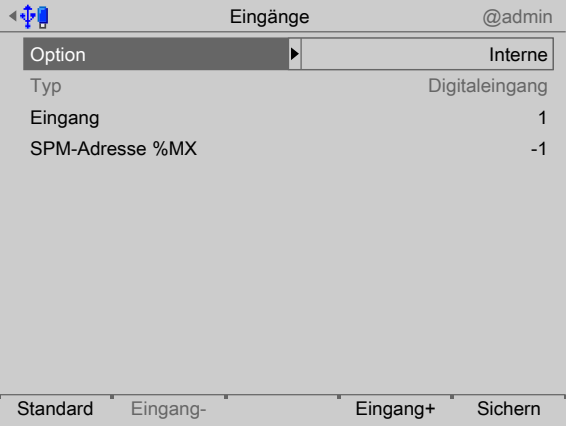

- 1. Mit dem Cursor [Option] auswählen und bestätigen.
	- $\triangleright$  Ein Auswahlfenster erscheint.

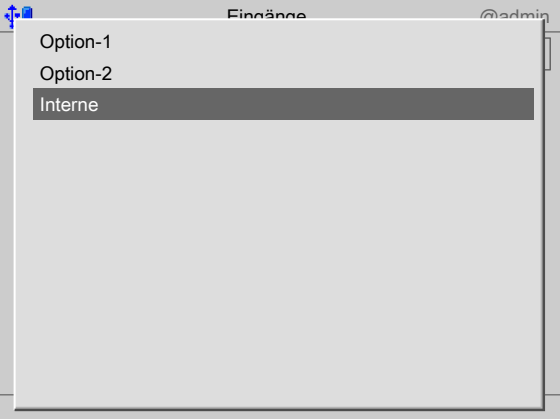

2. Mit dem Cursor die entsprechende Schnittstelle auswählen und bestätigen.

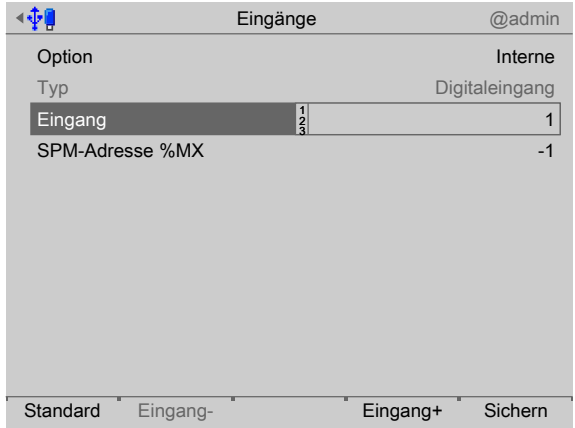

3. Mit dem Cursor [Eingang] auswählen.

4. Den Eingang "1" bestätigen.

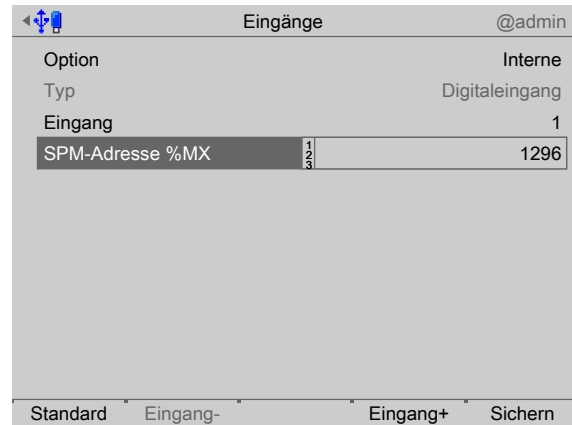

- 5. Mit dem Cursor [SPM-Adresse %MX] auswählen.
- 6. Mit der Tastatur eine freie Adresse %MX (siehe auch PR 5900 Bedienungsanleitung) eingeben und bestätigen.

#### **Hinweis:**

Eine negative Adresse invertiert die Funktion.

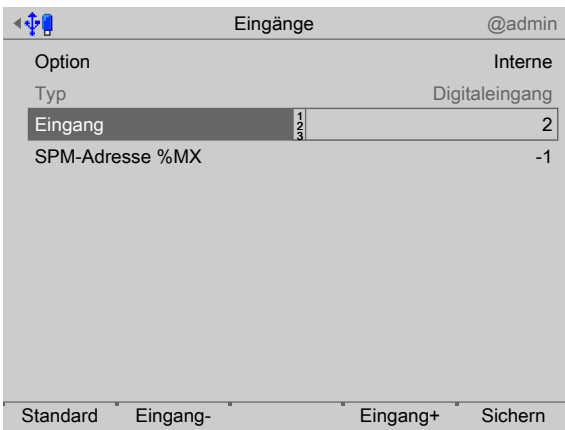

7. Den Softkey [Eingang+] drücken, um den nächsten Eingang zu konfigurieren.

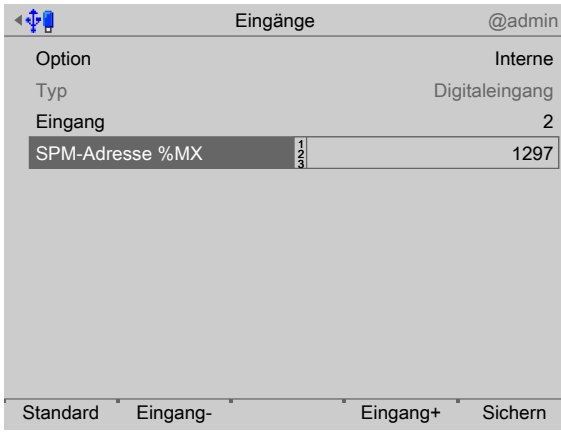

8. Mit dem Cursor [SPM-Adresse %MX] auswählen.

- 9. Mit der Tastatur eine freie Adresse %MX (siehe auch PR 5900 Bedienungsanleitung) eingeben und bestätigen.
- 10. Die Eingänge 3+4 in gleicher Weise konfigurieren.
- 11. Ggf. den Softkey [Standard] drücken, um die Einstellungen auf die Fabrikeinstellungen zurückzusetzen.
- 12. Zum Schluss den Softkey [Sichern] drücken, um die Einstellungen zu speichern.

#### **Hinweis:**

Der Wert des digitalen Eingangs wird nicht in den SPM geschrieben, wenn die Adresse = 0 (inaktiv) ist.

### **5.4.3 Ausgänge konigurieren**

Diese Funktion wird benötigt, um die analogen und digitalen Ausgänge zu konigurieren.

- **-** Analogausgang, siehe Kapitel [5.4.3.1](#page-45-0).
- **-** Analogausgang anpassen, siehe PR 5900 Bedienungsanleitung.
- **-** Digitalausgänge, siehe Kapitel [5.4.3.3](#page-47-0).
- **-** E/A-Kartentest, siehe PR 5900 Bedienungsanleitung.

Beim Wechsel des E/A-Kartentyps bleiben die Konfigurationsdaten erhalten. Funktionen für eine nicht installierte Waage können ausgewählt werden, haben aber keine Wirkung.

Die freien und die belegten SPM-Adressen sind in Kapitel [8](#page-100-0) dokumentiert.

Die Zuordnung von SPM-Adressen zu einer Waage ist nur gültig, wenn die Waage auch existiert.

Nicht zugewiesene Ausgänge werden abgeschaltet.

Der Typ der Karte und die zur Verfügung stehenden E/As werden automatisch erkannt.

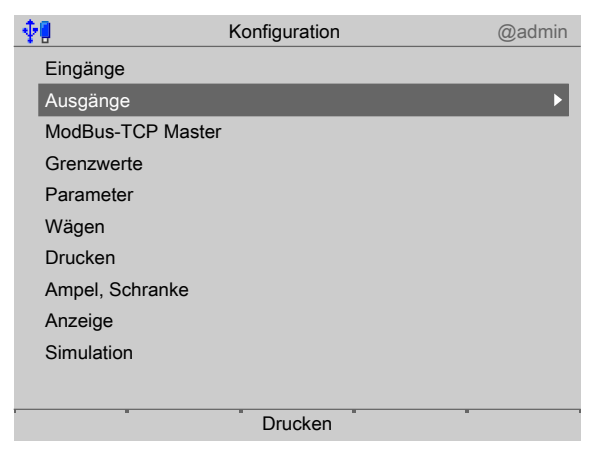

Im Bedienmenü [Konfiguration] - [Ausgänge] auswählen und bestätigen.

#### <span id="page-45-0"></span>**5.4.3.1 Analogausgang**

Der Gewichtswert des ausgewählten Wägepunktes wird auf den Ausgang übertragen.

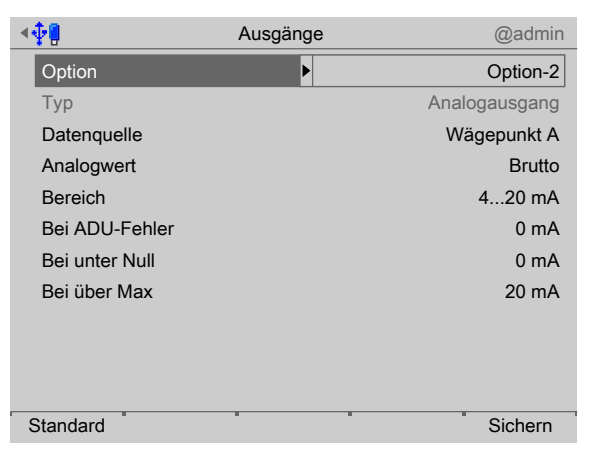

1. Mit dem Cursor [Option] auswählen und bestätigen. Ein Auswahlfenster erscheint.  $\triangleright$ 

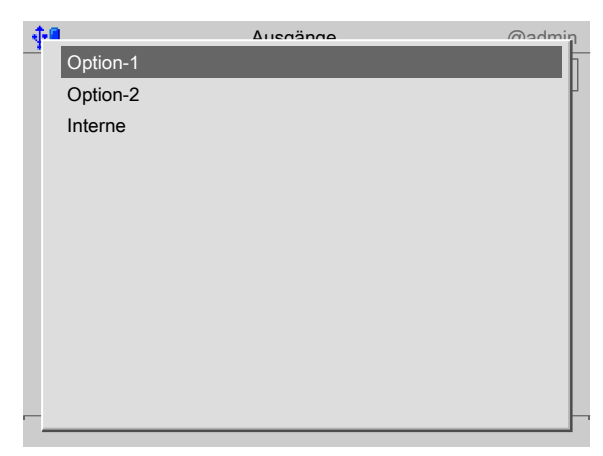

- 2. Mit dem Cursor die entsprechende Schnittstelle auswählen und bestätigen.
	- Die Fabrikeinstellungen werden angezeigt.  $\, \triangleright$

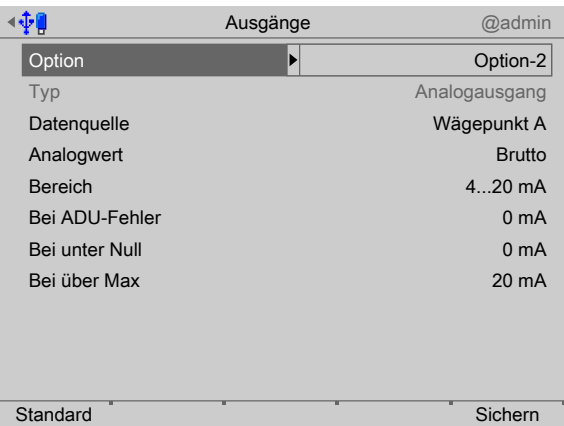

- 3. Den Analogausgang gemäß nachfolgender Tabelle konfigurieren.
- 4. Ggf. den Softkey [Standard] drücken, um die Einstellungen auf die Fabrikeinstellungen zurückzusetzen.
- 5. Den Softkey [Sichern] drücken, um die Einstellungen zu speichern.

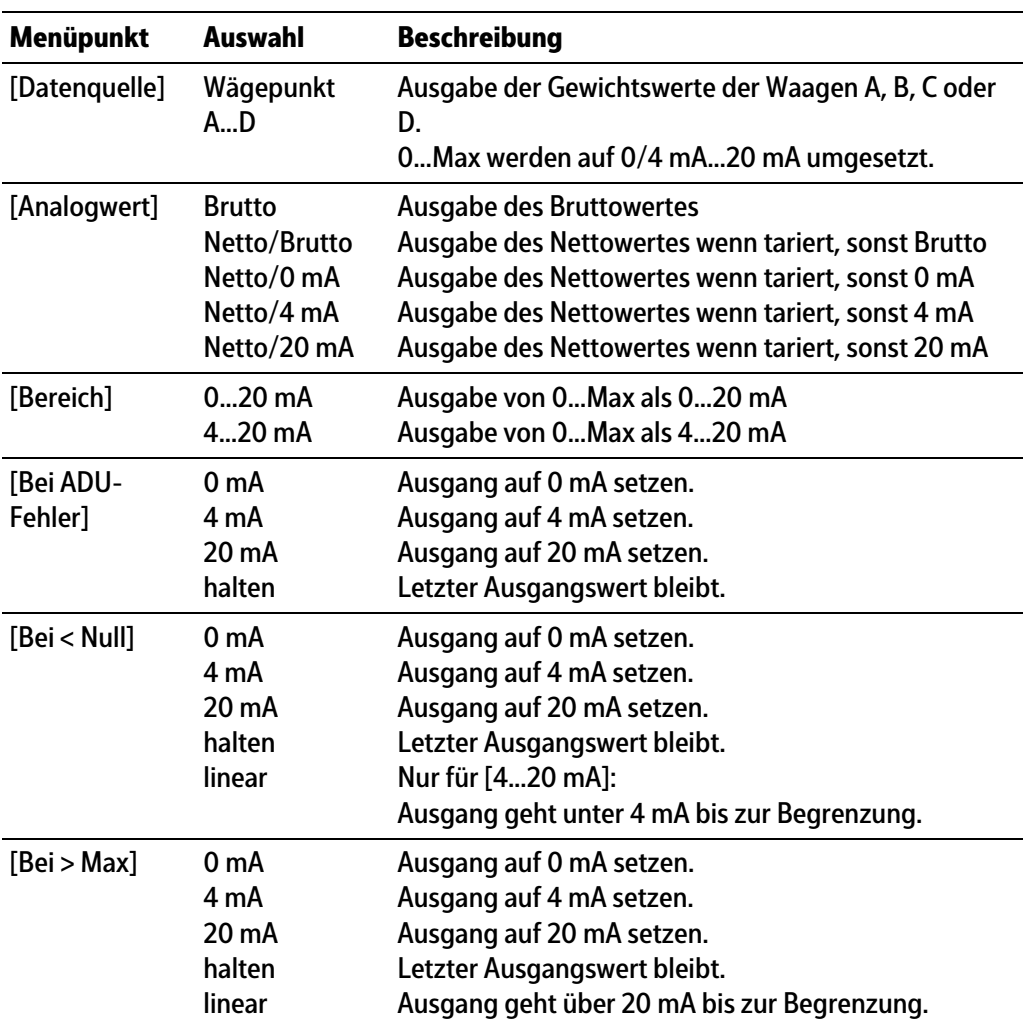

### **Analogausgang**

### **5.4.3.2 Analogausgang anpassen**

Der Analogausgangsstrom wird auf der Empfangsseite (SPS) meistens über einen Widerstand geführt, als Spannung gemessen und dann digitalisiert. Der Ausgangsstrom lässt sich in kleinen Bereichen anpassen. Das ist dann erforderlich, wenn kleine Abweichungen vom nominalen Wert in einer angeschlossenen SPS auftreten.

#### **Hinweis:**

Analogausgangsanpassung siehe PR 5900 Bedienungsanleitung.

### <span id="page-47-0"></span>**5.4.3.3 Digitalausgänge**

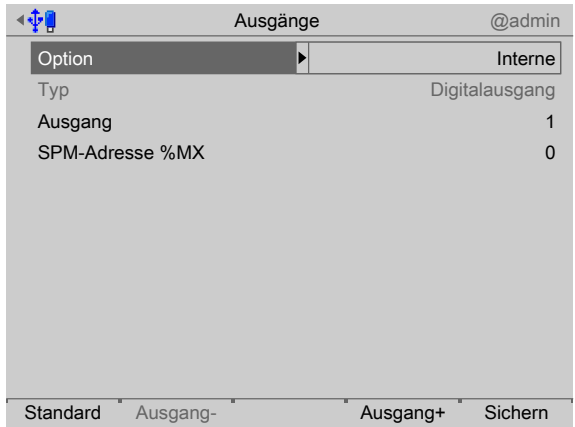

1. Mit dem Cursor [Option] auswählen und bestätigen.  $\triangleright$  Ein Auswahlfenster erscheint.

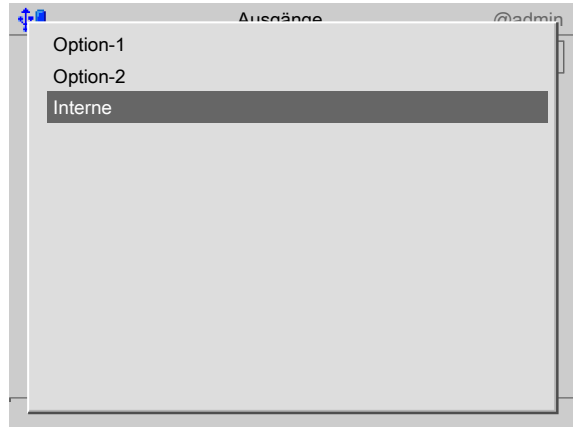

2. Mit dem Cursor die entsprechende Schnittstelle auswählen und bestätigen.

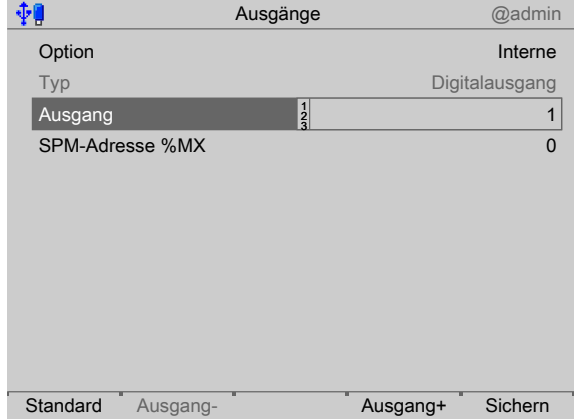

- 3. Mit dem Cursor [Ausgang] auswählen und bestätigen.
- 4. Den Ausgang "1" bestätigen.

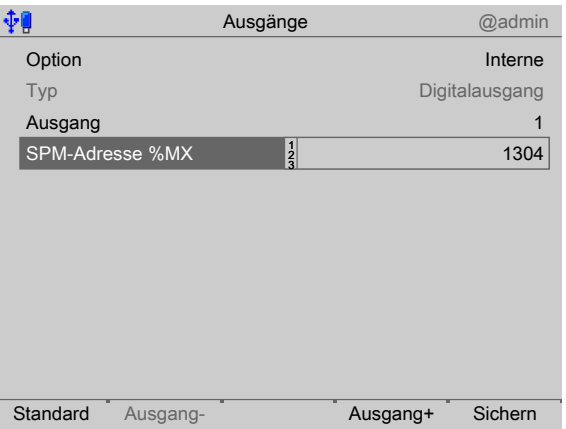

- 5. Mit dem Cursor [SPM-Adresse %MX] auswählen.
- 6. Mit der Tastatur die für den Wägepunkt entsprechende feste oder eine freie Adresse %MX (siehe auch PR 5900 Bedienungsanleitung) eingeben und bestätigen.

#### **Hinweis:**

Die SPM-Adresse %MX für einen **nicht** verwendeten Digitalausgang = 0

Eine negative Adresse invertiert die Funktion.

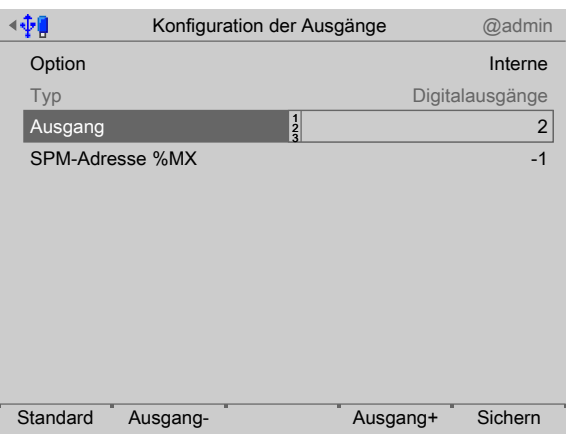

7. Den Softkey [Ausgang+] drücken, um den nächsten Ausgang zu konfigurieren.

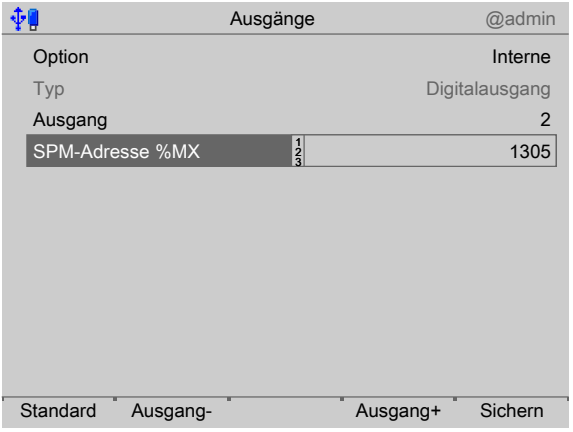

8. Mit dem Cursor [SPM-Adresse %MX] auswählen.

- 9. Mit der Tastatur die für den Wägepunkt entsprechende feste oder eine freie Adresse %MX (siehe auch PR 5900 Bedienungsanleitung) eingeben und bestätigen.
- 10. Die Ausgänge 3+4 in gleicher Weise konfigurieren.
- 11. Ggf. den Softkey [Standard] drücken, um die Einstellungen auf die Fabrikeinstellungen zurückzusetzen.
- 12. Zum Schluss den Softkey [Sichern] drücken, um die Einstellungen zu speichern.

### **5.4.4 ModBus-TCP Master konigurieren**

Der Modbus-Master unterstützt in dieser Applikation bis zu 8 vordeinierte ModBus-Module.

- **-** Unterstützte Module, siehe Kapitel [5.4.4.1](#page-49-0)
- **-** Konigurationswerkzeug, siehe Kapitel [5.4.4.2](#page-49-1)
- **-** Koniguration am Gerät, siehe Kapitel [5.4.4.3](#page-50-0)

Im Bedienmenü [Koniguration] - [ModBus-TCP Master] auswählen und bestätigen.

### <span id="page-49-0"></span>**5.4.4.1 Unterstützte Module**

### **Module 1 - 4**

Bei den Modulen 1‑4 handelt es sich jeweils um folgendes Modul: Phoenix Contact Inline Block IO (ILB ETH 24 DI16 DIO16-2TX) Sie bieten jeweils 16 digitale Eingänge und 16 digitale Ausgänge.

#### **Module 5 - 6**

Bei den Modulen 5‑6 handelt es sich um folgende Module:

- **-** Phoenix Contact Inline Modul (IL ETH BK DI8 DO4 2-TX-PAC)
- **-** Phoenix Contact Ausgangsmodul (IB IL 24 DO16-PAC)
- **-** Phoenix Contact Ausgangsmodul (IB IL 24 DO16-PAC)

Sie bieten insgesamt 8 digitale Eingänge und 36 digitale Ausgänge.

### **Module 7 - 8**

Bei den Modulen 7‑8 handelt es sich jeweils um folgende Module:

- **-** Phoenix Contact Inline Modul (IL ETH BK DI8 DO4 2-TX-PAC)
- **-** Phoenix Contact Ausgangsmodul (IB IL 24 DO16-PAC)
- **-** Phoenix Contact Ausgangsmodul (IB IL 24 DO16-PAC)
- **-** Phoenix Contact Einspeisung (IB IL 24 PWR IN-PAC)
- **-** Phoenix Contact Ausgangsmodul (IB IL 24 DO16-PAC)

Sie bieten insgesamt 8 digitale Eingänge und insgesamt 52 digitale Ausgänge.

### <span id="page-49-1"></span>**5.4.4.2 Konigurationswerkzeug**

Die Module müssen laut Anleitung von Phoenix hardwaretechnisch konfiguriert werden. Zusätzlich muss den Klemmen jeweils eine IP-Adresse zugewiesen werden. Phoenix stellt dafür das Konfigurationswerkzeug (Tool) "IPAssign.exe" bereit.

### <span id="page-50-0"></span>**5.4.4.3 Koniguration am Gerät**

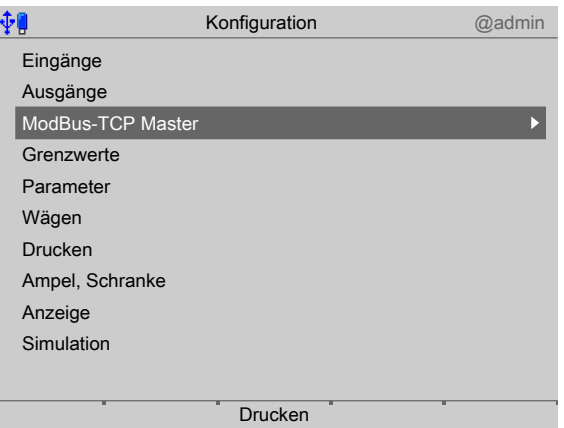

1. Im Bedienmenü [Konfiguration] - [ModBus-TCP Master] auswählen und bestätigen.

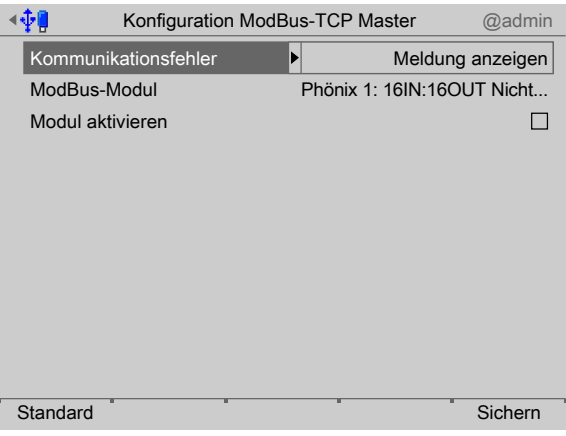

- 2. [Kommunikationsfehler] auswählen und bestätigen.
	- $\triangleright$  Ein Auswahlfenster erscheint.

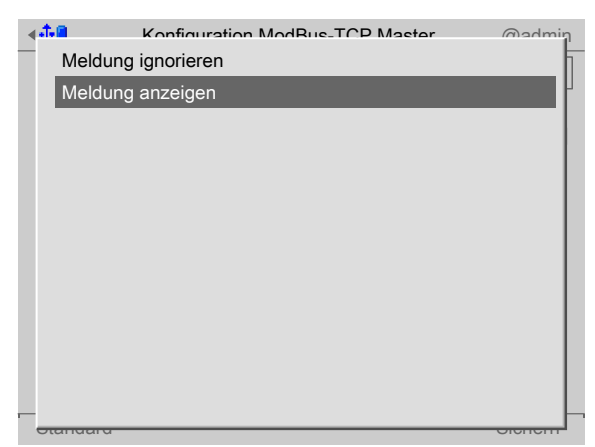

3. Mit dem Cursor die entsprechende Funktion auswählen (hier: "Meldung anzeigen") und bestätigen.

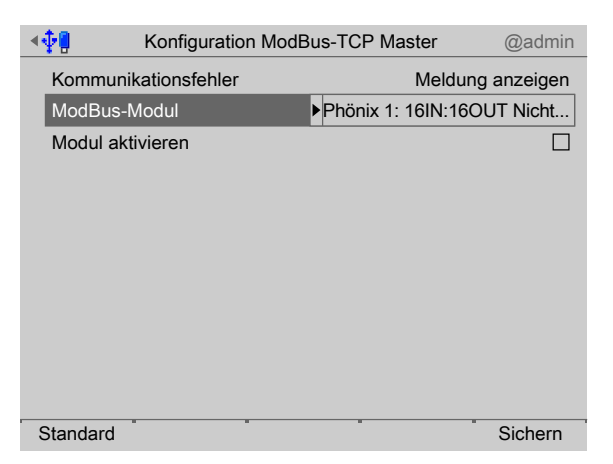

- 4. Mit dem Cursor [ModBus-Modul] auswählen und bestätigen.
	- $\triangleright$  Ein Auswahlfenster erscheint.

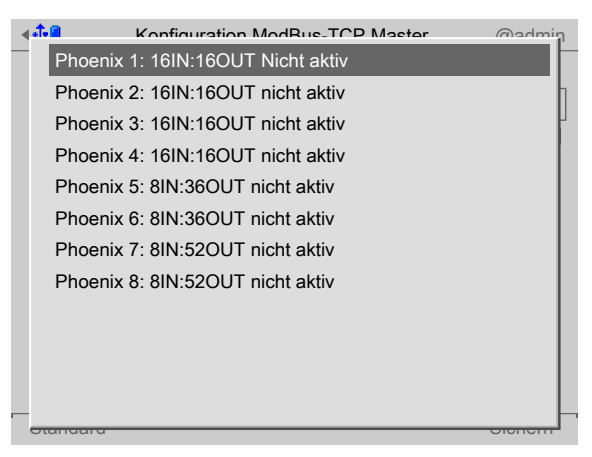

5. Mit dem Cursor das entsprechende Modul auswählen (hier: "Phoenix 1: …") und bestätigen.

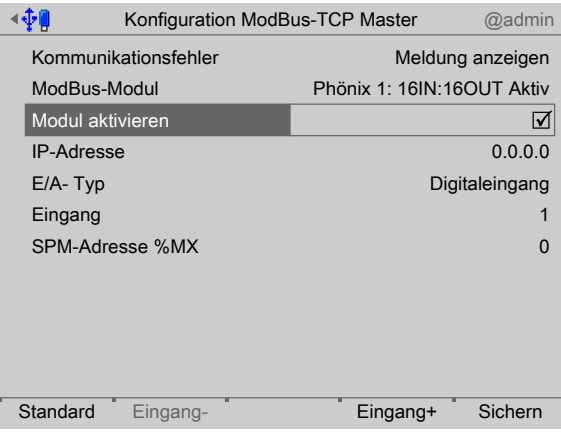

- 6. Den Haken ☑ setzen, um das Modul zu aktivieren.
- 7. Mit dem Cursor die einzelnen Einstellungen auswählen und bestätigen.

### **[IP-Adresse]**

Auswahl: in Absprache mit dem verantwortlichen Systemadministrator

#### **[E/A-Typ]**

Auswahl: Digitaleingang, Digitalausgang

### **[Eingang/Ausgang]**

Auswahl: Eingang+/Ausgang+ (höher), Eingang-/Ausgang- (niedriger)

#### **[SPM-Adresse %MX]**

Eingabe: feste SPM-Adresse, siehe Kapitel [8.](#page-100-0)

- 8. Ggf. den Softkey [Standard] drücken, um die Einstellungen auf die Fabrikeinstellungen zurückzusetzen.
- 9. Zum Schluss den Softkey [Sichern] drücken, um die Einstellungen zu speichern.

### **5.4.5 Grenzwerte konfigurieren**

Jeder Grenzwert besteht aus Einschalt- und Ausschaltpunkt, um eine Hysterese definieren zu können.

Die 4 Werte pro Wägepunkt werden nach dem gleichen Schema eingegeben. Die Werte dürfen zwischen -0,01 x Max und 1,01 x Max der jeweiligen Waage liegen.

Die SPM-Adressen für die Grenzwerte, siehe Kapitel [8.](#page-100-0)

#### **Beispiel 1:**

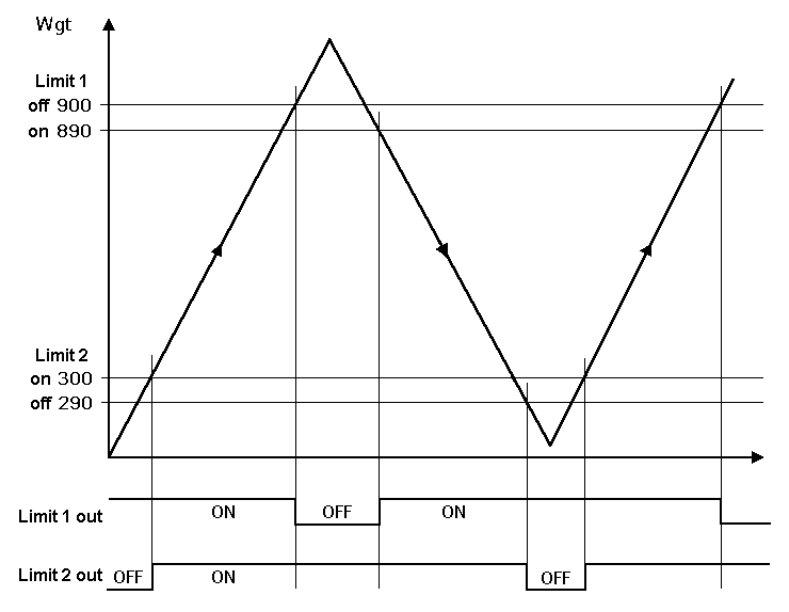

Das Ausgangsignal (Limit 1 out) von Grenzwert 1 (Limit 1) schaltet oberhalb des Gewichtes (Wgt) von 900 g "Aus" (OFF).

Das Ausgangsignal (Limit 2 out) von Grenzwert 2 (Limit 2) schaltet unterhalb von 290 g "Aus" (OFF).

Beide Grenzwerte haben eine Hysterese von 10 g.

Bei Spannungsausfall gehen beide Ausgänge auf "Aus" (OFF) und zeigen damit gleichzeitig Unterfüllung und Überfüllung an.

#### **Beispiel 2:**

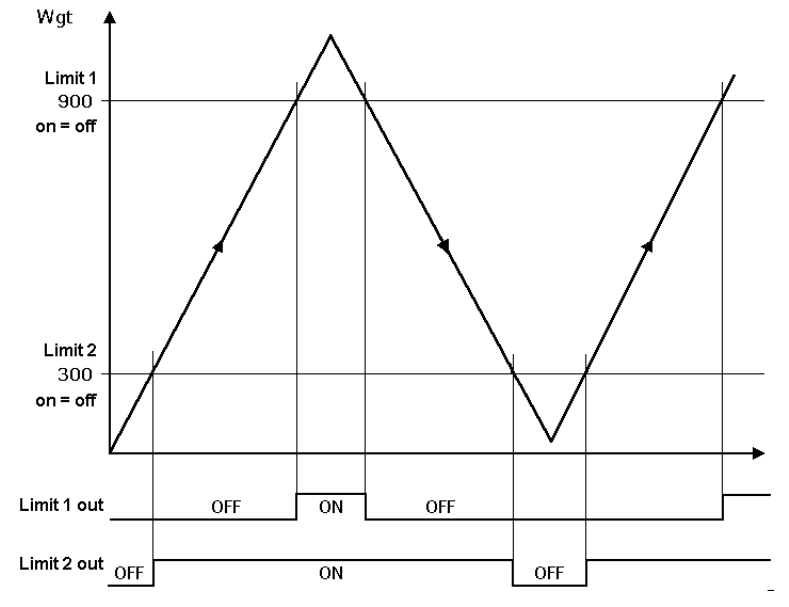

Sind die Grenzwerte 1 und 2 (Limit 1 und Limit 2) für "Ein" und "Aus" gleich (on = of),

- **-** schaltet der Ausgang 1 (Limit 1 out) "Ein" (ON), wenn das Gewicht (Wgt) den Wert übersteigt.
- **-** schaltet der Ausgang 2 (Limit 2 out) "Aus" (OFF), wenn das Gewicht unter den Wert fällt.

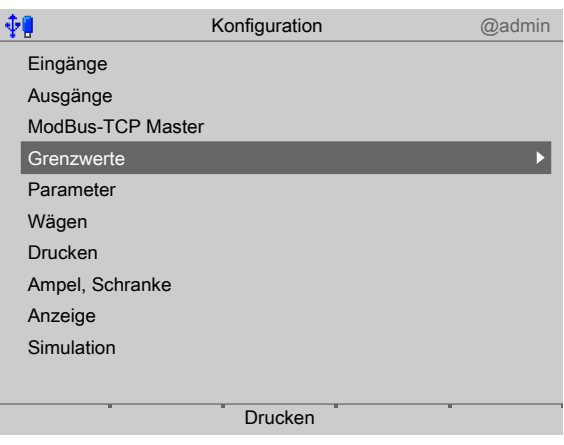

1. Mit dem Cursor [Grenzwerte] auswählen und bestätigen.

### **Wägepunkt auswählen**

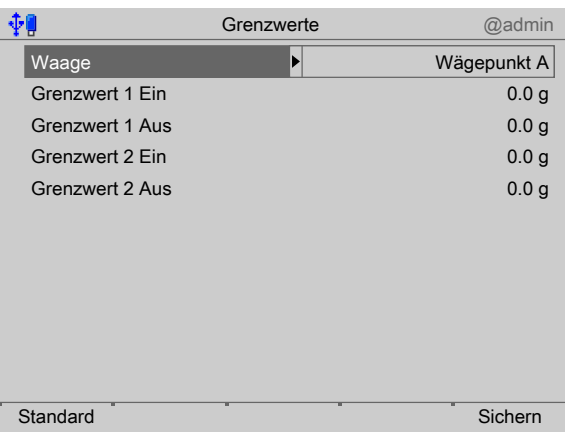

- 2. Mit dem Cursor [Waage] auswählen und bestätigen.
	- $\triangleright$  Ein Auswahlfenster erscheint.

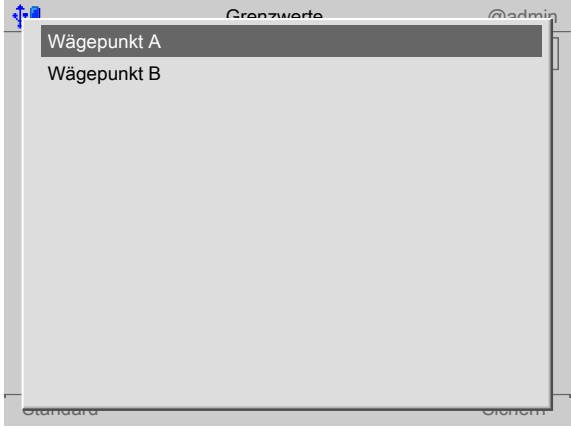

3. Mit dem Cursor den entsprechenden Wägepunkt auswählen und bestätigen.

#### **Grenzwerte nach Beispiel 1 festlegen**

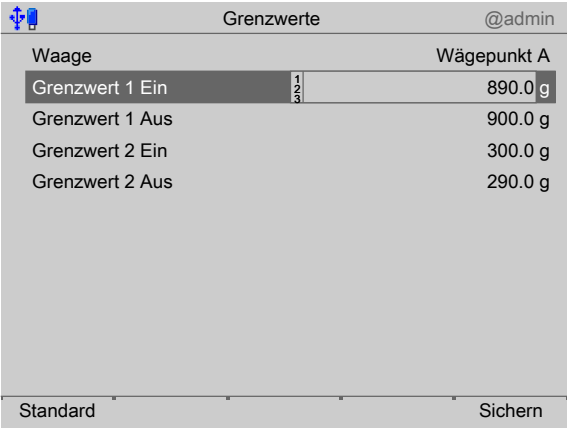

- 4. Mit dem Cursor die entsprechenden Zeilen auswählen.
- 5. Mit der Tastatur die gewünschten Werte (hier: siehe Beispiel 1) eingeben und bestätigen.
- 6. Ggf. den Softkey [Standard] drücken, um die Einstellungen auf die Fabrikeinstellungen zurückzusetzen.
- 7. Zum Schluss den Softkey [Sichern] drücken, um die Einstellungen zu speichern.

### **5.4.6 Parameter**

In diesem Menüpunkt werden für alle Applikationen gültige Parameter eingestellt.

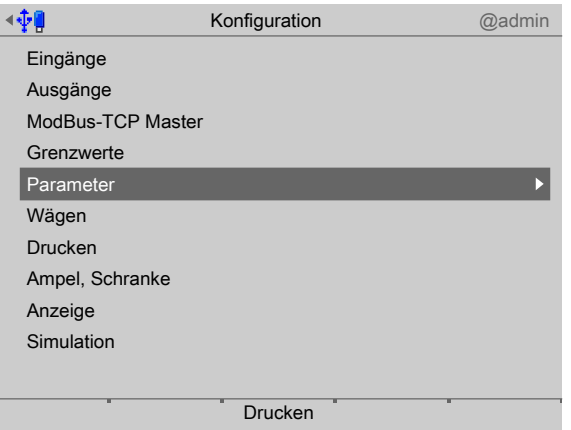

- 1. Mit dem Cursor [Parameter] auswählen und bestätigen.
	- $\triangleright$ Ein Auswahlfenster erscheint.

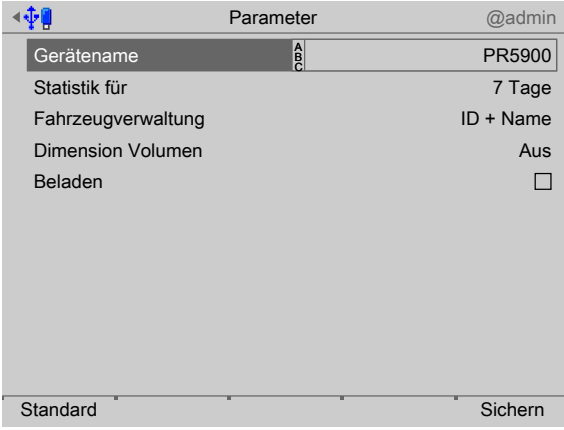

2. Mit dem Cursor die einzelnen Einstellungen auswählen und bestätigen.

### **[Gerätename]**

Eingabe: Max. 20 Zeichen mittels Tastatur.

#### **[Statistik für]**

Lebensdauer der Wägedaten in Tagen: 1… [7] … 365

#### **[Fahrzeugverwaltung]**

Den Eintrag der Fahrzeuge in die Fahrzeugliste spezifizieren. [ID ][+ Name] oder [ID ][= Name]

#### **[Dimension Volumen]**

Für volumetrische Beladung kann die Volumeneinheit angegeben werden. Das Gewicht wird dann über die in den Produktparametern hinterlegte Dichte errechnet.  $[Aus]$ , Liter  $[1]$ , m

- 3. Ggf. den Softkey [Standard] drücken, um die Einstellungen auf die Fabrikeinstellungen zurückzusetzen.
- 4. Zum Schluss den Softkey [Sichern] drücken, um die Einstellungen zu speichern.

### **5.4.7 Wägen**

Diese Funktion wird benötigt, um die Wägung zu konfigurieren.

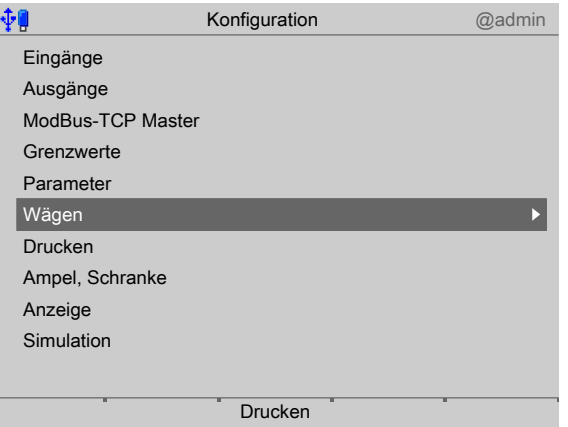

- 1. Mit dem Cursor [Wägen] auswählen und bestätigen.
	- $\triangleright$  Ein Auswahlfenster erscheint.

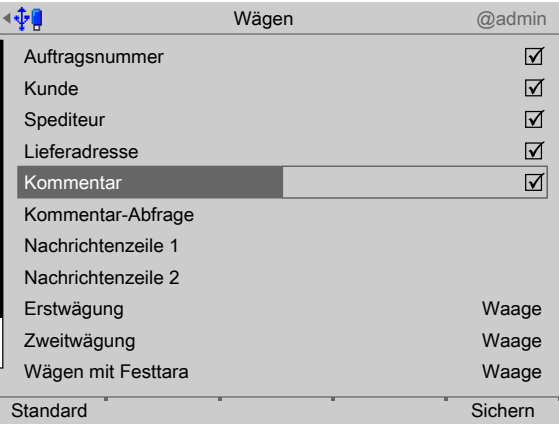

2. Mit dem Cursor die einzelnen Einstellungen auswählen und bestätigen.

#### **[Auftragsnummer], [Kunde], [Spediteur], [Lieferadresse]**

Den Haken ☑ setzen, um den Parameter für die Wägung zu aktivieren.

#### **[Kommentar]**

Den Haken ☑ setzen, um den Parameter für die Wägung zu aktivieren. Jetzt kann ein Text in [Kommentar-Abfrage] eingegeben werden.

#### **[Kommentar-Abfrage]**

Der Text kann nur eingegeben werden, wenn vorher [Kommentar] aktiviert wurde. Eingabe: Max. 20 Zeichen mittels Tastatur

#### **[Nachrichten Zeile 1], [Nachrichten Zeile 2]**

Eingabe: Max. 30 Zeichen mittels Tastatur

#### **[Erstwägung], [Wägen mit Festtara]**

Für diese Wägungen kann vorher festgelegt werden, ob die Gewichtswerte über die Waage [Waage] ermittelt oder zusätzlich über manuelle Eingabe [Waage+manuelle Eingabe] bestimmt werden. Diese Wägungen können auch deaktiviert [gesperrt] werden.

#### **[Zweitwägung], [Festtara ermitteln], [Einzelwägung]**

Für diese Wägungen kann vorher festgelegt werden, ob die Gewichtswerte über die Waage [Waage] ermittelt oder zusätzlich über manuelle Eingabe [Waage+manuelle Eingabe] bestimmt werden.

- 3. Ggf. den Softkey [Standard] drücken, um die Einstellungen auf die Fabrikeinstellungen zurückzusetzen.
- 4. Zum Schluss den Softkey [Sichern] drücken, um die Einstellungen zu speichern.

### **5.4.8 Drucken**

Diese Funktion wird benötigt, um die Drucker und die an sie zu sendende Information zu konfigurieren.

- **-** Drucken ohne NLE (NiceLabelExpress) siehe Kapitel [5.4.8.1](#page-58-0)
- **-** Drucken mit NLE (NiceLabelExpress) siehe Kapitel [5.4.8.2](#page-63-0)

Mit jedem Ausdruck werden die Bruttowerte mit Sequenznummer, Datum und Uhrzeit in den internen Alibispeicher gesichert.

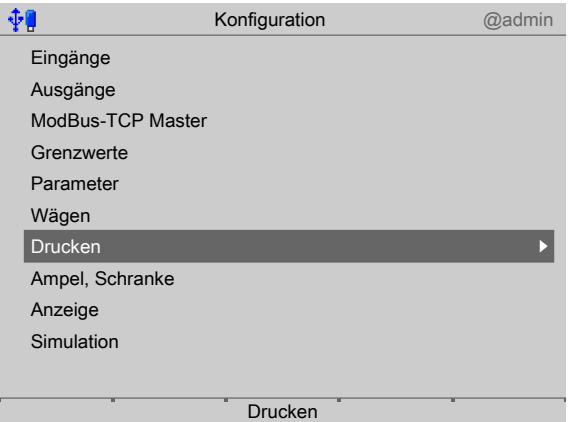

- 1. Mit dem Cursor [Drucken] auswählen und bestätigen.
	- $\triangleright$  Ein Auswahlfenster erscheint.

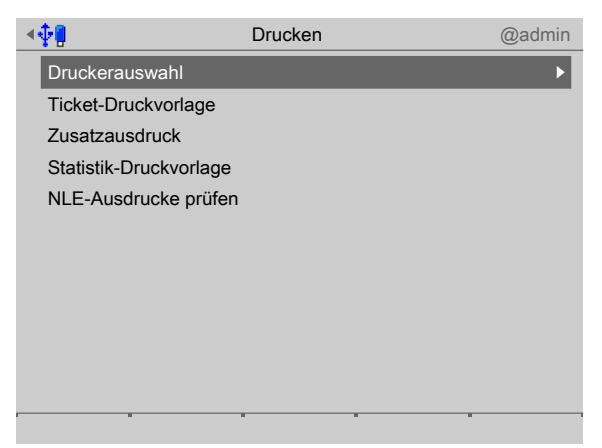

- 2. Mit dem Cursor [Druckerauswahl] auswählen und bestätigen.
	- $\triangleright$  Ein Auswahlfenster erscheint.

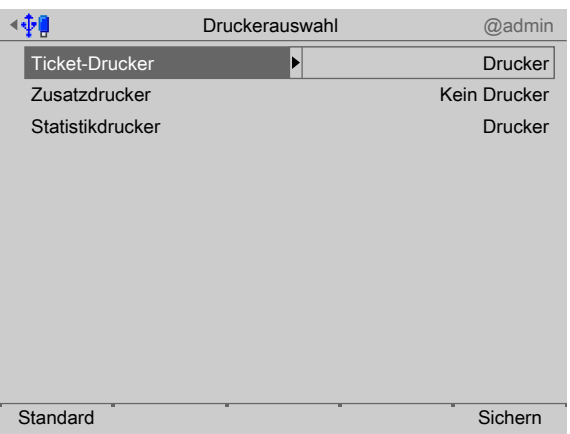

#### **[Ticket-Drucker], [Zusatzdrucker], [Statistik-Drucker]**

Auswahl: kein Drucker, Drucker, Drucker 1, Drucker 2

Voraussetzung ist die Einrichtung im Systemmenü unter [Systemeinrichtung] - [Angeschlossene Geräte]

Ticket-Drucker: Auf diesem Drucker werden alle Tickets ausgedruckt. Die Druckbreite ist auf 39 Zeichen pro Zeile ausgerichtet.

Zusatzdrucker: Auf diesem Drucker wird ein einzeiliger Bericht nach dem Dosieren (nur Beladen) ausgedruckt. Die Zeile enthält Bruttowert mit Sequenznummer, Datum und Uhrzeit. Es wird ein Drucker mit 80 Zeichen pro Zeile vorausgesetzt.

Dieser Zusatzausdruck kann auch mit NLE (NiceLabelExpress) konfiguriert werden.

Statistik-Drucker: Auf diesem Drucker werden alle Statistiken ausgedruckt. Die Druckbreite ist auf 80 Zeichen pro Zeile ausgerichtet.

- 4. Ggf. den Softkey [Standard] drücken, um die Einstellungen auf die Fabrikeinstellungen zurückzusetzen.
- 5. Zum Schluss den Softkey [Sichern] drücken, um die Einstellungen zu speichern.

#### <span id="page-58-0"></span>**5.4.8.1 Drucken ohne NLE (NiceLabelExpress)**

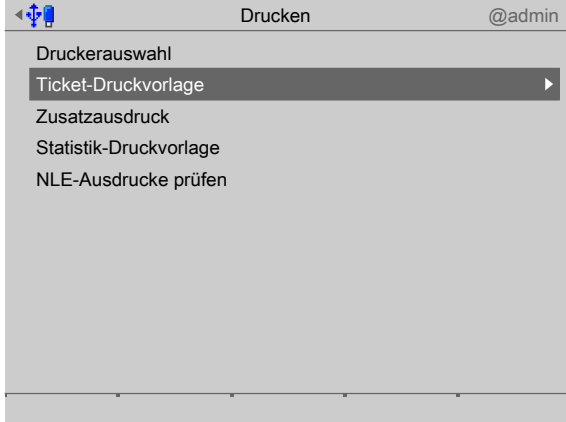

- 1. Mit dem Cursor [Ticket-Druckvorlage] auswählen und bestätigen.
	- $\triangleright$  Ein Auswahlfenster erscheint.

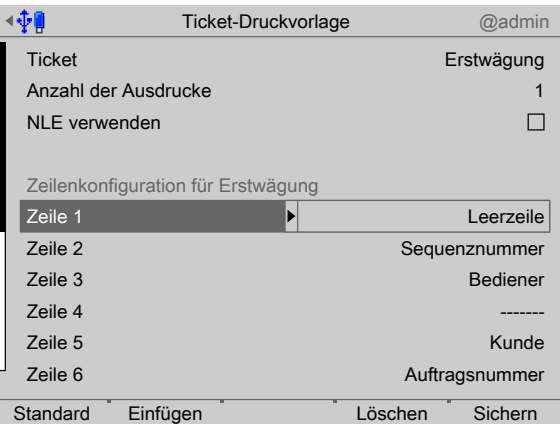

#### **[Ticket]**

Auswahl: Erstwägung, Zweitwägung, Beladen, Wägen mit Festtara, Festtara ermitteln, Einzelwägung

#### **[Anzahl der Ausdrucke]**

Eingabe: Zahlen mittels Tastatur

3. Softkey [Einfügen] drücken, um unterhalb der markierten Zeile eine neue einzufügen.

Max. 30 Zeilen können definiert werden.

4. Softkey [Löschen] drücken, um die markierte Zeile zu löschen.

**[Zeile 1…30]**

Auswahl: Leerzeile, Sequenznummer, Seitenvorschub, 1. Gewicht, 2. Gewicht, Lieferadresse, Kunde, Datum/Uhrzeit, Festtara, Bruttogewicht, Spediteur, -------, Sollwert Volumen, Nettogewicht, Auftragsnummer, Produkt, Fahrzeug, Benutzer, Kommentar-Eintrag, Nachrichtenzeile 1, Nachrichtenzeile 2; siehe auch die nachfolgende Tabelle.

Die Tabelle zeigt die Elemente, die auf den möglichen Tickets dargestellt werden können.

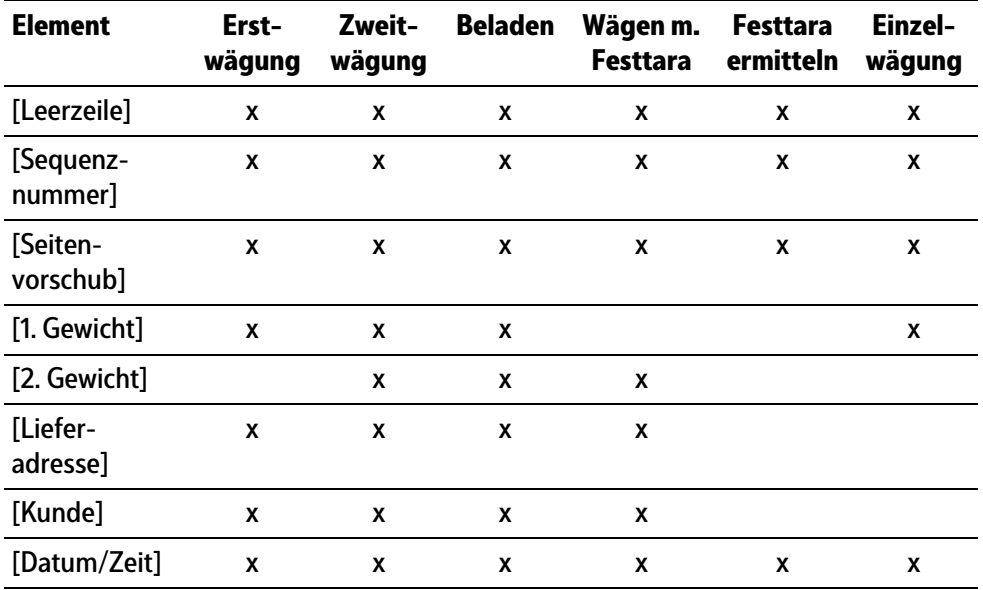

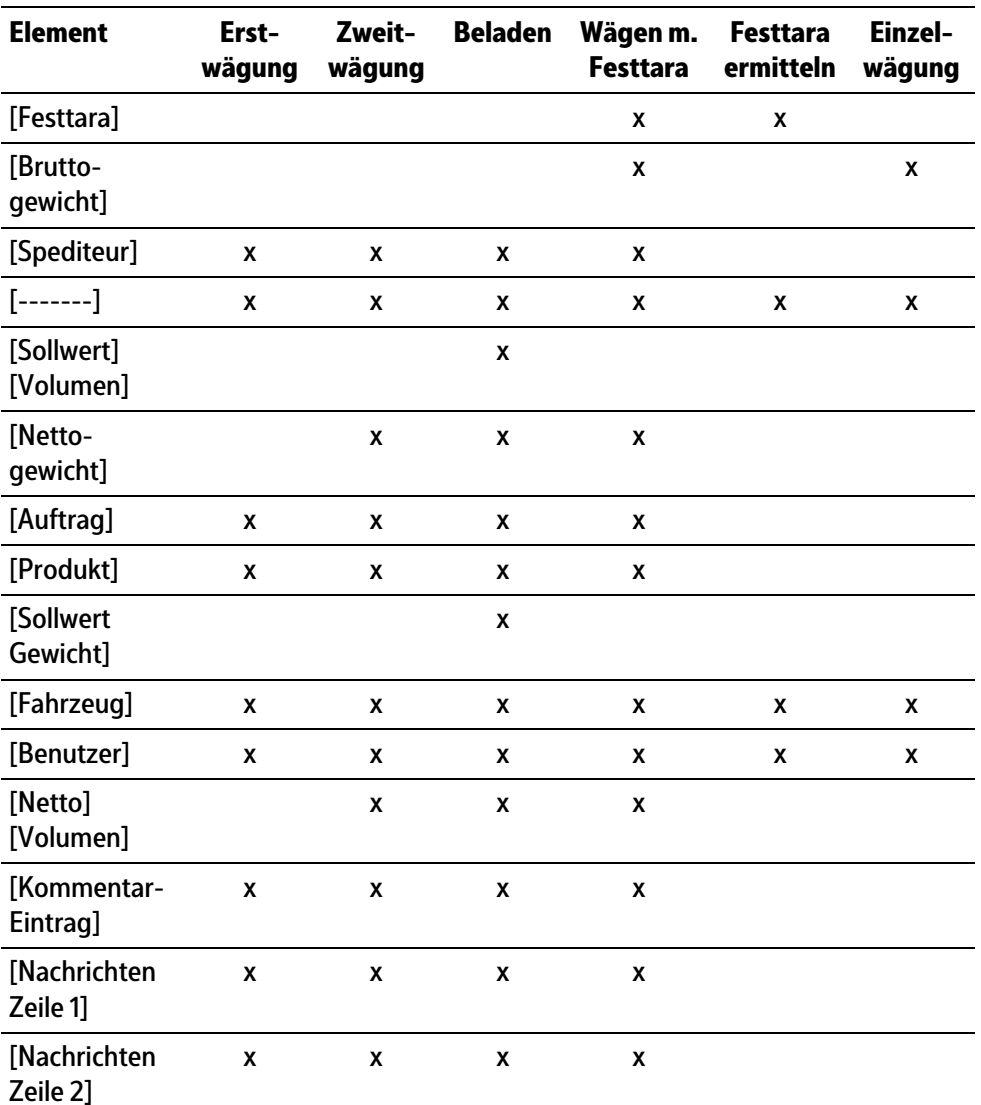

- 5. Ggf. den Softkey [Standard] drücken, um die Einstellungen auf die Fabrikeinstellungen zurückzusetzen.
- 6. Zum Schluss den Softkey [Sichern] drücken, um die Einstellungen zu speichern.

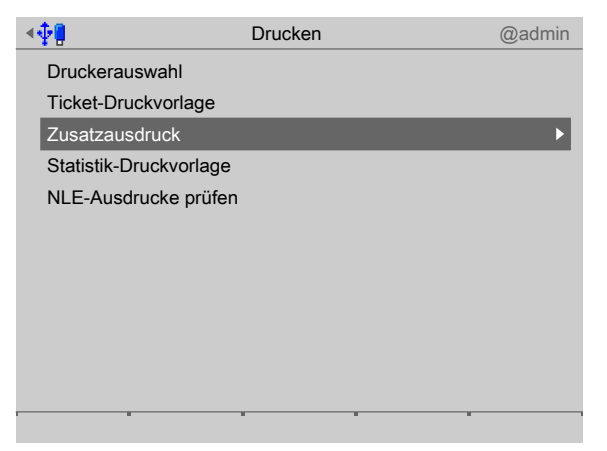

- 7. Mit dem Cursor [Zusatzausdruck] auswählen und bestätigen.
	- $\triangleright$  Ein Auswahlfenster erscheint.

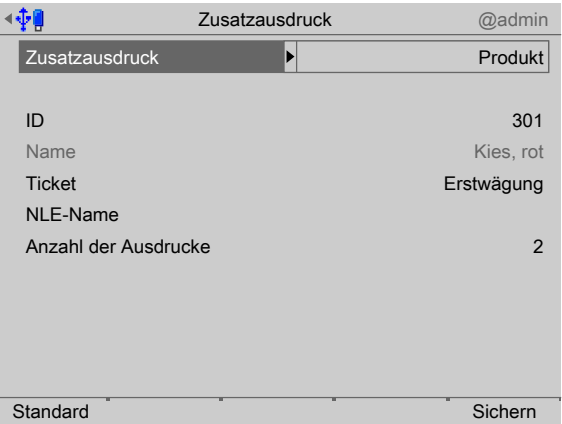

#### **[Zusatzausdruck]**

Druckelement auswählen: kein Zusatzausdruck, Fahrzeug, Kunde, Spediteur, Lieferadresse, Produkt

### **[ID]**

Eintrag aus der Datenbank wählen. Name wird angezeigt.

#### **[Ticket]**

Auswahl: Erstwägung, Zweitwägung, Beladen, Wägen mit Festtara, Festtara ermitteln, Einzelwägung

#### **[Anzahl der Ausdrucke]**

Eingabe: Zahlen mittels Tastatur

- 9. Ggf. den Softkey [Standard] drücken, um die Einstellungen auf die Fabrikeinstellungen zurückzusetzen.
- 10. Zum Schluss den Softkey [Sichern] drücken, um die Einstellungen zu speichern.

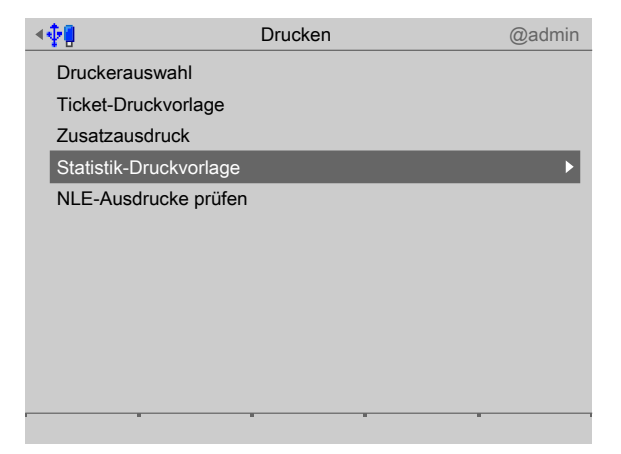

- 11. Mit dem Cursor [Statistik-Druckvorlage] auswählen und bestätigen.
	- Ein Auswahlfenster erscheint.  $\triangleright$

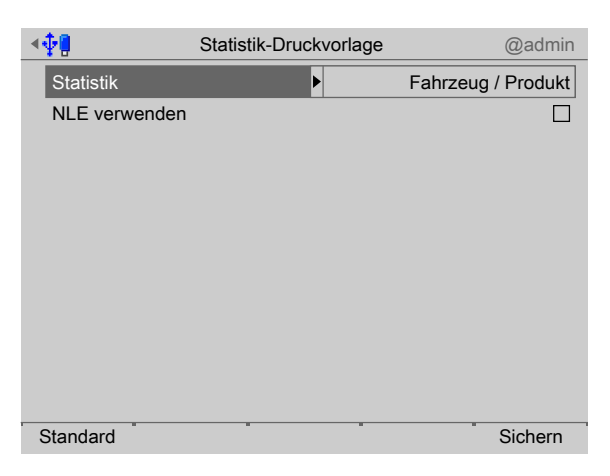

### **[Statistik]**

Druckelement auswählen:

**- Fahrzeug/Produkt**

Fahrzeug und Produkt sind immer vorhanden.

**- Kunde/Produkt**

Wenn unter [Konfiguration] - [Wägen] "Kunde" aktiviert wurde.

**- Spediteur/Produkt**

Wenn unter [Konfiguration] - [Wägen] "Spediteur" aktiviert wurde.

**- Lieferadresse/Produkt**

Wenn unter [Konfiguration] - [Wägen] "Lieferadresse" aktiviert wurde.

**- Produkt/Kunde**

Wenn unter [Konfiguration] - [Wägen] "Kunde" aktiviert wurde.

**- Produkt/Spediteur**

Wenn unter [Konfiguration] - [Wägen] "Spediteur" aktiviert wurde.

**- Produkt/Lieferadresse**

Wenn unter [Konfiguration] - [Wägen] "Lieferadresse" aktiviert wurde.

- 13. Ggf. den Softkey [Standard] drücken, um die Einstellungen auf die Fabrikeinstellungen zurückzusetzen.
- 14. Zum Schluss den Softkey [Sichern] drücken, um die Einstellungen zu speichern.

### <span id="page-63-0"></span>**5.4.8.2 Drucken mit NLE (NiceLabelExpress)**

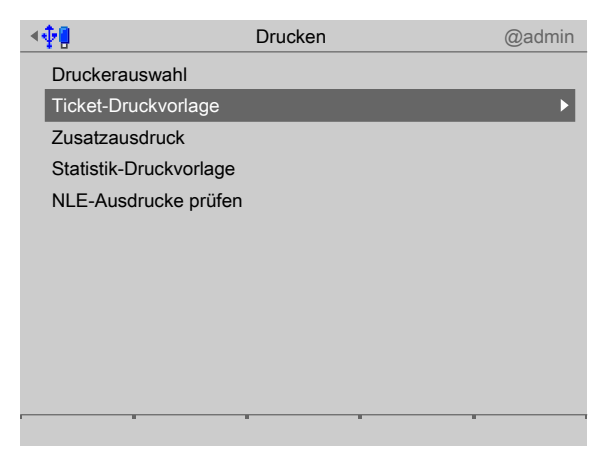

1. Mit dem Cursor [Ticket-Druckvorlage] auswählen und bestätigen. Ein Auswahlfenster erscheint.  $\triangleright$ 

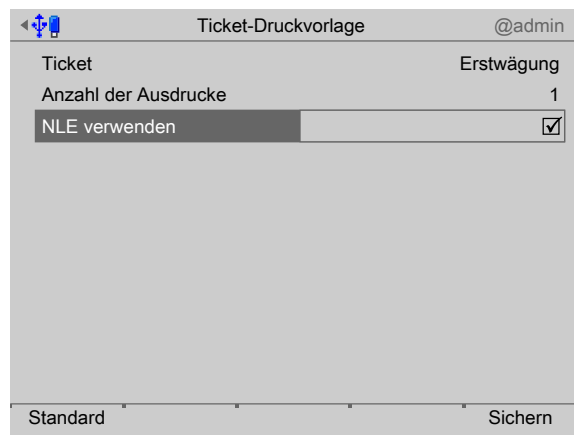

2. Mit dem Cursor die einzelnen Einstellungen auswählen und bestätigen.

### **[Ticket]**

Auswahl: Erstwägung, Zweitwägung, Beladen, Wägen mit Festtara, Festtara ermitteln, Einzelwägung

#### **[Anzahl der Ausdrucke]**

Eingabe: Zahlen mittels Tastatur

#### **[NLE verwenden]**

Den Haken ☑ setzen, um für die Gestaltung der Ausdrucke NLE (NiceLabelExpress) zu verwenden, siehe auch Kapitel [10.3.3](#page-135-0).

- 3. Ggf. den Softkey [Standard] drücken, um die Einstellungen auf die Fabrikeinstellungen zurückzusetzen.
- 4. Zum Schluss den Softkey [Sichern] drücken, um die Einstellungen zu speichern.

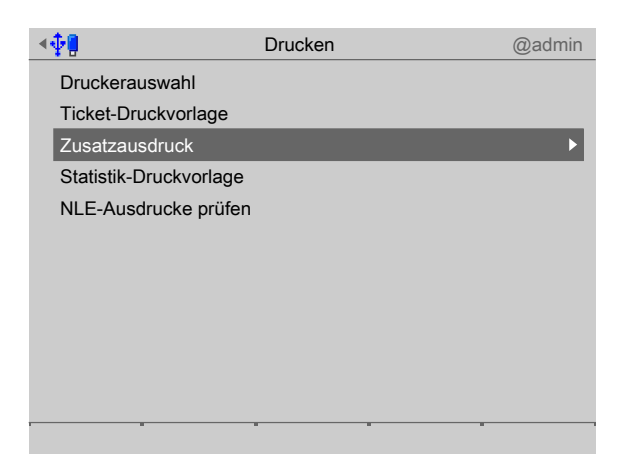

5. Mit dem Cursor [Zusatzausdruck] auswählen und bestätigen.

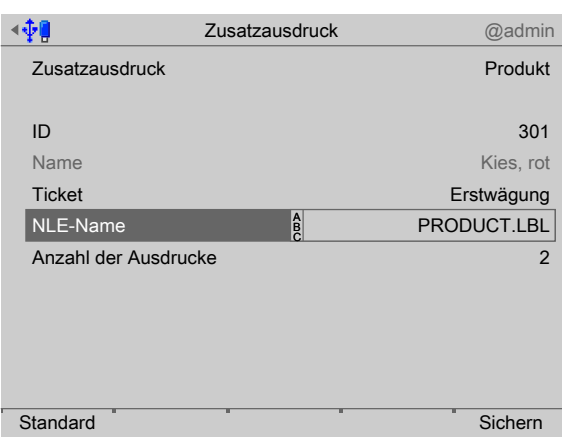

 $\triangleright$  Ein Auswahlfenster erscheint.

6. Mit dem Cursor die einzelnen Einstellungen auswählen und bestätigen.

### **[Zusatzausdruck]**

Druckelement auswählen: kein Zusatzausdruck, Fahrzeug, Kunde, Spediteur, Lieferadresse, Produkt

### **[ID]**

Eintrag aus der Datenbank wählen. Name wird angezeigt.

### **[Ticket]**

Auswahl: Erstwägung, Zweitwägung, Beladen, Wägen mit Festtara, Festtara ermitteln, Einzelwägung

### **[NLE-Name]**

Eingabe: Den Namen der NLE-Datei eingeben, die für die Gestaltung des Zusatzausdruckes verwendet werden soll, siehe auch Kapitel [10.3.3](#page-135-0).

### **[Anzahl der Ausdrucke]**

Eingabe: Zahlen mittels Tastatur

- 7. Ggf. den Softkey [Standard] drücken, um die Einstellungen auf die Fabrikeinstellungen zurückzusetzen.
- 8. Zum Schluss den Softkey [Sichern] drücken, um die Einstellungen zu speichern.

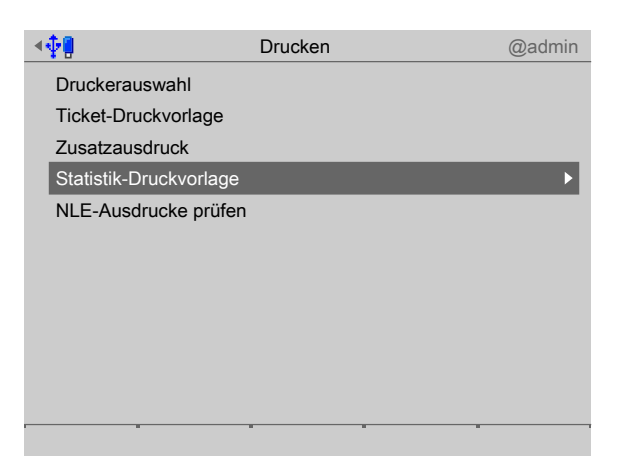

- 9. Mit dem Cursor [Statistik-Druckvorlage] auswählen und bestätigen.
	- $\triangleright$  Ein Auswahlfenster erscheint.

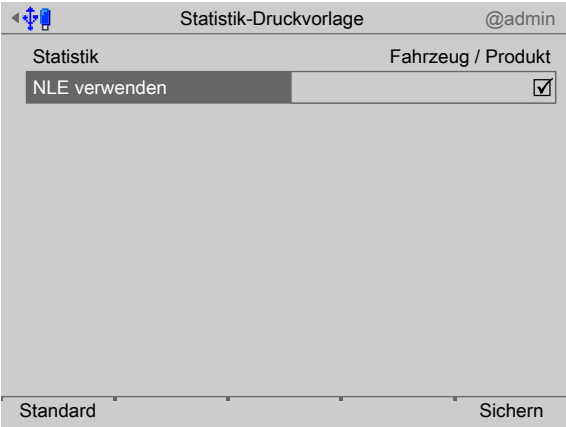

#### **[Statistik]**

Druckelement auswählen:

**- Fahrzeug/Produkt**

Fahrzeug ist immer vorhanden, Produkt, wenn aktiviert oder [Beladen] gewählt.

**- Kunde/Produkt**

Wenn unter [Konfiguration] - [Wägen] "Kunde" aktiviert wurde.

**- Spediteur/Produkt**

Wenn unter [Konfiguration] - [Wägen] "Spediteur" aktiviert wurde.

**- Lieferadresse/Produkt**

Wenn unter [Konfiguration] - [Wägen] "Lieferadresse" aktiviert wurde.

**- Produkt/Kunde**

Wenn unter [Konfiguration] - [Wägen] "Kunde" aktiviert wurde.

### **- Produkt/Spediteur**

Wenn unter [Konfiguration] - [Wägen] "Spediteur" aktiviert wurde.

**- Produkt/Lieferadresse**

Wenn unter [Konfiguration] - [Wägen] "Lieferadresse" aktiviert wurde.

Den Haken ☑ setzen, um für die Gestaltung der Ausdrucke NLE (NiceLabelExpress) zu verwenden, siehe auch Kapitel [10.3.3.](#page-135-0)

- 11. Ggf. den Softkey [Standard] drücken, um die Einstellungen auf die Fabrikeinstellungen zurückzusetzen.
- 12. Zum Schluss den Softkey [Sichern] drücken, um die Einstellungen zu speichern.

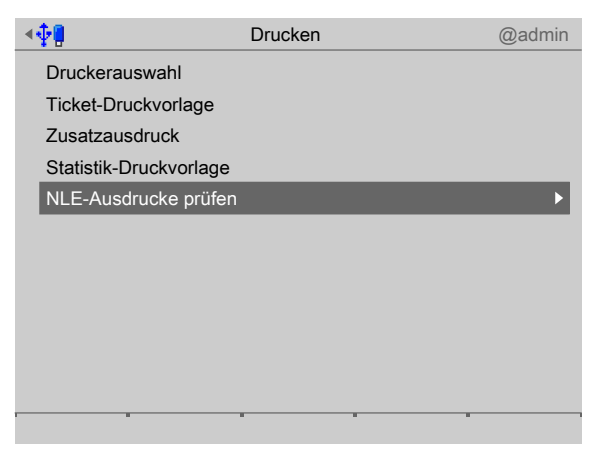

- 13. Mit dem Cursor [NLE-Ausdrucke prüfen] auswählen und bestätigen.
	- $\triangleright$  Eine Übersicht erscheint.

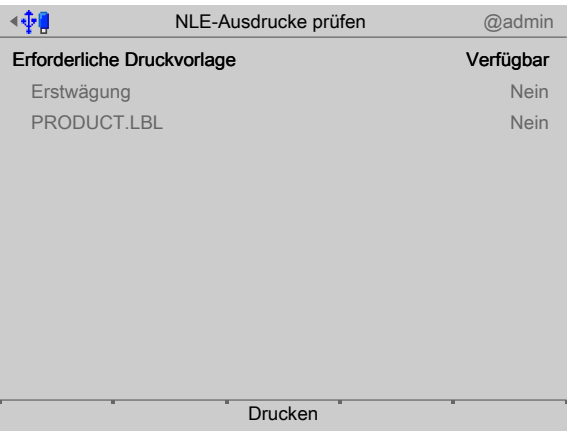

Die erforderlichen Druckformate werden angezeigt, wenn "NLE verwenden" aktiviert wurde.

Unter "Verfügbar" wird angezeigt:

- **-** "Nein", wenn keine NLE-Datei vorhanden ist.
- **-** "Ja", wenn eine NLE-Datei vorhanden ist (d. h. ins Gerät geladen wurde im Systemmenü unter [Systemplege] - [Software aktualisieren] - [Software aktualisieren mit FlashIt!] , siehe PR 5900 Bedienungsanleitung).
- 14. Den Softkey [Drucken] drücken, um einen Testausdruck der Liste für die hinterlegten Druckvorlagen zu starten.

### **5.4.9 Ampel- und Schrankensteuerung**

Diese Funktion wird benötigt, um die Ampel- und Schrankensteuerung zu konigurieren. Für die Steuerung einer Ampel und/oder Schranke gibt es 4 vordefinierte Modi.

- **-** Modus 1 (Ampel hinter der Waage), siehe Kapitel [5.4.9.1](#page-68-0)
- **-** Modus 2 (Ampel vor der Waage), siehe Kapitel [5.4.9.2](#page-69-0)
- **-** Modus 3 (Ampel zeigt während der Wägung rot), siehe Kapitel [5.4.9.3](#page-70-0)
- **-** Modus 4 (Ampelsteuerung über START-Taste), siehe Kapitel [5.4.9.4](#page-71-0)

Der Ausgang zum Schließen der Schranke entspricht "Ampel rot" UND "Schranke darf geschlossen werden" (Eingang). Die belastete Waage wird über >1 % Max, die unbelastete über <0,5 % Max definiert. Das Wägen wird durch die Steuerung nicht beeinflusst.

Für jede der konfigurierten Waagen gibt es eine eigene Ampelsteuerung.

Wird die Waage "Wägepunkt C" aus "Wägepunkt A" + "Wägepunkt B" gebildet, so hat sie nur eine Ampelsteuerung.

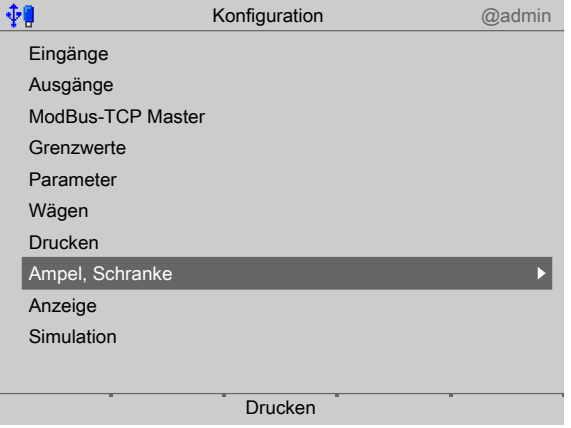

1. Mit dem Cursor [Ampel, Schranke] auswählen und bestätigen.

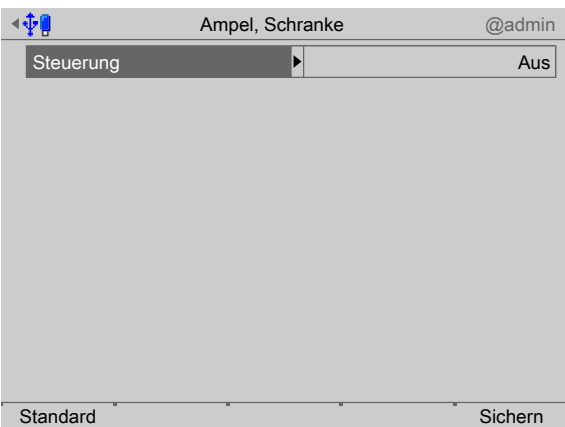

Ein Auswahlfenster erscheint. Auswahl: Aus, Modus 1…4 2. Mit dem Cursor [Steuerung] auswählen und bestätigen.

### <span id="page-68-0"></span>**5.4.9.1 Modus 1 (Ampel hinter der Waage)**

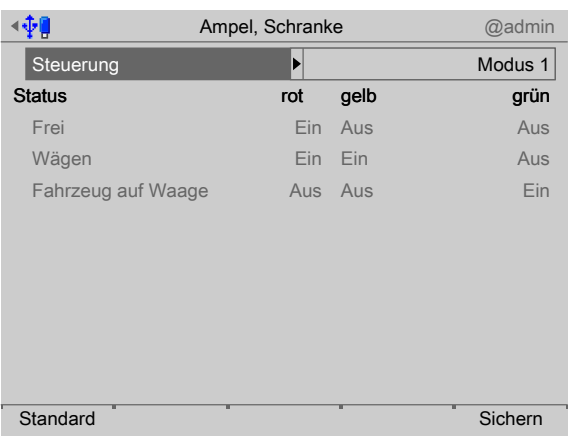

1. Mit dem Cursor [Modus 1] auswählen und bestätigen.

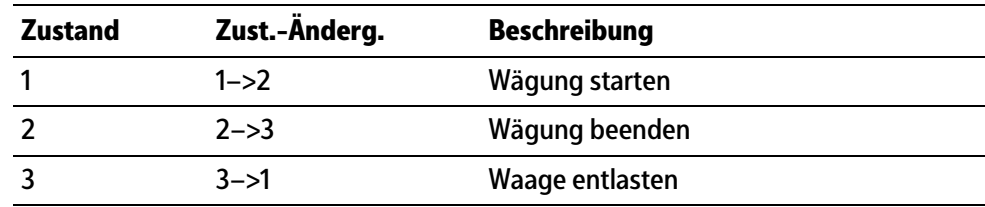

### **Interne Zustände**

Zustand 1: Die Waage ist frei. Die Ampel ist rot. Die Weiterfahrt ist nicht möglich.

Zustand 2: Momentan wird eine Wägung durchgeführt. Die Ampel ist rot und gelb. Die Weiterfahrt ist nicht möglich und zusätzlich wird ein gelbes Warnsignal angezeigt.

Zustand 3: Das Fahrzeug steht noch auf der Waage. Der Wägeprozess ist abgeschlossen. Die Ampel ist grün. Das Fahrzeug kann weiterfahren.

#### **Zustandsänderungen**

Vom Zustand 1 (Frei) kann in den Zustand 2 (Wägen) gewechselt werden, wenn z. B. ein Fahrzeug auf der Waage steht. Die Ampel schaltet auf rot.

Vom Zustand 2 (Wägen) kann in den Zustand 3 (Fahrzeug auf Waage) gewechselt werden. In diesem Zustand ist der Wägeprozess bereits abgeschlossen, aber das Fahrzeug steht noch auf der Waage. Die Ampel schaltet auf grün.

Vom Zustand 3 (Fahrzeug auf Waage) kann in den Zustand 1 (Frei) gewechselt werden. Der Zustand 1 (Frei) wird erreicht, sobald der Fahrzeughalter die grüne Ampel bemerkt und von der Waage fährt. Solange das Fahrzeug nicht weiterfährt, bleibt das System im Zustand 3 "Fahrzeug auf der Waage".

- 2. Ggf. den Softkey [Standard] drücken, um die Einstellungen auf die Fabrikeinstellungen zurückzusetzen.
- 3. Zum Schluss den Softkey [Sichern] drücken, um die Einstellungen zu speichern.

### <span id="page-69-0"></span>**5.4.9.2 Modus 2 (Ampel vor der Waage)**

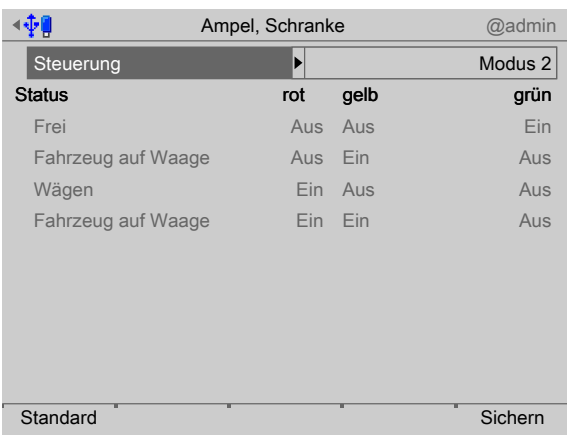

1. Mit dem Cursor [Modus 2] auswählen und bestätigen.

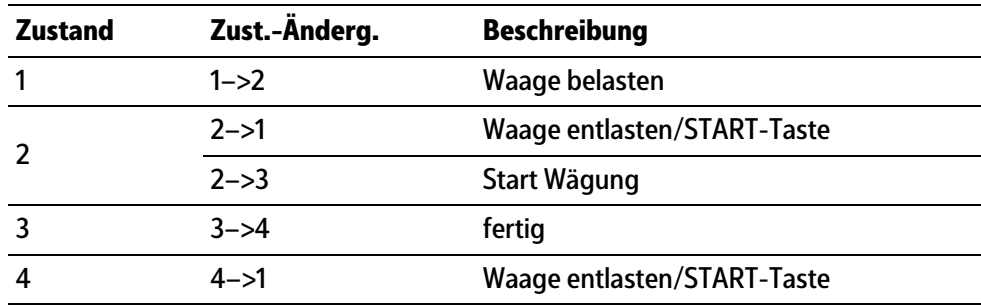

#### **Interne Zustände**

Zustand 1: Die Waage ist frei. Die Ampel ist grün. Das Fahrzeug kann auf die Waage fahren.

Zustand 2: Das Fahrzeug steht auf der Waage. Die Ampel ist gelb.

Zustand 3: Momentan wird eine Wägung durchgeführt. Die Ampel ist rot. Die rote Ampel verhindert, dass das nächste Fahrzeug auf die Waage fahren kann.

Zustand 4: Das Fahrzeug steht noch auf der Waage. Der Wägeprozess ist abgeschlossen. Die Ampel ist rot und gelb. Das nächste Fahrzeug kann erst auf die Waage fahren, nachdem das verwogene Fahrzeug von der Waage gefahren ist.

#### **Zustandsänderungen**

Vom Zustand 1 (Frei) kann in den Zustand 2 (Fahrzeug auf Waage) gewechselt werden, wenn z. B. ein Fahrzeug auf der Waage steht. Die Ampel schaltet auf gelb.

Vom Zustand 2 (Fahrzeug auf Waage) kann wieder in den Zustand 1 (frei) gewechselt werden, wenn das Fahrzeug ungewogen von der Waage gefahren ist. Die Ampel schaltet automatisch oder durch die START-Taste auf grün.

Vom Zustand 2 (Fahrzeug auf Waage) kann in den Zustand 3 (Wägen) gewechselt werden, wenn das Fahrzeug auf der Waage steht. Die Ampel schaltet auf rot.

Vom Zustand 3 (Wägen) kann in den Zustand 4 (Fahrzeug auf Waage) gewechselt werden. In diesem Zustand ist der Wägeprozess bereits abgeschlossen, aber das Fahrzeug steht noch auf der Waage. Die Ampel schaltet zusätzlich auf gelb.

Vom Zustand 4 (Fahrzeug auf Waage) kann in den Zustand 1 (Frei) gewechselt werden, sobald das Fahrzeug von der Waage fährt. Die Ampel schaltet automatisch oder durch die START-Taste auf grün. Solange das Fahrzeug nicht weiterfährt, bleibt der Zustand 4.

- 2. Ggf. den Softkey [Standard] drücken, um die Einstellungen auf die Fabrikeinstellungen zurückzusetzen.
- 3. Zum Schluss den Softkey [Sichern] drücken, um die Einstellungen zu speichern.

### <span id="page-70-0"></span>**5.4.9.3 Modus 3 (Ampel zeigt während der Wägung rot)**

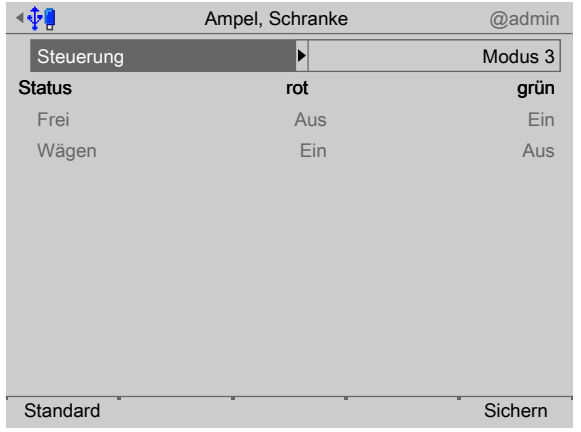

1. Mit dem Cursor [Modus 3] auswählen und bestätigen.

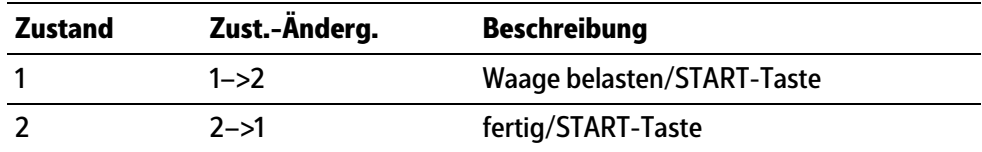

#### **Interne Zustände**

Zustand 1: Die Waage ist frei. Die Ampel ist grün. Das Fahrzeug kann auf die Waage fahren.

Zustand 2: Momentan wird eine Wägung durchgeführt. Die Ampel ist rot. Die Weiterfahrt ist nicht möglich.

#### **Zustandsänderungen**

Vom Zustand 1 (Frei) kann in den Zustand 2 (Wägen) gewechselt werden, wenn z. B. ein Fahrzeug auf der Waage steht. Alternativ kann die START-Taste gedrückt werden, um in den nächsten Zustand zu gelangen.

Vom Zustand 2 (Wägen) kann in den Zustand 1 (Frei) gewechselt werden. Der Wägeprozess ist abgeschlossen und es wird in den Zustand 1 gewechselt.

- 2. Ggf. den Softkey [Standard] drücken, um die Einstellungen auf die Fabrikeinstellungen zurückzusetzen.
- 3. Zum Schluss den Softkey [Sichern] drücken, um die Einstellungen zu speichern.

### <span id="page-71-0"></span>**5.4.9.4 Modus 4 (Ampelsteuerung über START-Taste)**

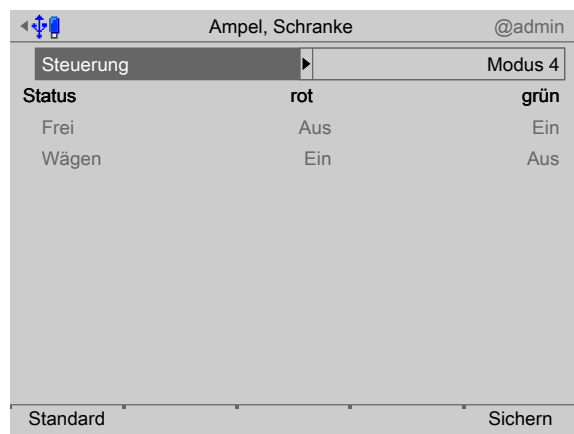

1. Mit dem Cursor [Modus 4] auswählen und bestätigen.

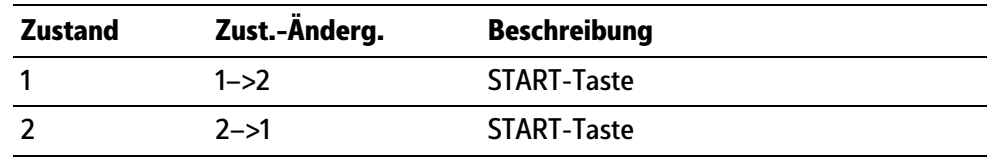

### **Interne Zustände**

Zustand 1: Die Waage ist frei. Die Ampel ist grün. Das Fahrzeug kann auf die Waage fahren.

Zustand 2: Momentan wird eine Wägung durchgeführt. Die Ampel ist rot. Die Weiterfahrt ist nicht möglich.

#### **Zustandsänderungen**

Vom Zustand 1 (Frei) kann in den Zustand 2 (Wägen) gewechselt werden, wenn z. B. ein Fahrzeug auf der Waage steht. Die Ampel schaltet durch die START-Taste auf rot.

Vom Zustand 2 (Wägen) kann in den Zustand 1 (Frei) gewechselt werden. In diesem Zustand ist der Wägeprozess bereits abgeschlossen, aber das Fahrzeug steht noch auf der Waage. Die Ampel schaltet durch die START-Taste auf grün.

- 2. Ggf. den Softkey [Standard] drücken, um die Einstellungen auf die Fabrikeinstellungen zurückzusetzen.
- 3. Zum Schluss den Softkey [Sichern] drücken, um die Einstellungen zu speichern.

#### **5.4.10 Anzeige**

Die Größe für die Einblendung des aktuellen Gewichtes sowie der zugehörigen Statusinformationen lassen sich anpassen. Unter [Start] - [Konfiguration] - [Anzeige] wird die Größe in 3 Stufen festgelegt.

Bei der kleinsten Anzeige lassen sich noch 7 Zeilen darunter darstellen, die weiteren Einstellungen ermöglichen 6 bzw. 3 Zeilen.
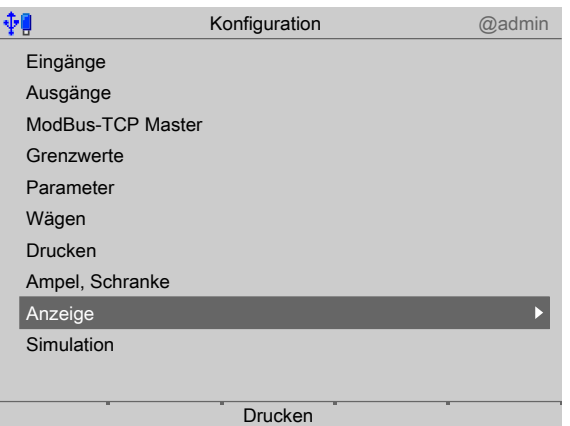

- 1. Mit dem Cursor [Anzeige] auswählen und bestätigen.
	- Das Fenster mit der kleinsten Gewichtsanzeige (1/3) erscheint. 6 Zeilen lassen sich noch darunter darstellen.

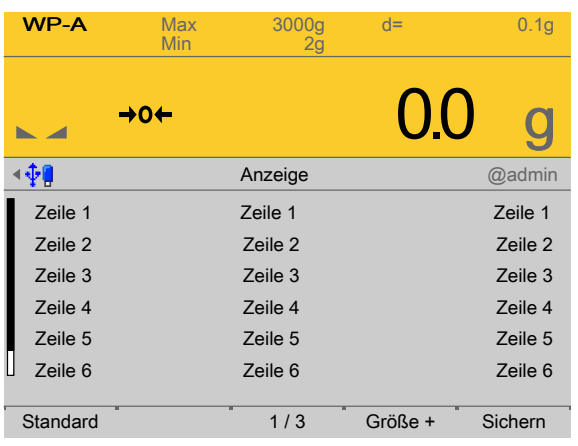

- 2. Den Softkey [Größe +] drücken, um die Anzeige zu vergrößern.
	- $\triangleright$  Das Fenster mit der mittleren Gewichtsanzeige (2/3) erscheint. 5 Zeilen lassen sich noch darunter darstellen.

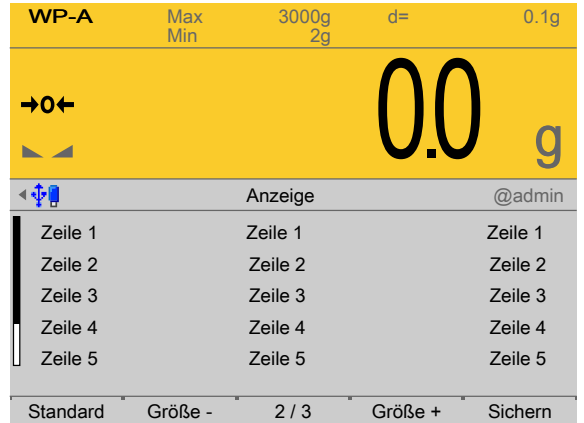

- 3. Den Softkey [Größe +] drücken, um die Anzeige zu vergrößern.
	- $\triangleright$  Das Fenster mit der größsten Gewichtsanzeige (3/3) erscheint. 3 Zeilen lassen sich noch darunter darstellen.

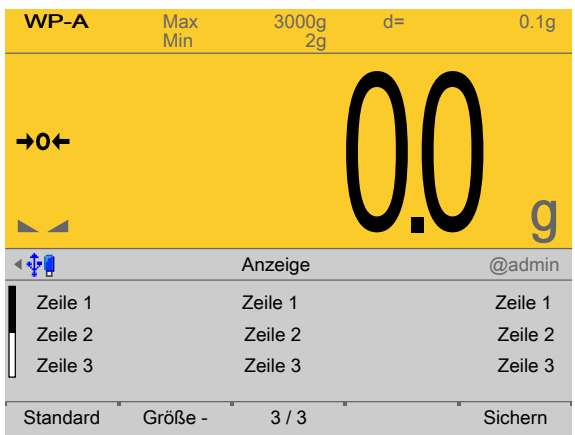

- 4. Ggf. den Softkey [Größe ] drücken, um die Anzeige wieder zu verkleinern.
- 5. Ggf. den Softkey [Standard] drücken, um die Einstellungen auf die Fabrikeinstellungen zurückzusetzen.
- 6. Zum Schluss den Softkey [Sichern] drücken, um die Einstellungen zu speichern.

### **5.4.11 Simulation**

Es kann getestet werden, ob die Einstellungen/Verknüpfungen der digitalen Ein- und Ausgänge richtig parametriert wurden.

In einem Versuchsaufbau kann der Ablauf vorab simuliert werden, um ggf. notwendige Änderungen noch vor der Installation durchzuführen.

In der Simulation werden auch die Dosiersignale für Grob, Fein und Entleeren geschaltet. Die Geschwindigkeit des zu simulierenden Grobstroms ist in Einheiten/Minute (z. B. 10 kg/min bei einer Waage mit kg‑Skala) einstellbar.

Die Richtung der Dosierung (nur Beladen) wird erkannt.

Der Feinstrom erfolgt mit ca. ⅕ der Geschwindigkeit des Grobstroms. Das Entleeren erfolgt mit 5‑facher Geschwindigkeit des Grobstroms.

Die Simulation ist nach einem Kaltstart ausgeschaltet. Die Parameter werden gespeichert.

### **WARNUNG**

### **Gefahr durch unkontrollierten Materialluss!**

Bei aktivierter Funktion werden alle Signale real geschaltet.

Die Simulation darf ausschließlich in einem Versuchsaufbau durchgeführt werden!

#### **Hinweis:**

**Eine Waage kann nur simuliert werden, wenn unter [Systemeinrichtung] - [Wägepunkte] - [Parameter] der Parameter "Einstellungen gesperrt" nicht aktiviert ist.**

Nach Beendigung der Simulation unter [Systemeinrichtung] - [Wägepunkte] - [Parameter] den Parameter "Einstellungen gesperrt" setzen, um den Überschreibschutz mittels Software wieder zu aktivieren.

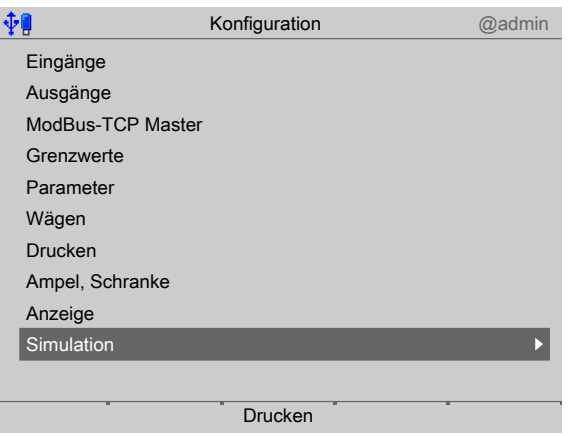

1. Mit dem Cursor [Simulation] auswählen und bestätigen.

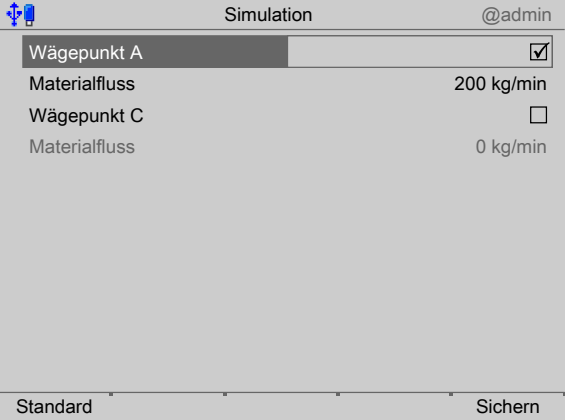

- 2. Den Haken ☑ setzen, um den Simulation-Modus für den entsprechenden Wägepunkt zu aktivieren.
- 3. Geschwindigkeit für Grobstrom eingegeben.
- 4. Ggf. den Softkey [Standard] drücken, um die Einstellungen auf die Fabrikeinstellungen zurückzusetzen.
- 5. Den Softkey [Sichern] drücken, um die Einstellungen für die Simulation zu speichern.
- 6. Den Wägevorgang durchführen.
- 7. Nach Beendigung den Simulations-Modus deaktivieren und einen Kaltstart durchführen (siehe PR 5900 Bedienungsanleitung), um die Simulation auszuschalten.

### **5.5 Gerät ausschalten**

Diese Funktion wird benötigt, um das Gerät sofort stromlos zu machen, z. B. für einen Optionskarteneinbau. Der Akku wird auch sofort abgeschaltet.

#### **Hinweis:**

Beim menügeführten Herunterfahren wird der gesamte Inhalt des SD-RAMs nicht in einem Nand-Flash-Speicher abgelegt.

Beim Wiedereinschalten wird ein Kaltstart erzwungen. z. B. Datenbankeinträge sind **nicht** mehr vorhanden.

Es wird empfohlen, vorher ein Backup auf die SD-Karte zu speichern und/oder die Daten auf den USB-Stick zu exportieren, siehe PR 5900 Bedienungsanleitung.

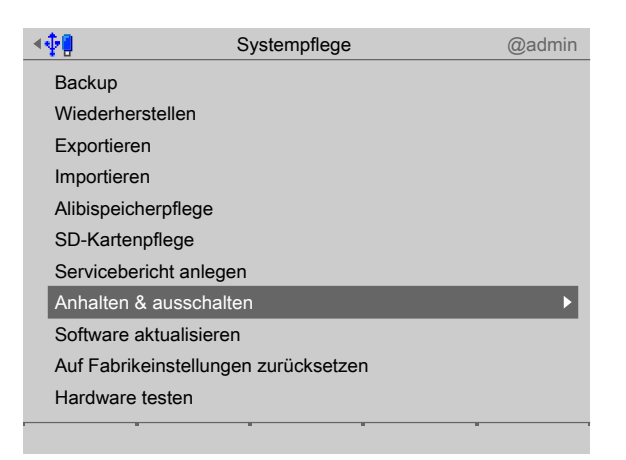

- 1. Im Bedienmenü [Systemplege] [Anhalten & ausschalten] auswählen und bestätigen.
	- Ein Abfragefenster erscheint.  $\triangleright$

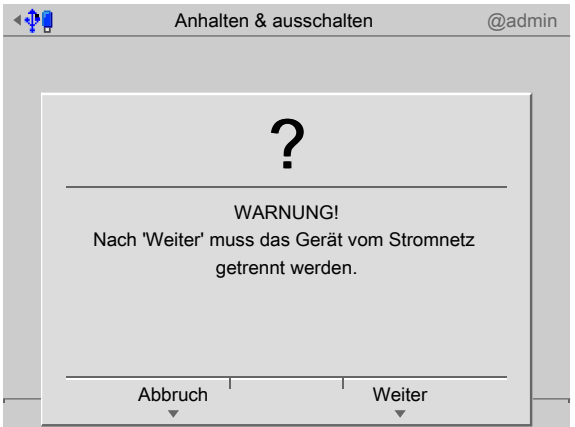

- 2. Softkey [Weiter] drücken.
- 3. Den Netzstecker ziehen.

# **6 Applikation**

# **6.1 Allgemeine Hinweise**

Die Bedienung erfolgt über das Applikationsmenü, siehe auch Kapitel [4.](#page-24-0) Folgende Funktionen stehen zur Verfügung:

- **-** Konfiguration, siehe Kapitel [5](#page-36-0)
- **-** Alibispeicher, siehe Kapitel [6.2](#page-76-0)
- **-** Fahrzeugwägen, siehe Kapitel [6.3](#page-77-0)
- **-** Applikationsplege, siehe Kapitel [6.4](#page-95-0)
- **-** Datenbanken, siehe Kapitel [9](#page-117-0)
- **-** Statistiken anzeigen, siehe Kapitel [9.4;](#page-123-0) Statistiken ausdrucken, siehe Kapitel [10.5](#page-138-0)
- **-** Tickets anzeigen, siehe Kapitel [9.5](#page-125-0); Tickets ausdrucken, siehe Kapitel [10.3](#page-132-0)

# <span id="page-76-0"></span>**6.2 Alibispeicher**

Für den Alibispeicher ist eine Lizenznummer erforderlich, die unter [Systemeinrichtung] - [Lizenzeinstellungen] in das Gerät eingetragen werden muss.

#### **Hinweis:**

Es ist nicht möglich, die Werte des benutzerdefinierten Wägepunktes in den Alibispeicher zu schreiben!

Für jeden Gewichtswert wird ein Datensatz angelegt. Das bedeutet, dass wenn zu einem Zeitpunkt Brutto, Netto und Tara abgespeichert werden, 3 Datensätze mit identischer Sequenznummer abgelegt werden.

Bei allen Wägungen wird das Bruttogewicht abgespeichert.

Nur beim Dosieren (nur Beladen) werden zusätzlich am Ende das Netto- und das Taragewicht abgespeichert.

Wägungen, die unter Min. sind, werden nicht in den Alibispeicher geschrieben.

Folgende Funktionen sind möglich:

- **-** Alibispeicher durchsuchen über WEB-Seite, siehe PR 5900 Bedienungsanleitung.
- **-** Alibispeicher durchsuchen, über [Systeminformationen] [Alibispeicher durchsuchen] , siehe PR 5900 Bedienungsanleitung.
- **-** Alibispeicher löschen, über [Systemeinrichtung] [Alibispeicher] , siehe PR 5900 Bedienungsanleitung.

# <span id="page-77-0"></span>**6.3 Fahrzeugwägen**

### **6.3.1 Allgemeines**

Für das Fahrzeugwägen gibt es unterschiedliche Wägemodi:

- **-** Erstwägung, siehe Kapitel [6.3.2](#page-77-1)
- **-** Zweitwägung, siehe Kapitel [6.3.3](#page-81-0)
- **-** Beladen, siehe Kapitel [6.3.4](#page-83-0)
- **-** Wägen mit Festtara, siehe Kapitel [6.3.5](#page-90-0)
- **-** Festtara ermitteln, siehe Kapitel [6.3.6](#page-92-0)
- **-** Einzelwägung, siehe Kapitel [6.3.7](#page-94-0)

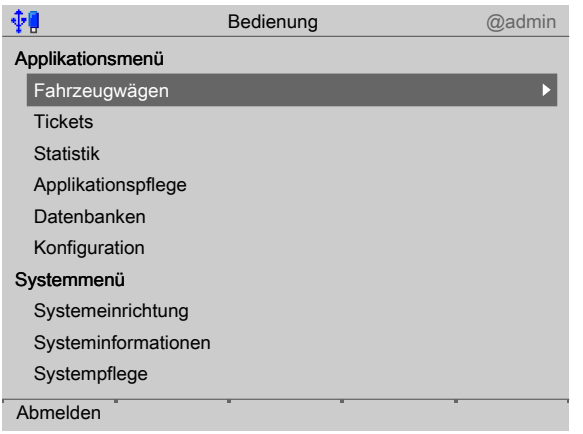

Mit dem Cursor [Fahrzeugwägen] auswählen und bestätigen.  $\blacktriangleright$ 

### <span id="page-77-1"></span>**6.3.2 Erstwägung**

Die Erstwägung dient zur Erfassung des Fahrzeuggewichtes eines beladenen oder leeren Fahrzeugs.

Im Folgenden werden die Eingabemöglichkeiten gezeigt, die unter [Konfiguration] -[Wägen] ausgewählt werden können.

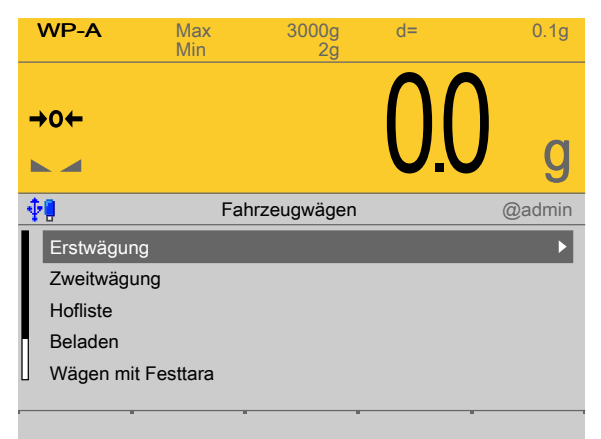

- 1. Mit dem Cursor [Erstwägung] auswählen und bestätigen.
	- Ein Auswahlfenster erscheint.  $\triangleright$

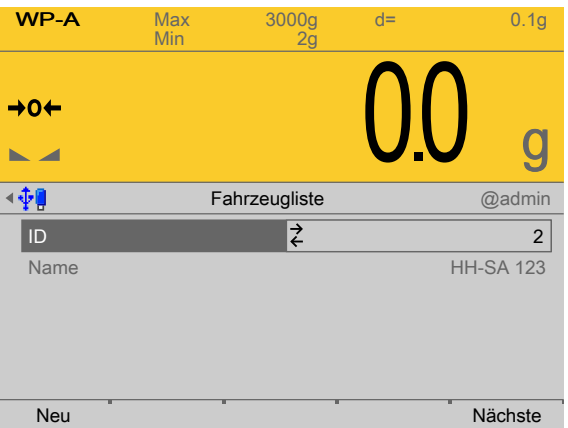

- 2. Mit dem Cursor das entsprechende Fahrzeug aus der Fahrzeugliste (Menüpunkt [Datenbanken], siehe auch Kapitel [9.3.1\)](#page-118-0) auswählen und bestätigen.
	- $\triangleright$  Der Name wird angezeigt.
- 3. Alternativ Softkey [Neu] drücken, um ein neues oder temporäres Fahrzeug anzulegen.
- 4. Den Softkey [Nächste] drücken, um zur nächsten Eingabe zu wechseln.

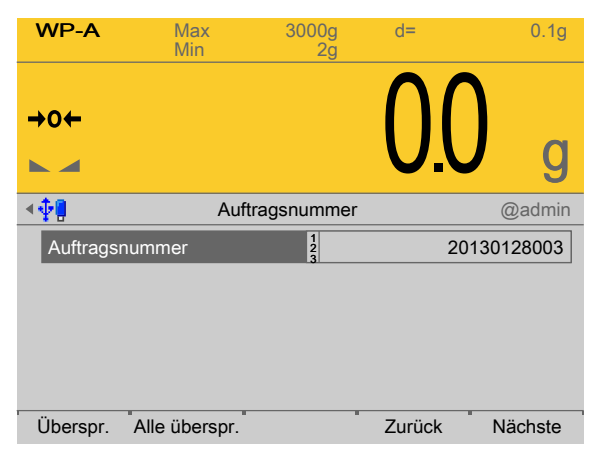

- Mit der Tastatur eine Auftragsnummer eingeben (max. 20 numerische Zeichen).
- 5. Mit [Überspr.] wird die aktuelle Eingabe übersprungen.

Mit [Alle überspr.] werden auch die weiteren Eingaben übersprungen.

Mit [Zurück] erfolgt Rückkehr zum vorigen Menüpunkt.

- 6. Den Softkey [Nächste] drücken, um zur nächsten Eingabe zu wechseln.
	- $\triangleright$  Ein Auswahlfenster erscheint.

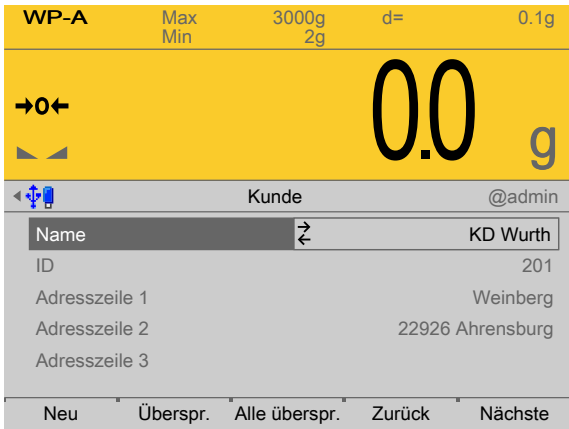

- 7. Mit dem Cursor den entsprechenden Kunden aus der Adressliste (Menüpunkt [Datenbanken], siehe auch Kapitel [9.3.3\)](#page-121-0) auswählen und bestätigen.
	- $\triangleright$  Die zugehörige Adresse wird angezeigt.
- 8. Alternativ Softkey [Neu] drücken, um eine neue oder temporäre Adresse anzulegen.
- 9. Mit [Überspr.] wird die aktuelle Eingabe übersprungen.

Mit [Alle überspr.] werden auch die weiteren Eingaben übersprungen.

Mit [Zurück] erfolgt Rückkehr zum vorigen Menüpunkt.

- 10. Den Softkey [Nächste] drücken, um zur nächsten Eingabe zu wechseln.
	- $\triangleright$  Ein Auswahlfenster erscheint.

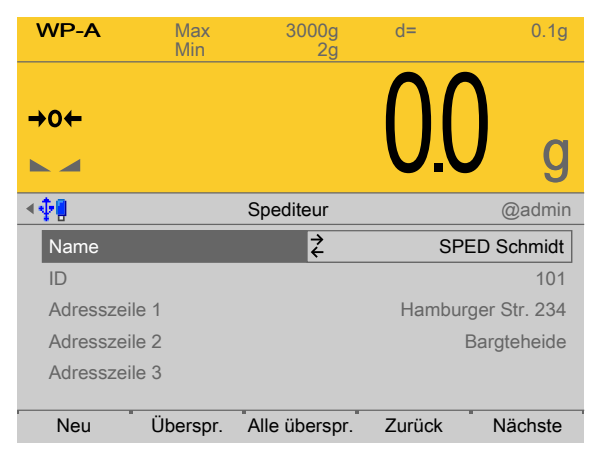

- 11. Mit dem Cursor den entsprechenden Spediteur aus der Adressliste (Menüpunkt [Datenbanken], siehe auch Kapitel [9.3.3\)](#page-121-0) auswählen und bestätigen.
	- $\triangleright$  Die zugehörige Adresse wird angezeigt.
- 12. Alternativ Softkey [Neu] drücken, um eine neue oder temporäre Adresse anzulegen.
- 13. Mit [Überspr.] wird die aktuelle Eingabe übersprungen.

Mit [Alle überspr.] werden auch die weiteren Eingaben übersprungen.

Mit [Zurück] erfolgt Rückkehr zum vorigen Menüpunkt.

- 14. Den Softkey [Nächste] drücken, um zur nächsten Eingabe zu wechseln.
	- $\triangleright$  Ein Auswahlfenster erscheint.

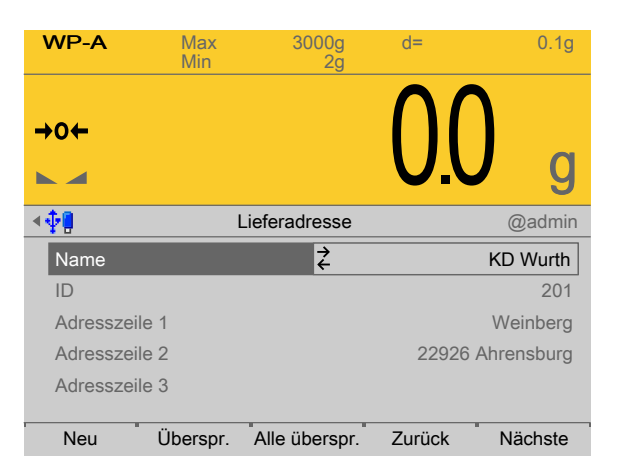

- 15. Mit dem Cursor die entsprechende Lieferadresse aus der Adressliste (Menüpunkt [Datenbanken], siehe auch Kapitel [9.3.3](#page-121-0)) auswählen und bestätigen.
	- $\triangleright$  Die Adresse wird angezeigt.
- 16. Alternativ Softkey [Neu] drücken, um eine neue oder temporäre Adresse anzulegen.
- 17. Mit [Überspr.] wird die aktuelle Eingabe übersprungen.

Mit [Alle überspr.] werden auch die weiteren Eingaben übersprungen.

Mit [Zurück] erfolgt Rückkehr zum vorigen Menüpunkt.

18. Den Softkey [Nächste] drücken, um zur nächsten Eingabe zu wechseln.

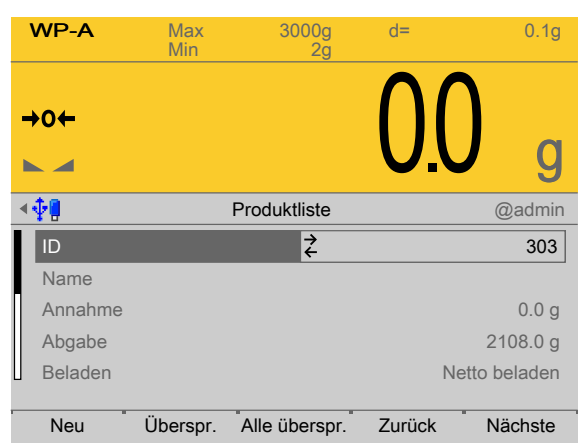

 $\triangleright$  Ein Auswahlfenster erscheint.

- 19. Mit dem Cursor das entsprechende Produkt aus der Produktliste (Menüpunkt [Datenbanken], siehe auch Kapitel [9.3.2](#page-120-0)) auswählen und bestätigen.
	- $\triangleright$  Weitere Informationen werden angezeigt.
- 20. Alternativ Softkey [Neu] drücken, um ein neues Produkt anzulegen.
- 21. Mit [Überspr.] wird die aktuelle Eingabe übersprungen.

Mit [Alle überspr.] werden auch die weiteren Eingaben übersprungen.

Mit [Zurück] erfolgt Rückkehr zum vorigen Menüpunkt.

- 22. Den Softkey [Nächste] drücken, um zur Übersicht zu wechseln.
	- $\triangleright$ Die Übersicht erscheint, die wesentlichen Daten für die Erstwägung.

In der Übersicht werden alle Werte grau dargestellt. Sie dienen nur der Überprüfung und sind deshalb auch hier nicht änderbar.

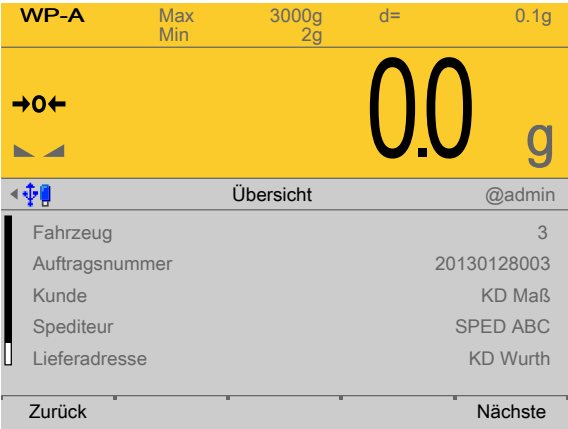

- 23. Mit [Zurück] erfolgt Rückkehr zum vorigen Menüpunkt.
- 24. Den Softkey [Nächste] drücken, um die Wägung zu starten.
	- $\triangleright$ Ein Abfragefenster erscheint.

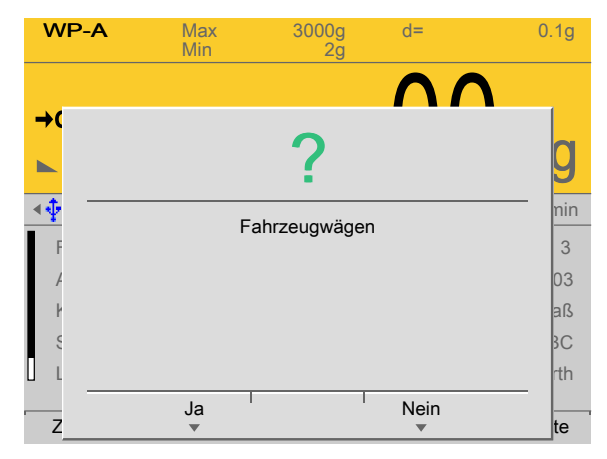

- 25. Softkey [Ja] drücken.
	- $\triangleright$  Die Erstwägung wird ausgeführt.

Das Gewicht wird ermittelt und das Fahrzeug wird in die Hofliste (siehe auch Kapitel [9.3.4\)](#page-122-0) aufgenommen.

Das Ticket (siehe Kapitel [5.4.8](#page-57-0)) wird ausgedruckt und der Eintrag in den Alibispeicher geschrieben.

Es erfolgt ein Rücksprung in das Menü [Fahrzeugwägen].

### <span id="page-81-0"></span>**6.3.3 Zweitwägung**

Eine Zweitwägung setzt eine Erstwägung voraus. Die Diferenz beider Wägungen wird als Nettogewicht ermittelt.

Es folgt die Fahrzeugauswahl aus der Holiste. Eine Aufnahme neuer oder temporärer Fahrzeuge ist hier (Zweitwägung) nicht möglich. Wird das ausgewählte Fahrzeug nicht in der Hofliste gefunden, kann der Vorgang mit der Taste  $EXIT/ESC$  abgebrochen werden.

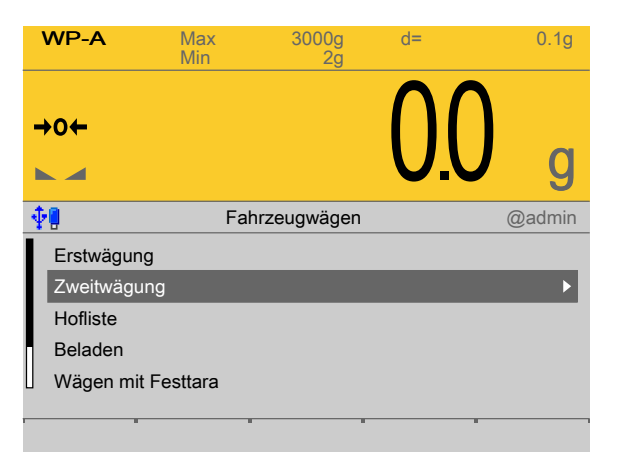

1. Mit dem Cursor [Zweitwägung] auswählen und bestätigen.

 $\triangleright$  Ein Auswahlfenster erscheint.

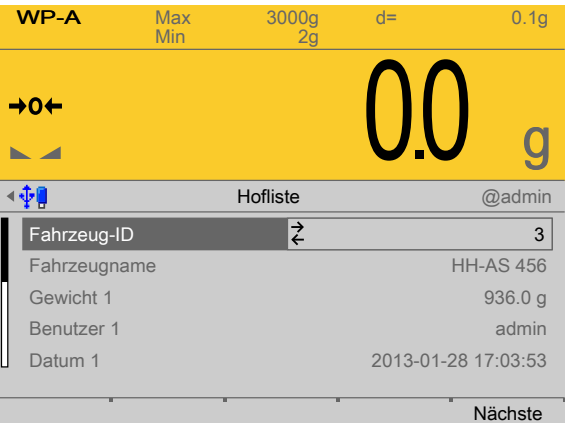

- Nächste
- 2. Mit dem Cursor das entsprechende Fahrzeug aus der Hofliste (Menüpunkt [Hofliste], siehe auch Kapitel [9.3.4\)](#page-122-0) auswählen und bestätigen.
	- $\triangleright$  Der Name wird angezeigt.
- 3. Den Softkey [Nächste] drücken, um zur nächsten Eingabe zu wechseln.

 $\triangleright$  Ein Auswahlfenster erscheint.

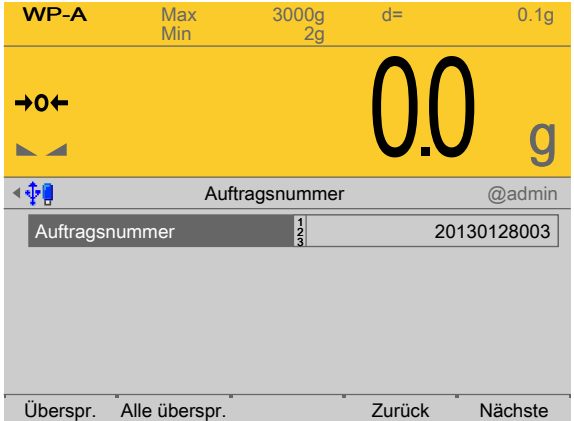

- 4. Mit dem Cursor die entsprechende Auftragsnummer auswählen und bestätigen.
- 5. Die weiteren Eingaben erfolgen wie bei der Erstwägung.
- 6. Den Softkey [Nächste] drücken, um zur nächsten Eingabe zu wechseln.

 $\triangleright$  Die Übersicht erscheint, die wesentlichen Daten für die Zeitwägung.

In der Übersicht werden alle Werte grau dargestellt. Sie dienen nur der Überprüfung und sind deshalb auch hier nicht änderbar.

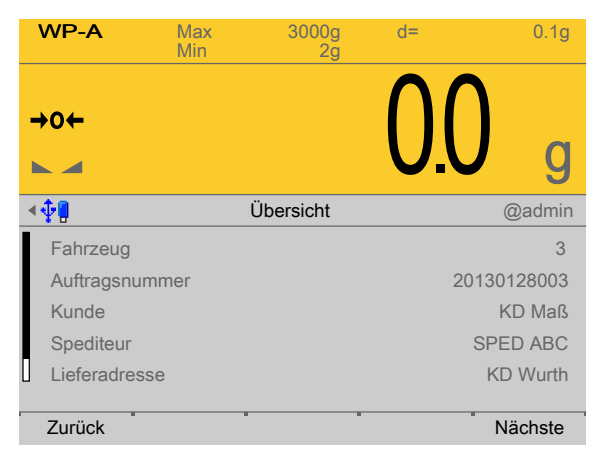

- 7. Mit [Zurück] erfolgt Rückkehr zum vorigen Menüpunkt.
- 8. Den Softkey [Nächste] drücken, um die Wägung zu starten.
	- $\triangleright$  Ein Abfragefenster erscheint.

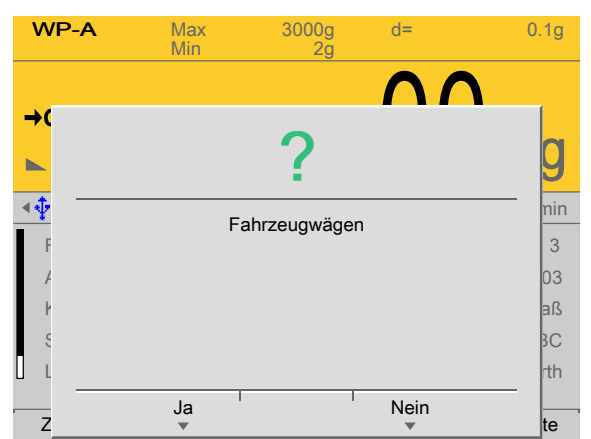

- 9. Softkey [Ja] drücken.
	- Die Zweitwägung wird ausgeführt, wenn konfiguriert, kann auch eine manuelle  $\triangleright$ Gewichtseingabe erfolgen.

Das Netto wird aus Erstwägung – Zweitwägung gebildet und zusammen mit den erfassten Daten in der Statistikdatenbank gespeichert. Ist das Netto negativ, so wird das in der Bilanz berücksichtigt.

Das Ticket wird ausgedruckt und der Eintrag in den Alibispeicher geschrieben (siehe Kapitel [5.4.8\)](#page-57-0).

Das Fahrzeug wird aus der Holiste genommen und es erfolgt ein Rücksprung in das Menü [Fahrzeugwägen].

### <span id="page-83-0"></span>**6.3.4 Beladen**

- **-** Allgemeines, siehe Kapitel [6.3.4.1](#page-84-0)
- **-** Belademodi, siehe Kapitel [6.3.4.2](#page-84-1)
- **-** Belademodus "Automatisch", siehe Kapitel [6.3.4.3](#page-85-0)
- **-** Belademodus "Manuell", siehe Kapitel [6.3.4.4](#page-89-0)
- **-** Belademodus "Registrieren", siehe Kapitel [6.3.4.5](#page-89-1)
- **-** Volumetrische Beladung, siehe Kapitel [6.3.4.6](#page-89-2)
- **-** Sollwertbegrenzung, siehe Kapitel [6.3.4.7](#page-90-1)

### <span id="page-84-0"></span>**6.3.4.1 Allgemeines**

Die Beladefunktion erfordert die Dosierlizenz.

Es ist möglich, mit den Wägepunkten A, B, C oder D zu beladen.

Es ist nicht möglich, den Wägepunkt C als Summe aus A+B zu bilden.

Eine Umschaltung des Wägepunktes von z. B. A nach B oder umgekehrt ist während der Beladung nicht möglich.

Der Dialog vor der Beladung und die Gewichtswerterfassung entsprechen der [Erstwägung].

Die Gewichtswerterfassung nach der Beladung entspricht der [Zweitwägung].

### <span id="page-84-1"></span>**6.3.4.2 Belademodi**

Es stehen 3 Belademodi zu Verfügung, die bei Anlage des Produktes ausgewählt werden können, siehe auch Kapitel [9.3.2.](#page-120-0)

### **Übersicht über die einem Produkt zugeordneten Belademodi**

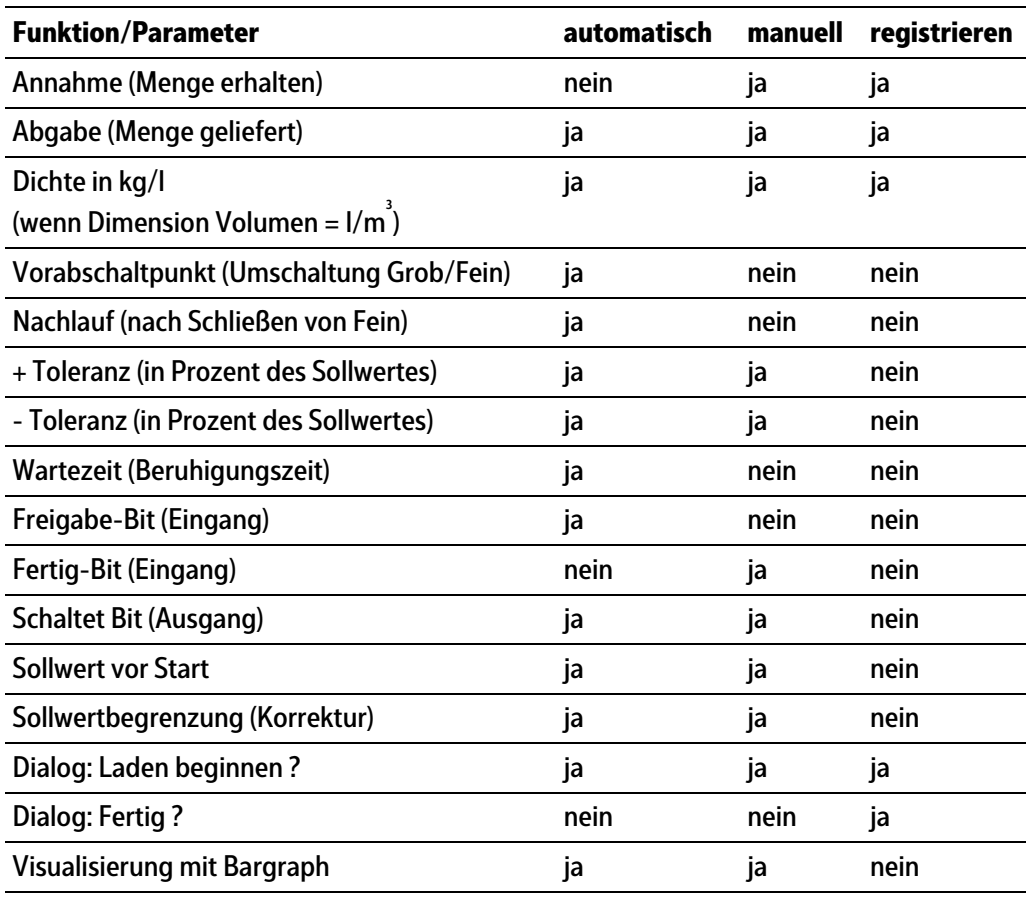

### <span id="page-85-0"></span>**6.3.4.3 Belademodus "Automatisch"**

Es wird der ausgewählte Wägepunkt benutzt, die Ausgangssignale (Grob, Fein etc.) sind der Waage zugeordnet.

Dateneingabe erfolgt wie im Kapitel [6.3.2](#page-77-1) beschrieben, abweichend davon gibt es folgende Sequenzen im Ablauf:

- **-** Sollwertvorgabe
- **-** Start quittieren.
- **-** Auf Freigabeeingang warten (wenn Freigabe-Bit ungleich 0).
- **-** Automatisches Befüllen im Grob- und Feinstrom
- **-** Beruhigungszeit/Nachlauf abwarten.
- **-** Toleranzüberprüfung
- **-** Ticket drucken und Eintrag in den Alibispeicher schreiben.

Die Beladung erfolgt immer im Restart-Mode 4 (RST Mode 4).

### **Vorabschaltpunkt**

Der Vorabschaltpunkt bestimmt, wann (Sollwert – Nachlauf – Vorabschaltpunkt) der Beladezyklus von Grob nach Fein (Schließen des Grobstromventils) umgeschaltet wird.

#### **Hinweis:**

Das Feinsignal ist auch während der "Grob-Phase" aktiv.

Wird nur in einer Stufe beladen, ist nur das Fein-Signal zu verwenden!

### **Nachlauf**

Sämtliches Material, das nach Schließen des Feinventils in das Fahrzeug gelangt, wird als Nachlauf bezeichnet. Der Anfangswert für den Nachlauf muss so eingestellt werden, dass die Materialmenge, die sich noch auf dem Weg in das Fahrzeug befindet, berücksichtigt wird. Der Nachlauf sollte am Anfang auf einen größeren Wert als erwartet eingestellt werden, um zu verhindern, dass beim ersten Start durch Nachlaufen der Sollwert überschritten wird.

Es wird nur der Teil des Nachlaufes registriert, der bis zum Ablauf der Beruhigungszeit eingeflossen ist.

Eine Nachlaufberechnung/-korrektur findet nur statt, wenn die Toleranzprüfung aktiviert ist.

### **Beruhigungszeit**

Da die Beruhigungszeit bereits nach Schließen des Feinventils startet, ist die Zeit für den Nachlauf zu berücksichtigen. Die Anlage kann durch dynamische Einlüsse in Schwingungen versetzt werden. Um den Gewichtswert dennoch richtig zu ermitteln, ist eine entsprechende Zeit in Sekunden für das Abklingen zu wählen. Vor den ersten Start einer Anlage sollte die Beruhigungszeit prinzipiell etwas größer gewählt werden, damit die Toleranzprüfung an einem abgeklungenen Gewichtswert erfolgt.

Die einzustellende Beruhigungszeit hängt wesentlich von folgenden Merkmalen ab:

- **-** Zeit für den Nachlauf nach Schließen des Feinventils
- **-** Konsistenz des Materials (fest, klumpig, lüssig)
- **-** Verzögerungen und Eigenschaften des Zuführungssystems (Schnecke, Rüttler, Ventil)

### **Toleranzprüfung**

Die Toleranz wird als Prozentzahl des Sollwertes pro Material angegeben und kann mit +Toleranz für Gewicht oberhalb Sollwert und mit –Toleranz für Gewicht unterhalb Sollwert festgelegt werden.

#### **Hinweis:**

Die Toleranzen sollten nicht zu eng gewählt werden, da sonst evtl. die Optimierung des Nachlaufs nicht erfolgt. Eine kleinere Toleranz führt nicht zu einem besseren Beladungsergebnis!

Toleranzfehler generieren einen Toleranzalarm, der quittiert werden muss.

### **Hinweis:**

Wenn +Toleranz und –Toleranz auf 0 gesetzt werden, erfolgt keine Toleranzprüfung.

Nachlaufkorrektur und/oder Nachdosierung werden nicht durchgeführt.

Der Nachlaufwert bleibt unverändert!

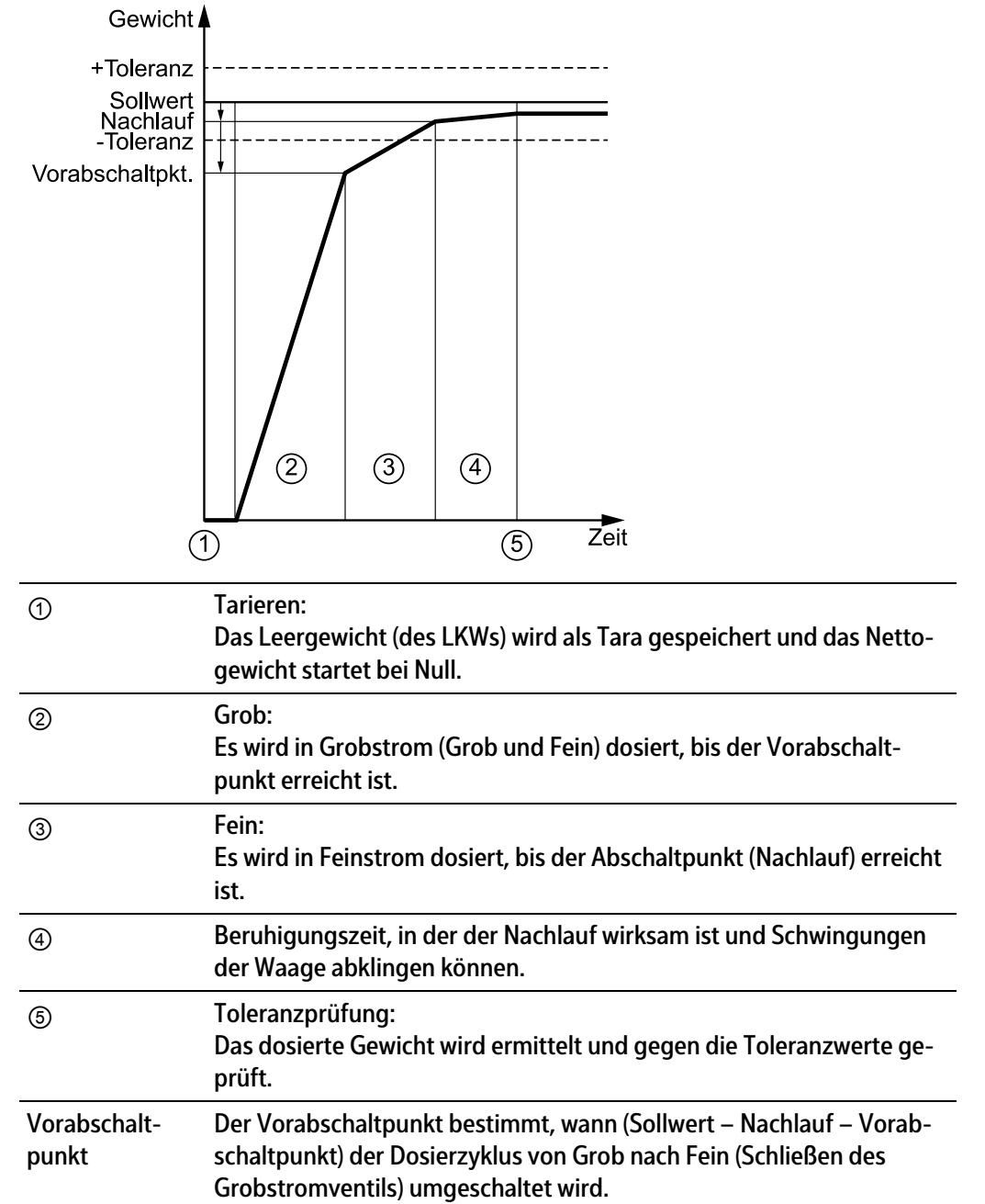

## **Beladeablauf mit Dosiersignalen "Grob/Fein"**

## **Nachlaufkorrektur (RST Mode 4)**

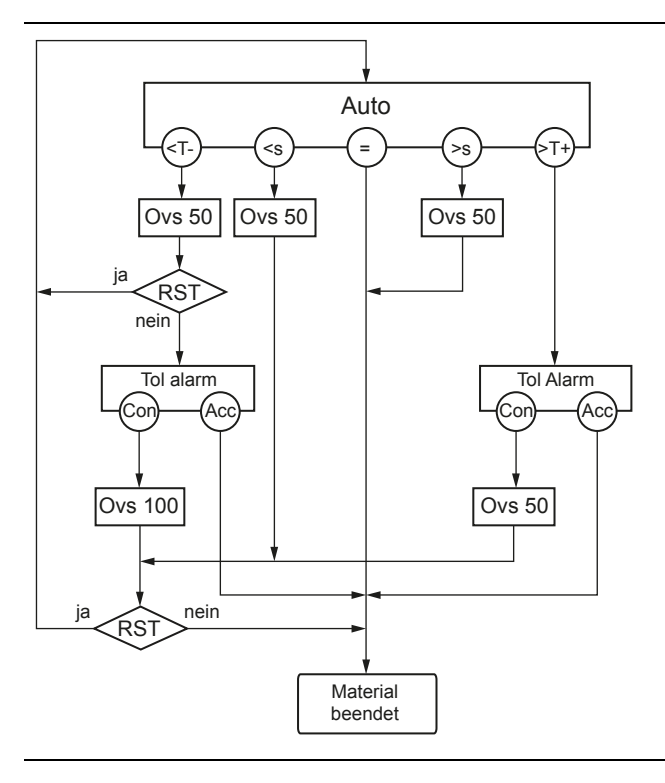

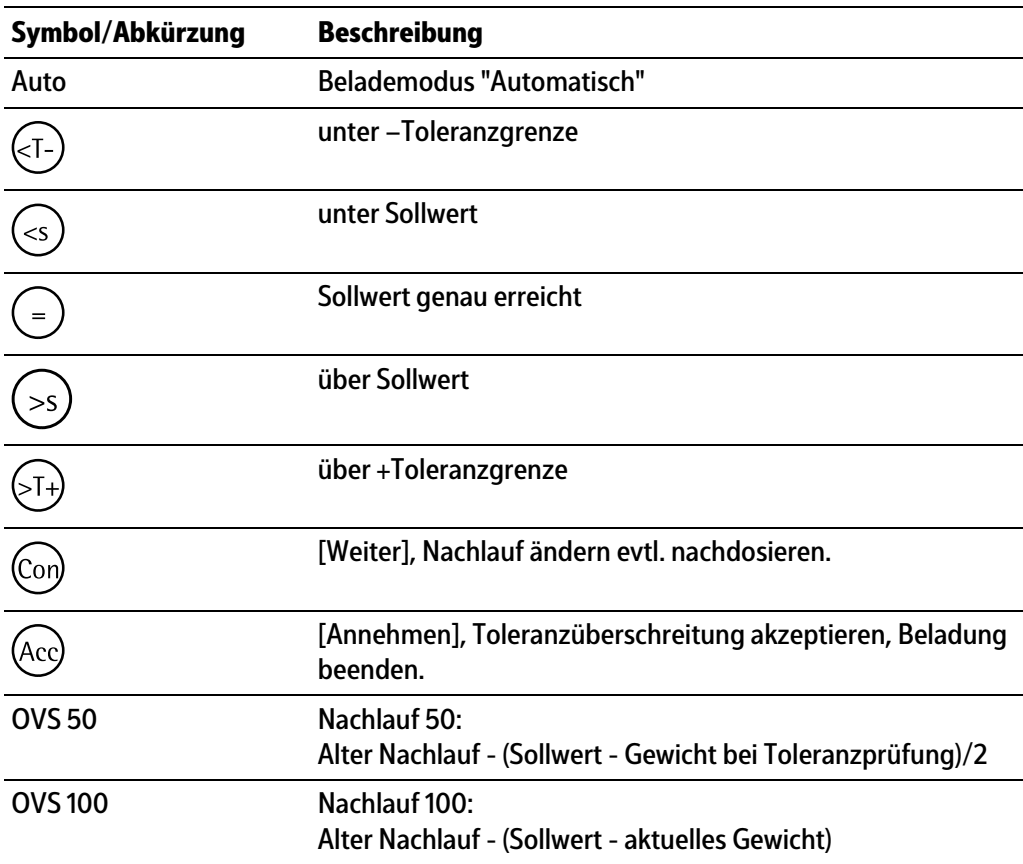

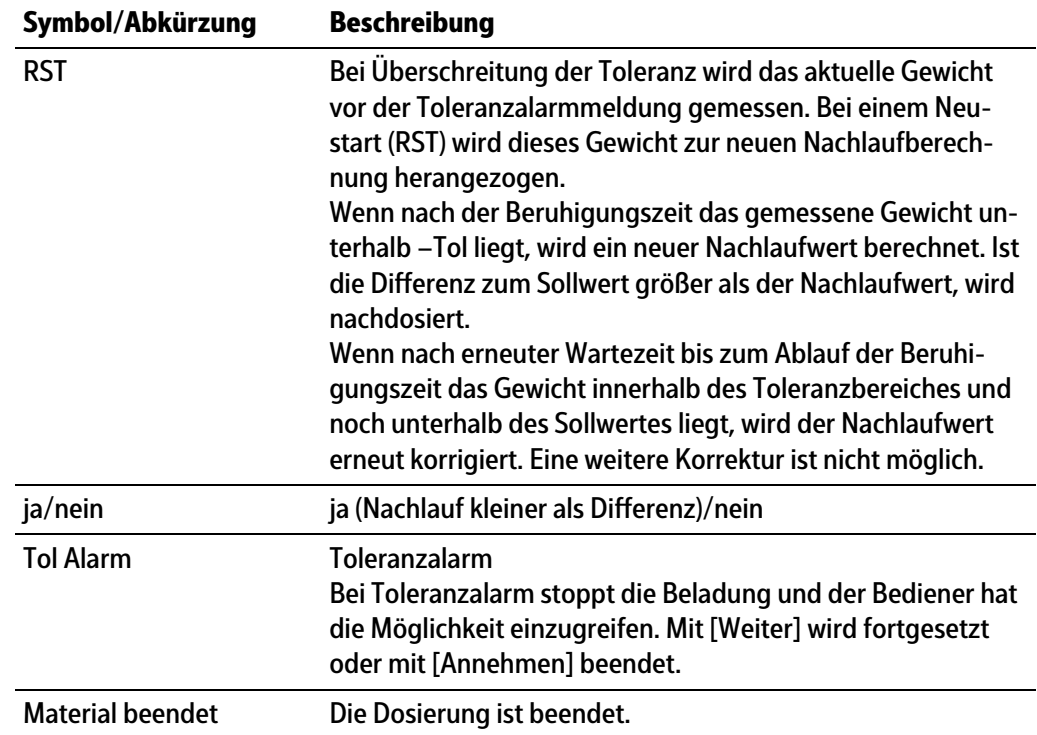

#### <span id="page-89-0"></span>**6.3.4.4 Belademodus "Manuell"**

Es wird der ausgewählte Wägepunkt benutzt.

Dateneingabe erfolgt wie im Kapitel [6.3.2](#page-77-1) beschrieben, abweichend davon gibt es folgende Sequenzen im Ablauf:

- **-** Sollwertvorgabe
- **-** Start quittieren.
- **-** Manuelles Befüllen bis zum Sollwert.
- **-** Nach OK oder "fertig"-Signal folgen Gewichtsermittlung und Toleranzüberprüfung.
- **-** Ticket drucken und Eintrag in den Alibispeicher schreiben.

#### <span id="page-89-1"></span>**6.3.4.5 Belademodus "Registrieren"**

Dateneingabe erfolgt wie im Kapitel [6.3.2](#page-77-1) beschrieben, abweichend davon gibt es folgende Sequenzen im Ablauf:

- **-** Start quittieren.
- **-** Manuelles Befüllen
- **-** Nach "fertig"-Quittierung folgt die Gewichtsermittlung.
- **-** Ticket drucken und Eintrag in den Alibispeicher schreiben.

### <span id="page-89-2"></span>**6.3.4.6 Volumetrische Beladung**

Wenn in [Fahrzeugwägen] - [Konfiguration] - [Parameter] - [Dimension Volumen] auf [I] oder [m<sup>3</sup>] gestellt und ein Belademodus [Automatisches Beladen] oder [Manuelles Beladen] ausgewählt wurde, kann der Sollwert für die Beladung in Volumen eingegeben werden. Die Dichteangabe in der Komponente erfolgt immer in kg/l.

Die Gewichtsanzeige verbleibt immer im Gewichtsmodus.

Die Volumenangabe bei der Sollwerteingabe wird entsprechend der in der Komponente hinterlegten Dichte auf Gewicht umgerechnet und als Sollwert abgespeichert. Bei Ausdrucken wird dann das Volumen mit angegeben, dabei wird die Anzahl der Nachkommastellen auf die der jeweils kleineren Waage gesetzt. Der Teilungswert für das Volumen ist 1.

### <span id="page-90-1"></span>**6.3.4.7 Sollwertbegrenzung**

Für die Belademodi [Automatisch] und [Manuell] ist eine Sollwertbegrenzung eingebaut. Es werden bei der Eingabe nur Sollwerte zugelassen, die im Bereich bis 99 % des Wertes (Max – aktueller Bruttowert) liegen, um eine Überlastung der Waage zu verhindern. Größere Sollwerte werden auf 99 % umgerechnet und als Vorschlag angezeigt.

### <span id="page-90-0"></span>**6.3.5 Wägen mit Festtara**

Bei Wägen mit Festtara wird der für das beladene Fahrzeug hinterlegte Festtarawert verwendet.

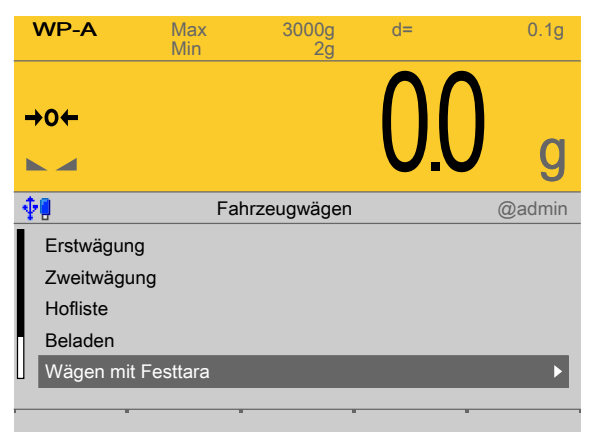

- 1. Mit dem Cursor [Wägung mit Festtara] auswählen und bestätigen.
	- $\triangleright$ Ein Auswahlfenster erscheint.

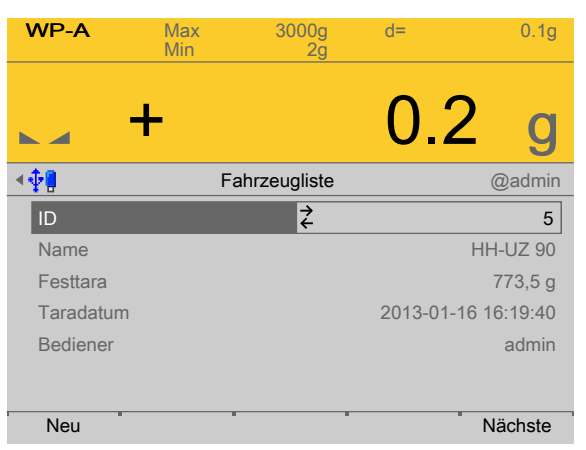

- 2. Mit dem Cursor das entsprechende Fahrzeug aus der Fahrzeugliste (Menüpunkt "Datenbanken", siehe auch Kapitel [9.3.1\)](#page-118-0) auswählen und bestätigen.
	- $\triangleright$ Der Name wird angezeigt.
- 3. Alternativ Softkey [Neu] drücken, um ein neues oder temporäres Fahrzeug anzulegen.

Ein Festtarawert muss zusätzlich eingegeben werden.

Für neue Fahrzeuge ist es möglich an dieser Stelle auch die Festtara zu ermitteln (leeres Fahrzeug auf der Waage, siehe auch Kapitel [5.4.7](#page-56-0)).

4. Den Softkey [Nächste] drücken, um zur nächsten Eingabe zu wechseln.

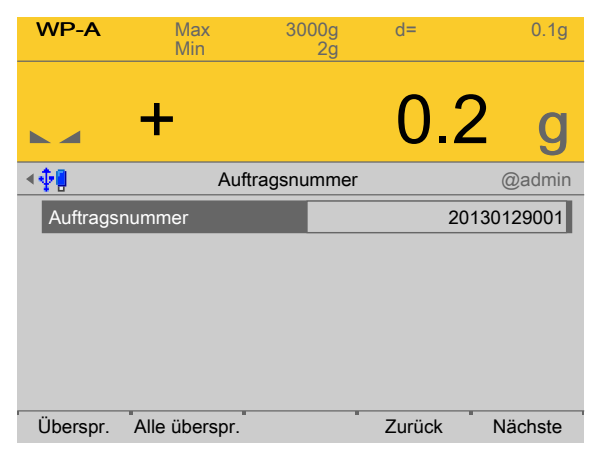

- Mit der Tastatur eine Auftragsnummer (max. 20 numerische Zeichen) eingeben.
- 5. Mit [Überspr.] wird die aktuelle Eingabe übersprungen.

Mit [Alle überspr.] werden auch die weiteren Eingaben übersprungen.

Mit [Zurück] erfolgt Rückkehr zum vorigen Menüpunkt.

- 6. Den Softkey [Nächste] drücken, um zur nächsten Eingabe zu wechseln.
- 7. Die weiteren Eingaben siehe Kapitel [6.3.2](#page-77-1)
	- $\triangleright$ Die Übersicht erscheint, mit den wesentlichen Daten für das Wägen mit Festtara.

In der Übersicht werden alle Werte grau dargestellt. Sie dienen nur der Überprüfung und sind deshalb auch hier nicht änderbar.

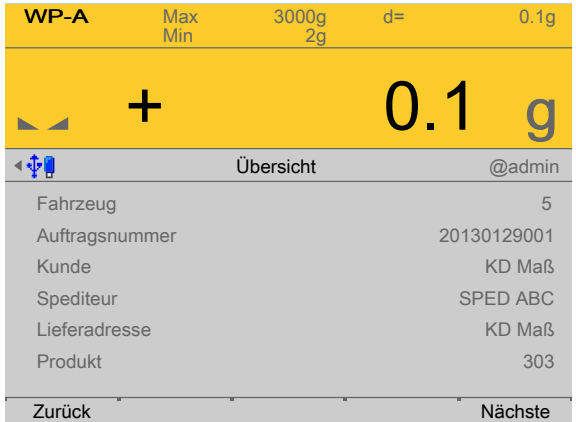

- 8. Mit [Zurück] erfolgt Rückkehr zum vorigen Menüpunkt.
- 9. Den Softkey [Nächste] drücken, um die Wägung zu starten.
	- $\triangleright$  Ein Abfragefenster erscheint.

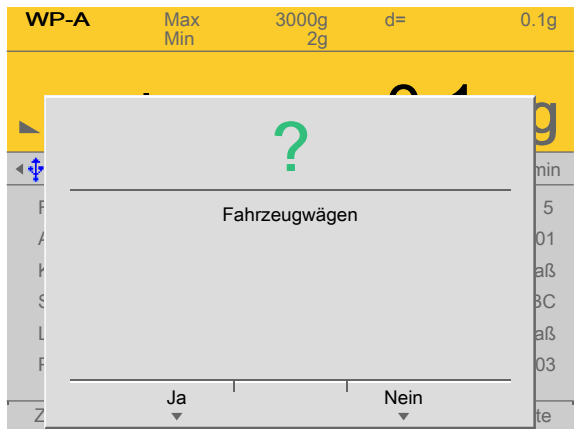

- 10. Softkey [Ja] drücken.
	- $\triangleright$  Die Wägung wird ausgeführt.

Wenn konfiguriert, kann auch eine manuelle Gewichtseingabe erfolgen.

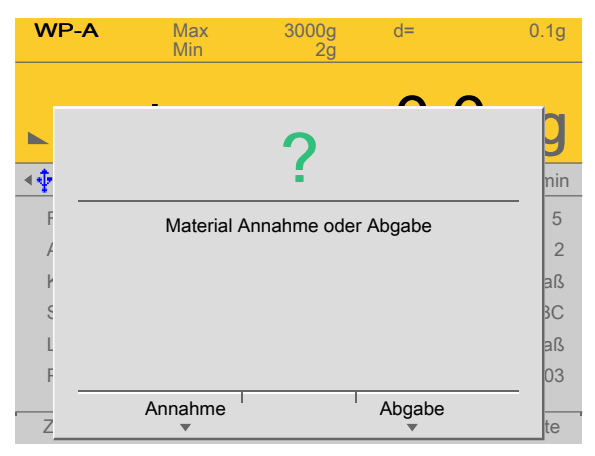

Wenn keine Handeingabe gewählt wird, muss jetzt ausgewählt werden, ob mit [Annahme] Material entladen oder mit [Abgabe] Material beladen wurde.

Das Ticket (siehe Kapitel [5.4.8](#page-57-0)) wird ausgedruckt und der Eintrag in den Alibispeicher geschrieben.

Ein temporär angelegtes Fahrzeug wird wieder aus der Fahrzeugliste gelöscht und es erfolgt ein Rücksprung in das Menü [Fahrzeugwägen].

### <span id="page-92-0"></span>**6.3.6 Festtara ermitteln**

Die Festtarawägung dient zur Erfassung des Taragewichtes eines Fahrzeugs, das dann später bei einer Tarawägung verwendet wird. Das Taragewicht wird in die Fahrzeugliste eingetragen.

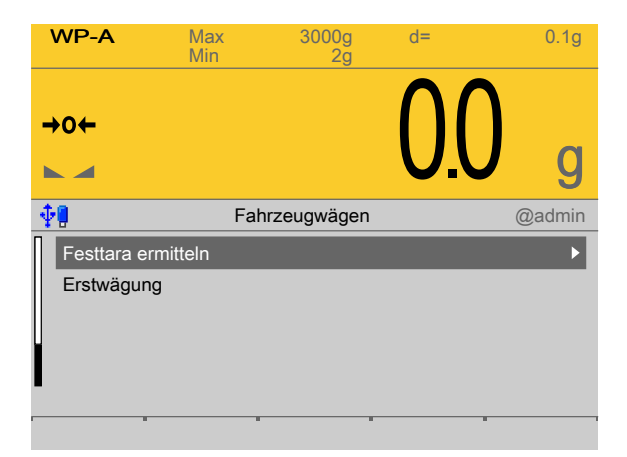

1. Mit dem Cursor [Festtara ermitteln] auswählen und bestätigen.

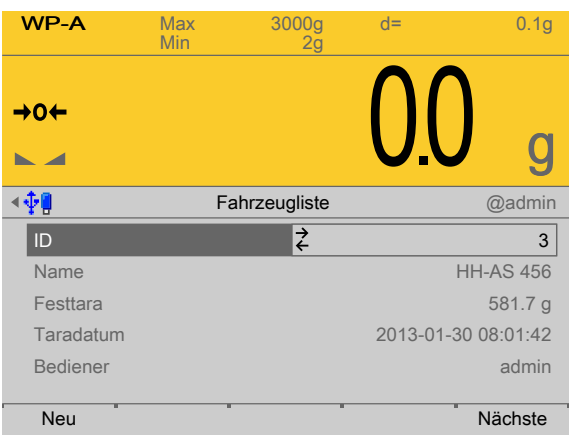

Ein Auswahlfenster erscheint.  $\triangleright$ 

- 2. Mit dem Cursor das entsprechende Fahrzeug aus der Fahrzeugliste (Menüpunkt "Datenbanken", siehe Kapitel [9.3.1](#page-118-0)) auswählen und bestätigen.
	- $\triangleright$ Der Name wird angezeigt.
- 3. Alternativ Softkey [Neu] drücken, um ein neues Fahrzeug anzulegen. Außerdem ist es möglich an dieser Stelle die Festtara zu ermitteln.
- 4. Den Softkey [Nächste] drücken, um für das ausgewählte Fahrzeug die abgespeicherte Festtara zu ändern.
	- Ein Auswahlfenster erscheint.  $\triangleright$

Wenn der Tariermodus "Gespeicherte Festtara" gewählt wird, werden die für das gewählte Fahrzeug hinterlegten Festtaradaten angezeigt.

Wird "Ohne Festtara" gewählt und der Softkey [Sichern] gedrückt, erfolgt Rücksprung zum vorherigen Menü, der bisher gespeicherte Festtarawert wird auf 0 geändert.

In diesem Beispiel wurde "Festtara ermitteln" ausgewählt.

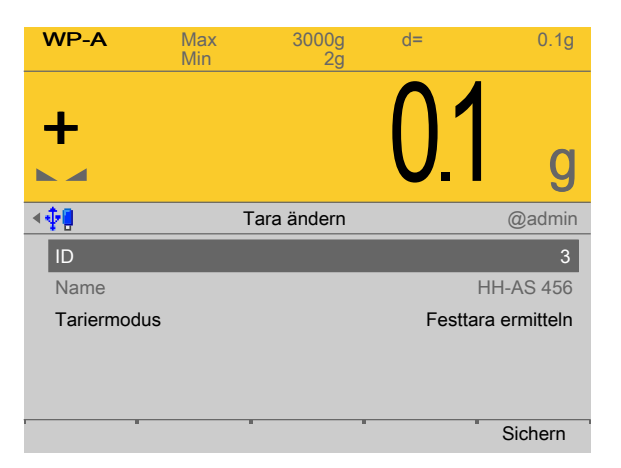

- 5. Den Softkey [Sichern] drücken, um die Wägung zu starten.
	- $WP-A$  Max 3000g d= 0.1g Max<br>Min + 02 g Tahrzeugwägen andere andere <mark>min</mark> ID Name Tariermodus 3 56 eln **Sichern** ? Ja<sup>I</sup> Nein
- 
- 6. Softkey [Ja] drücken.
	- $\triangleright$ Die Wägung wird ausgeführt.

 $\triangleright$  Ein Abfragefenster erscheint.

## <span id="page-94-0"></span>**6.3.7 Einzelwägung**

Eine Einzelwägung dient nur zur Erfassung des Bruttogewichtes eines Fahrzeugs.

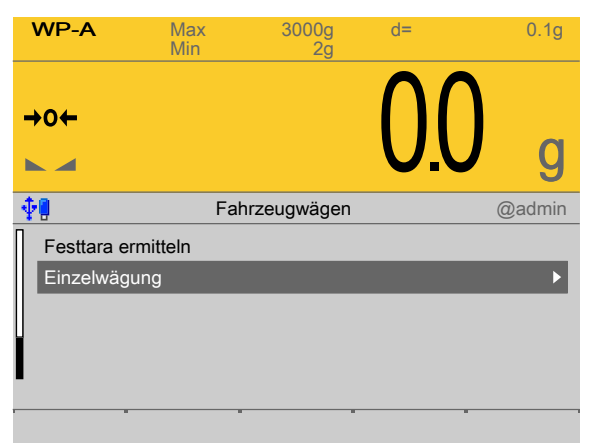

1. Mit dem Cursor [Einzelwägung] auswählen und bestätigen.

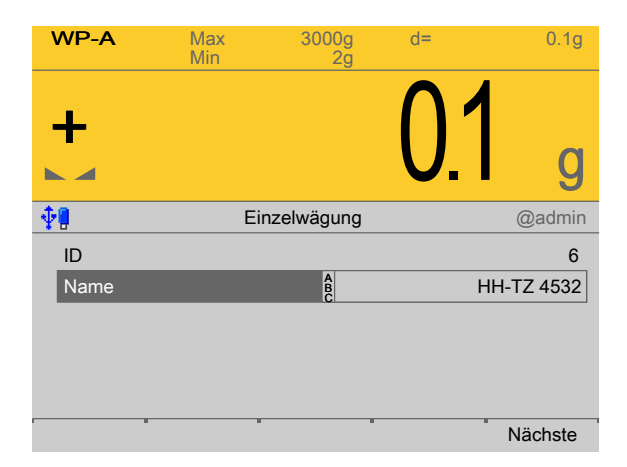

- 2. Sofern unter [Konfiguration] [Parameter] [Fahrzeugverwaltung] "ID + Name" ausgewählt wurde, [ID] und [Name] eingeben.
- 3. Den Softkey [Nächste] drücken, um die Wägung zu starten.

Wenn unter [Konfiguration] - [Wägung] - [Einzelwägung] "Waage + manuelle Eingabe" ausgewählt wurde, kann nach [Nächste] statt der Wägung auch eine Gewichtseingabe erfolgen.

 $\triangleright$  Ein Abfragefenster erscheint.

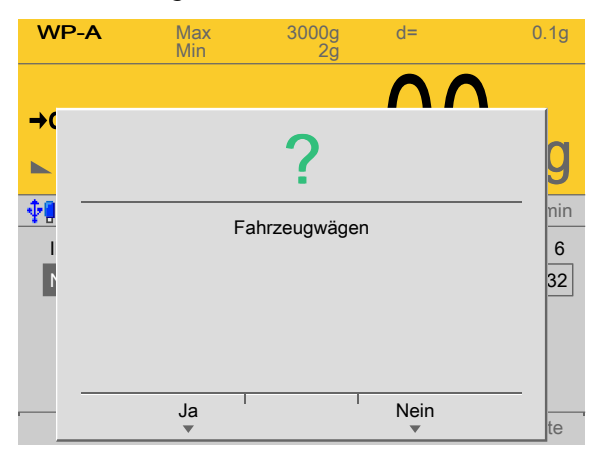

- 4. Softkey [Ja] drücken.
	- $\triangleright$  Die Wägung wird ausgeführt.

Das Ticket (siehe Kapitel [5.4.8](#page-57-0)) wird ausgedruckt und der Eintrag in den Alibispeicher geschrieben.

Danach erfolgt der Rücksprung ins das Menü [Fahrzeugwägen].

# <span id="page-95-0"></span>**6.4 Applikationsplege**

#### **Hinweis:**

Die Applikationsplege kann nur durchgeführt werden, wenn der Benutzer "Abteilungsleiter" oder "Administrator" angemeldet ist.

Diese Funktion wird benötigt, um die vorhandenen Datenbankeinträge zu löschen. Es können immer nur alle Einträge einer Liste gelöscht werden.

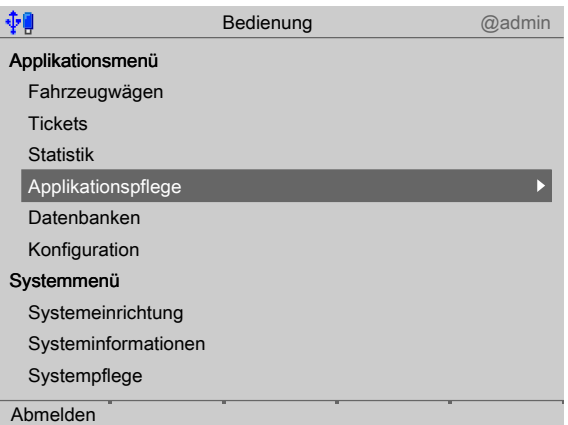

- 1. Mit dem Cursor [Applikationsplege] auswählen und bestätigen.
	- $\triangleright$ Ein Auswahlfenster erscheint.

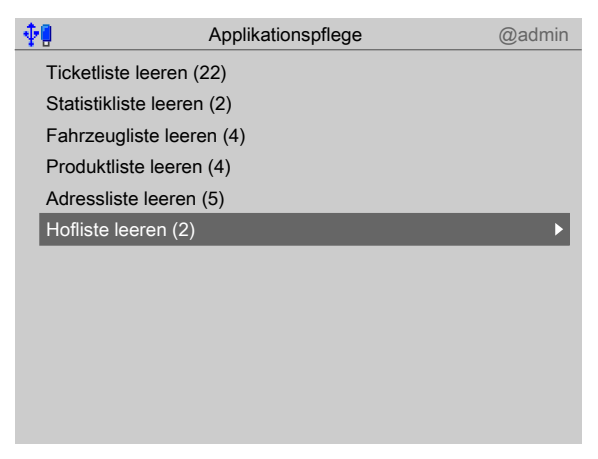

- 2. Mit dem Cursor z. B. die Hofliste auswählen und bestätigen.
	- $\triangleright$ Ein Abfragefenster erscheint.

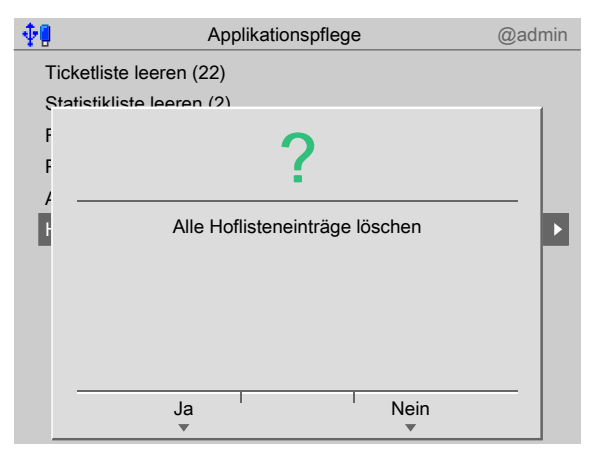

3. Softkey [Ja] drücken, um alle Hoflisteneinträge zu löschen.

# **7 Feldbus-Schnittstelle**

# **7.1 Allgemeine Hinweise**

Die Konfiguration der Schnittstelle wird im Gerät unter [Systemeinrichtung] -[Feldbusparameter] ausgeführt.

Es gibt zwei unterschiedliche Zugrifsprotokolle.

### **Waagenprotokoll**

8 Byte für einfache Waagenfunktionen: Gewichte und Stati lesen.

### **SPM-Protokoll**

Mit dieser breiteren Schnittstelle kann auf alle Daten zugegrifen werden, die in der SPM-Tabelle beschrieben sind.

Das Protokoll und die Funktionen der Firmware sind in der PR 5900 Bedienungsanleitung beschrieben.

### **Begrifserklärung**

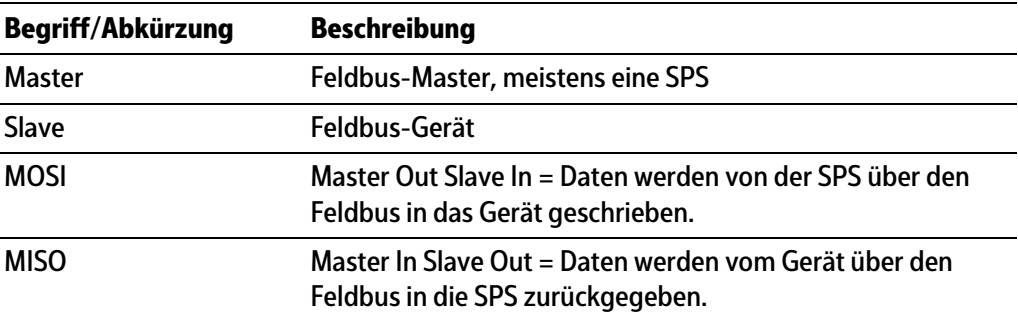

# **7.2 Waagenprotokoll**

### **7.2.1 Allgemeine Hinweise**

Das Protokoll und die Funktionen der Firmware sind in der PR 5900 Bedienungsanleitung beschrieben.

Zusätzliche Funktionen dieser Applikation werden nachfolgend beschrieben.

### **7.2.2 Funktionsnummern**

Funktionsnummern werden vom Master (SPS) an MOSI geschrieben und vom PR 5900 in MISO reflektiert.

- **-** Funktionsnummer 24…27: Grenzwerte (Lesen/Schreiben), siehe Kapitel [7.2.2.1](#page-98-0)
- **-** Funktionsnummer 30…34: Werte des aktuellen Wägepunktes (Lesen), siehe Kapitel [7.2.2.2](#page-98-1)
- **-** Funktionsnummer 122…128: Aktueller Wägepunkt (Lesen), siehe Kapitel [7.2.2.3](#page-98-2)
- **-** Funktionsnummer 192…195: Freies SPM (Lesen/Schreiben), siehe Kapitel [7.2.2.4](#page-98-3)
- **-** Funktionsnummer 214…218: Eingänge (Lesen), siehe Kapitel [7.2.2.5](#page-99-0)

### <span id="page-98-0"></span>**7.2.2.1 Funktionsnummer 24…27: Gewichtsdaten (Lesen)**

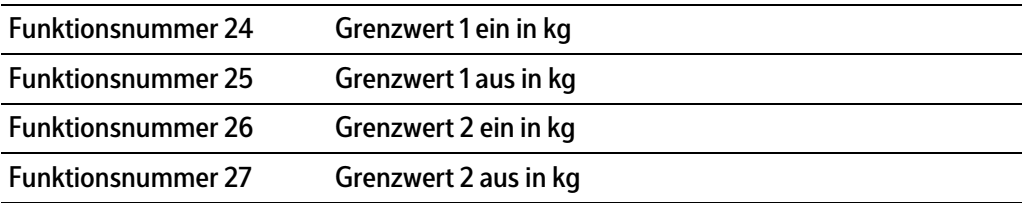

### <span id="page-98-1"></span>**7.2.2.2 Funktionsnummer 30…34: Werte des aktuellen Wägepunktes (Lesen)**

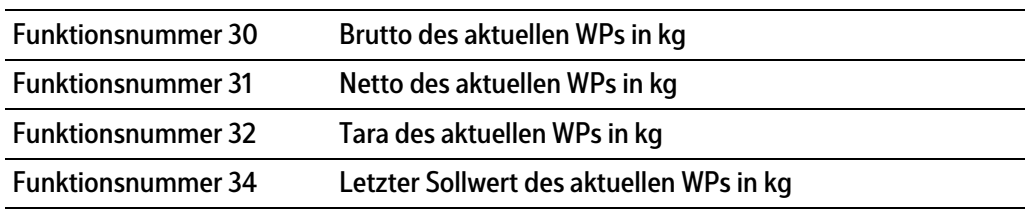

### <span id="page-98-2"></span>**7.2.2.3 Funktionsnummer 122…128: Aktueller Wägepunkt (Lesen)**

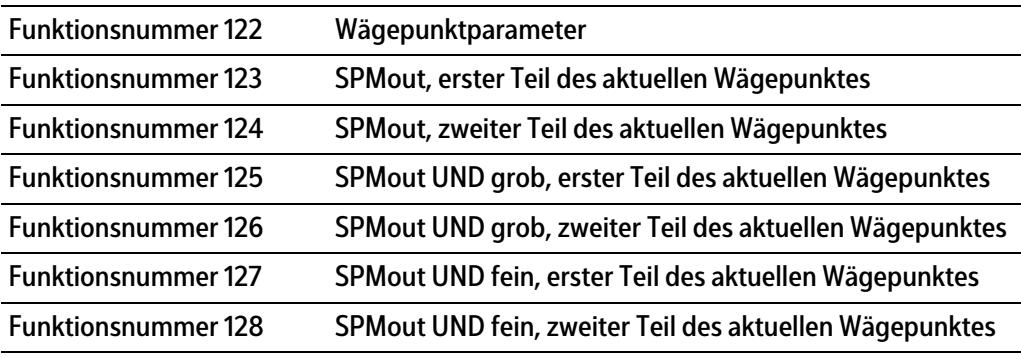

### **Hinweis:**

Die Funktionsnummern beziehen sich immer auf den aktuellen Wägepunkt.

### <span id="page-98-3"></span>**7.2.2.4 Funktionsnummer 192…195: Freies SPM (Lesen/Schreiben)**

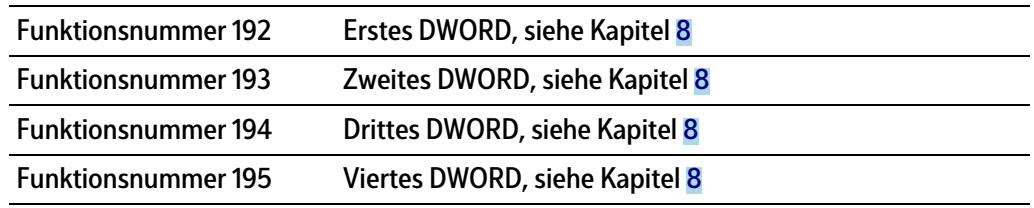

#### **Hinweis:**

Die Funktionsnummern beziehen sich immer auf den aktuellen Wägepunkt.

## <span id="page-99-0"></span>**7.2.2.5 Funktionsnummer 214…218: Eingänge (Lesen)**

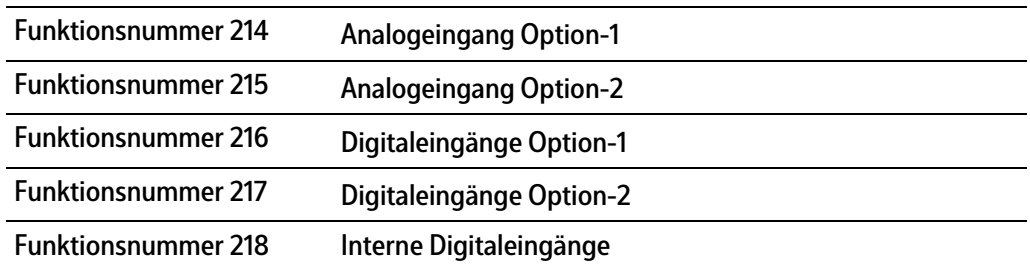

# <span id="page-100-0"></span>**8 SPM**

# **8.1 Allgemeine Hinweise**

Der für den Anwender zugängliche Speicher ist das so genannte SPM (Scratch Pad Memory). In ihm sind viele interne Daten abgelegt, über die Gewichte, Stati und Reporte ausgelesen und Steuerdaten geschrieben werden können.

- Systemdaten werden von der Firmware und der jeweiligen Applikation definiert.
- **-** Der freie Anwenderbereich kann z. B. durch die Koniguration von logischen Verknüpfungen frei verwendet werden.

Auf die SPM-Tabelle kann über OPC- und ModBus-Kommunikation und Feldbus mit SPM-Schnittstelle zugegrifen werden.

Über die E/A-Koniguration werden zusätzlich einzelne Bits zwischen digitalen Ein- und Ausgängen und dem SPM hin und her kopiert.

#### **Hinweis:**

Wird ein Text z. B. ab SPM-Adresse B401 deiniert, muss dieser im OPC-Server ab SPM-Adresse B400 definiert werden, damit der Inhalt wirklich bei B401 beginnt.

# **8.2 Elementare Datentypen**

Die elementaren Datentypen werden durch ihre Bit-Größe und möglichen Wertebereich charakterisiert.

Alle Befehle vom Datentyp BOOL werden mit steigender Flanke ausgeführt.

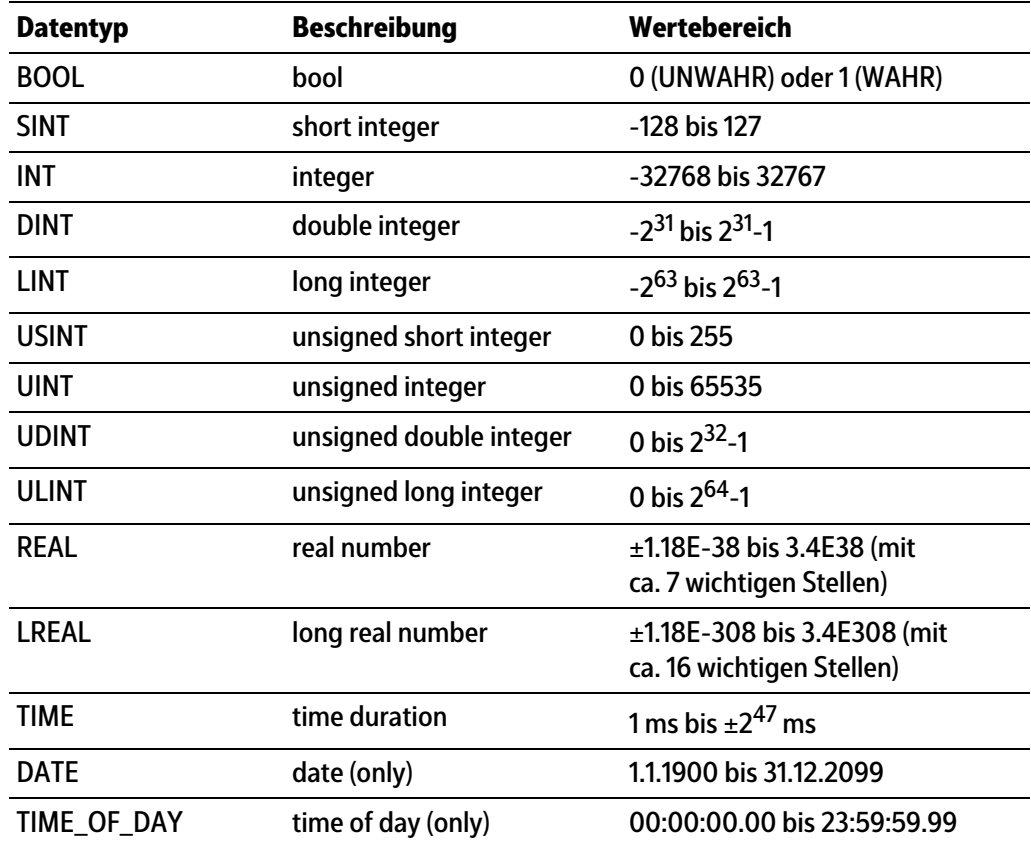

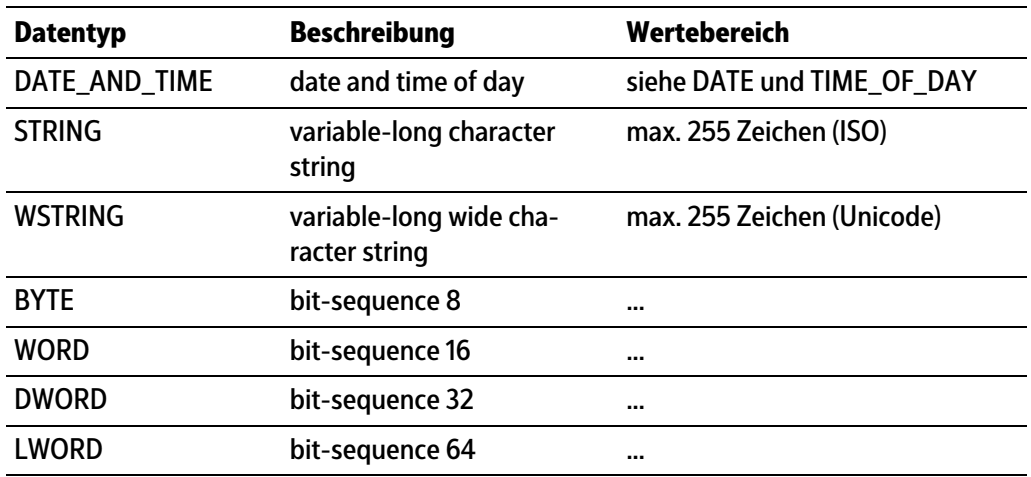

# **8.3 Adressierung**

Die SPM-Tabelle kann über verschiedene Zählungen angesprochen werden. Durch die Bit-Adressierung werden die einzelnen Bits (MX) gezählt. Durch die Byte-Adressierung werden die einzelnen Bytes (MB) gezählt, wobei z. B. die Bits MX0…MX7 mit dem Byte MB0 identisch sind.

Entsprechend enthalten z. B. die Adressen ML20, MD40-41, MW80-83, MB160-167 und MX1280-1343 die gleichen Daten, siehe Kapitel [8.11](#page-115-0).

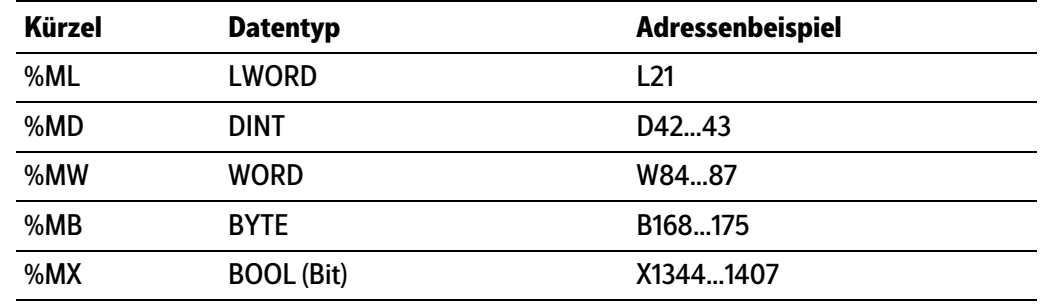

# **8.4 Systemdaten Wägepunkt A**

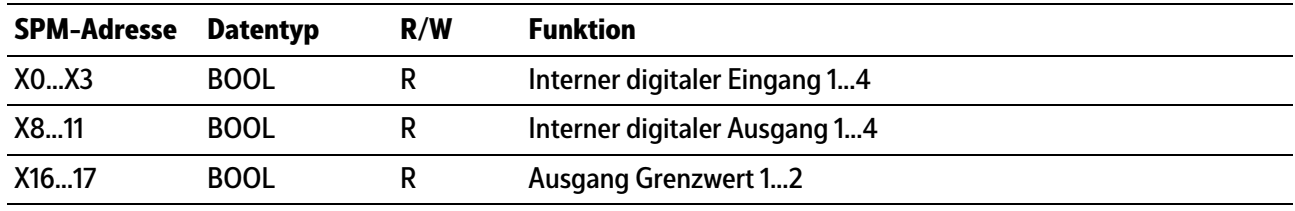

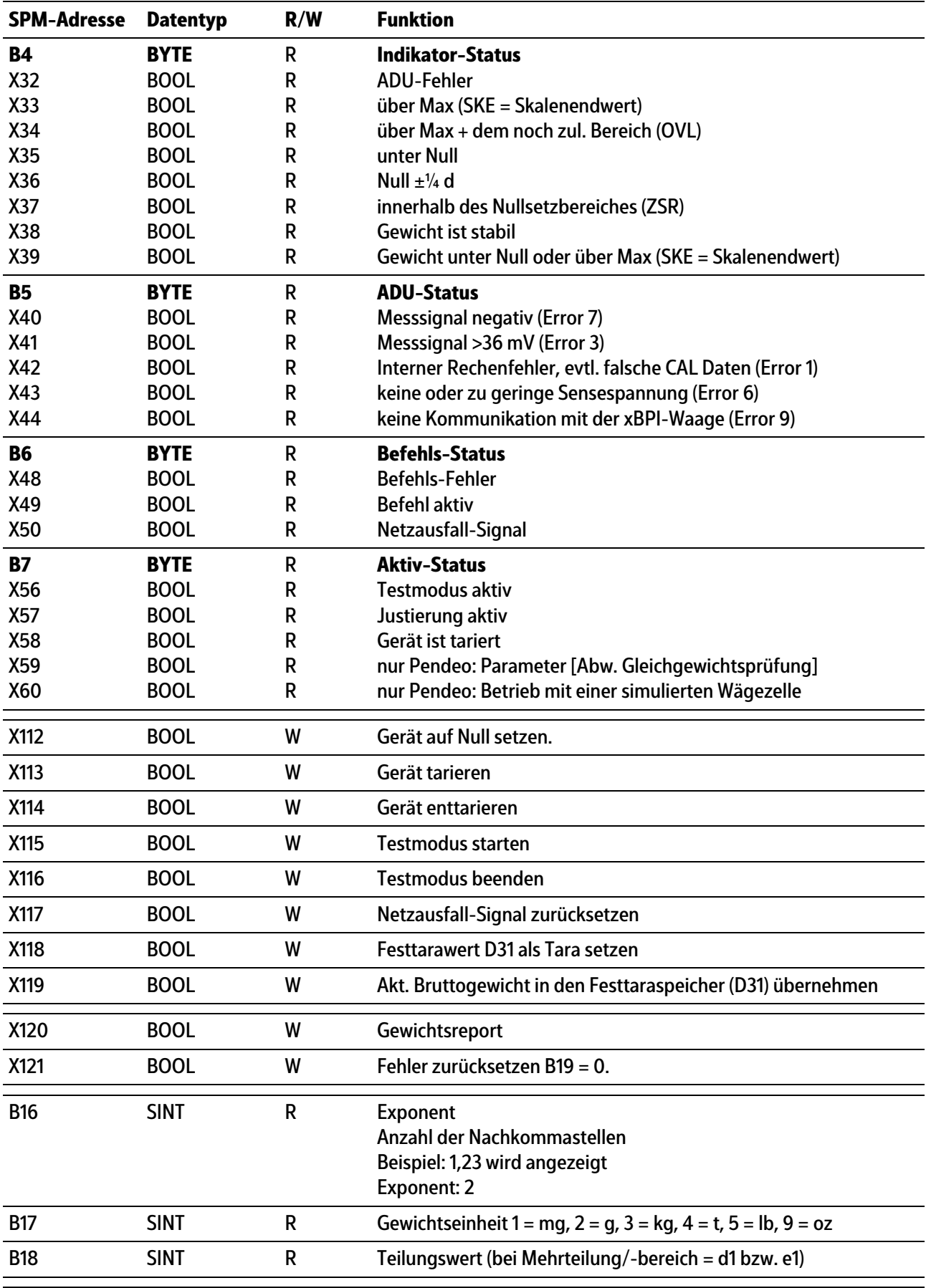

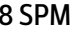

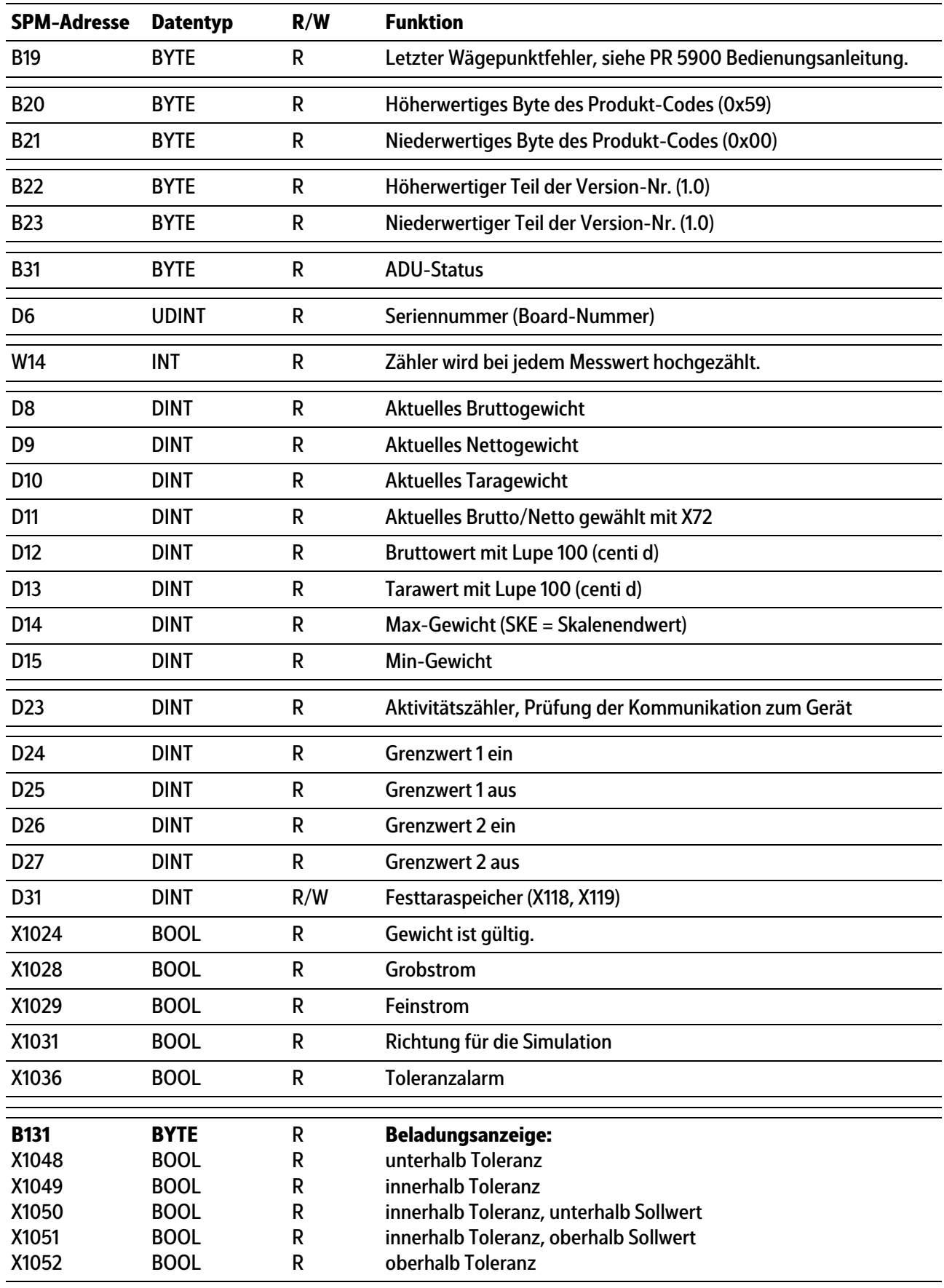

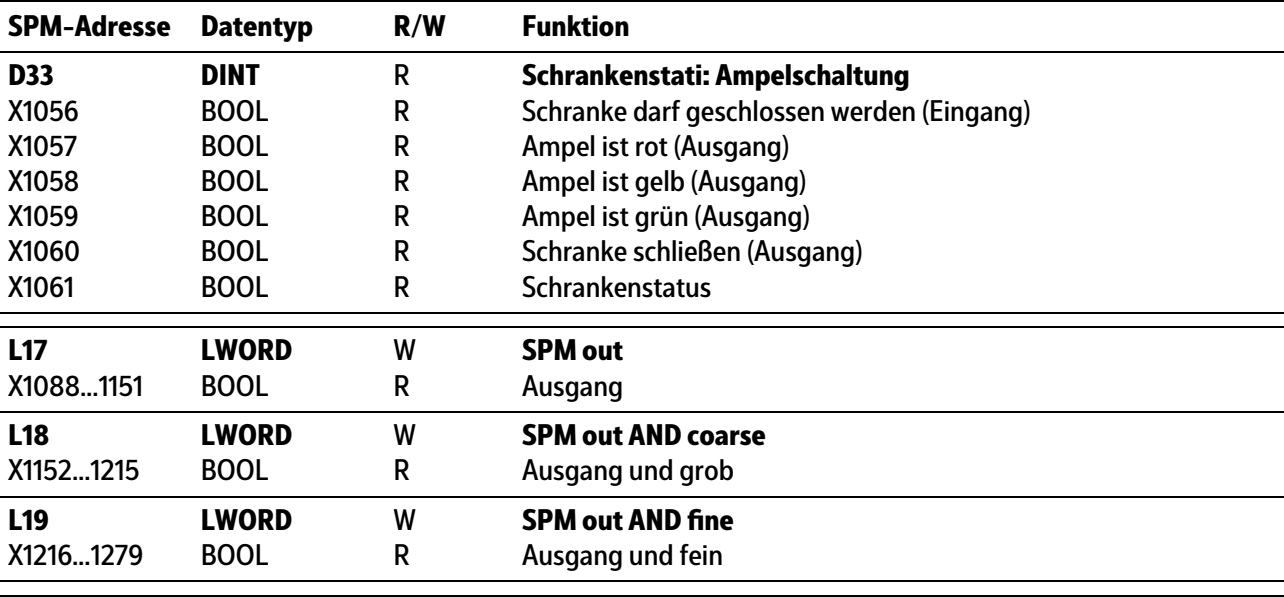

### **Hinweis:**

Frei belegbare SPM-Adressen D40…D43, siehe Kapitel [8.11.](#page-115-0)

### **Hinweis:**

Die Systemvariablen (z. B.: ST\_WGT\_A) für die Kommunikation über OPC werden in der Bedienungsanleitung PR 1792 (Kapitel 4 + 5) beschrieben.

# **8.5 Systemdaten Wägepunkt B**

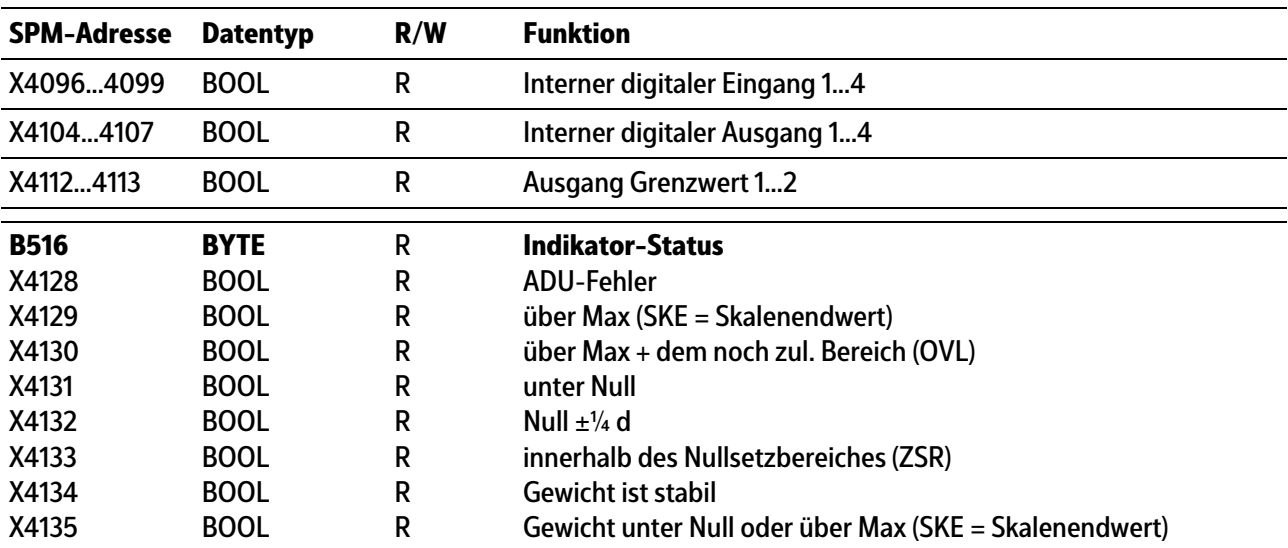

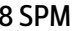

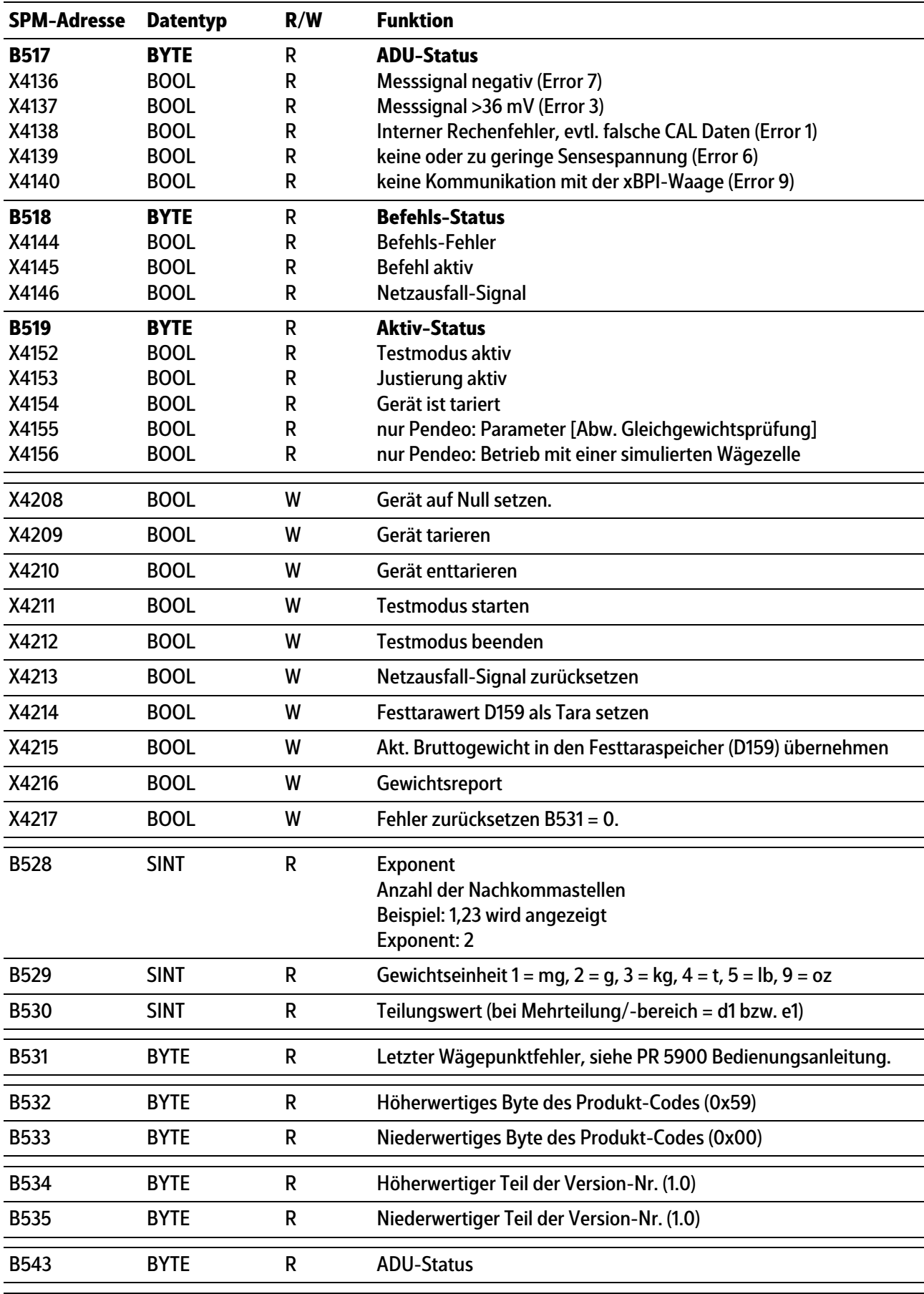

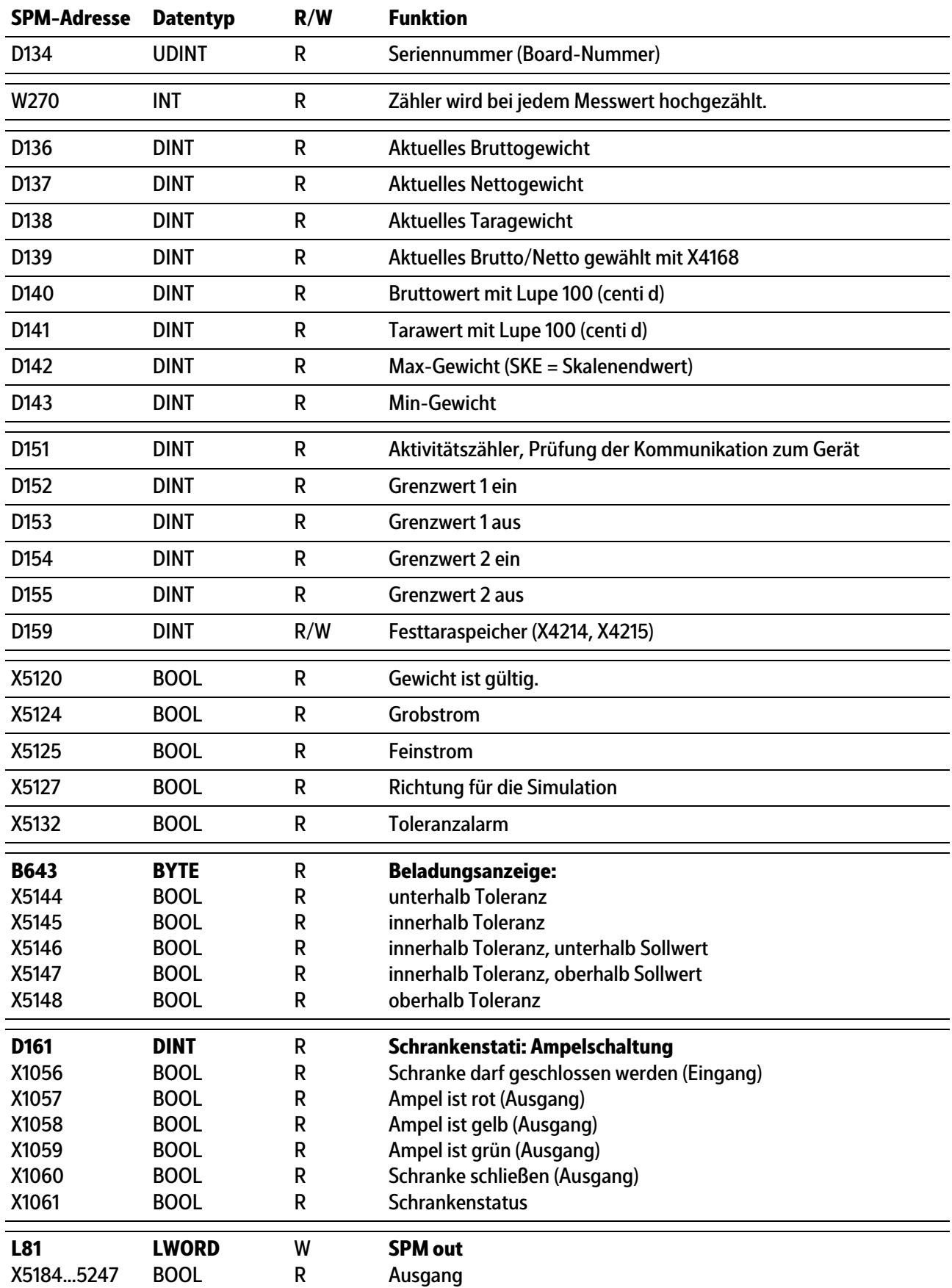

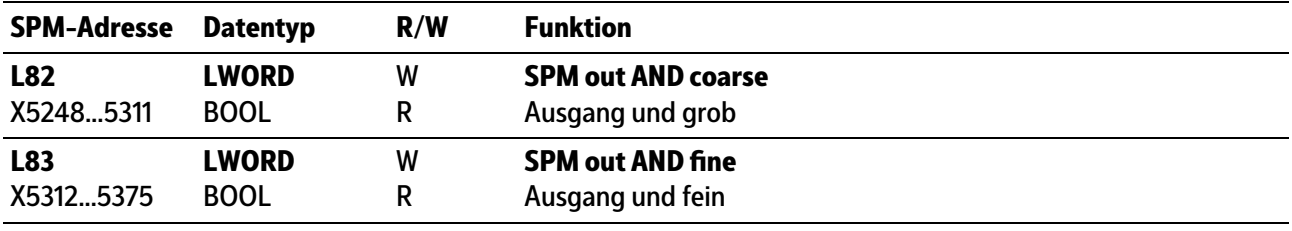

### **Hinweis:**

Frei belegbare SPM-Adressen D168…D171, siehe Kapitel [8.11](#page-115-0).

### **Hinweis:**

Die Systemvariablen (z. B.: ST\_WGT\_A) für die Kommunikation über OPC werden in der Bedienungsanleitung PR 1792 (Kapitel 4 + 5) beschrieben.

# **8.6 Systemdaten Wägepunkt C**

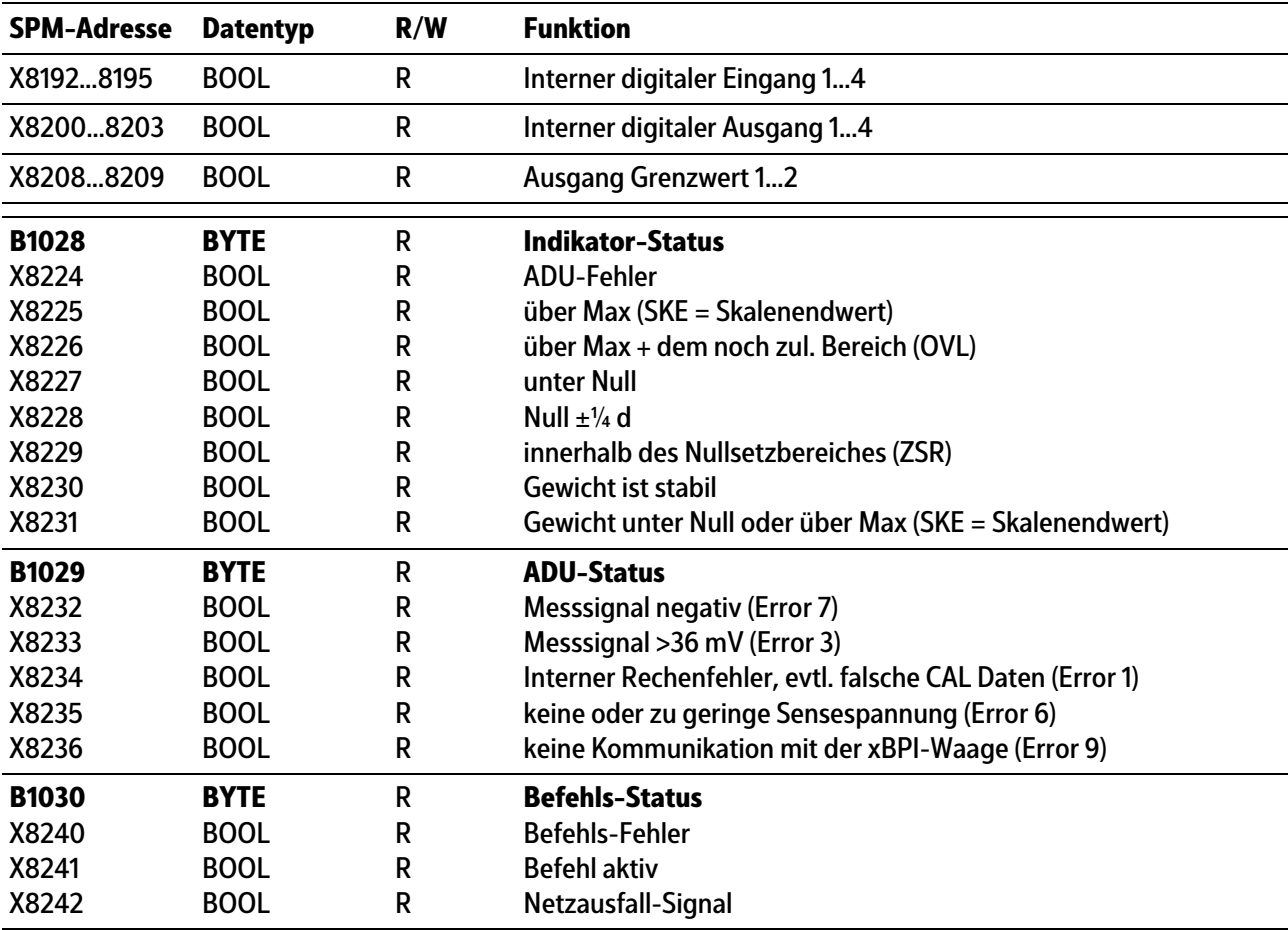
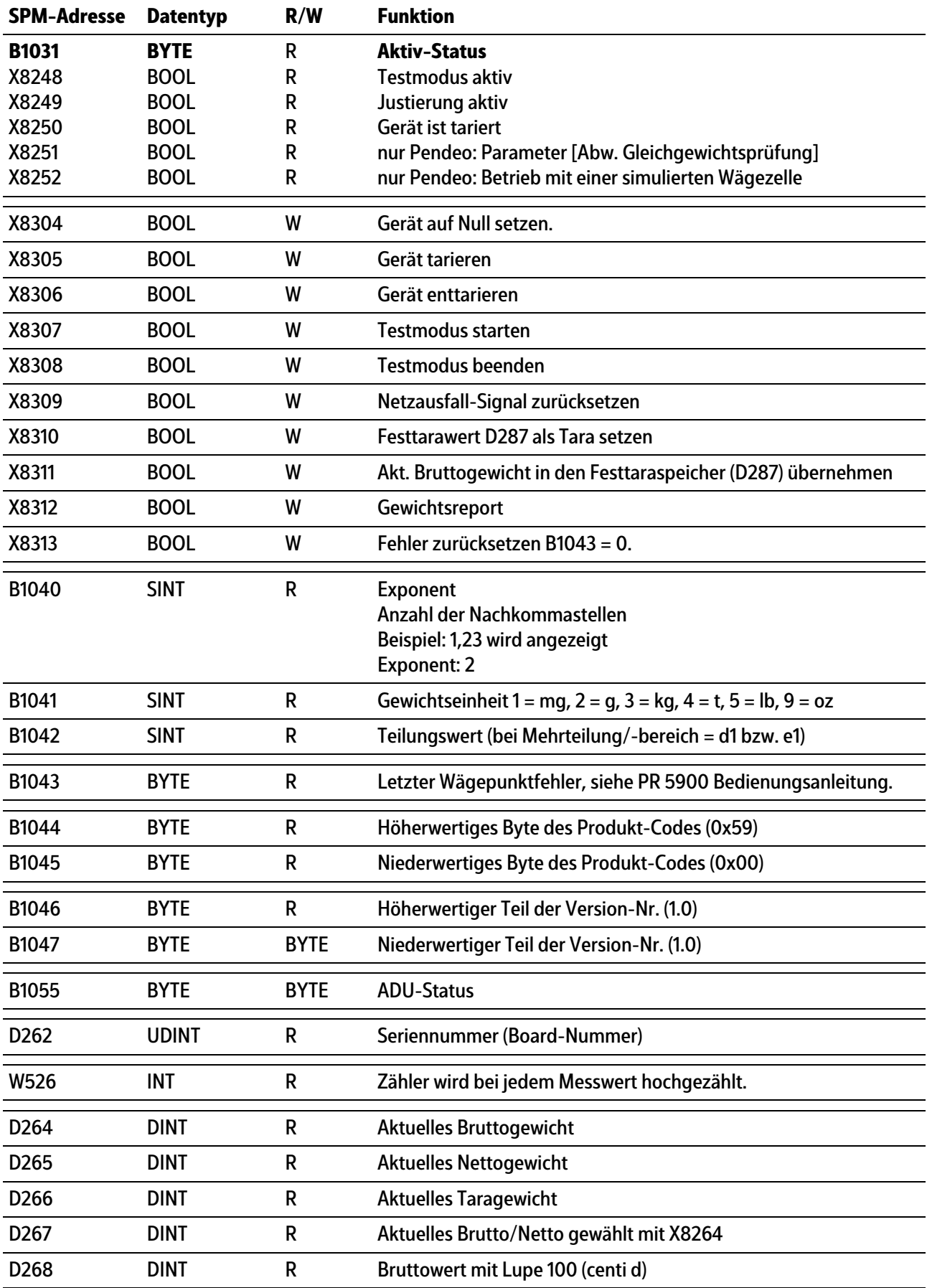

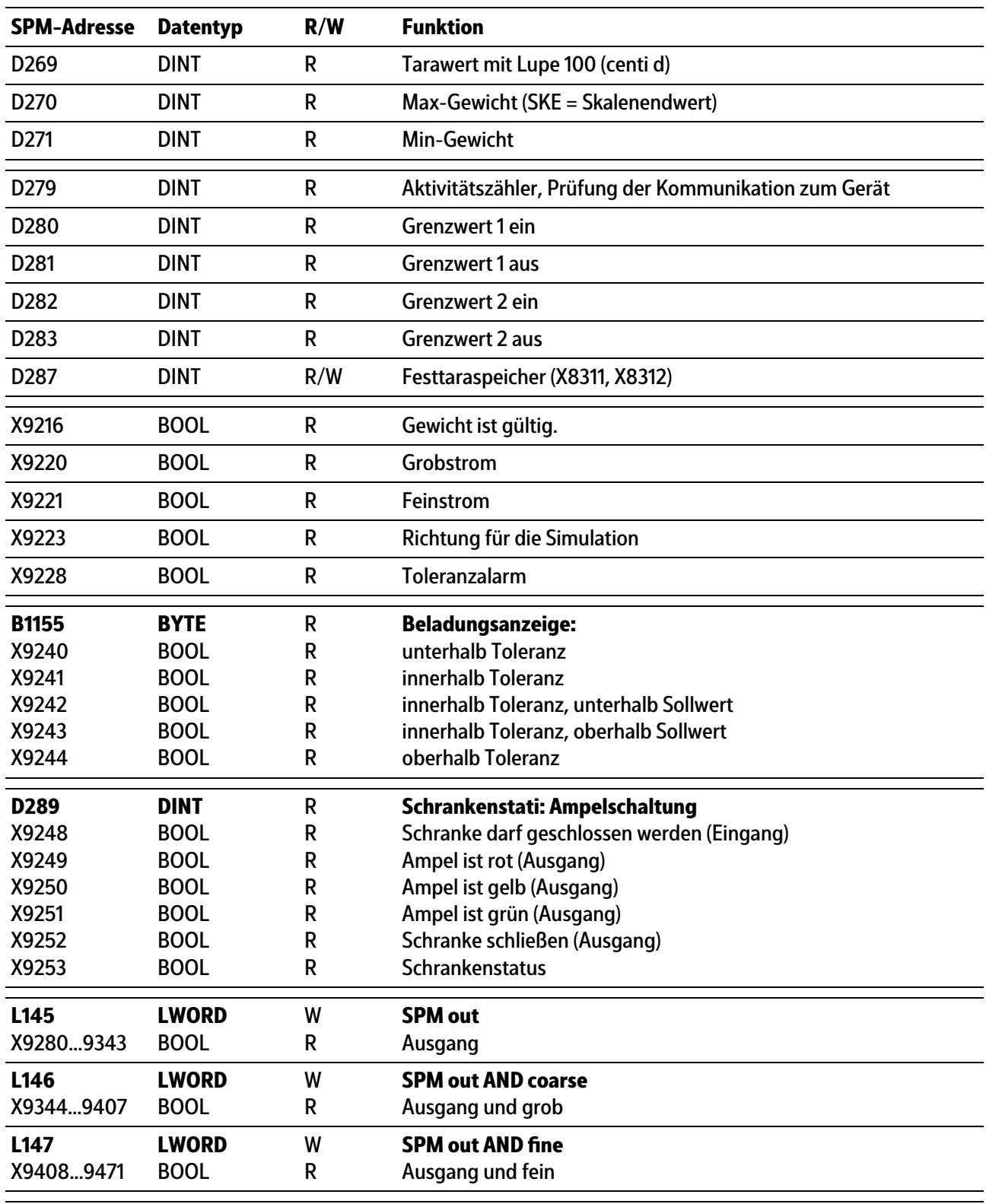

Frei belegbare SPM-Adressen D296…D299, siehe Kapitel [8.11.](#page-115-0)

Die Systemvariablen (z. B.: ST\_WGT\_A) für die Kommunikation über OPC werden in der Bedienungsanleitung PR 1792 (Kapitel 4 + 5) beschrieben.

# **8.7 Systemdaten Wägepunkt D**

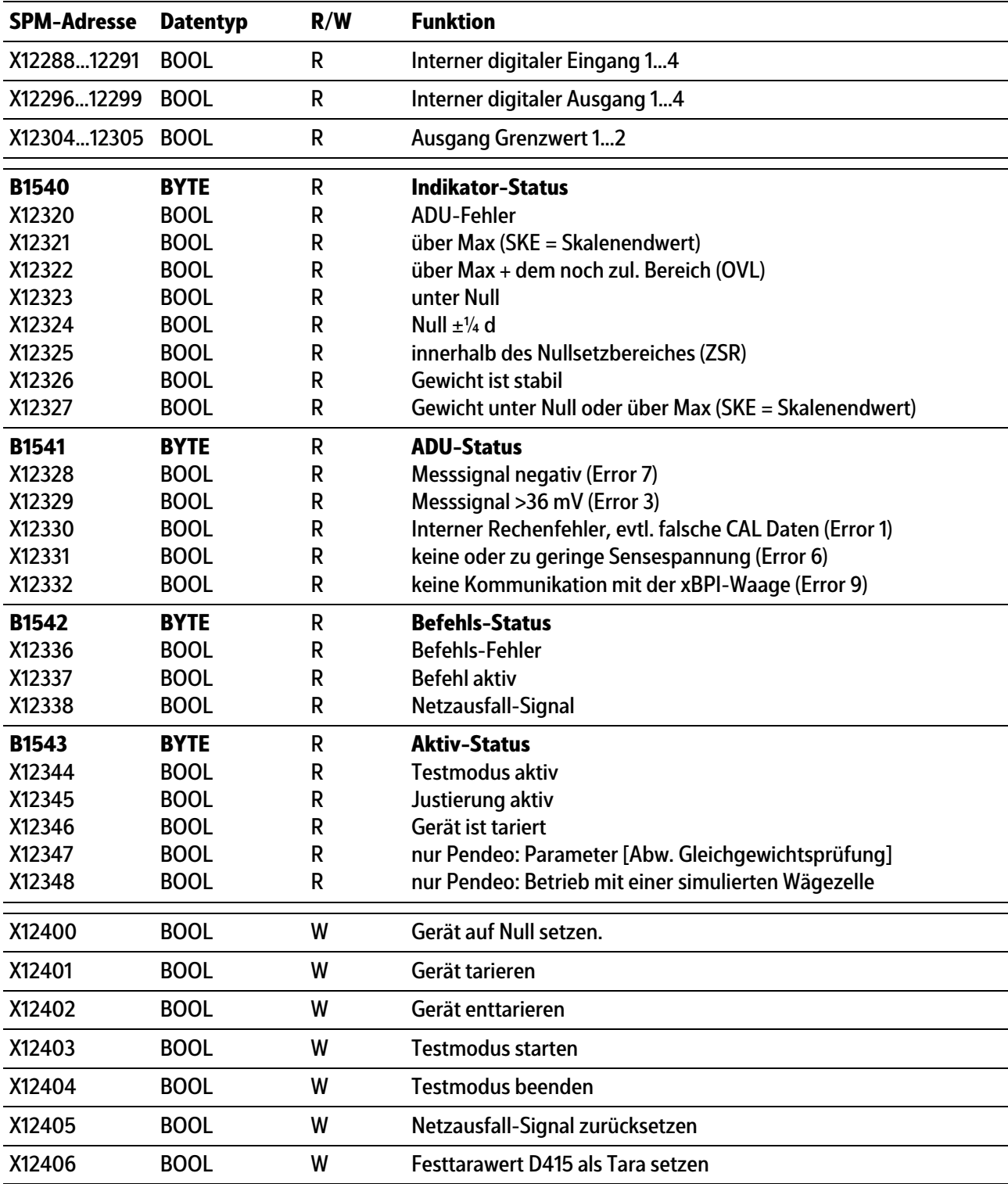

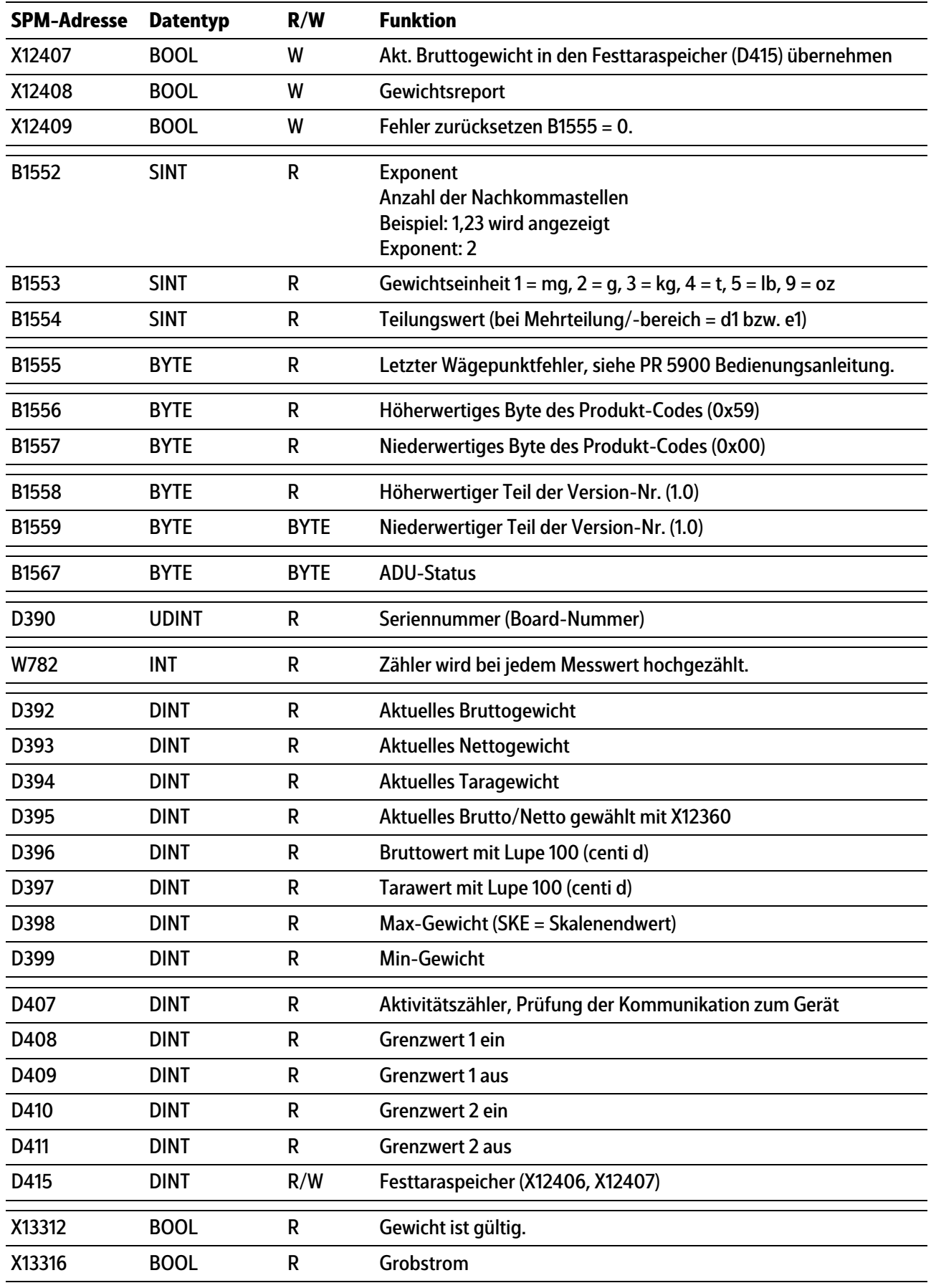

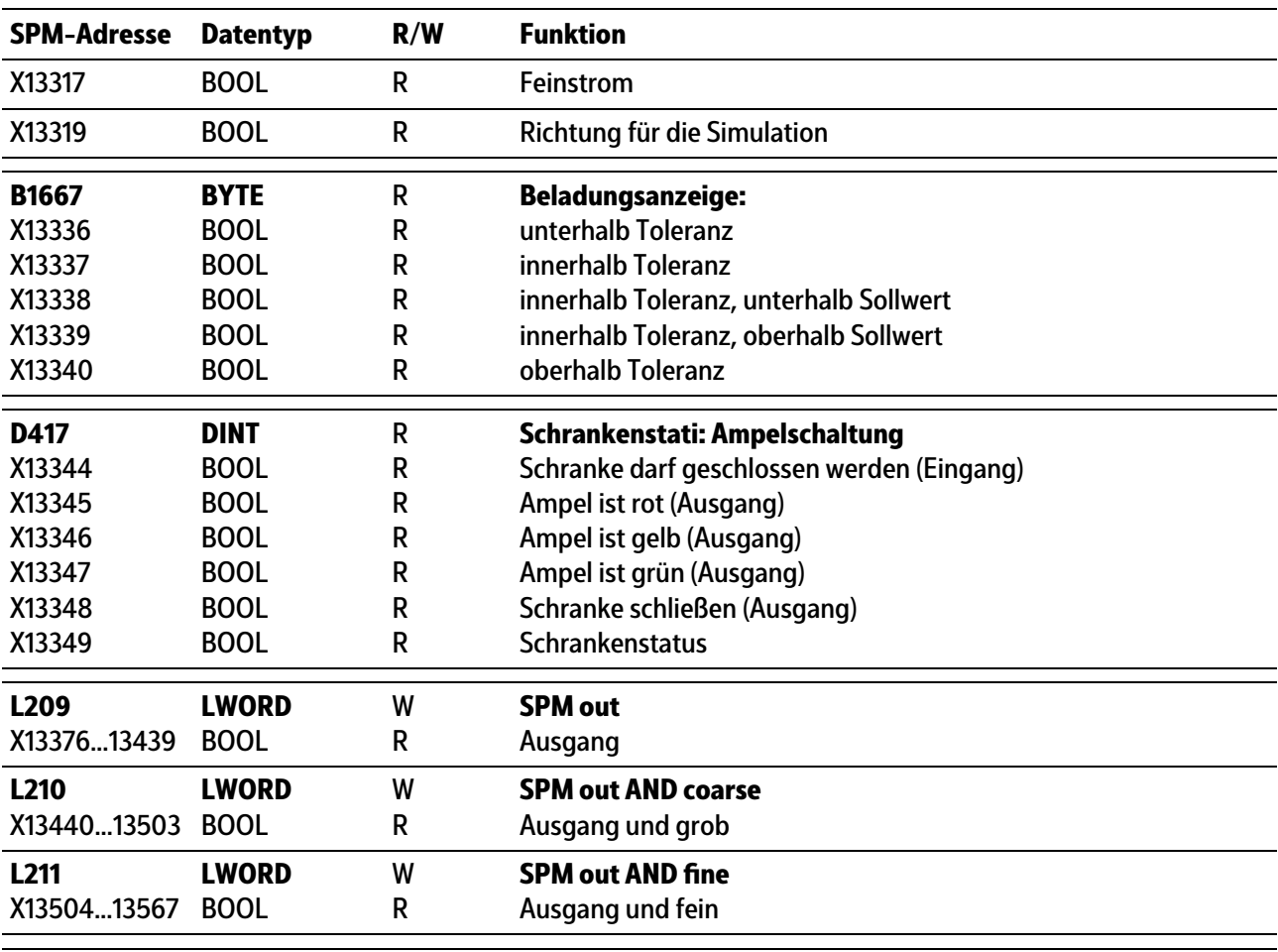

Frei belegbare SPM-Adressen D424…D427, siehe Kapitel [8.11.](#page-115-0)

#### **Hinweis:**

Die Systemvariablen (z. B.: ST\_WGT\_A) für die Kommunikation über OPC werden in der Bedienungsanleitung PR 1792 (Kapitel 4 + 5) beschrieben.

# **8.8 Digitale und analoge Ein- und Ausgänge**

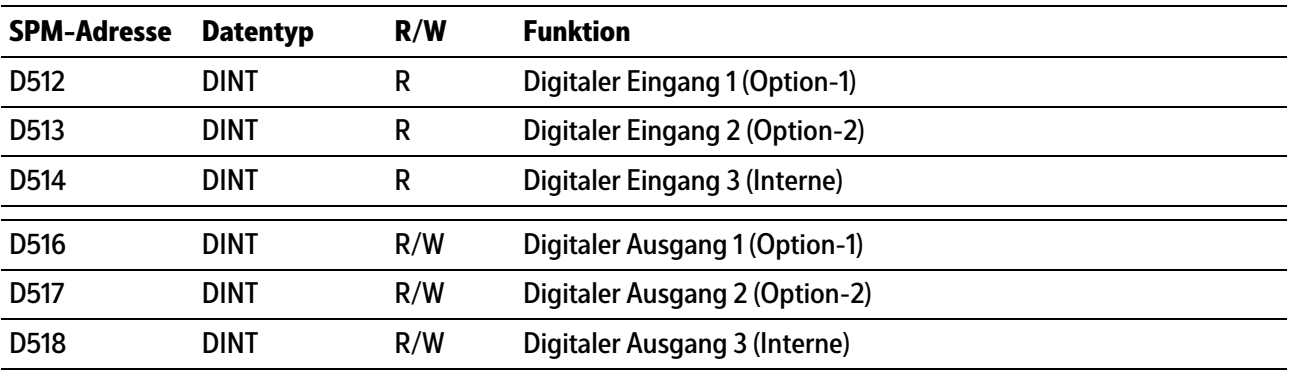

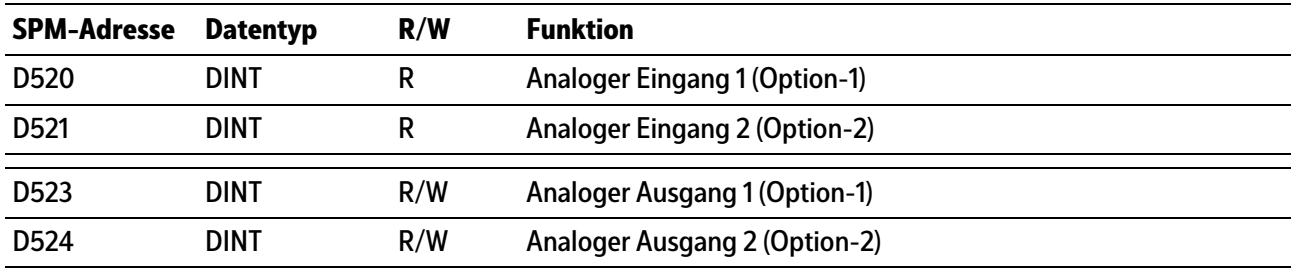

# **8.9 ModBus-TCP Module**

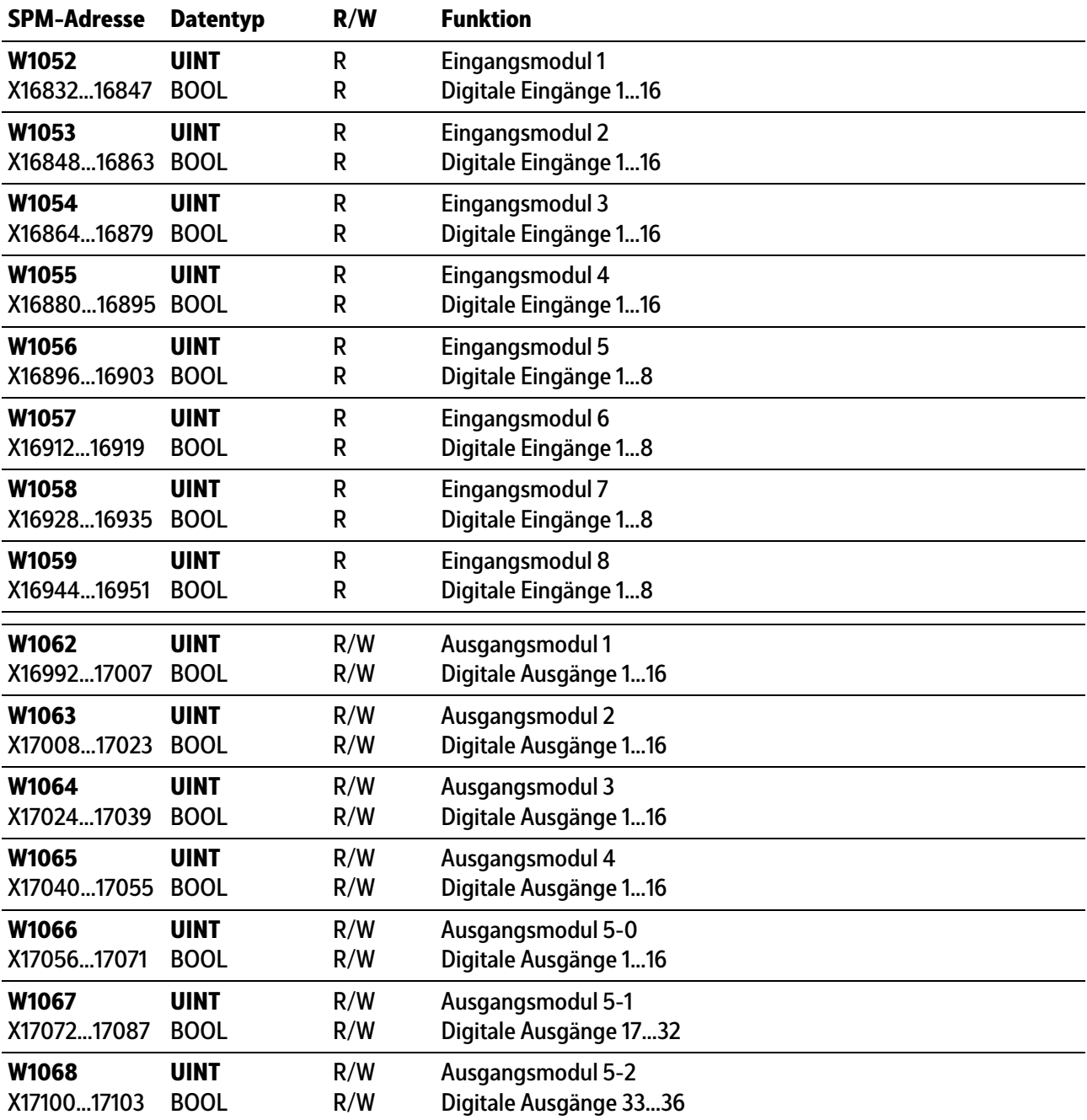

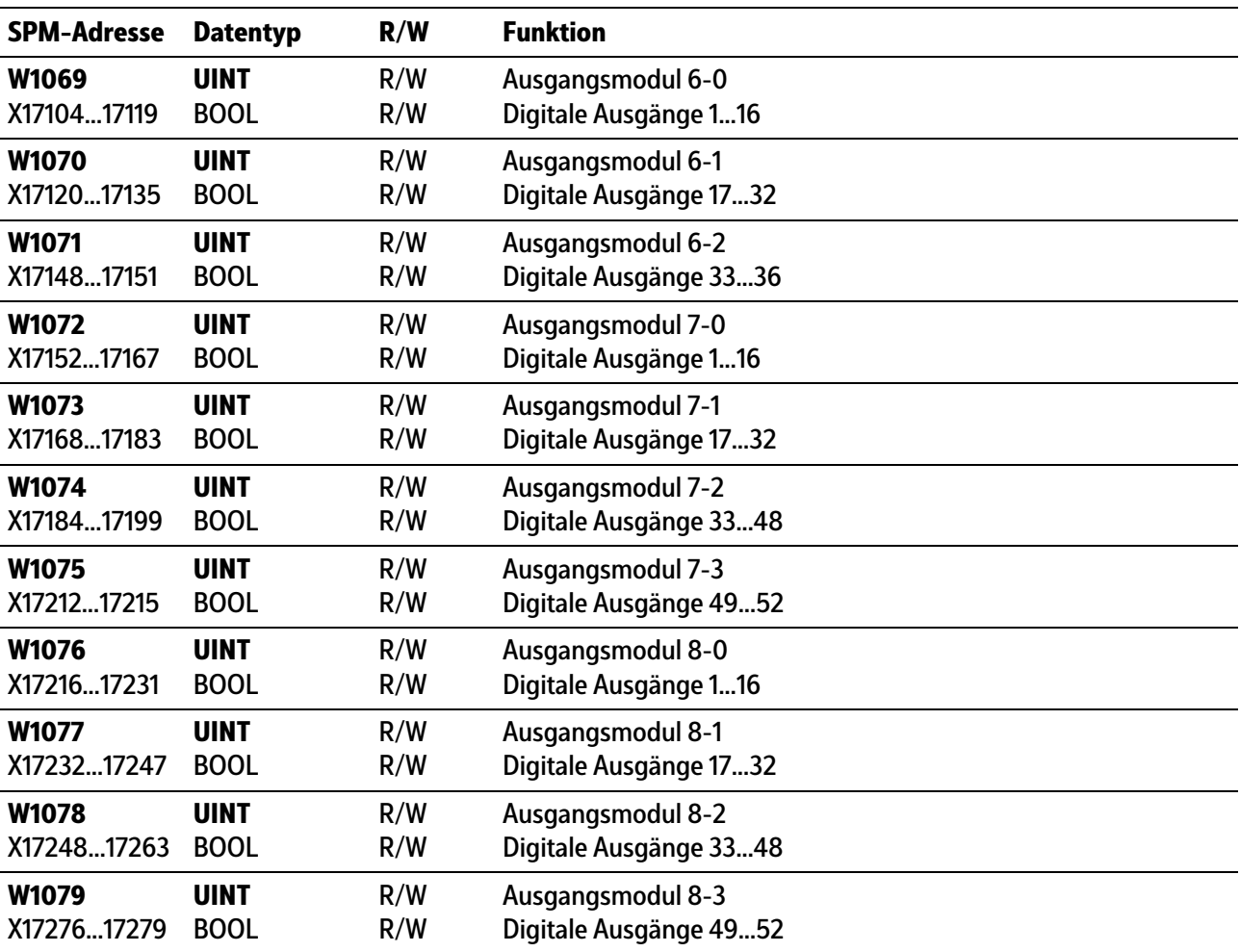

# **8.10 Gemeinsame SPM-Adressen**

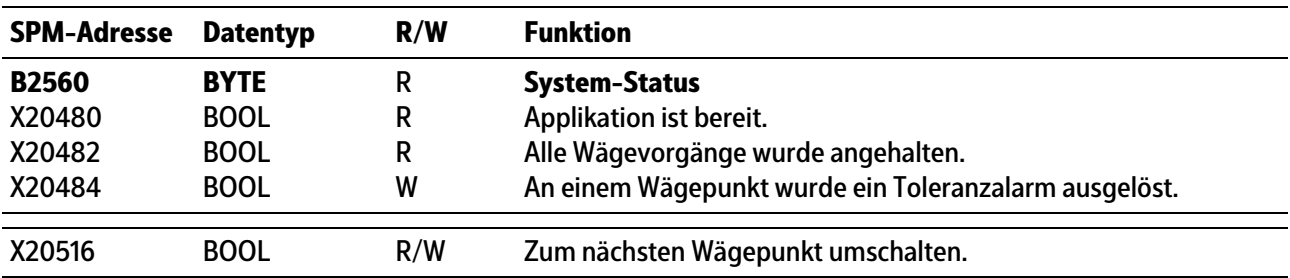

# <span id="page-115-0"></span>**8.11 Frei belegbare Bereiche**

# **Wägepunkt A**

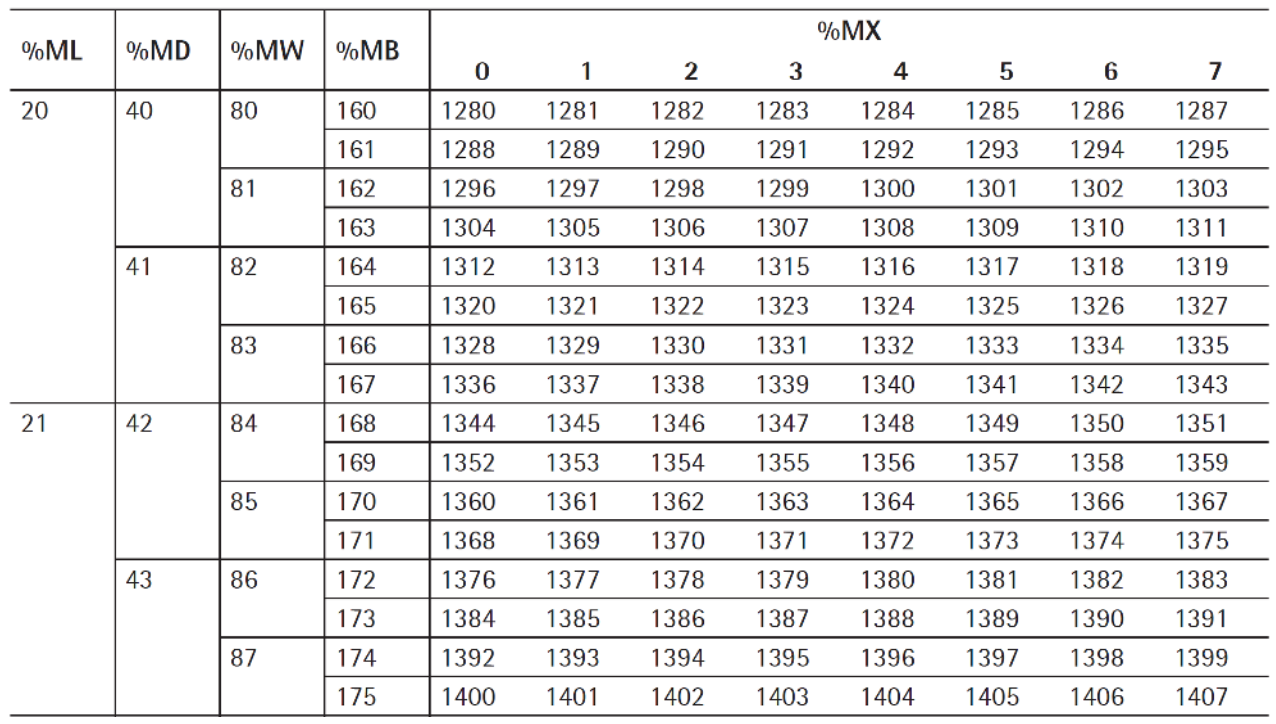

## **Wägepunkt B**

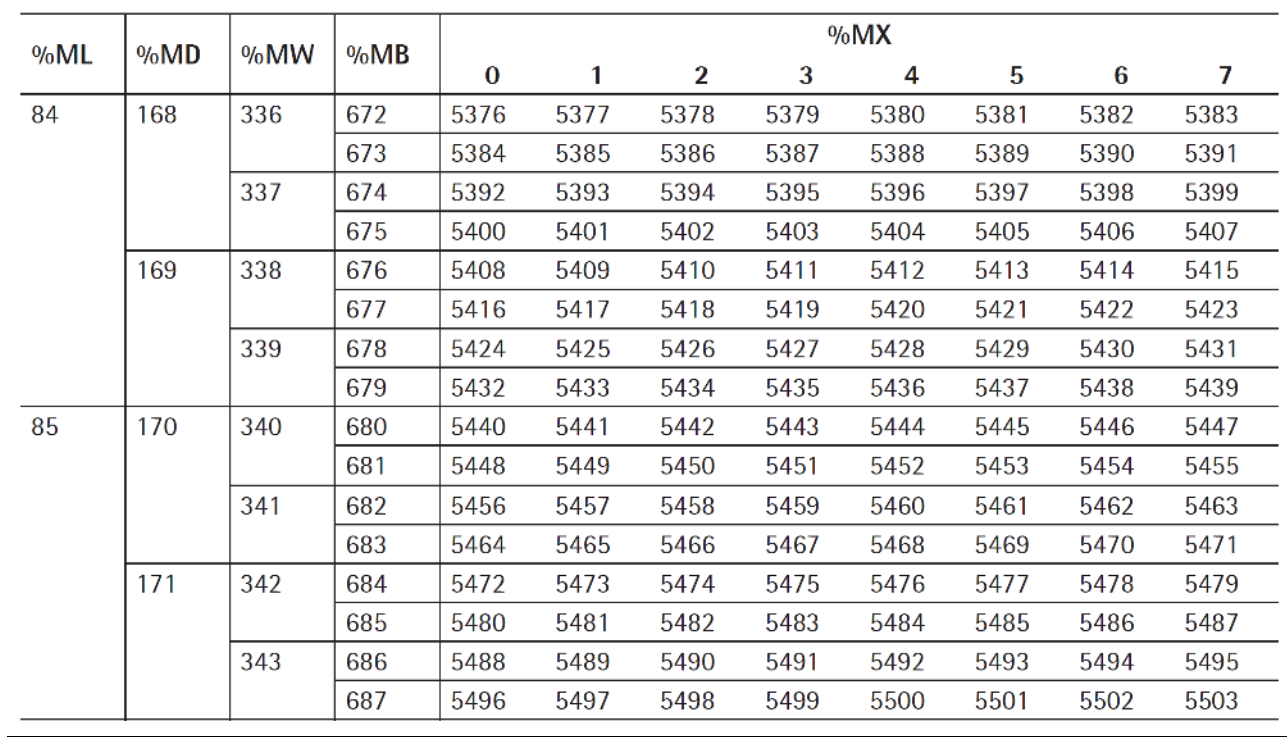

# **Wägepunkt C**

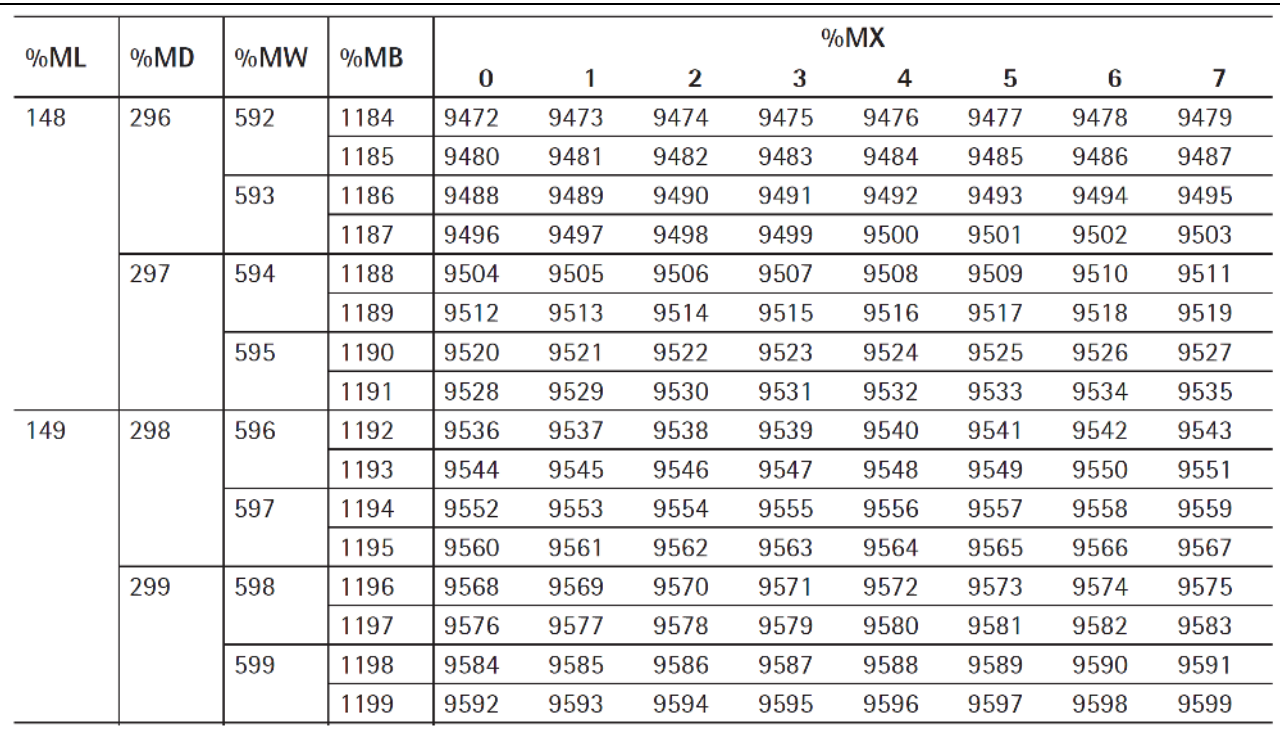

# **Wägepunkt D**

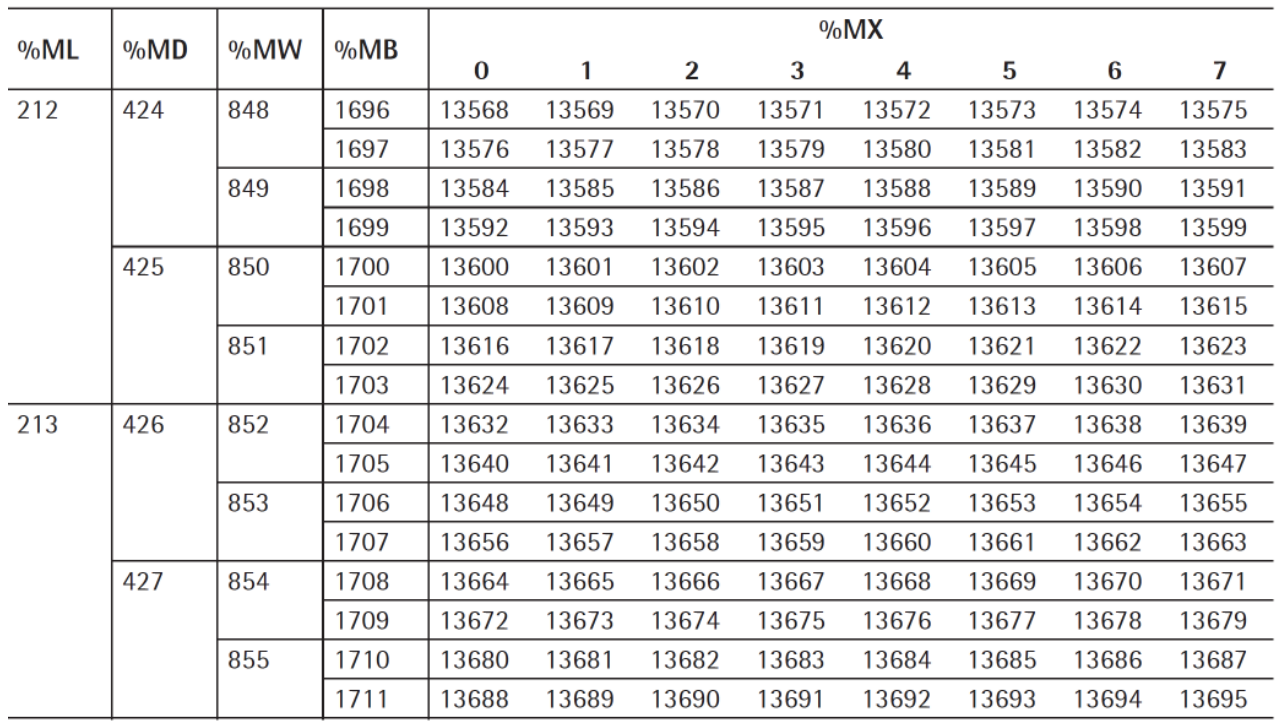

# **9 Datenbanken**

# **9.1 Allgemeines**

In der dieser Applikation stehen folgende Datenbanken zur Verfügung:

- **-** Fahrzeugliste, siehe Kapitel [9.3.1](#page-118-0)
- **-** Produktliste, siehe Kapitel [9.3.2](#page-120-0)
- **-** Adressliste, siehe Kapitel [9.3.3](#page-121-0)
- **-** Holiste, siehe Kapitel [9.3.4](#page-122-0)
- **-** Statistik, siehe Kapitel [9.4](#page-123-0)
- **-** Tickets, siehe Kapitel [9.5](#page-125-0)

# **9.2 Datenbankbeziehungen**

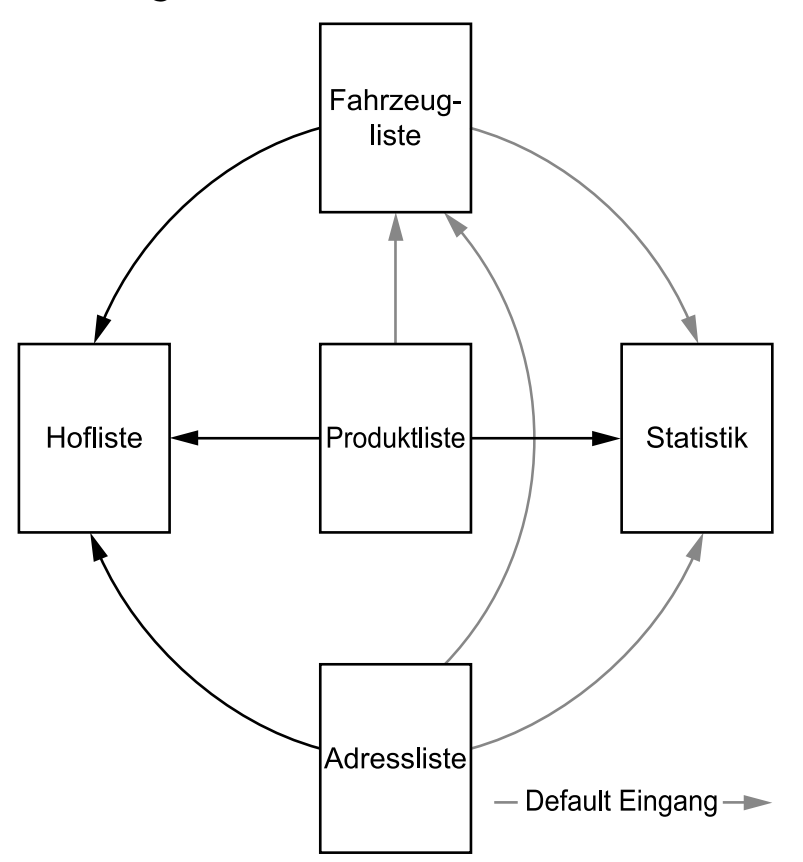

# **9.3 Datenbanken konfigurieren**

Die Einträge einer Datenbank können bearbeitet, hinzugefügt und gelöscht werden. Um die Suche in den Datenbanken zu erleichtern, kann entweder nach der ID oder nach dem Namen sortiert werden. Die Umschaltung erfolgt mir der Taste "F1". Diese Funktionalität ist aber nur gegeben, wenn die Taste "F1" unter [Systemeinrichtung] - [Bedienparameter] nicht belegt wurde!

Die Datenbanken, mit Ausnahme der Holiste, können nur bearbeitet werden, wenn der Benutzer "Abteilungsleiter" oder "Administrator" angemeldet ist.

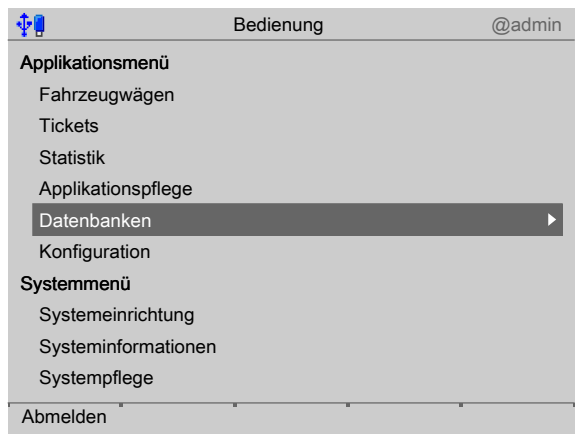

Mit dem Cursor [Datenbanken] auswählen und bestätigen.

## <span id="page-118-0"></span>**9.3.1 Fahrzeugliste**

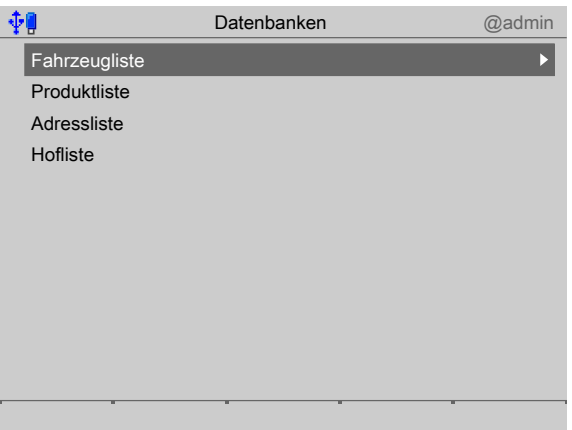

- 1. Mit dem Cursor [Fahrzeugliste] auswählen und bestätigen.
	- $\triangleright$  Ein Auswahlfenster erscheint.

Der zuletzt gespeicherte Eintrag wird angezeigt.

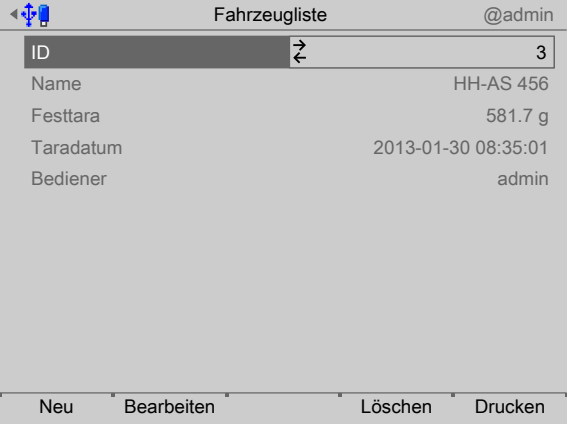

- 2. Den Softkey [Neu] drücken, um einen neuen Eintrag anzulegen oder [Bearbeiten] drücken, um den ausgewählten Eintrag zu ändern.
- 3. Mit dem Cursor die einzelnen Parameter auswählen und bestätigen.

**[ID]**

Eingabe: 1…999999

#### **[Name]**

Eingabe: max. 20 alphanumerische Zeichen

#### **Hinweis:**

Das Feld [Name] erscheint nur, wenn unter [Konfiguration] - [Parameter] die Fahrzeugverwaltung auf "ID + Name" steht.

#### **[Tariermodus]**

Auswahl: Gespeicherte Tara, Ohne Festtara, Festtara ermitteln

Bei [Festtara ermitteln] wird der aktuelle Gewichtswert übernommen und für das ausgewählte Fahrzeug abgespeichert. Eine Fehlermeldung erfolgt, wenn die Waage bei der Ermittlung der Festtara nicht in Ruhelage ist.

#### **Hinweis:**

Wurde unter [Konfiguration] - [Wägen] - [Festtara ermitteln] auf "Waage + Manuelle Eingabe" gestellt, kann statt der Wägung auch eine manuelle Eingabe der Festtara erfolgen.

#### **[Taradatum]**

Das Datum wird zusätzlich in den Eintrag gespeichert.

#### **[Bediener]**

Der angemeldete Benutzer wird zusätzlich in den Eintrag gespeichert.

- 4. Zum Schluss den Softkey [Sichern] drücken, um die Einstellungen zu speichern.
- 5. Ggf. den Softkey [Löschen] drücken, um den ausgewählten Eintrag aus der Datenbank zu löschen.

#### **Hinweis:**

Steht das ausgewählte Fahrzeug in der Hofliste, kann es nicht gelöscht werden.

Die folgende Meldung erscheint: Fahrzeug ist noch in der Holiste eingetragen.

6. Ggf. den Softkey [Drucken] drücken, um den ausgewählten Eintrag oder alle Einträge zu drucken, Ausdruck, siehe Kapitel [10.](#page-131-0)

# <span id="page-120-0"></span>**9.3.2 Produktliste**

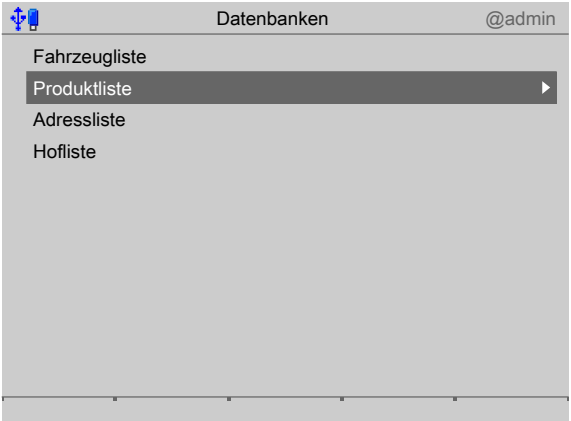

- 1. Mit dem Cursor [Produktliste] auswählen und bestätigen.
	- $\triangleright$  Ein Auswahlfenster erscheint.

Der zuletzt gespeicherte Eintrag wird angezeigt.

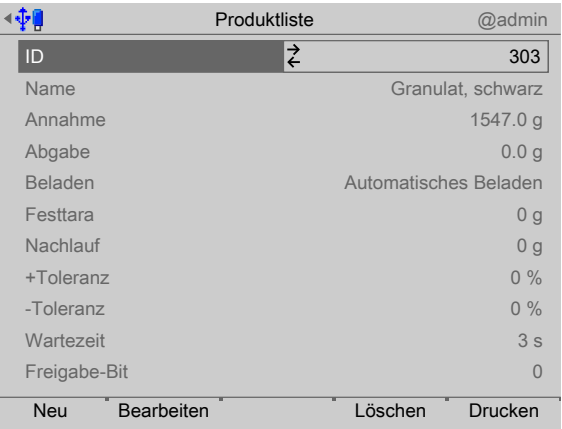

- 2. Den Softkey [Neu] drücken, um einen neuen Eintrag anzulegen oder [Bearbeiten] drücken, um den ausgewählten Eintrag zu ändern.
- 3. Mit dem Cursor die einzelnen Parameter auswählen und bestätigen.

## **[ID]**

Eingabe: 1…999999

#### **[Name]**

Eingabe: max. 20 alphanumerische Zeichen

#### **[Annahme]**

Eingabe: Gewichtswert editierbar

## **[Abgabe]**

Eingabe: Gewichtswert editierbar

Wenn die Beladung durch Aktivieren der Dosierlizenz freigeschaltet wurde, gibt es für die Beladung die nachfolgende Menüerweiterung.

## **[Beladen]**

Auswahl: Automatisches Beladen, Manuelles Beladen, Referenzieren

Die weiteren Parameter sind in Kapitel [6.3.4.2](#page-84-0) beschrieben.

#### **Hinweis:**

Wurde unter [Konfiguration] - [Parameter] - [Dimension Volumen] die Einstellung [I] oder [m<sup>3</sup>] ausgewählt, kann die Dichte des Produktes in kg/l eingegeben werden.

Bei [Manuelles Beladen] und [Automatisches Beladen] muss die Eingangsadresse für das [Freigabe-Bit] Signal (siehe frei belegbare Bereiche im Kapitel [8](#page-100-0)) und die Ausgangsadresse für das [Schaltet Bit] Signal festgelegt werden.

#### **Beispiele für SPM-Ausgangsadressen**

WP-A: %MX im Bereich von 1088…1151 WP-B: %MX im Bereich von 5184…5247

WP-C: %MX im Bereich von 9280…9343

WP-D: %MX im Bereich von 13376…13439

- 4. Zum Schluss den Softkey [Sichern] drücken, um die Einstellungen zu speichern.
- 5. Ggf. den Softkey [Löschen] drücken, um den ausgewählten Eintrag aus der Datenbank zu löschen.
- 6. Ggf. den Softkey [Drucken] drücken, um den ausgewählten Eintrag oder alle Einträge zu drucken, Ausdruck, siehe Kapitel [10.](#page-131-0)

# <span id="page-121-0"></span>**9.3.3 Adressliste**

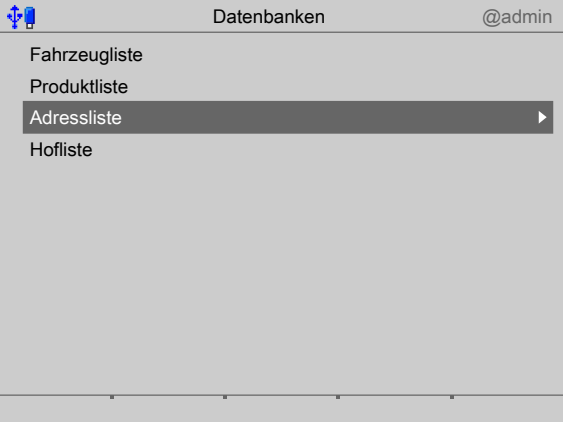

- 1. Mit dem Cursor [Adressliste] auswählen und bestätigen.
	- $\triangleright$  Ein Auswahlfenster erscheint.

Der zuletzt gespeicherte Eintrag wird angezeigt.

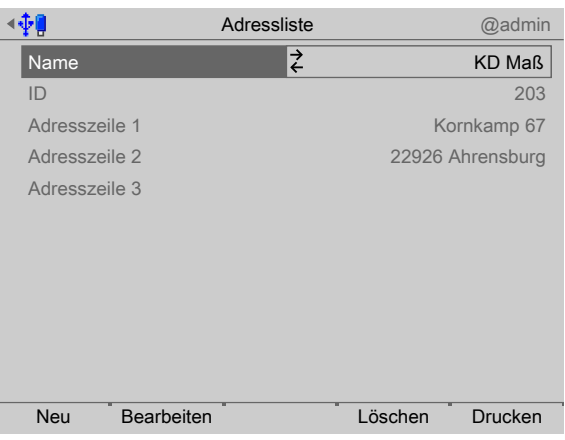

- 2. Den Softkey [Neu] drücken, um einen neuen Eintrag anzulegen oder [Bearbeiten] drücken, um den ausgewählten Eintrag zu ändern.
- 3. Mit dem Cursor die einzelnen Parameter auswählen und bestätigen.

**[ID]**

Eingabe: 1…999999

**[Name]**

Eingabe: max. 20 alphanumerische Zeichen

### **[Adresszeile 1…3]**

Eingabe: max. 30 alphanumerische Zeichen

- 4. Zum Schluss den Softkey [Sichern] drücken, um die Einstellungen zu speichern.
- 5. Ggf. den Softkey [Löschen] drücken, um den ausgewählten Eintrag aus der Datenbank zu löschen.
- 6. Ggf. den Softkey [Drucken] drücken, um den ausgewählten Eintrag oder alle Einträge zu drucken, Ausdruck, siehe Kapitel [10](#page-131-0).

## <span id="page-122-0"></span>**9.3.4 Holiste**

In der Hofliste befinden sich nur Fahrzeuge, die bereits eine Erstwägung gemacht haben.

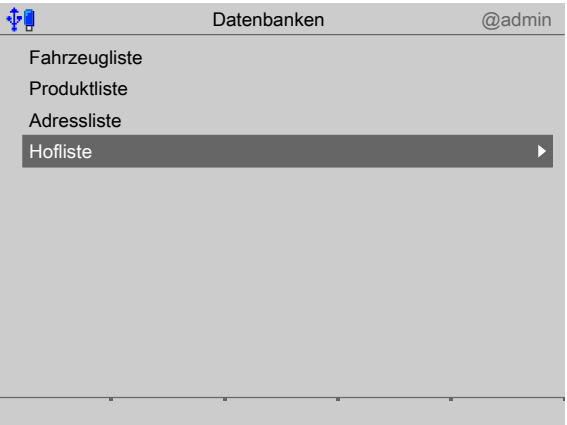

1. Mit dem Cursor [Hofliste] auswählen und bestätigen.

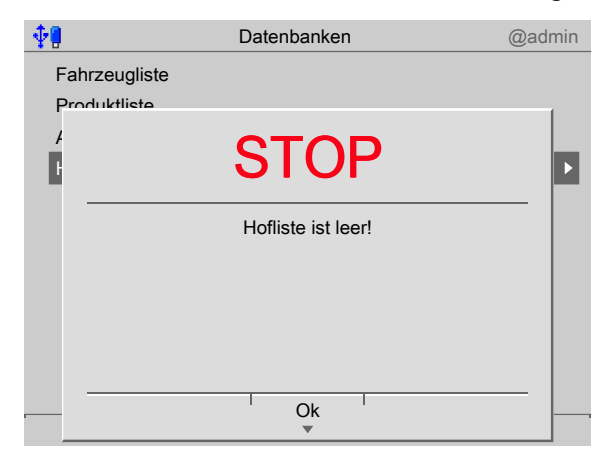

Ist die Datenbank leer, erscheint diese Meldung.

 $\triangleright$ Ein Auswahlfenster erscheint.

Der zuletzt gespeicherte Eintrag wird angezeigt.

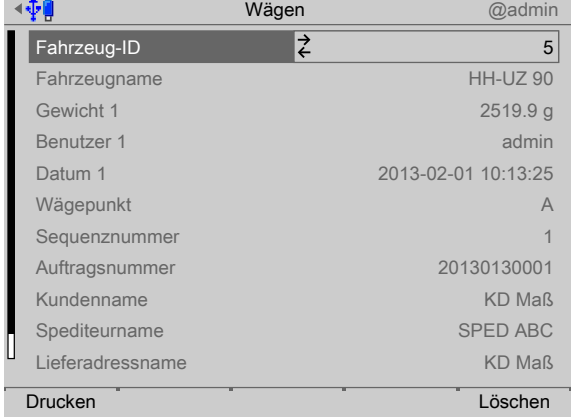

- 2. Mit dem Cursor das entsprechende Fahrzeug auswählen.
- 3. Ggf. den Softkey [Löschen] drücken, um den ausgewählten Eintrag aus der Datenbank zu löschen.
- 4. Ggf. den Softkey [Drucken] drücken, um den ausgewählten Eintrag oder alle Einträge zu drucken, Ausdruck, siehe Kapitel [10.](#page-131-0)

# <span id="page-123-0"></span>**9.4 Statistik**

## **9.4.1 Allgemeines**

Nach der Zweitwägung werden die Wägedaten aus der Erst- und Zweitwägung in die Statistik eingetragen und das Fahrzeug in der Holiste gelöscht.

#### **Hinweis:**

Auch für temporäre Fahrzeuge gehen die Daten für Produkt und Gewicht in die Statistik.

Die Statistik unterscheidet anhand des Vorzeichens die Annahme und Abgabe von Produkten.

Wird ein Fahrzeug, Produkt, Kunde, Spediteur oder eine Lieferadresse gelöscht, so werden auch alle damit in Zusammenhang stehenden Daten gelöscht!

Folgende Statistiken sind möglich:

**- [Fahrzeug/Produkt]**

Immer vorhanden.

Für das gewählte Fahrzeug können die Produktdaten gelöscht oder gedruckt werden.

### **- [Kunde/Produkt]**

Vorhanden, wenn unter [Fahrzeugwägen] - [Koniguration] - [Wägen] "Kunde" aktiviert wurde und mindestens ein Eintrag vorhanden ist.

Für den gewählten Kunden können die Produktdaten gelöscht oder gedruckt werden.

### **- [Spediteur/Produkt]**

Vorhanden, wenn unter [Fahrzeugwägen] - [Koniguration] - [Wägen] "Spediteur" aktiviert wurde und mindestens ein Eintrag vorhanden ist.

Für den gewählten Spediteur können die Produktdaten gelöscht oder gedruckt werden.

### **- [Adresse/Produkt]**

Vorhanden, wenn unter [Fahrzeugwägen] - [Koniguration] - [Wägen] "Adresse" aktiviert wurde und mindestens ein Eintrag vorhanden ist.

Für die gewählte Adresse können die Produktdaten gelöscht oder gedruckt werden.

#### **- [Produkt/Kunde]**

Vorhanden, wenn unter [Fahrzeugwägen] - [Konfiguration] - [Wägen] "Kunde" aktiviert wurde und mindestens ein Eintrag vorhanden ist.

Für das gewählte Produkt können die Kundendaten gelöscht oder gedruckt werden.

#### **- [Produkt/Spediteur]**

Vorhanden, wenn unter [Fahrzeugwägen] - [Koniguration] - [Wägen] "Spediteur" aktiviert wurde und mindestens ein Eintrag vorhanden ist.

Für das gewählte Produkt können die Spediteurdaten gelöscht oder gedruckt werden.

## **- [Produkt/Lieferadresse]**

Vorhanden, wenn unter [Fahrzeugwägen] - [Koniguration] - [Wägen] "Lieferadresse" aktiviert wurde und mindestens ein Eintrag vorhanden ist.

Für das gewählte Produkt können die Adressdaten gelöscht oder gedruckt werden.

## **9.4.2 Einstellungen**

#### **Hinweis:**

Die Statistiken können nur bearbeitet werden, wenn der Benutzer "Abteilungsleiter" oder "Administrator" angemeldet ist.

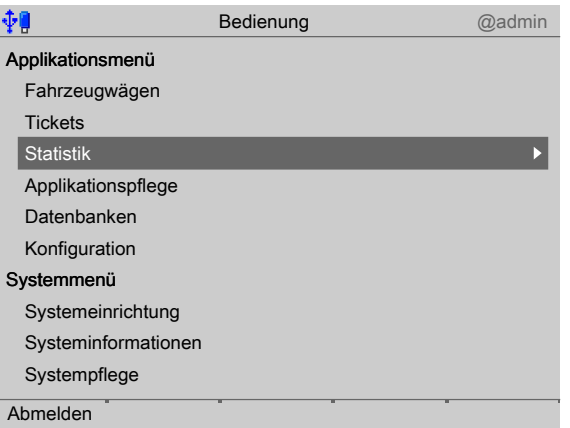

- 1. Mit dem Cursor [Statistik] auswählen und bestätigen.
	- $\triangleright$  Ein Auswahlfenster erscheint.

Der zuletzt gespeicherte Eintrag wird angezeigt.

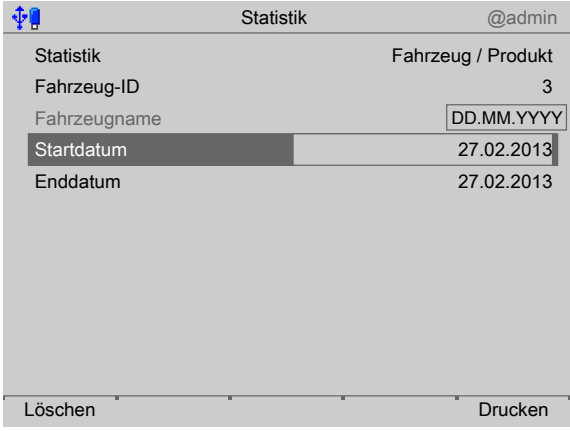

- 2. Statistik auswählen und bestätigen (hier: Fahrzeug/Produkt).
- 3. Mit dem Cursor das entsprechende Fahrzeug auswählen.
- 4. Startdatum mittels Tastatur und bestätigen.
- 5. Enddatum mittels Tastatur und bestätigen.
	- $\triangleright$ Es werden alle Produkte angezeigt, die in diesem Zeitraum zusammen mit dem ausgewählten Fahrzeug gewogen wurden.
- 6. Ggf. den Softkey [Löschen] drücken.

Beim Löschen ist es möglich die Aktion für einen eingegrenzten Zeitraum durchzuführen. Der Zeitraum wird definiert durch [Startdatum für Löschen] und [Enddatum für Löschen].

Vor dem Löschen wird der Zeitraum noch einmal aufgeführt und eine Sicherheitsabfrage [Ja], [Nein] gestellt.

Mit [Ja] werden alle Statistikdaten des ausgewählten Zeitraums gelöscht.

7. Ggf. den Softkey [Drucken] drücken, um den ausgewählten Eintrag oder alle Einträge zu drucken, Ausdruck, siehe Kapitel [10.](#page-131-0)

# <span id="page-125-0"></span>**9.5 Tickets**

Diese Funktion wird benötigt, um jedes nach der Wägung gedruckte Ticket komplett anzuzeigen, nochmals zu drucken und zu löschen.

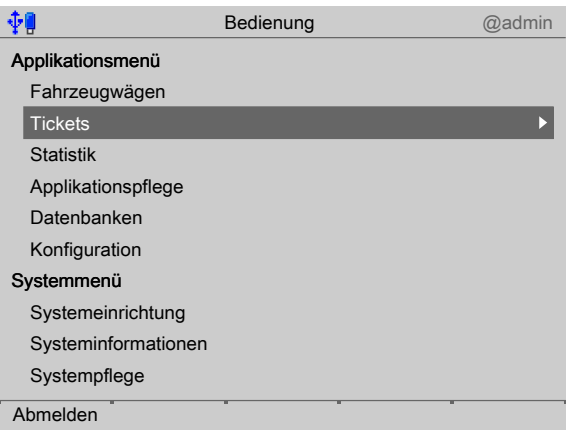

- 1. Mit dem Cursor [Tickets] auswählen und bestätigen.
	- $\triangleright$  Das Ticket mit der niedrigsten Sequenznummer wird angezeigt.

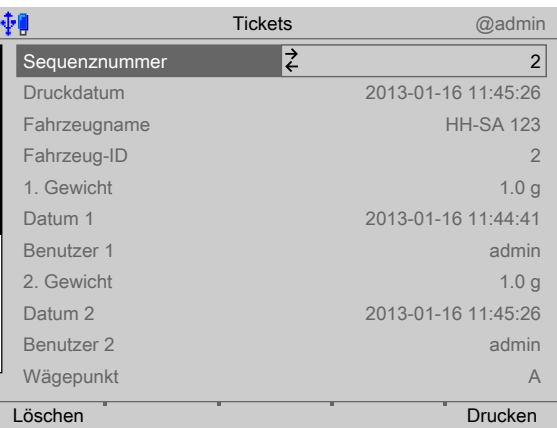

- 2. Mit dem Cursor die gewünschte Sequenznummer auswählen und bestätigen.
	- $\triangleright$  Das Ticket wird komplett angezeigt.
- 3. Ggf. den Softkey [Löschen] drücken, um das ausgewählte Ticket zu löschen.
- 4. Ggf. den Softkey [Drucken] drücken, um das ausgewählte Ticket mit den Einstellungen unter [Konfiguration] - [Drucken] - [Ticket-Druckvorlage] zu drucken.

# **9.6 Tabellen**

## **9.6.1 Statistik (STA)**

Einträge werden automatisch gelöscht, wenn die konfigurierte Lebensdauer überschritten wird.

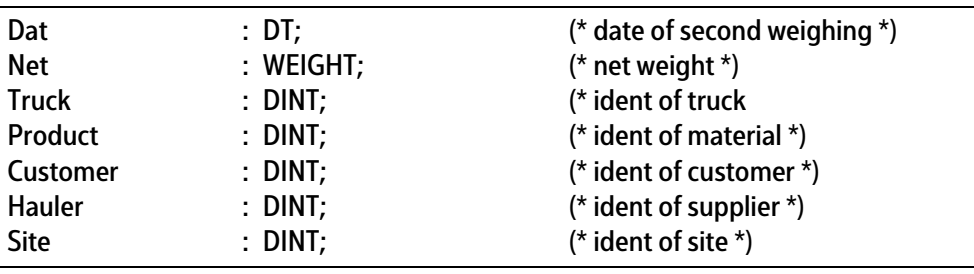

# **9.6.2 Lieferadresse (ADR)**

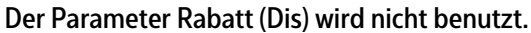

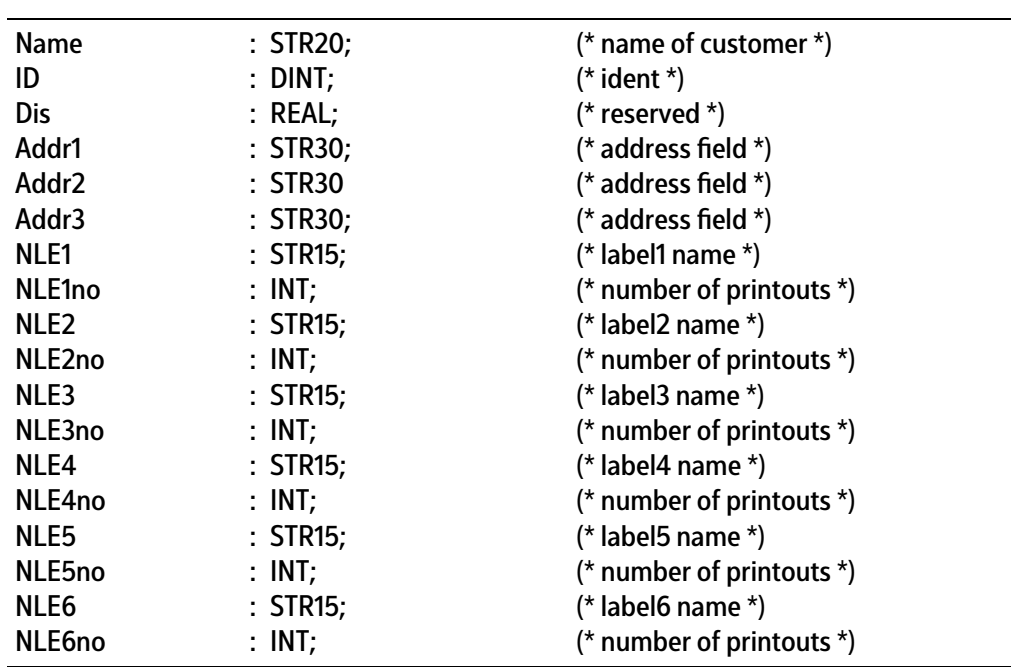

# **9.6.3** Hofliste (WGT)

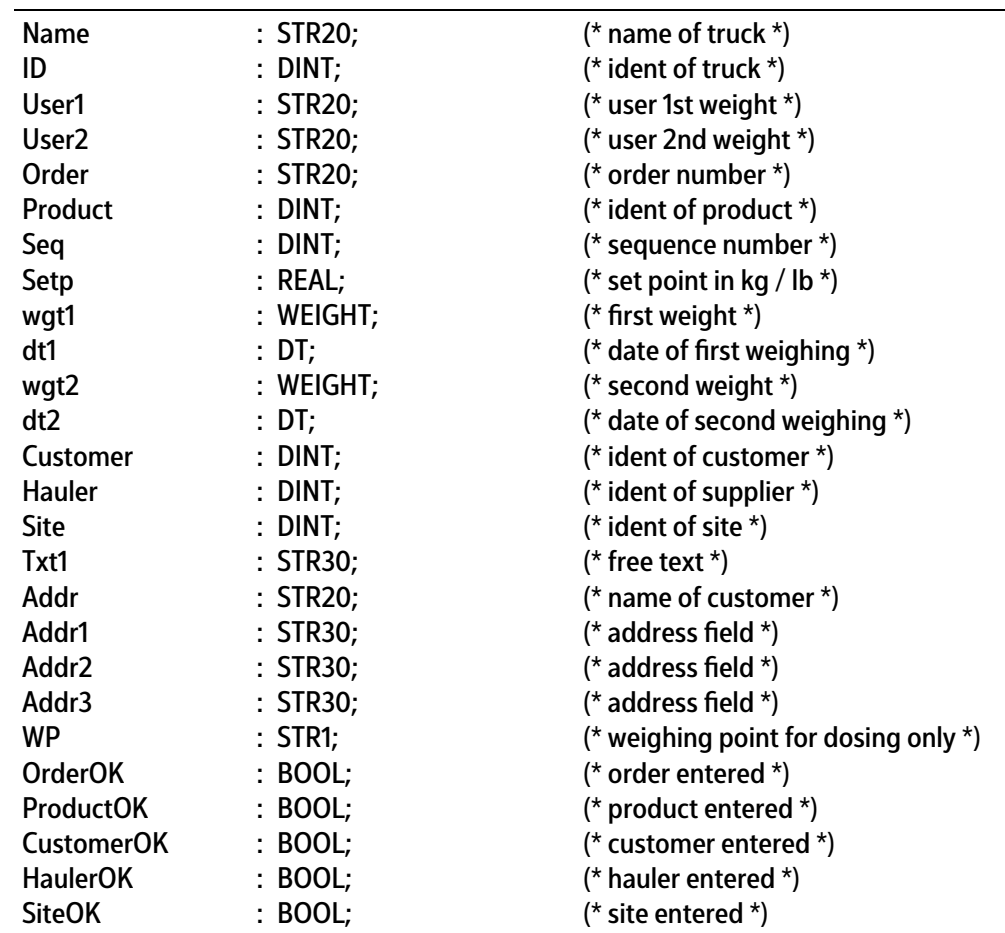

# **9.6.4 Fahrzeug (TRK)**

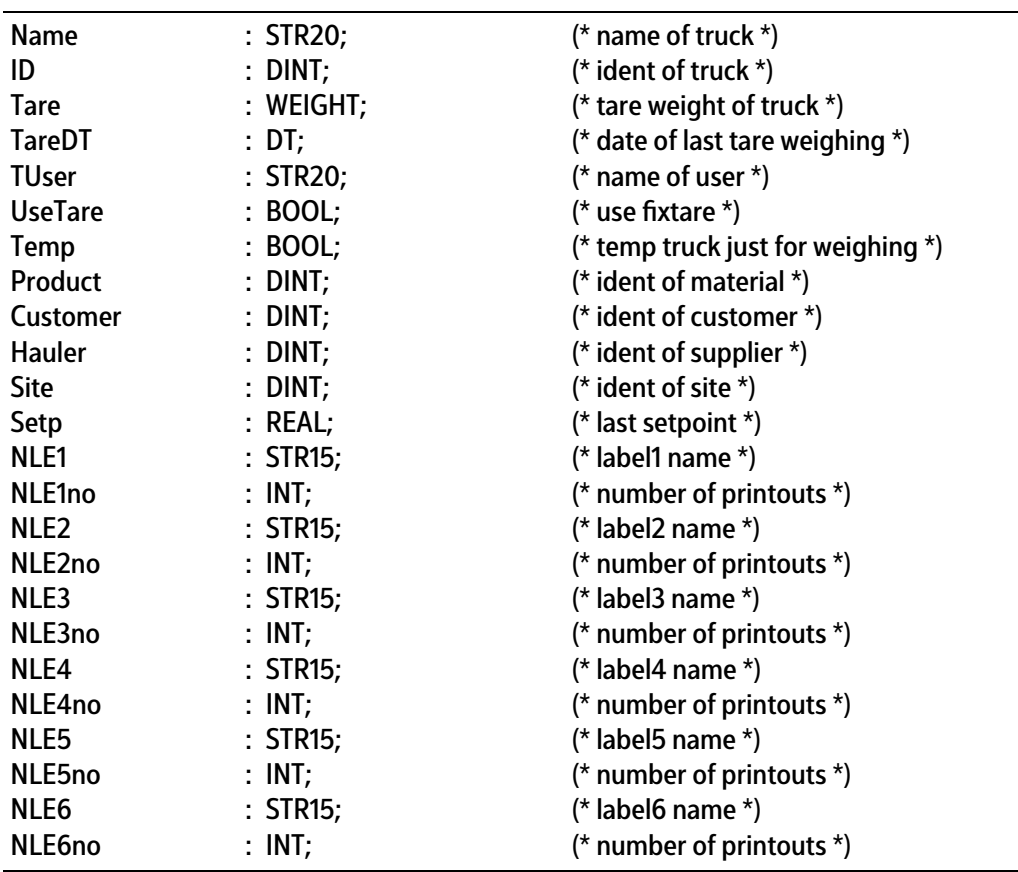

Der Sollwert für eine Beladung wird bei dem Fahrzeug abgespeichert und kann als Vorgabe für die folgende Beladung genutzt werden.

# **9.6.5 Produkt (PRD)**

Der Parameter Preis (Price) wird nicht benutzt.

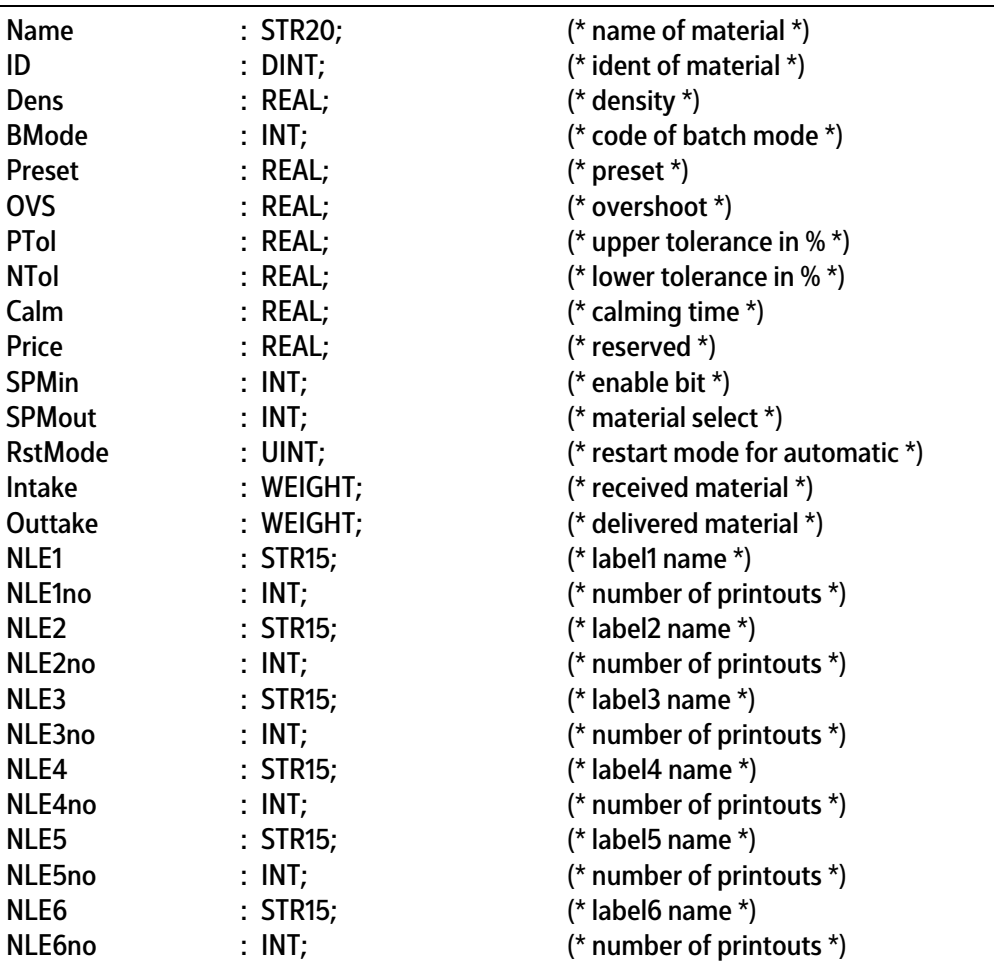

# **9.6.6 Report (REP)**

Die Reportdatenbank kann über AccessIt ausgelesen werden. Ein Dateneintrag erfolgt wenn Tickets gedruckt werden.

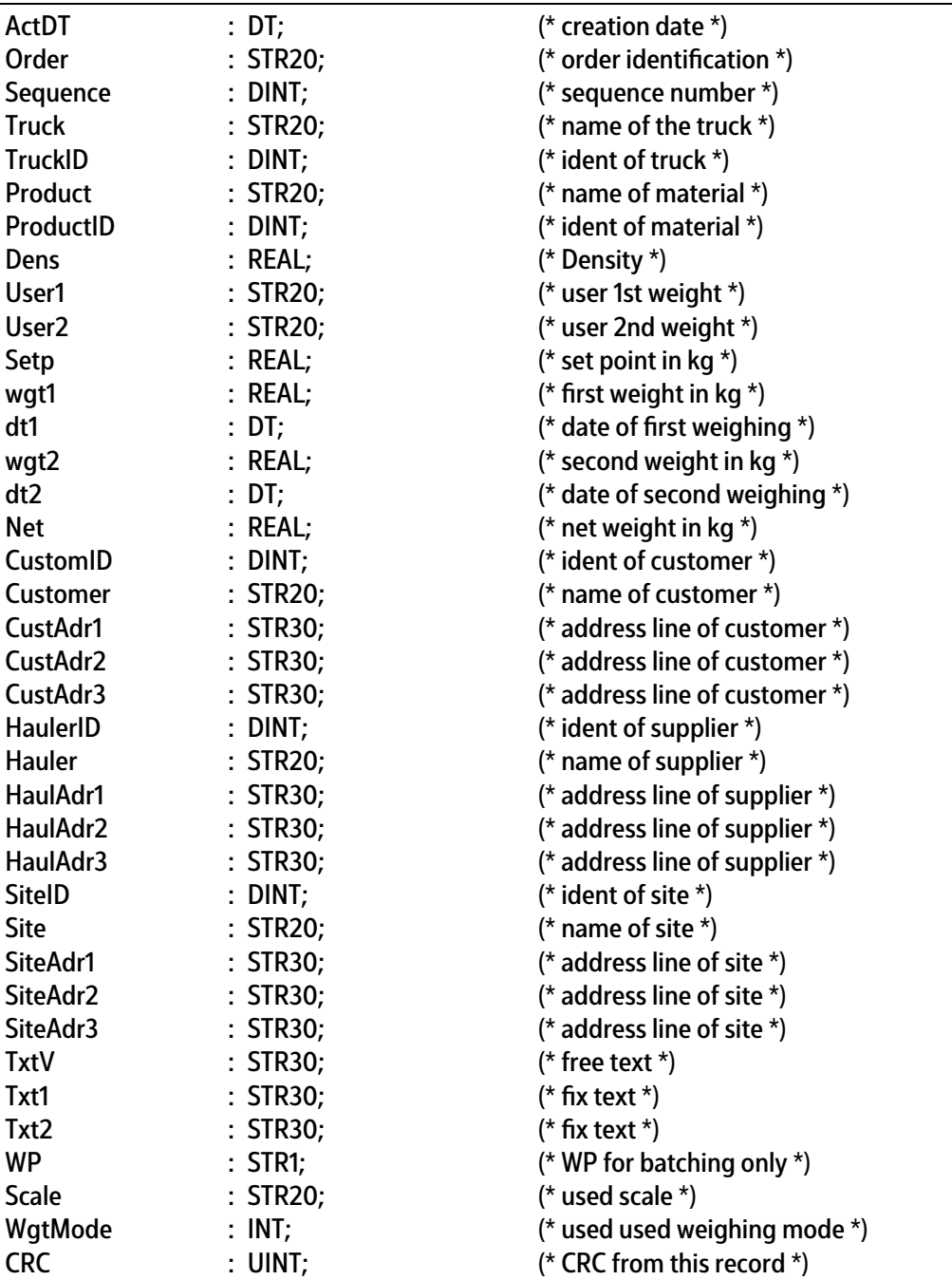

Der Datensatz kann mit dem CRC auf nachträgliche Manipulation überprüft werden.

# <span id="page-131-0"></span>**10 Ausdrucke**

# **10.1 Allgemeine Hinweise**

Im PR 5900 mit der Truck-Applikation gibt es folgende Ausdrucke:

- **-** Gerätekonigurationsdaten, siehe PR 5900 Bedienungsanleitung
- **-** Truck-Konigurationsdaten, siehe Kapitel [10.2](#page-132-0)
- **-** Tickets, siehe Kapitel [10.3](#page-132-1)
- **-** Zusatzausdrucke, siehe Kapitel [10.4](#page-138-0)
- **-** Statistikausdrucke, siehe Kapitel [10.5](#page-138-1)

Die nachfolgende Tabelle zeigt, welche Ausdrucke mit NLE konfigurierbar sind.

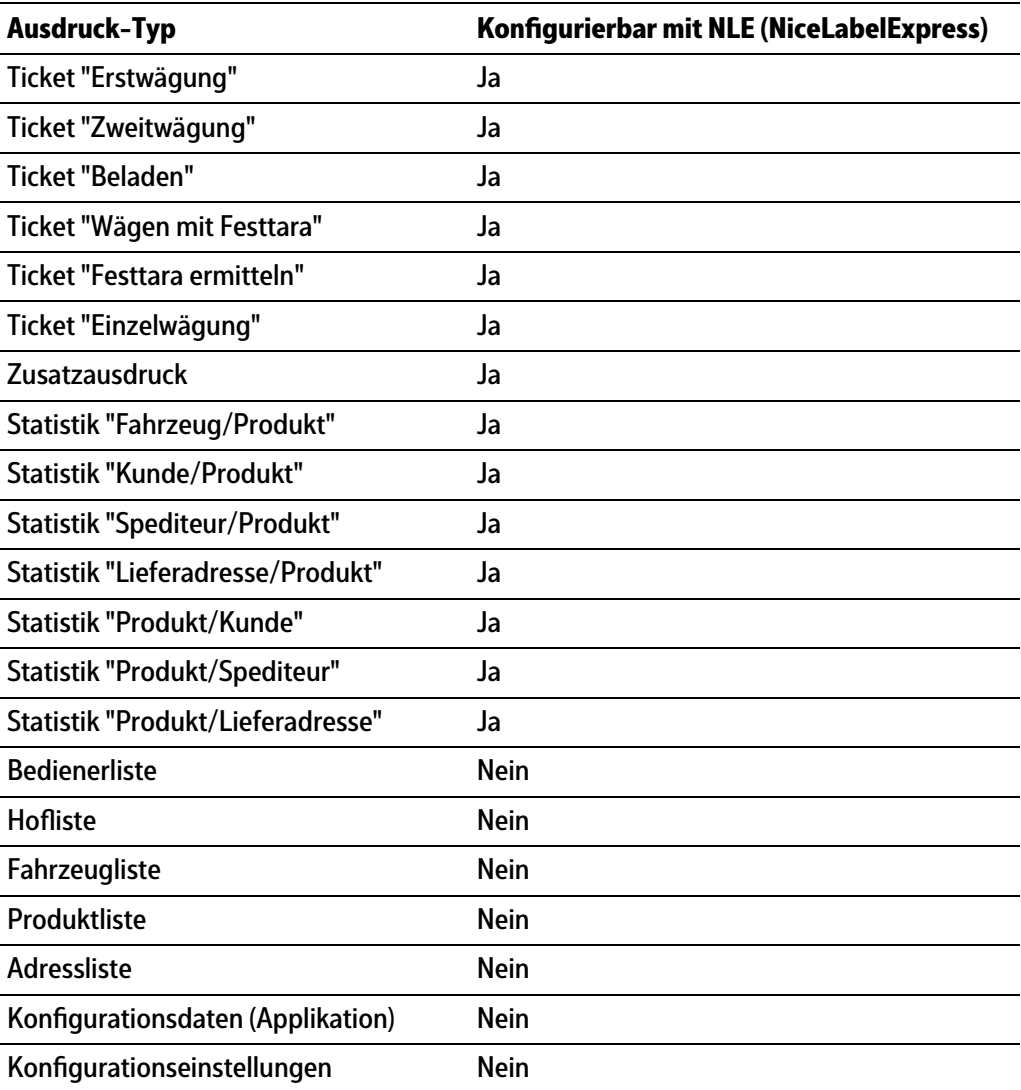

# <span id="page-132-0"></span>**10.2 Truck-Konfigurationsdaten**

Es besteht die Möglichkeit, die Truck-Konfiguration auszudrucken. Die Konfigurationsdaten werden auf dem im Systemmenü [Systemeinrichtung] -[Angeschlossene Geräte] unter "Generelle Geräte" konigurierten Drucker ausgegeben (siehe PR 5900 Bedienungsanleitung).

Die Druckbreite ist auf 39 Zeichen pro Zeile ausgerichtet. Damit kann auch ein Ticketdrucker verwendet werden. Beim Druck der ersten Zeile wird überprüft, ob gedruckt werden konnte. Sollte der Drucker während des Druckens ausfallen, läuft für jede Druckzeile eine Überwachungszeit von ca. 3 s.

Der Ausdruck ist nicht durch "NiceLabelExpress" veränderbar. Der Ausdruck entspricht dem augenblicklichen Zustand der Daten.

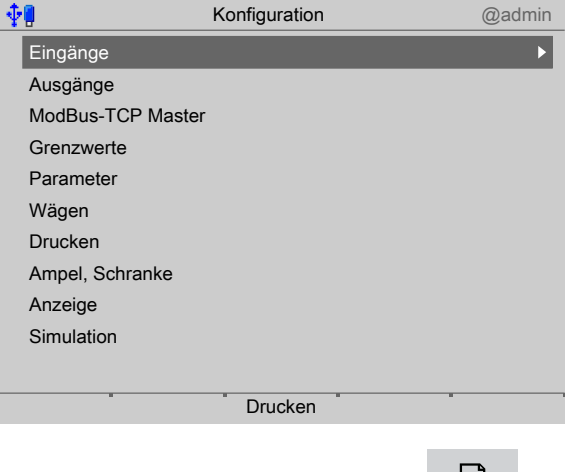

Den Softkey [Drucken] oder die Taste drücken, um die Koniguration  $\blacktriangleright$ auszudrucken.

# <span id="page-132-1"></span>**10.3 Tickets**

## **10.3.1 Allgemeine Hinweise**

Die Konfiguration für Tickets erfolgt im Menü [Konfiguration] - [Ausdruck] -[Druckformat x] , siehe Kapitel [5.4.8.1.](#page-58-0)

Das vorgegebenen Format ist auf 39 Zeichen in der Breite beschränkt. Alle, auch die festen Texte werden im Programm definiert und sind mit "TranslateIt" in weitere Sprachen übersetzbar. Leere Adresszeilen 1…3 werden unterdrückt.

Damit ein Ausdruck ausgelöst werden kann, muss die Applikation gestartet sein.

Ein Ausdruck kann durch folgende Signale ausgelöst werden:

- **-** Abgeschlossene Wägung
- **-** Gespeicherte Tickets über Softkey "Drucken" auslösen.

Ist der Wägewert in einem nicht zugelassenen Bereich (betrift hauptsächlich eichplichtige Geräte) wird kein Ausdruck erzeugt. Wenn der Wägewert zulässig ist, wird das Ticket wie konfiguriert gedruckt.

## **10.3.2 Beispiele ohne NLE (NiceLabelExpress)**

- **-** Erstwägung, siehe Kapitel [10.3.2.1](#page-133-0)
- **-** Zweitwägung, siehe Kapitel [10.3.2.2](#page-133-1)
- **-** Beladen (Dosieren), siehe Kapitel [10.3.2.3](#page-134-0)
- **-** Wägen mit Festtara, siehe Kapitel [10.3.2.4](#page-134-1)
- **-** Festtara ermitteln, siehe Kapitel [10.3.2.5](#page-135-0)
- **-** Einzelwägung, siehe Kapitel [10.3.2.6](#page-135-1)

## <span id="page-133-0"></span>**10.3.2.1 Erstwägung**

```
Produkt Kies, gelb
Ticket 14 PR5900
Bediener admin
            ---------------------------------------
Kunde KD Maß
    Kornkamp 67
         22926 Ahrensburg
Auftrag 20130228007
Kunde KD Maß
        Kornkamp 67
         22926 Ahrensburg
---------------------------------------
Spediteur SPED Schmidt
Fahrzeug HH-SA 123
Produkt Kies, gelb
---------------------------------------
28.02.2013 11:47:54
1. Gewicht A <1001.4 g>
```
## <span id="page-133-1"></span>**10.3.2.2 Zweitwägung**

```
Ticket 14 PR5900
Bediener admin
         ---------------------------------------
Kunde KD Maß
        Kornkamp 67
        22926 Ahrensburg
Auftrag 20130228007
von/nach KD Wurth
        Weinberg
        22926 Ahrensburg
---------------------------------------
Spediteur SPED Schmidt
Fahrzeug HH-SA 123
Produkt Kies, gelb
---------------------------------------
28.02.2013 11:47:54
1. Gewicht A <1001.4 g>
28.02.2013 11:50:54
2. Gewicht A <2518.6 g>
Netto A 1517.2 g
```
# <span id="page-134-0"></span>**10.3.2.3 Beladen (Dosieren)**

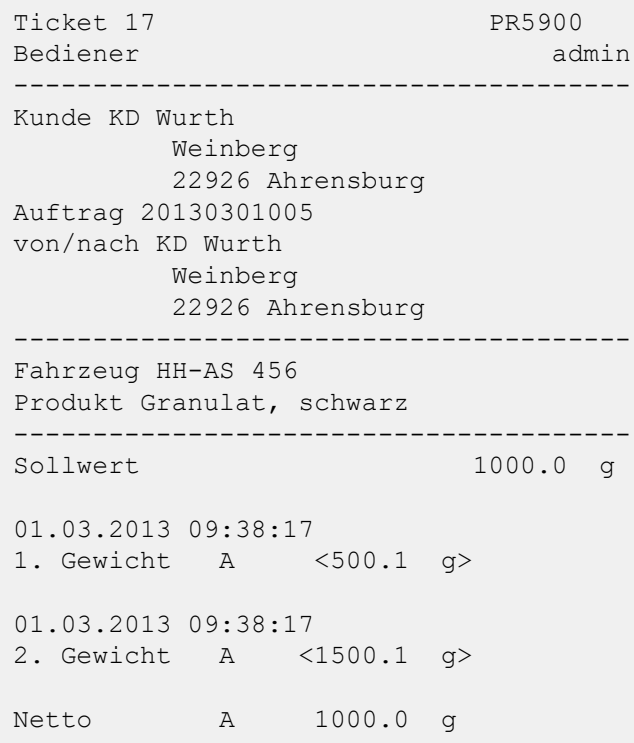

## <span id="page-134-1"></span>**10.3.2.4 Wägen mit Festtara**

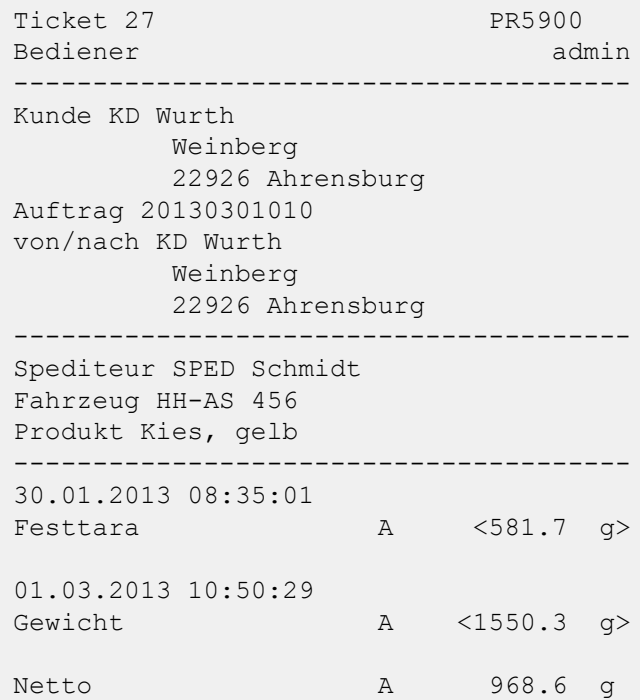

### <span id="page-135-0"></span>**10.3.2.5 Festtara ermitteln**

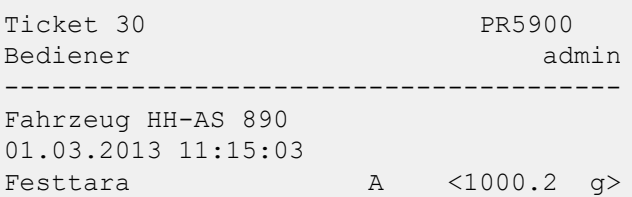

#### <span id="page-135-1"></span>**10.3.2.6 Einzelwägung**

```
Ticket 31 PR5900
01.03.2013 11:20:41
---------------------------------------
Fahrzeug HH-TL 237
01.03.2013 11:20:41
Gewicht A <2516.6 g>
---------------------------------------
```
## **10.3.3 Tickets mit NLE (NiceLabelExpress)**

### **10.3.3.1 Allgemeine Hinweise**

Um ein selbst definiertes Protokoll zu erstellen, ist das Programm "NiceLabelExpress" erforderlich.

Bei diesen Protokollen werden alle variablen Inhalte (z. B. Gewichte) und feste Texte (z. B. "Sequenznummer") durch Variablen an das Protokoll übergeben. Dadurch kann der Anwender seine Sprachanpassungen in vielen Fällen mit "TranslateIt" auch für NLE erstellen.

Ein Aufruf von "NiceLabelExpress" ist dann nicht erforderlich. Für "NiceLabelExpress" wird eine feste Struktur von Variablen aus der Applikation zur Verfügung gestellt.

Alle Ausdrucke werden im Auslieferungszustand nicht über "NiceLabelExpress" gedruckt (= keine NLE-Dateien eingebunden). Werden vom Kunden entworfene NLE-Dateien eingebunden, wird mit diesem Layout über NLE gedruckt. Alle für einen Ausdruck benötigten Daten werden für NLE zur Verfügung gestellt.

#### **Hinweis:**

Ein NLE-Layout ist nicht im Lieferumfang enthalten.

Die Namen der NLE-Dateien sind:

- **-** für Erstwägung: "FirstWgt.lbl"
- **-** für Zweitwägung: "SecondWgt.lbl"
- **-** für Beladen: "DosingWgt.lbl"
- **-** für Wägen mit Festtara: "PTWgt.lbl"
- **-** für Festtara ermitteln: "TareWgt.lbl"
- **-** für Einzelwägung: "SingleWgt.lbl"

Die Daten in der folgenden Tabelle stehen für alle Tickets mit "NiceLabelExpress" zur Verfügung.

Zu benutzen sind nur die Daten, die während des zugehörigen Wägevorgangs erzeugt werden.

### **Hinweis:**

Nach der Erstwägung stehen z. B. Netto und Datum der Zweitwägung noch nicht zur Verfügung, können also zu diesem Zeitpunkt sinnlose Daten enthalten. Anhaltspunkt welche Daten sinnvoll ausdruckbar sind geben die Tabelle und Druckbeispiele der festen Ticket-Formate.

#### **Datenformate**

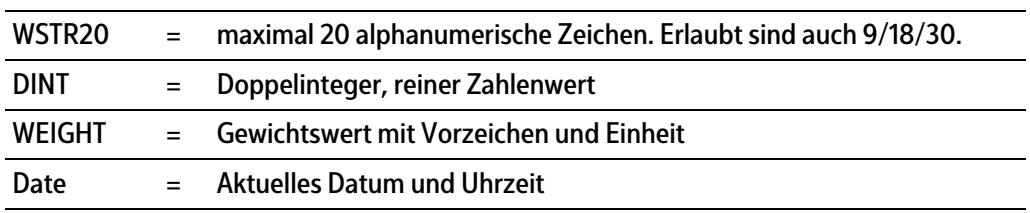

#### <span id="page-136-0"></span>**10.3.3.2 Tabelle der verfügbaren Daten**

#### **Legende Spalten 1…8:**

**1 Erstwägung, 2 Zweitwägung, 3 Beladen, 4 Wägen mit Festtara, 5 Festtara ermitteln, 6 Einzelwägung, 7 Zusatz, 8 Statistik**

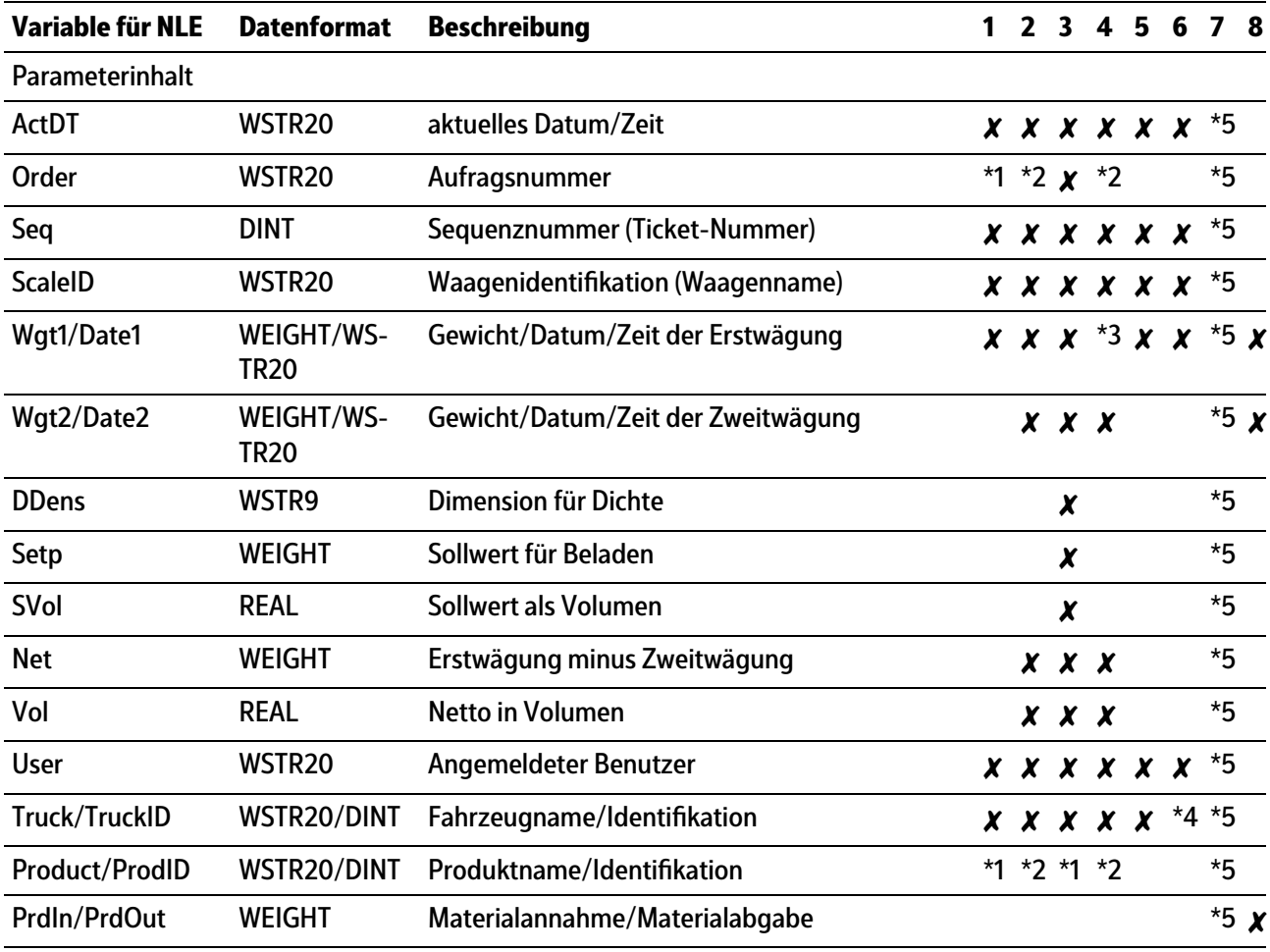

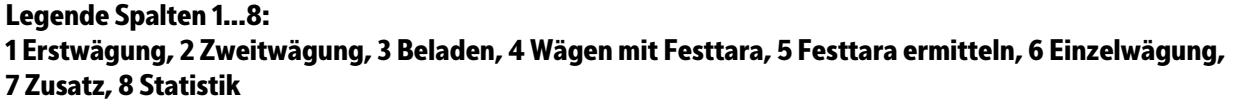

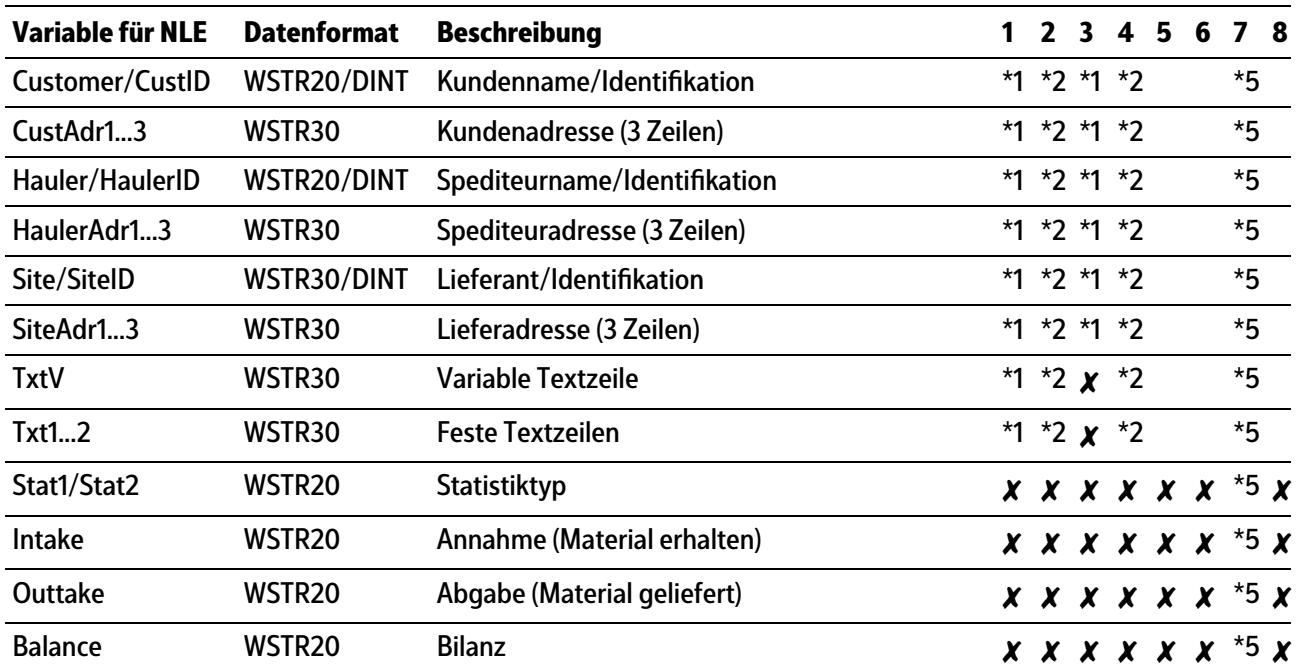

## **Erklärungen zu \*1…\*5**

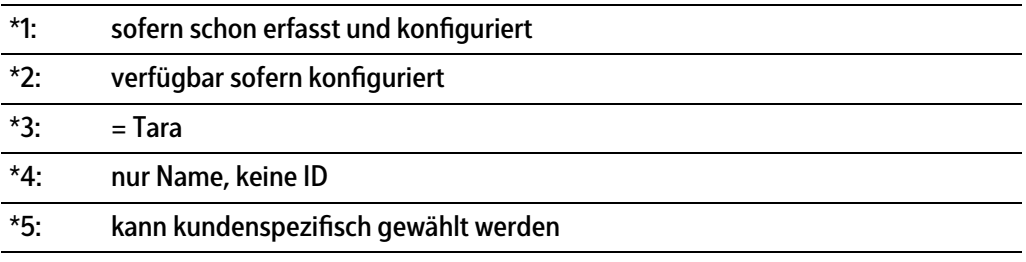

## **Legende Spalten 1…8: 1 Erstwägung, 2 Zweitwägung, 3 Beladen, 4 Wägen mit Festtara, 5 Festtara ermitteln, 6 Einzelwägung, 7 Zusatz, 8 Statistik**

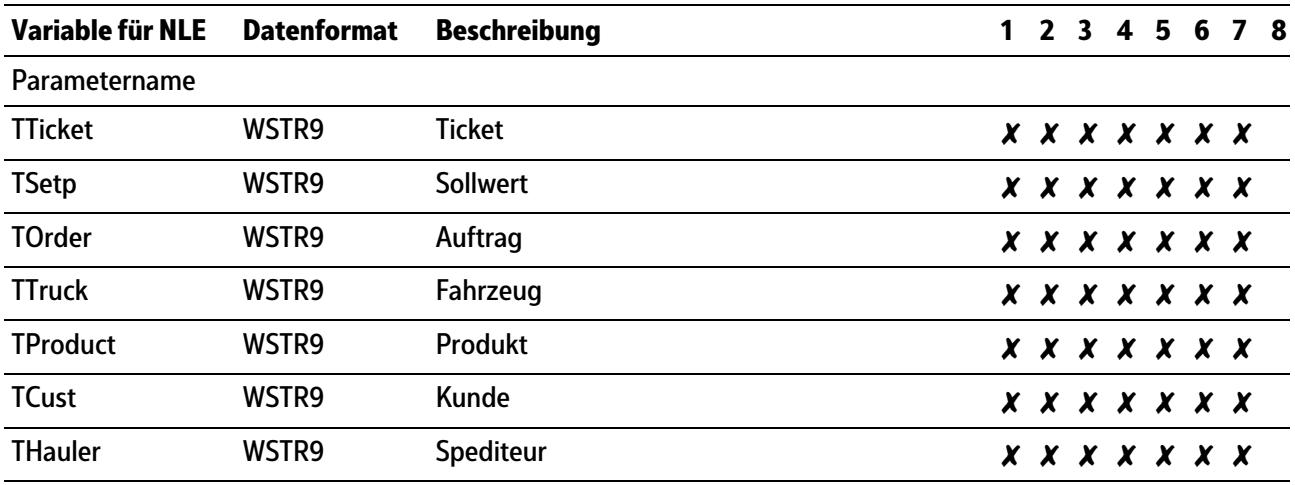

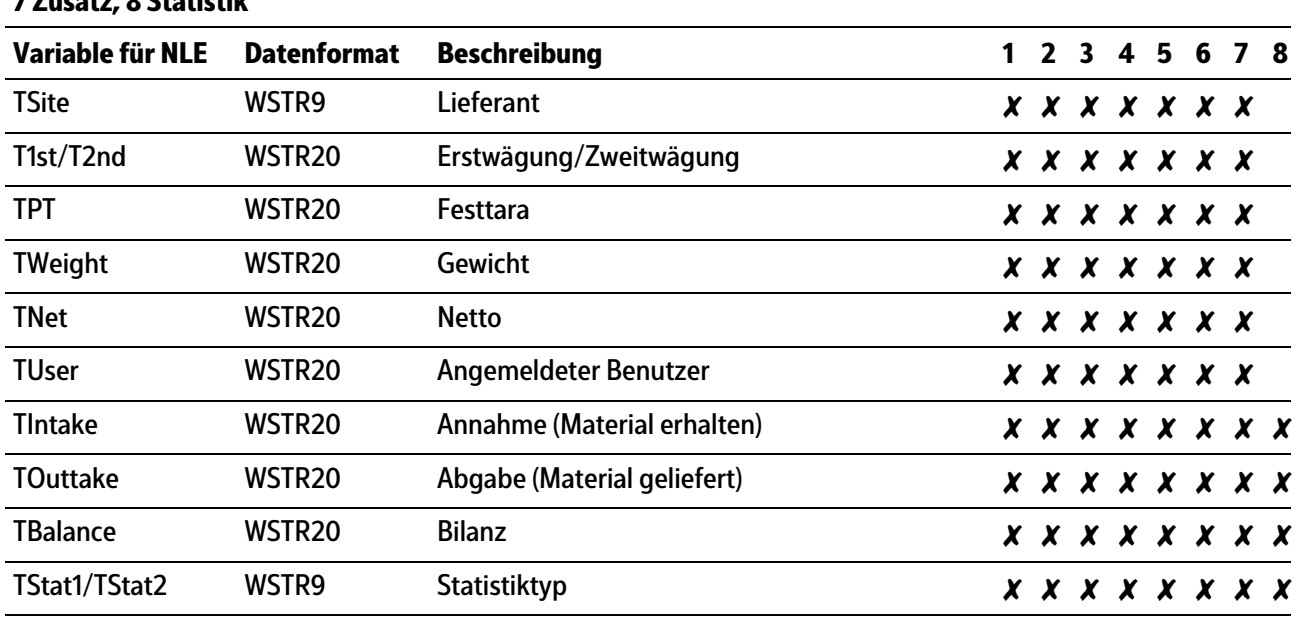

#### **Legende Spalten 1…8: 1 Erstwägung, 2 Zweitwägung, 3 Beladen, 4 Wägen mit Festtara, 5 Festtara ermitteln, 6 Einzelwägung, 7 Zusatz, 8 Statistik**

# <span id="page-138-0"></span>**10.4 Zusatzausdruck**

Die Konfiguration für Zusatzausdrucke erfolgt im Menü [Konfiguration] - [Drucken] -[Zusatzausdruck], siehe Kapitel [5.4.8.1](#page-58-0) und Kapitel [5.4.8.2.](#page-63-0)

Datentabelle für den Ausdruck mit NLE siehe Kapitel [10.3.3.2](#page-136-0).

Der Zusatzausdruck erfolgt nach dem abgeschlossenen Verwägung zusammen mit dem Eintrag in den Alibispeicher (Lizenz erforderlich).

Der Ausdruck ohne NLE erfolgt über den Zusatzdrucker (mit einer Breite von 80 Zeichen) pro Messwert einzeilig, egal ob einzelner Messwert oder ein Bereich gedruckt wird.

#### **Beispiel:**

HH-AS 456 28.02.2013 11:32:26 #13 Brutto A <1001.5 g>

Bei Beladevorgängen wird statt "Brutto" die Bezeichnung "Netto" (Diferenz aus Bruttogewicht vor und nach der Beladung) gespeichert.

Wägungen, die unter Min. sind, werden nicht gedruckt.

# <span id="page-138-1"></span>**10.5 Statistikausdruck**

Die Konfiguration für Statistikausdrucke erfolgt im Menü [Konfiguration] - [Drucken] -[Statistik-Druckvorlage], siehe Kapitel [5.4.8.1](#page-58-0) und Kapitel [5.4.8.2](#page-63-0).

Datentabelle für den Ausdruck mit NLE, siehe Kapitel [10.3.3.2.](#page-136-0)

Die Druckbreite ist auf 39 Zeichen pro Zeile begrenzt.

Der Ausdruck wird unterdrückt, wenn Statistikausdruck und Tickets den gleichen Drucker benutzen.

Ein Ausdruck kann durch Auswahl und Bestätigung des Menüpunktes "Statistik" im Applikationsmenü ausgelöst werden.

# **10.5.1 Beispiele ohne NLE (NiceLabelExpress)**

- **-** Fahrzeug/Produkt, siehe Kapitel [10.5.1.1](#page-139-0)
- **-** Adresse/Produkt, siehe Kapitel [10.5.1.2](#page-139-1)
- **-** Adresse/Produkt, siehe Kapitel [10.5.1.3](#page-139-2)

### <span id="page-139-0"></span>**10.5.1.1 Fahrzeug/Produkt**

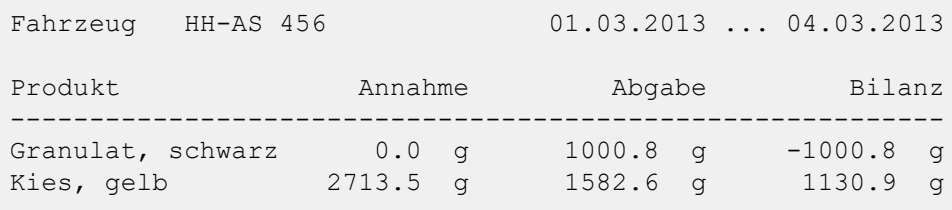

# <span id="page-139-1"></span>**10.5.1.2 Adresse/Produkt**

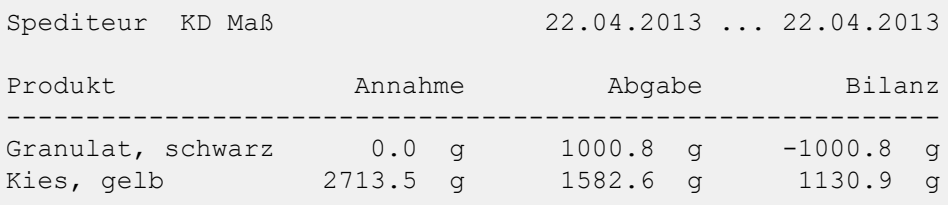

### <span id="page-139-2"></span>**10.5.1.3 Produkt/Adresse**

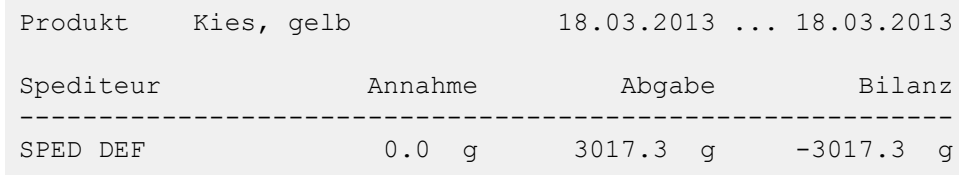

Published by Minebea Intec GmbH | Meiendorfer Strasse 205 A | 22145 Hamburg, Germany Phone: +49.40.67960.303 | Email: info@minebea-intec.com www.minebea-intec.com

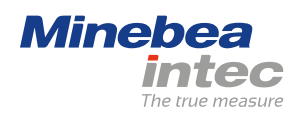